Takara Bio USA, Inc.

# SmartChip® Real-Time PCR Cycler - SmartChip qPCR Software User Manual

Cat. Nos. 640022, 640023 (111121)

**Takara Bio USA, Inc.**  2560 Orchard Parkway, San Jose, CA 95131, USA U.S. Technical Support[: technical\\_support@takarabio.com](mailto:technical_support@takarabio.com)

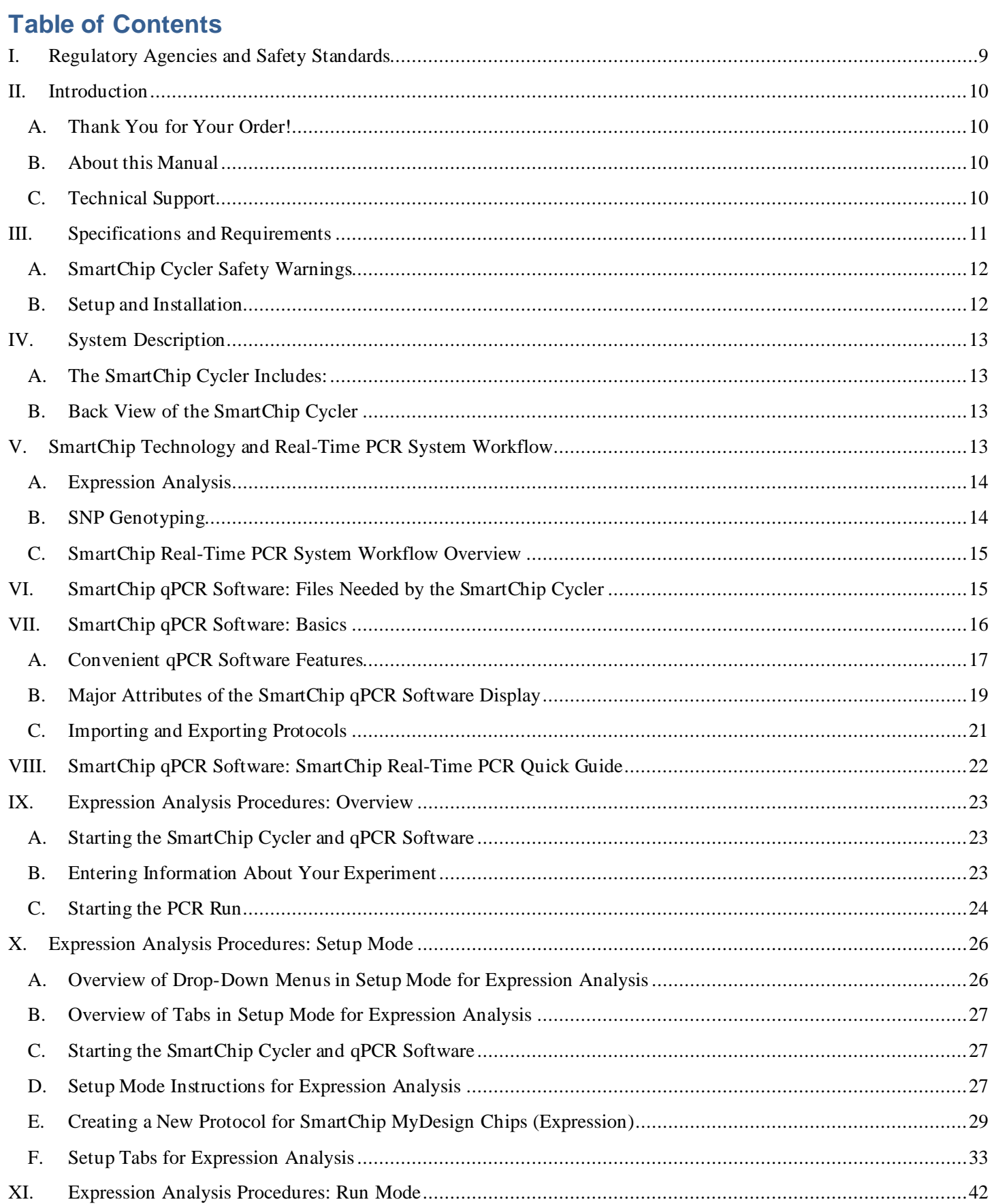

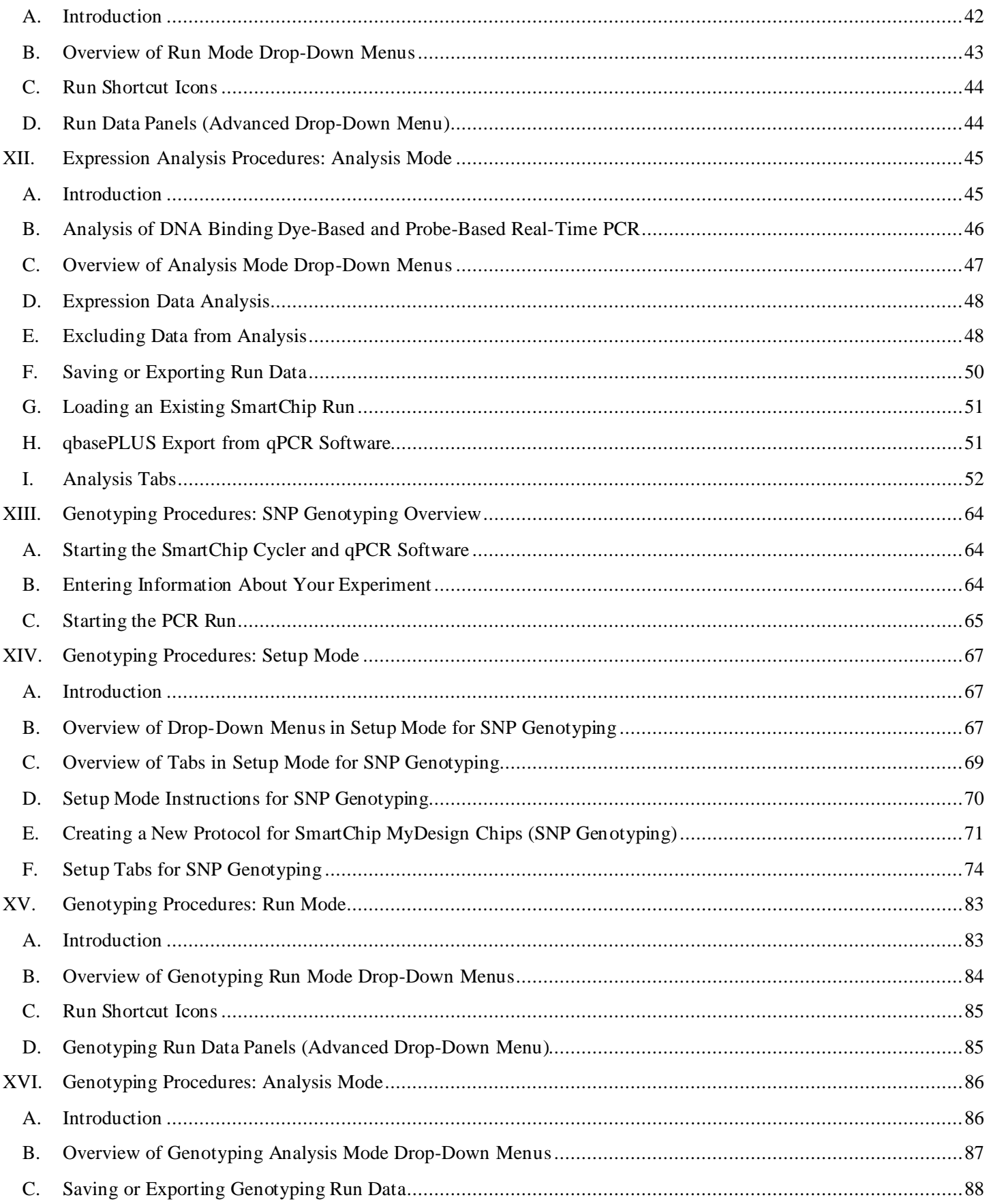

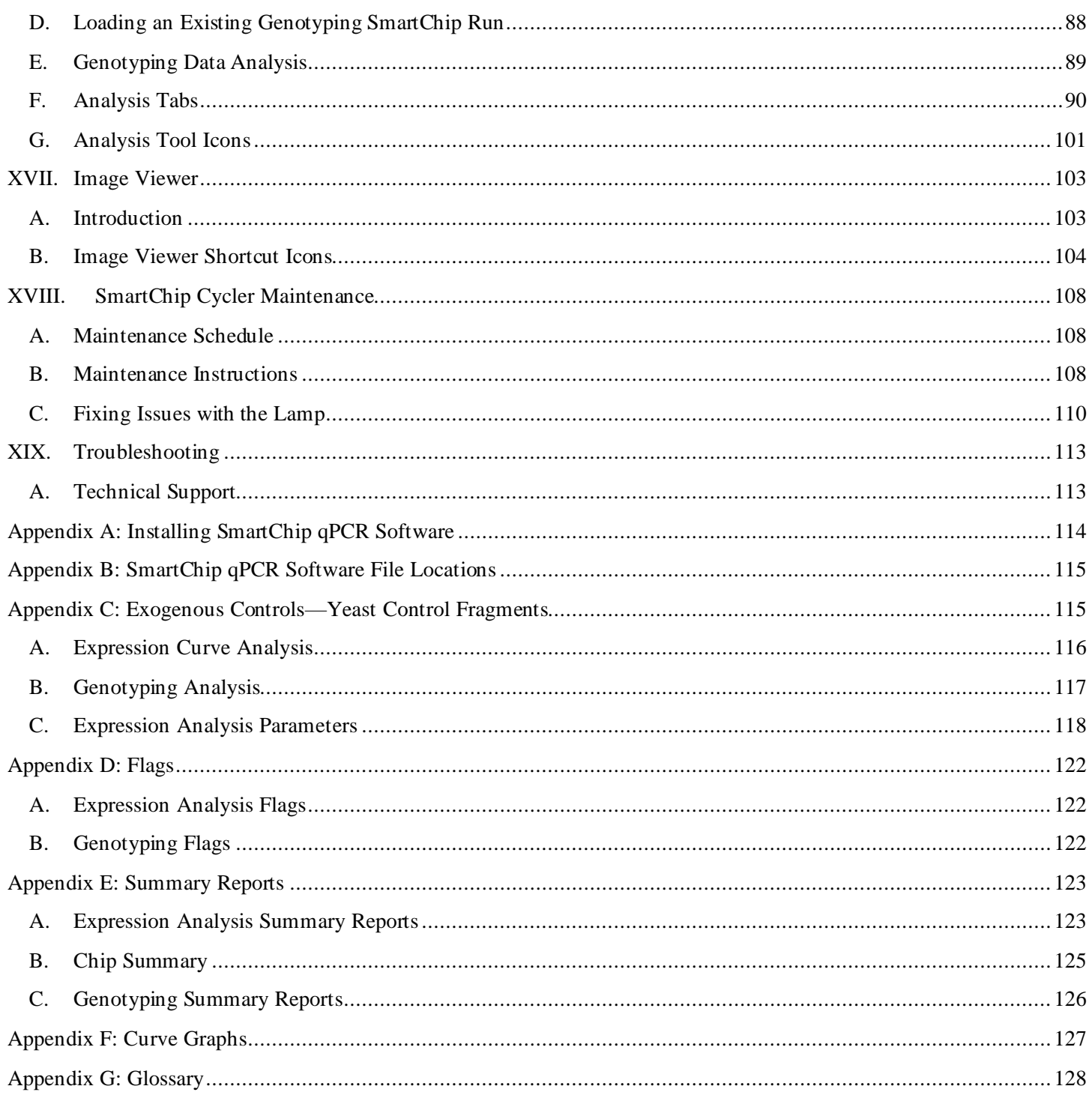

## **Table of Figures**

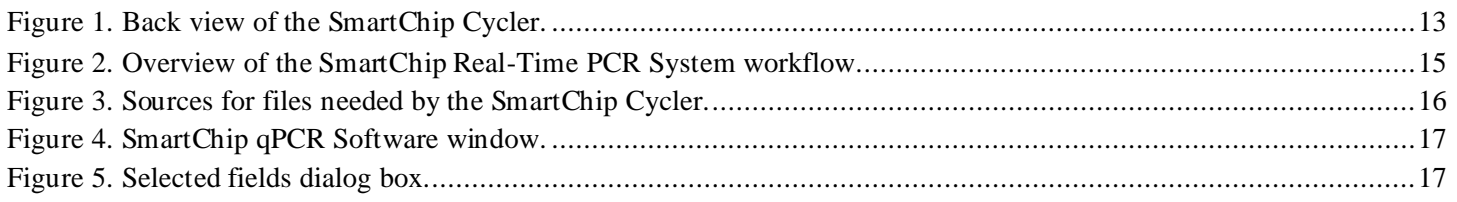

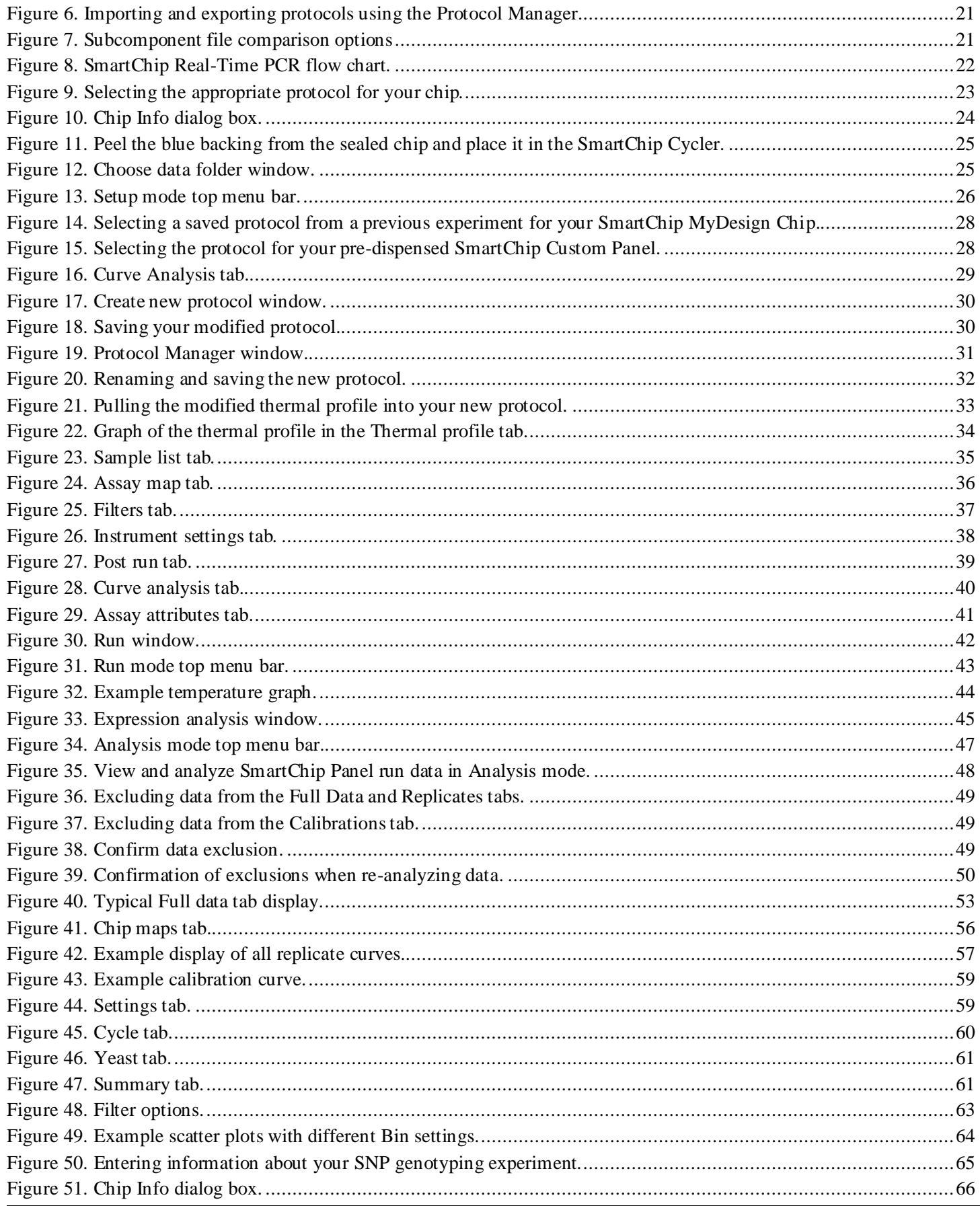

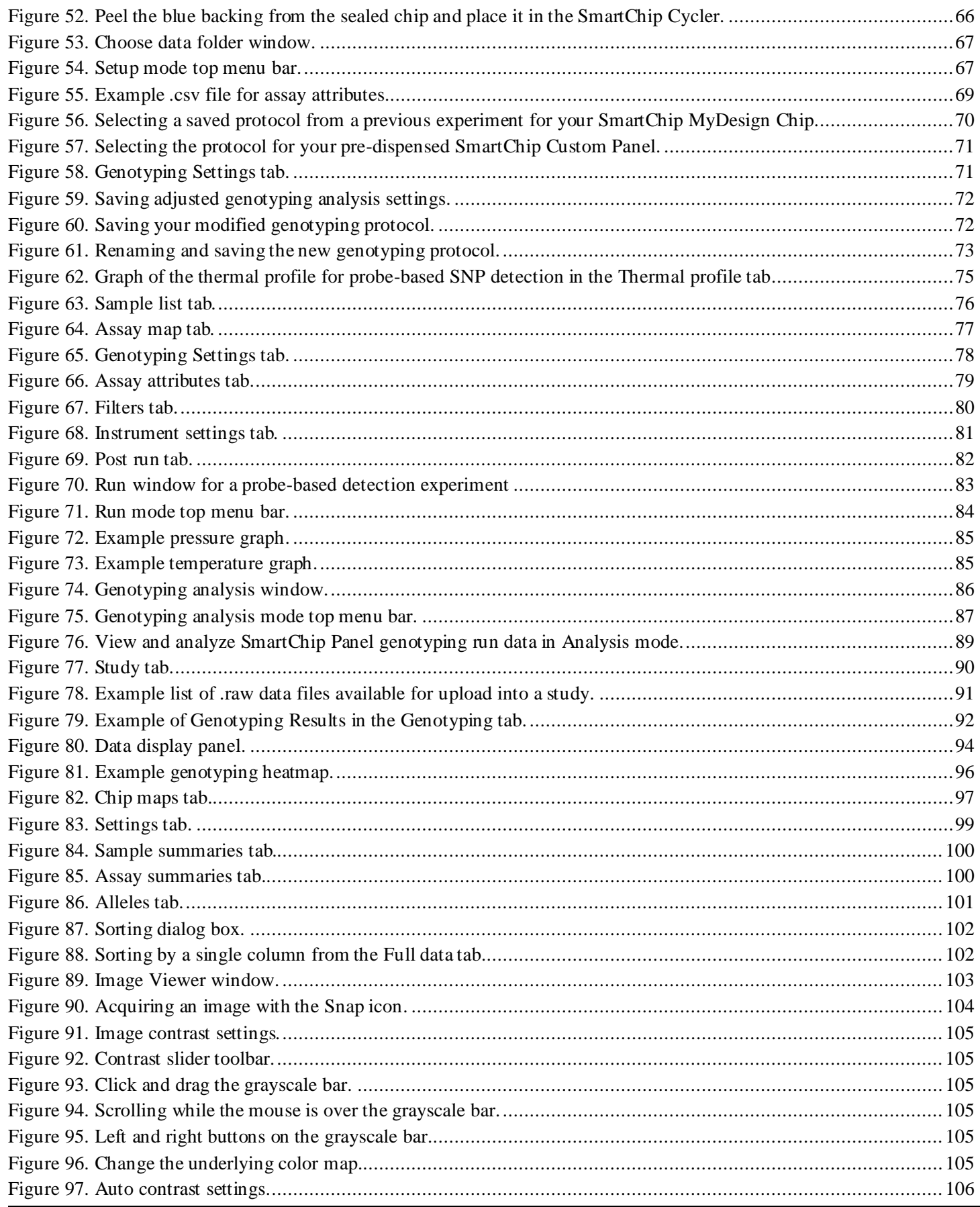

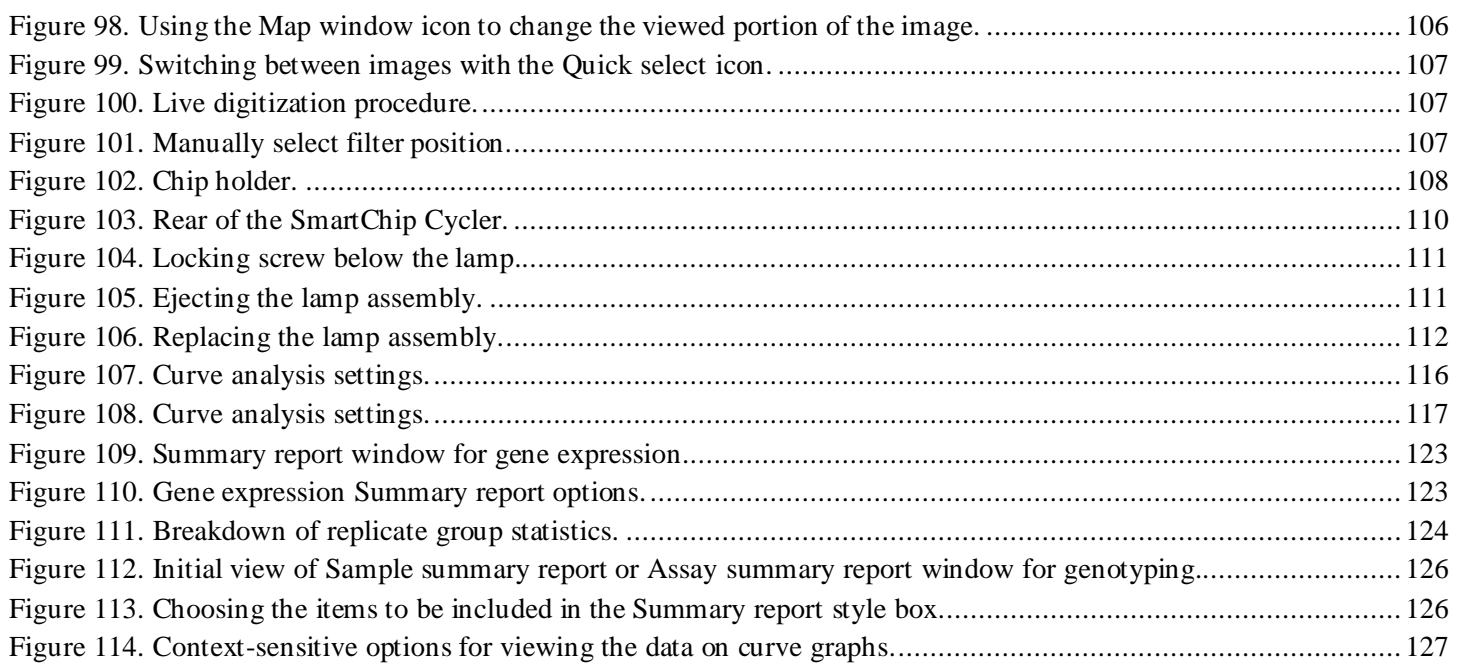

## **Table of Tables**

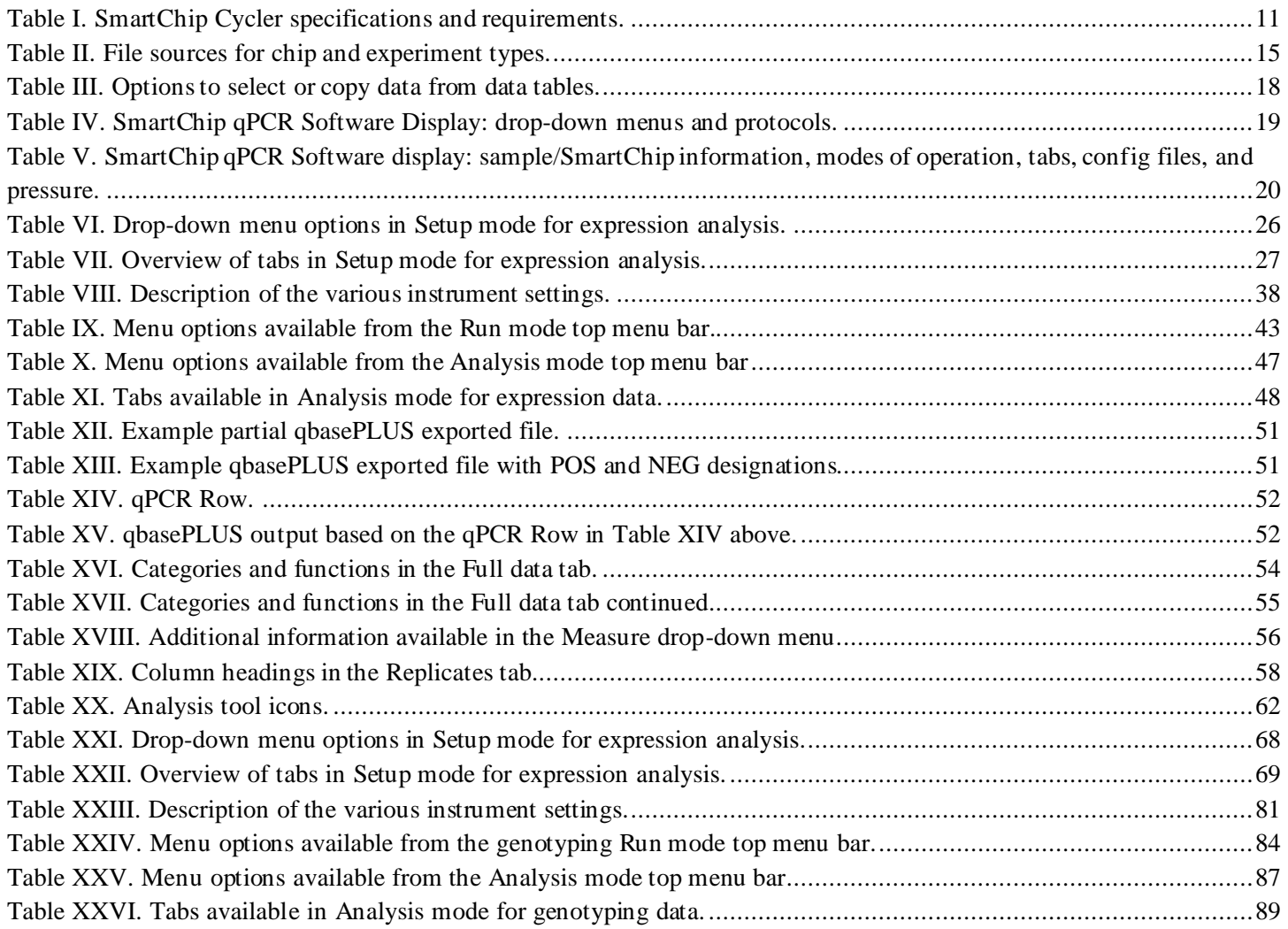

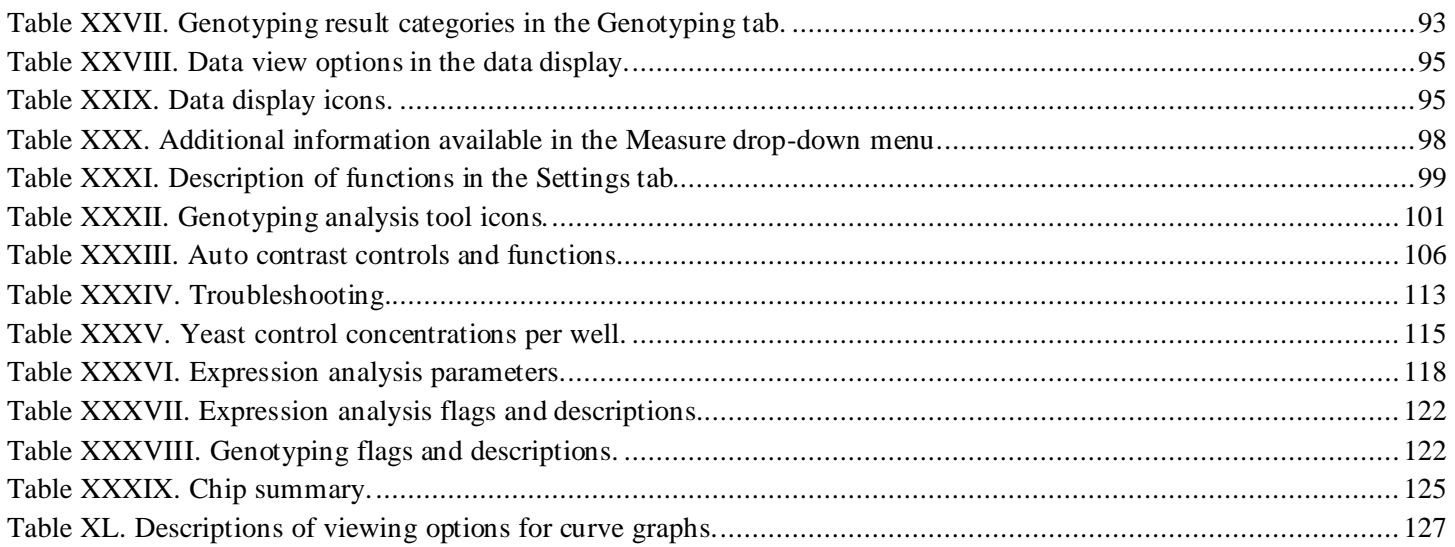

## <span id="page-8-0"></span>**I. Regulatory Agencies and Safety Standards** Location Mark Declaration **Declaration** Applicable standards

U.S. and Canada Takara Bio's SmartChip Cycler, CAN/CSA C22.2, No. 61010-1- SmartChip NanoDispenser, and 4 **Ahein** SmartChip MultiSample NanoDispenser are certified by the Nationally Recognized Testing Laboratories (NRTL) for purposes of OSHA product approval requirements. NOTE: FCC and ICES-003 compliance for the SmartChip Cycler and SmartChip MultiSample NanoDispenser. ICES-003 compliance for the WUNICATIO SmartChip NanoDispenser. This device complies with part 15 of the FCC Rules. Operation is subject to the following two conditions: (1) This device may not cause harmful interference, and (2) this device must accept any interference received, including interference that may cause undesired operation. This Class A digital apparatus complies with Canadian ICES-003. Cet appareil numérique de la classe A est conforme à la norme NMB-003 du Canada. European Union Takara Bio declares under our sole responsibility that the SmartChip<br>Cycler, SmartChip NanoDispenser, and SmartChip MultiSample<br>NanoDispenser conform to: Cycler, SmartChip NanoDispenser, and SmartChip MultiSample NanoDispenser conform to: EMC Directive 2004 / 108 / EC EN 61326-1 (2006) CLASS A EN 61000-4-2 (1995) +A1 +A2, EN 61000-4-3 (2002), EN 61000-4-4 (2004), EN 61000-4-5 (1995) +A1, EN 61000-4-6 (2009), EN61000-4-11 (2004) Low Voltage Directive 2006 / 95 / IEC 61010–1: 2001 (2nd EC Edition); EN 61010–1: 2001 (2nd Edition)

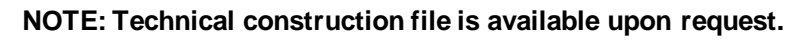

## <span id="page-9-1"></span><span id="page-9-0"></span>**II. Introduction**

## **A. Thank You for Your Order!**

Congratulations on the purchase of your SmartChip Cycler. With this instrument, you can perform realtime PCR in 5,184-well SmartChip Panels and MyDesign Chips that have been loaded with DNA or cDNA samples, PCR reagents, and PCR assays.

**NOTE:** The SmartChip Cycler and SmartChip NanoDispensers are for research use only and are not approved for use as diagnostic tools for the treatment of patients.

#### <span id="page-9-2"></span>**B. About this Manual**

This manual provides instructions for the installation and use of the SmartChip qPCR Software and the safe operation and maintenance of the SmartChip Cycler. Please follow directions and pay attention to information designated as follows:

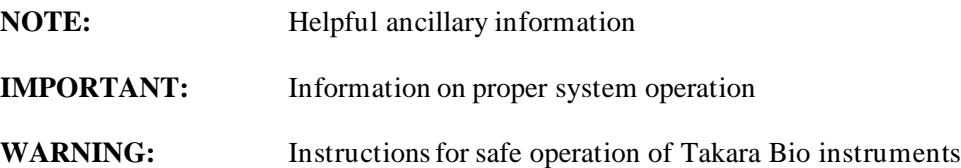

#### <span id="page-9-3"></span>**C. Technical Support**

Review the information in this manual thoroughly before using the equipment. Also review documentation supplied with any accessory equipment you are using. If you require technical support, you can contact your authorized Takara Bio service technician or Takara Bio directly at technical support@takarabio.com.

## <span id="page-10-0"></span>**III. Specifications and Requirements**

The SmartChip Cycler performs and analyzes real-time PCR using SmartChip nanowell chips that contain samples, PCR reagents, and PCR assays.

<span id="page-10-1"></span>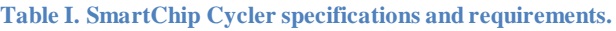

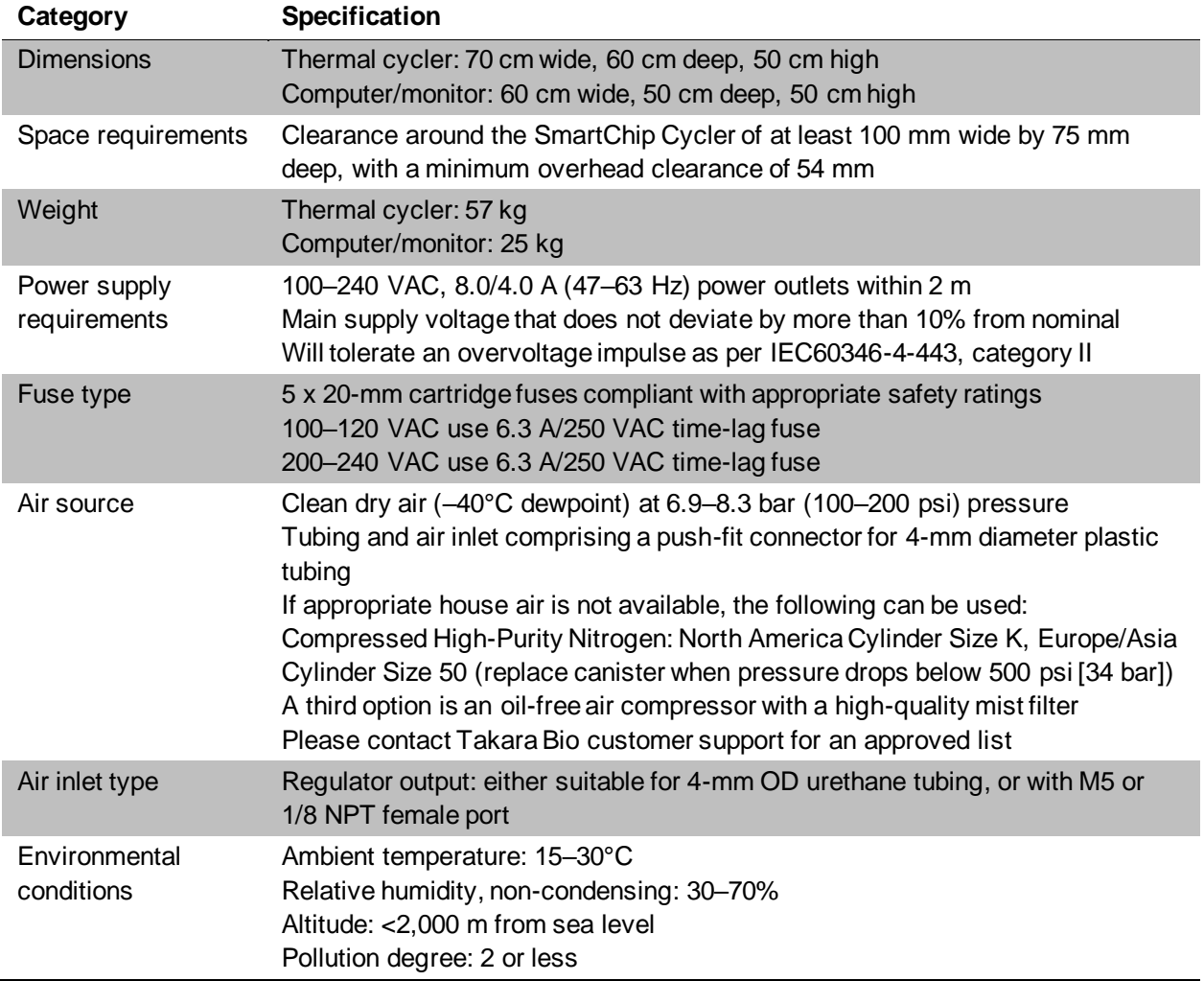

## <span id="page-11-0"></span>**A. SmartChip Cycler Safety Warnings**

- Except as described in this manual, all maintenance and repair should be performed by your qualified Takara Bio service technician.
- Do not remove the outer covers of the SmartChip Cycler. Doing so may expose the operator to dangerous electrical and mechanical hazards.
- Do not operate the SmartChip Cycler if the power cord is damaged.
- If the SmartChip Cycler is not used as specified by the manufacturer, the protection provided by this equipment may be impaired.
- Use of the SmartChip Cycler may cause exposure to toxic or biohazardous chemicals, thereby presenting a hazard. Appropriate personal protective equipment (PPE), which should at a minimum include gloves, eye protection, and lab coat, should be worn at all times in the laboratory.
- The SmartChip Cycler should only be operated inside an appropriate building, not outside or in wet environments.

## <span id="page-11-1"></span>**B. Setup and Installation**

Your Takara Bio Service Engineer will unpack and install your SmartChip Cycler and explain the basic operation of the system.

This manual provides information about installing and using the SmartChip qPCR Software for control of the SmartChip Cycler and/or analysis of data generated by the SmartChip Cycler.

## <span id="page-12-1"></span><span id="page-12-0"></span>**IV. System Description**

## **A. The SmartChip Cycler Includes:**

- Personal computer with monitor
- SmartChip qPCR Software (required for instrument operation)
- IEC 320 C13 power cord
- 5 m of 4-mm diameter plastic tubing to connect the instrument to your air supply
- SmartChip Cycler Installation Kit

## <span id="page-12-2"></span>**B. Back View of the SmartChip Cycler**

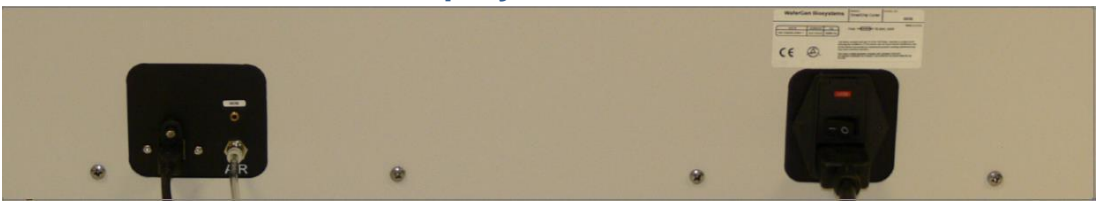

**Figure 1. Back view of the SmartChip Cycler.**

<span id="page-12-4"></span>The power switch and power cable connection are on the back of the SmartChip Cycler. The universal serial bus (USB) connector, air inlet, and thermal diagnostic port are on the back left side of the instrument.

- The USB connector connects the instrument to the PC via the provided cable.
- The round air inlet port accepts 4-mm diameter plastic tubing with an inlet pressure  $\leq 8.3$  bar (120 psi)

**IMPORTANT:** The air pressure is displayed in the bottom right corner of the SmartChip qPCR Software windows. If the pressure goes outside the normal range, it will be displayed in red, and an error message will appear. When values are outside of normal, first check the air pressure gauge on the regulator and adjust it if necessary. If the supply pressure is 100–120 psi and the problem persists, contact Takara Bio technical support.

## <span id="page-12-3"></span>**V. SmartChip Technology and Real-Time PCR System Workflow**

SmartChip technology distinguishes the Takara Bio real-time PCR platform from other systems. Each chip contains 72 x 72 nanowells and can accommodate up to 5,184 100-nl real-time PCRs in a single run. We offer predispensed SmartChip Panels containing PCR assays that were dispensed into the chips at Takara Bio. Add your experimental samples plus PCR reagents to these chips using the SmartChip NanoDispenser for a single sample or the SmartChip MultiSample NanoDispenser (MSND) to add more than one sample. SmartChip MyDesign Chips do not contain PCR assays. Use the SmartChip MSND to add your experimental samples plus PCR reagents to the chips, then add your PCR assay/reagent mixtures.

With either chip type, run and analyze real-time PCRs on the SmartChip Cycler. We offer SmartChip configurations for expression analysis and genotyping applications as described below.

## <span id="page-13-0"></span>**A. Expression Analysis**

For mRNA expression analysis, the SmartChip Real-Time PCR System has been tested with cDNA synthesized from total RNA using the PrimeScript<sup>™</sup> 1st strand cDNA Synthesis Kit (Cat. No 6110A or 6110B) and SmartChip TB Green® Gene Expression Master Mix (Takara Bio, Cat. No. 640210) or SmartChip™ Probe qPCR Master Mix (Cat. No. 640209). The SmartChip system can be used with other fluorescent dyes; contact Takara Bio technical support for current information.

The SmartChip system also supports green intercalating dye-based real-time PCR for the analysis of microRNA and long noncoding RNA and probe-based detection using SmartChip Probe qPCR Master Mix.

**NOTE:** Precipitate may be observed in the SmartChip TB Green Gene Expression Master Mix. This precipitate does not affect the performance of the kit. The precipitate can be dissolved easily by warming to room temperature and mixing for a few minutes. Ensure that the precipitate is fully dissolved before use.

- **SmartChip MyDesign Chips** are provided empty. Use the SmartChip MSND to add both PCR assay(s) and experimental cDNA sample(s) in any of the 14 configurations supported for expression analysis.
- **SmartChip Custom Panels** are designed for targeted expression analysis; they are custom manufactured to your specifications. Choose from commercially available assays or have your assay design of choice pre-dispensed into a chip. We offer SmartChip Custom Panels for expression analysis in six different configurations, designed for analysis of 3–96 samples using 384–12 assays in quadruplicate.

## <span id="page-13-1"></span>**B. SNP Genotyping**

The SmartChip system can be used for SNP genotyping using TaqMan SNP Genotyping Assays (Thermo Fisher Scientific), BHQ*plus* Probes (LGC Biosearch), rhAmp SNP Assays (IDT) and, with minor modifications, KASP assays (LGC Genomics).

- **SmartChip MyDesign Chips** are provided empty. Use the SmartChip MSND to add SNP genotyping assays, reagent master mix, and experimental DNA samples in any of the 14 configurations supported for SNP genotyping analysis.
- Pre-dispensed **SmartChip SNP Genotyping Panels** contain TaqMan SNP Genotyping Assays (Thermo Fisher Scientific) that you have shipped to Takara Bio. They are available in eight configurations to analyze 12–384 samples using a single replicate of 384–12 TaqMan SNP Genotyping Assays. We dispense the assays and send the resulting SmartChip SNP Genotyping Panels with a CD containing files with assay locations, thermal profile, and data analysis parameters. Use the SmartChip MSND to add your experimental DNA samples to the SmartChip Panel.

## **C. SmartChip Real-Time PCR System Workflow Overview**

<span id="page-14-0"></span>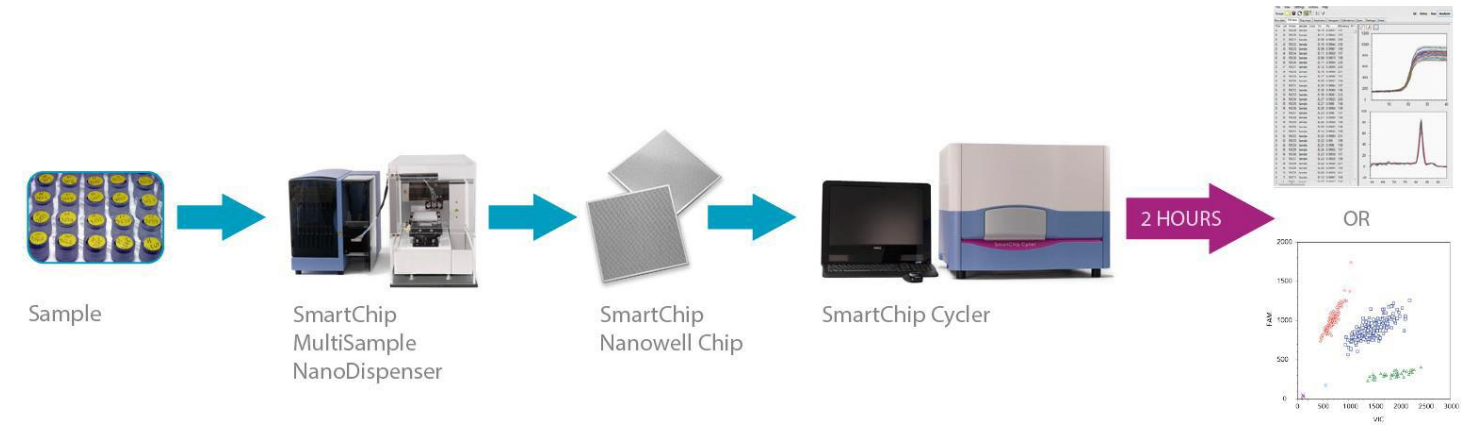

#### <span id="page-14-2"></span>**Figure 2. Overview of the SmartChip Real-Time PCR System workflow.**

## <span id="page-14-1"></span>**VI. SmartChip qPCR Software: Files Needed by the SmartChip Cycler**

The SmartChip Real-Time PCR System (MSND and Cycler) needs information about your experimental samples, your PCR assays, and how to run and analyze the PCRs. This information comes from different sources depending on whether you are using SmartChip MyDesign Chips that are supplied empty or SmartChip Panels that contain PCR assays pre-dispensed at Takara Bio, and whether you are interrogating a set of samples or PCR assays for the first time or in a subsequent experiment. Table II and Figure 3 below outline where these files come from.

#### <span id="page-14-3"></span>**Table II. File sources for chip and experiment types.**

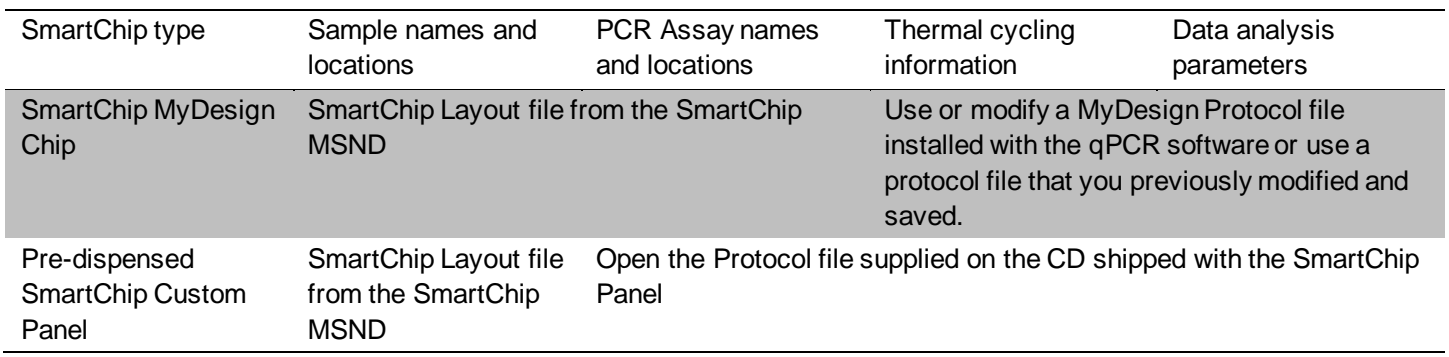

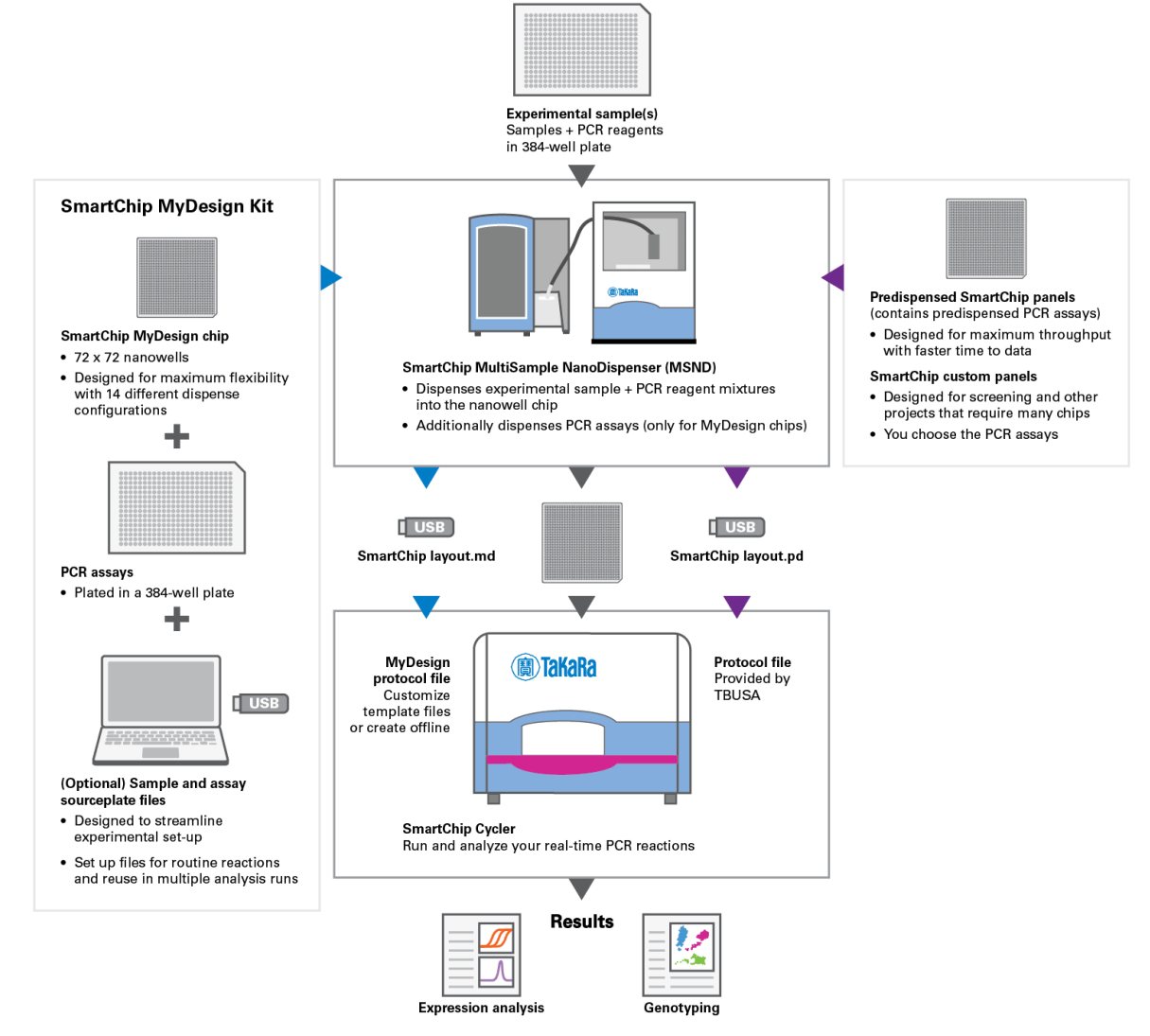

<span id="page-15-1"></span>**Figure 3. Sources for files needed by the SmartChip Cycler.**

## <span id="page-15-0"></span>**VII. SmartChip qPCR Software: Basics**

For instructions on how to install the SmartChip qPCR Software, see Appendix A: Installing SmartChip qPCR Software.

SmartChip qPCR Software controls the SmartChip Cycler and analyzes expression of genotyping data. Click on the **Actions** menu to switch between DNA binding dye-based expression, probe-based expression, and genotyping analysis modes.

Data analysis may be performed on the SmartChip Cycler computer or offline on a separate computer.

To start using the SmartChip qPCR Software on the SmartChip Cycler computer, open the software by selecting the SmartChip qPCR shortcut on the desktop. A window similar to the example below (Figure 4) will be displayed. Actual screen displays will vary based on the application being used and whether you are performing data analysis with a SmartChip Cycler attached or offline.

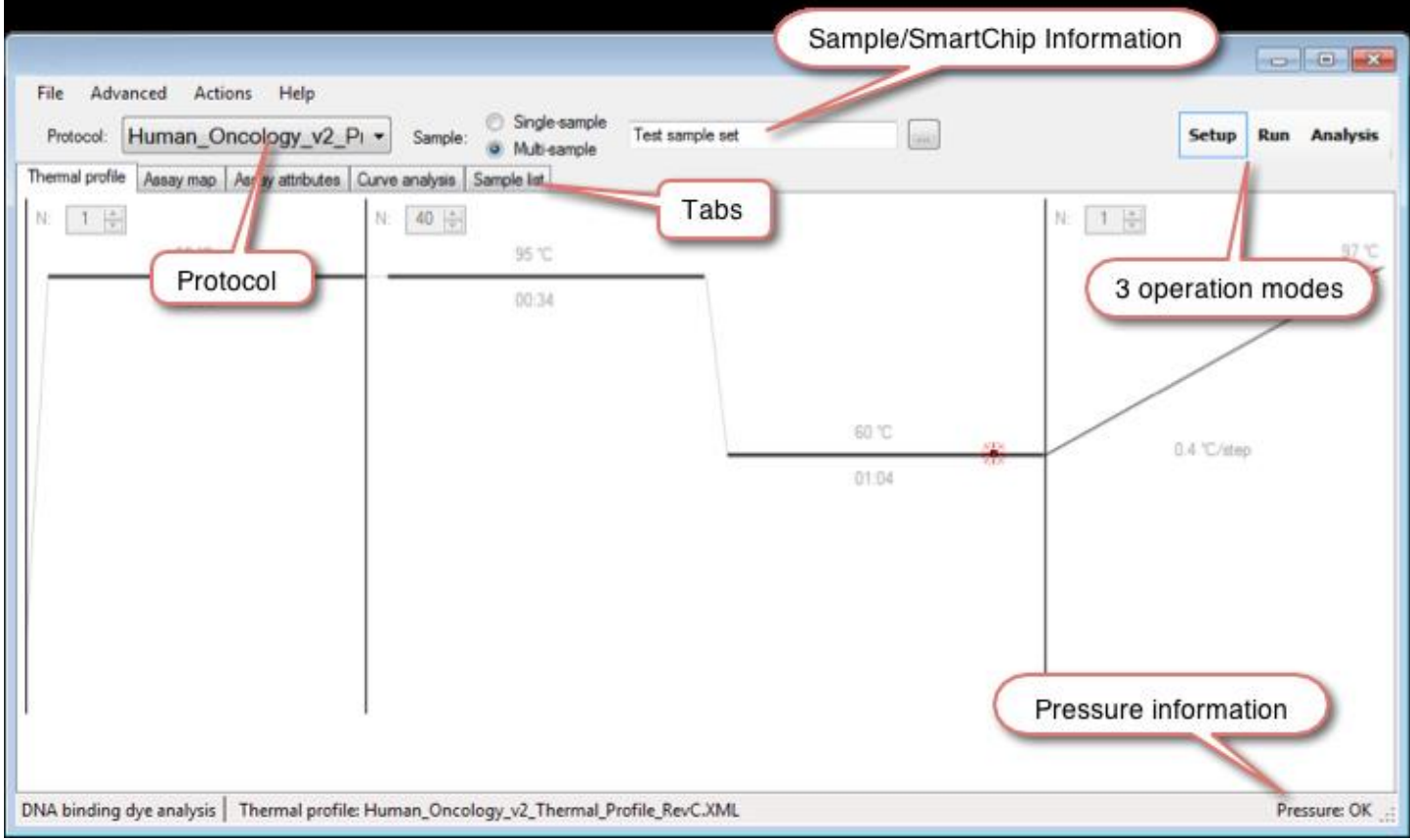

<span id="page-16-1"></span><span id="page-16-0"></span>**Figure 4. SmartChip qPCR Software window.**

## **A. Convenient qPCR Software Features**

**Right click:** qPCR Software makes use of right-clicks to offer context-sensitive menu options. We encourage you to try right-clicking while using the software to access numerous features.

**Column display:** On several data and analysis screens, you can choose the information you want to display by right-clicking anywhere within the table (not in the column headers) and choosing **Columns**. This will open a *Selected fields* dialog box (Figure 5) with check boxes next to the information categories. Just click to check or uncheck the columns that you want to display or hide. The selection is remembered the next time the program starts.

<span id="page-16-2"></span>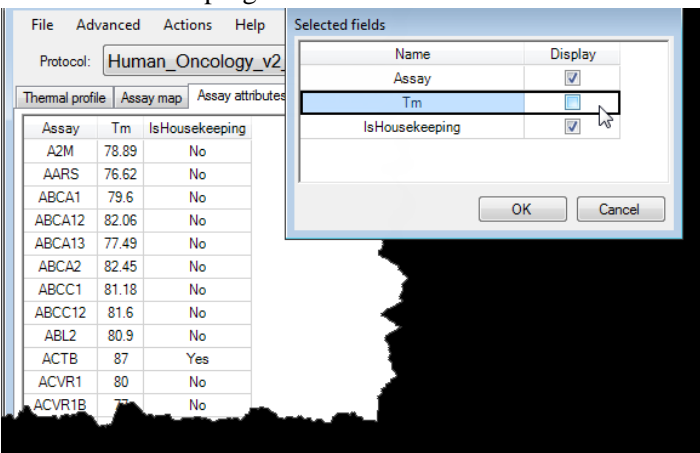

**Figure 5. Selected fields dialog box.**

**Select and Copy:** Right-clicking in many data tables also offers the option to select or copy the data as described in Table III below. (Also see [Section XII.E.](#page-47-1))

<span id="page-17-0"></span>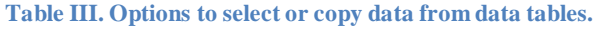

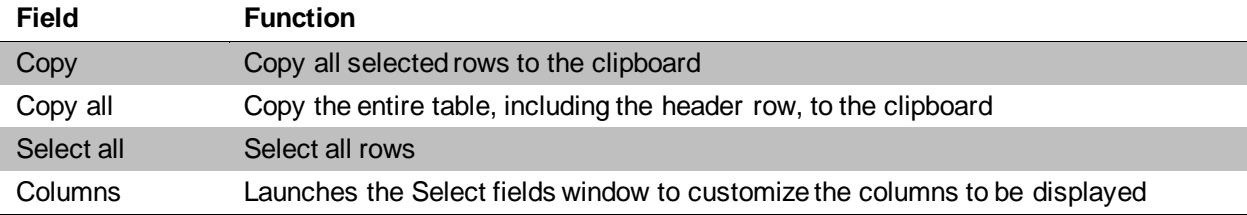

Scroll: You can often scroll in the qPCR software using the arrow keys on your computer keyboard or the scroll wheel of your mouse.

**Zoom/Pan:** In many of the data analysis displays, you can zoom/pan using the scroll wheel of your mouse. Right-click to undo. (Also see [Appendix F\)](#page-126-0)

## **B. Major Attributes of the SmartChip qPCR Software Display**

<span id="page-18-1"></span><span id="page-18-0"></span>**Table IV. SmartChip qPCR Software Display: drop-down menus and protocols.**

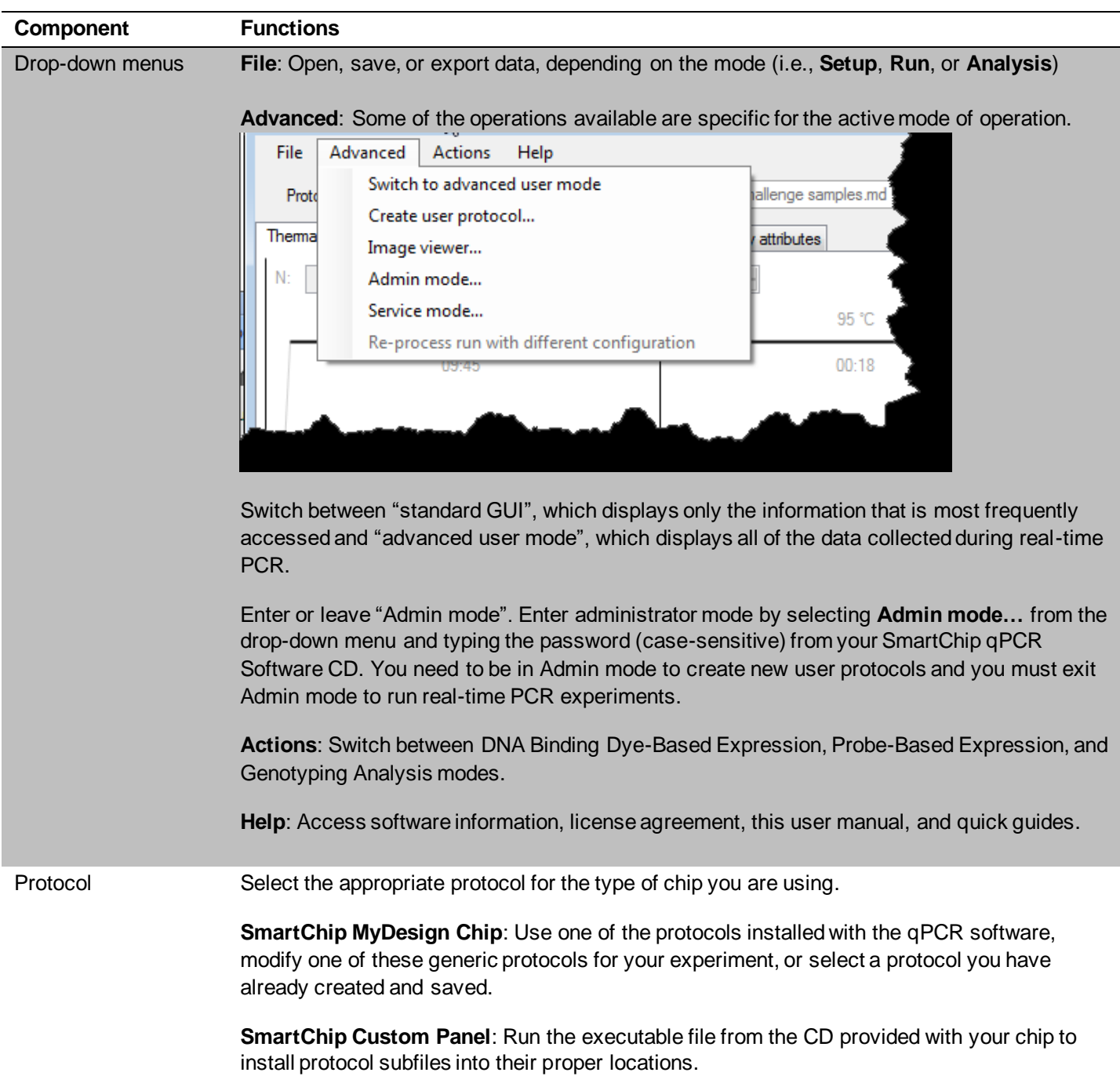

<span id="page-19-0"></span>**Table V. SmartChip qPCR Software display: sample/SmartChip information, modes of operation, tabs, config files, and pressure.**

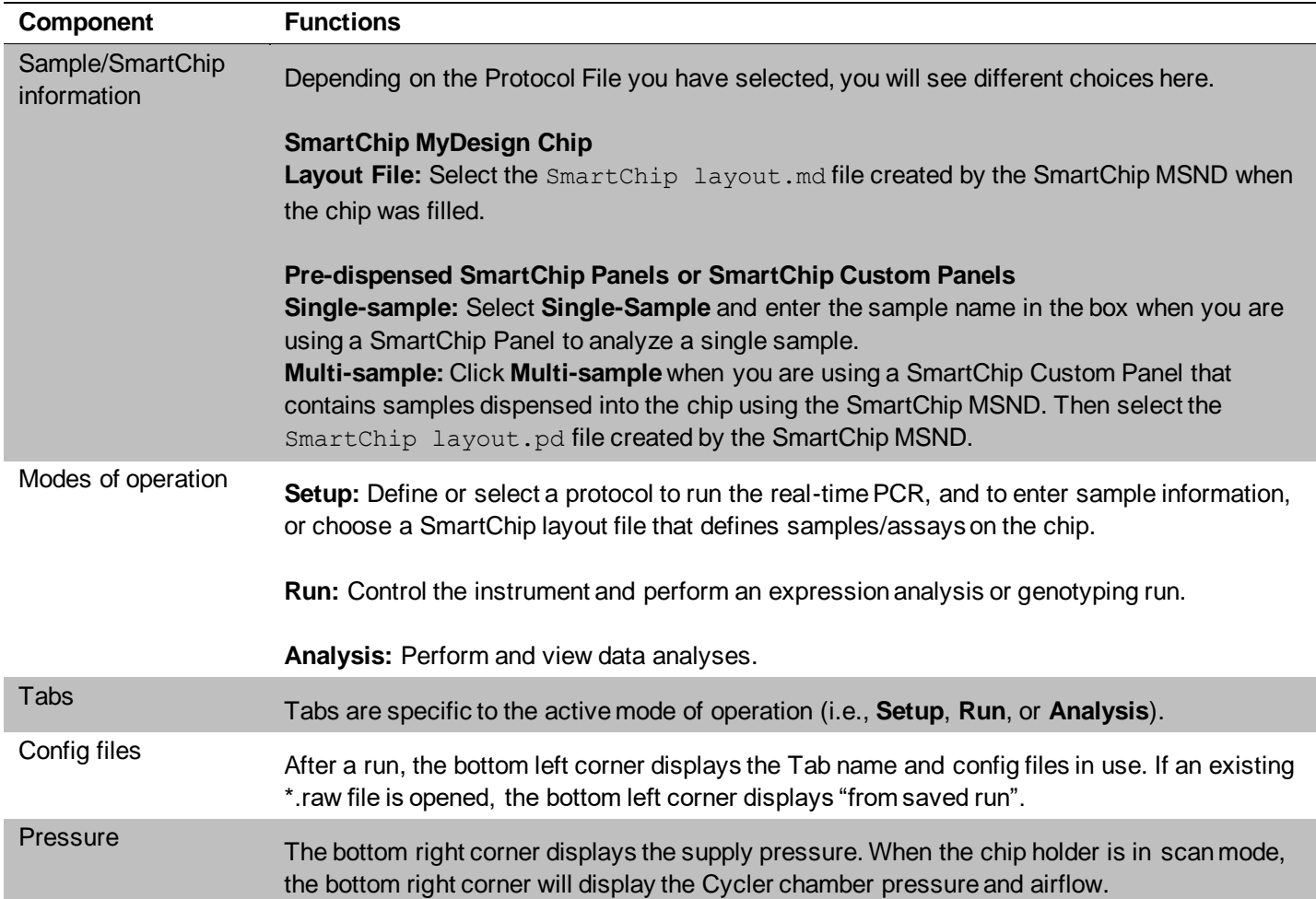

## <span id="page-20-0"></span>**C. Importing and Exporting Protocols**

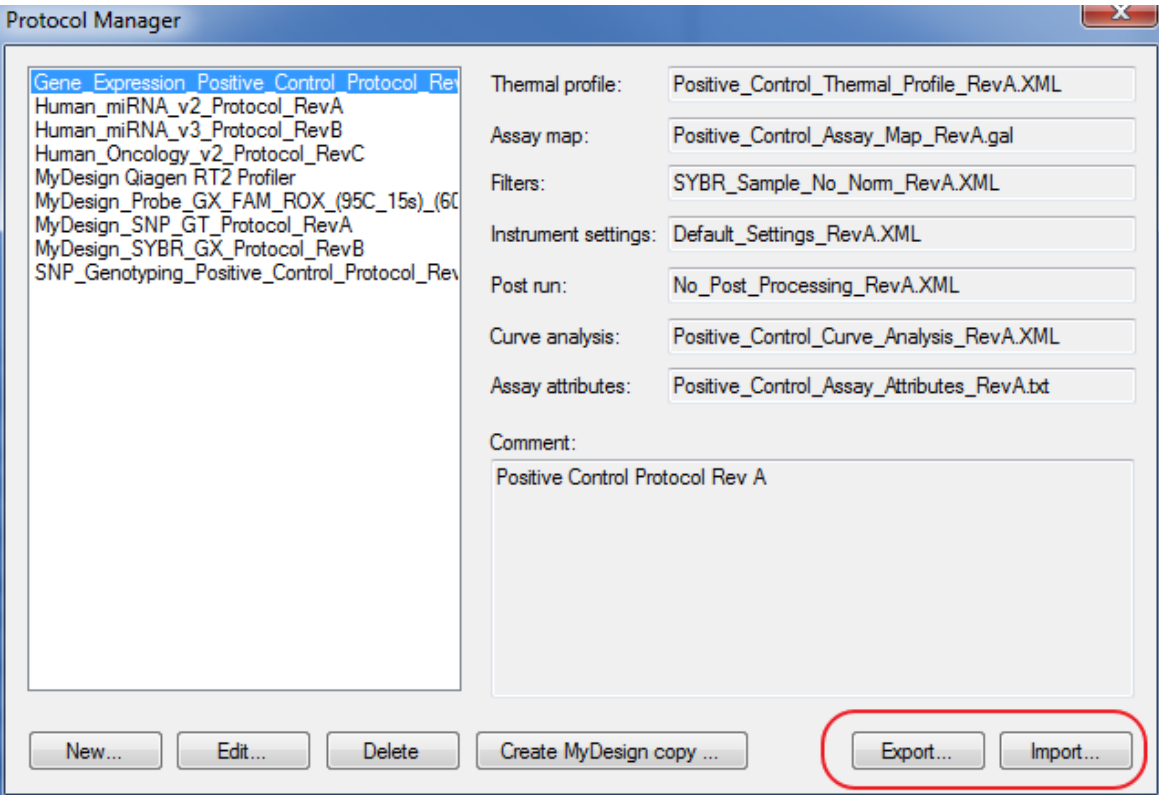

<span id="page-20-1"></span>**Figure 6. Importing and exporting protocols using the Protocol Manager.**

When you are in administrator mode, you can import and export protocols using the Protocol Manager (Figure 6). Exporting a protocol writes all of the subcomponents that comprise a full protocol (i.e., Thermal profile, Assay map, Filters, etc.) to a single .xml file. The exported protocol file can then be imported into qPCR software on a different computer. This makes it easy to transfer all necessary files between computers, for example to analyze data using a computer that is not connected to the SmartChip Cycler.

When a protocol file is imported, the qPCR software will place all of the subcomponent files in appropriate folders with their original file names. If files with the same names are found on the target computer, the import function will compare the file contents to determine if they are identical or not. If the files have different content, you will have to make a choice as shown in Figure 7 below.

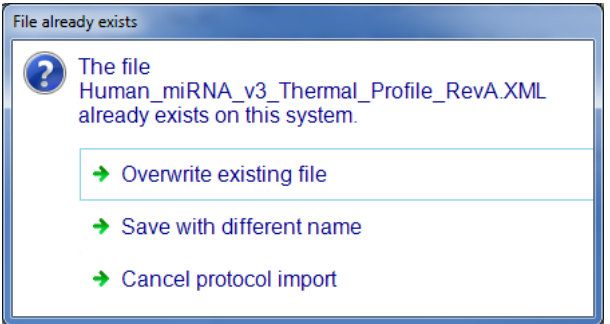

<span id="page-20-2"></span>**Figure 7. Subcomponent file comparison options.** If you choose "Overwrite existing file", any other protocols that include the component you overwrite will be affected. If you choose "Save with different name", a file-save dialogue box will open and you can type in a new name. If you choose "Cancel protocol import", your protocol will not be imported.

## <span id="page-21-0"></span>**VIII. SmartChip qPCR Software: SmartChip Real-Time PCR Quick Guide**

This flow chart (Figure 8) shows how fast and easy it is to initiate a typical SmartChip run on the SmartChip Cycler. Simply turn on your computer, open the SmartChip qPCR Software, and follow the steps below. In just a matter of minutes, your SmartChip run will be underway.

## Choose the Action for the Cycler:

- DNA Binding Dye-Based Expression Analysis
- Probe-Based Expression Analysis
- Genotyping Analysis

## Program the SmartChip™ Cycler for your experiment:

- Select/Import/Modify/Load a Protocol
- Select or Enter Sample/PCR Assay Information

## Run your reaction:

- . Place SmartChip™ MyDesign Chip or Panel into the Cycler
- Select a destination folder to store the run data
- Select OK to start the SmartChip™ run

## Analyze the results using qPCR software

<span id="page-21-1"></span>**Figure 8. SmartChip Real-Time PCR flow chart.**

## <span id="page-22-0"></span>**IX. Expression Analysis Procedures: Overview**

**NOTE:** These instructions cover real-time PCR that uses both DNA binding dye (e.g., green intercalating dye) or probe hydrolysis [e.g., TaqMan Assays (Thermo Fisher Scientific) or PrimeTime Assays] for detection.

This is an overview—for detailed procedures, start with "Expression Analysis Procedures: Setup Mode" [\(Section](#page-25-0)  [X\)](#page-25-0).

## <span id="page-22-1"></span>**A. Starting the SmartChip Cycler and qPCR Software**

- 1. Turn on the SmartChip Cycler using the power switch on the back left-side of the instrument.
- 2. From the computer, open the SmartChip qPCR Software. It will initialize the SmartChip Cycler. The status of the initialization process will be shown in text at the top right of the qPCR Software window. It may take several minutes before the instrument is ready.

## <span id="page-22-2"></span>**B. Entering Information About Your Experiment**

- 1. Pull down the **Actions** menu and, if necessary, switch to **DNA binding Dye-Based Expression Analysis** or **Probe-Based Expression Analysis**. This determines which protocols will be visible in the protocol pull-down menu.
- 2. Select Setup mode by clicking on the *Setup* tab in the top right corner.
- 3. In the drop-down menu labeled **Protocol** in the top left corner, select the appropriate protocol for your chip (see Figure 9):
	- **SmartChip MyDesign Chip**
		- $\circ$  Select one of the expression analysis protocols installed with the qPCR software or an appropriate saved protocol from a previous experiment.
		- o Customize one of the expression analysis protocols installed with the qPCR software. See [Section X.E](#page-28-0) for instructions.
	- Pre-dispensed **SmartChip Custom Panel**: Double-click the setup.exe file on the CD sent with your chip to load files that describe your chip into the qPCR software.
	- Off-the-shelf **SmartChip Panel:** Protocol files for predefined SmartChip Panels are installed with the qPCR software. Choose the protocol for the SmartChip Panel you are running.

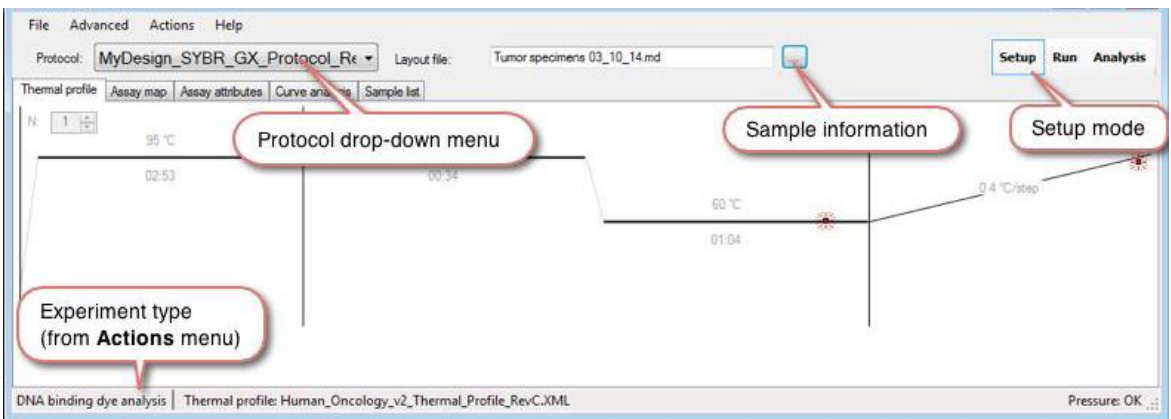

**Figure 9. Selecting the appropriate protocol for your chip.**

<span id="page-22-3"></span>4. Enter your Sample or Sample/PCR Assay information:

- **SmartChip MyDesign Chip:** In the "MyDesign File" field, select the SmartChip layout.md file created by the SmartChip MSND when the chip was filled.
- Pre-dispensed **SmartChip Custom Panel:**
	- o If you loaded more than one Sample/PCR Reagent Mixture into your chip, click the button for **Multi-sample**. Click the [**…**] button and, in the *Open* dialog box, select the SmartChip layout.pd file created by the SmartChip MSND when you added Sample/PCR Reagent Mixtures to your chip.
	- $\circ$  If your SmartChip Panel contains just one sample loaded using the SmartChip Single Sample NanoDispenser, click the **Single-sample** radio button. Then type your sample name.
- Off-the-shelf **SmartChip Panel:** Click the button for **Single-sample**. In the box, enter the name of your experimental sample.

## <span id="page-23-0"></span>**C. Starting the PCR Run**

Select Run mode to insert the sealed SmartChip Panel or MyDesign Chip into the SmartChip Cycler. Start the run using the procedure below.

- 1. If you entered Admin mode to create a new protocol, be sure to exit Admin mode in order to run your PCR. Note also that Protocol and SmartChip information must be complete before the run will start.
- 2. Select Run mode by clicking on the [Run] button in the top right corner of the qPCR software interface.
- 3. Click the [open-drawer] icon  $\left(\frac{1}{2}\right)$  to open the SmartChip Cycler drawer.

**IMPORTANT:** Never open the door manually.

4. The *Chip Info* (Figure 10) dialog box will open. Enter "Chip", "User", and other requested information. This information will be included in the analysis files and Summary report.

To use the barcode reader to enter your chip number, place your cursor in the "Chip" entry field. (You should see a blinking cursor in the box.) Point the barcode reader at the 2-D barcode symbol on the bottom of the chip and pull the trigger to enter the SmartChip code into the *Chip Info* window. (The code is also written in human readable form so that you can double-check that it is entered correctly.)

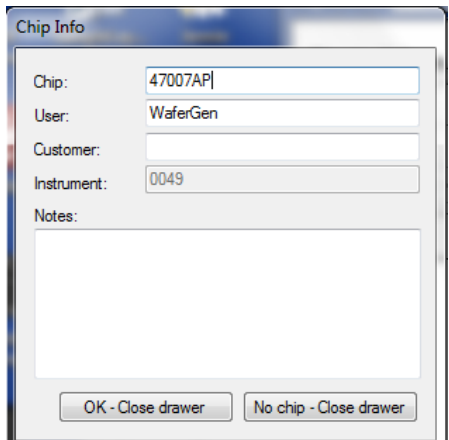

<span id="page-23-1"></span>**Figure 10. Chip Info dialog box.**

5. Peel away the blue backing from your sealed SmartChip Panel or MyDesign Chip to expose the adhesive on the clear seal. Place it in the SmartChip Cycler with the beveled edge in the lower right corner as shown in Figure 11. Make sure the chip lays flat in the SmartChip holder.

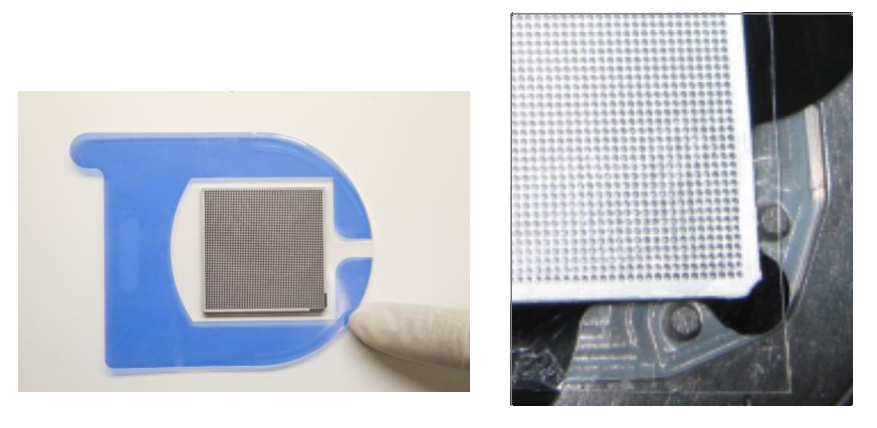

**Figure 11. Peel the blue backing from the sealed chip and place it in the SmartChip Cycler.**

<span id="page-24-0"></span>**IMPORTANT:** Always position chips so that when viewed from above, the beveled corner is on the lower right side.

- 6. Click [OK-With Chip] to close the drawer of the SmartChip Cycler.
- 7. The [Start Run] button  $\left( \bullet \right)$  will turn green. Press this button.
- 8. In the *Choose data folder* dialog box (Figure 12) that appears, select a destination folder and file name options for your run data and click [OK].

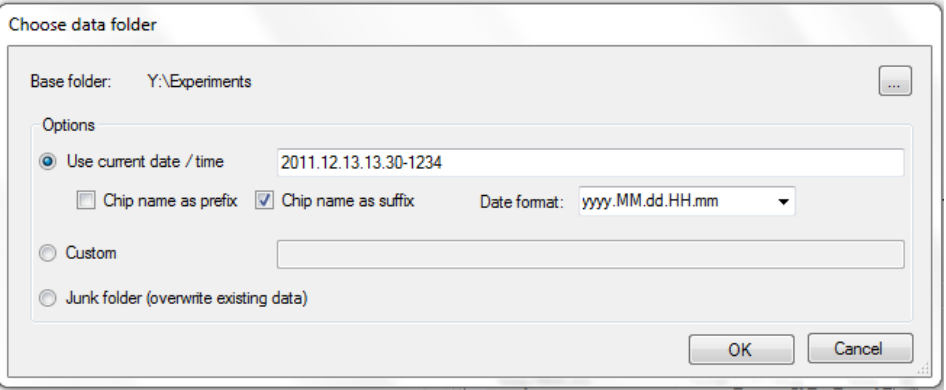

<span id="page-24-1"></span>**Figure 12.** *Choose data folder* **window.**

**IMPORTANT:** The thermal cycling of the chip will start only after you have selected a destination folder for the run data and pressed [OK].

- 9. The run will start. An estimated duration will be displayed in the top center of the display.
- 10. When the run is complete, remove the chip from the SmartChip Cycler and dispose of it in a covered waste container. To minimize carryover contamination risk, do not remove the adhesive film.

## <span id="page-25-0"></span>**X. Expression Analysis Procedures: Setup Mode**

Setup mode defines the SmartChip cycler parameters needed to perform qPCR with the SmartChip Panel or MyDesign Chip. Parameters include a protocol and a SmartChip layout file (or sample information typed into the **Sample** box for off-the-shelf SmartChip Panels.

## **A. Overview of Drop-Down Menus in Setup Mode for Expression Analysis**

<span id="page-25-1"></span>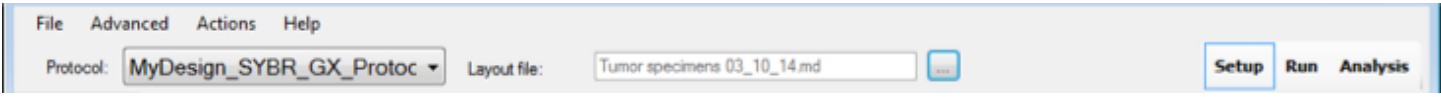

<span id="page-25-3"></span><span id="page-25-2"></span>**Figure 13. Setup mode top menu bar.**

Table VI describes the selections available from the Setup mode top menu bar (Figure 13).

**Table VI. Drop-down menu options in Setup mode for expression analysis.**

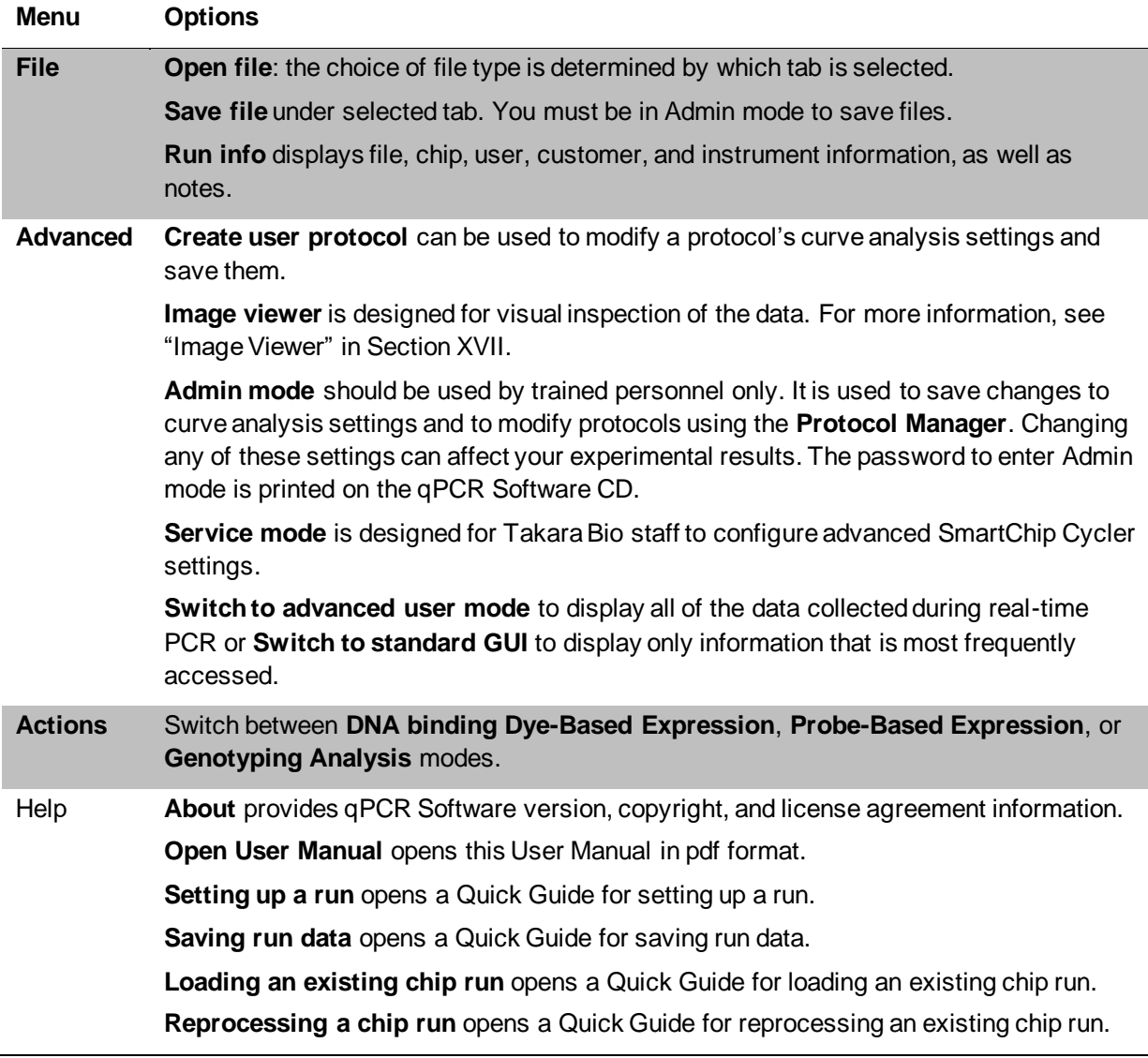

## <span id="page-26-0"></span>**B. Overview of Tabs in Setup Mode for Expression Analysis**

Each tab in Setup mode corresponds to a file with instructions for a specific SmartChip Cycler feature or function. qPCR Software accesses this information through SmartChip Layout files and Protocol files. Table VII below shows the information organization for different types of chips. Tabs shown in bold text are visible in the standard GUI. Those not shown in bold are displayed only in advanced user mode.

#### <span id="page-26-3"></span>**Table VII. Overview of tabs in Setup mode for expression analysis.**

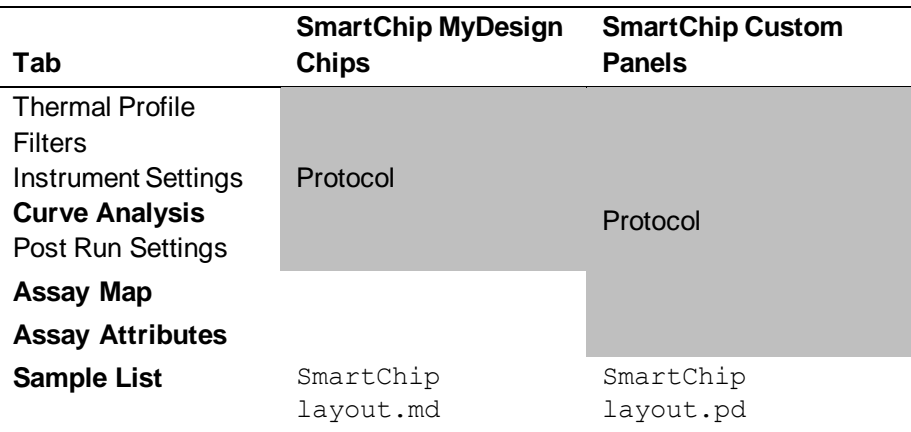

## <span id="page-26-1"></span>**C. Starting the SmartChip Cycler and qPCR Software**

- 1. Turn on the SmartChip Cycler using the power switch on the back left-side of the instrument.
- 2. From the computer, open the SmartChip qPCR Software by selecting the **SmartChip qPCR** icon on the desktop, or via **Start > Program Files > qPCR > PCR Instrument**. The software will initialize the SmartChip Cycler and show instrument status at the top right of the window. This may take several minutes.

## <span id="page-26-2"></span>**D. Setup Mode Instructions for Expression Analysis**

- 1. Pull down the **Actions** menu and, if necessary, switch to **DNA binding Dye-Based Expression Analysis** or **Probe-Based Expression Analysis**. (This determines what protocols will be visible in the "Protocol" pull-down menu.)
- 2. Select Setup mode by clicking on the *Setup* tab in the top right corner.

**IMPORTANT:** The rest of the instructions for setting up a SmartChip Cycler run are different depending on which type of SmartChip nanowell chip you are using.

#### **1. SmartChip MyDesign Chip**

If you are running a SmartChip MyDesign Chip that was supplied empty from Takara Bio and contains PCR reactants dispensed into the chip at your facility, follow these instructions.

- a. Click the icon next to "Protocol" to pull down the menu, then select an appropriate Protocol file.
	- Choose one of the default expression analysis protocols installed with the qPCR software.
	- Select an appropriate saved protocol from a previous experiment (Figure 14).

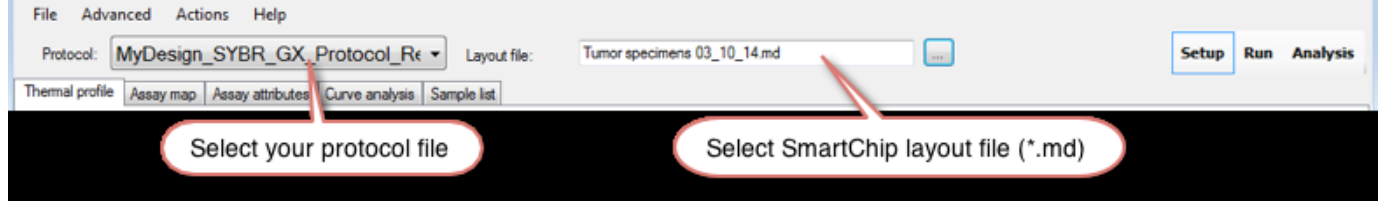

<span id="page-27-0"></span>**Figure 14. Selecting a saved protocol from a previous experiment for your SmartChip MyDesign Chip.**

- If you need to change any of the cycling or analysis parameters in the available protocols, you will need to create a new protocol and select it (see [Section X.E\)](#page-28-0).
- b. Click the button labeled [**…**] to open the *Open* dialog box. Navigate to the location of the SmartChip Layout file (\*.md extension) from the SmartChip MSND for your chip. (You will likely access the SmartChip Layout file on a USB memory stick or across a network.) Select the file and click [Open] to accept your choice and close the window.
- c. If you entered Admin Mode in order to create a new protocol, be sure to exit Admin mode by deselecting **Admin mode…** under the **Advanced** menu in order to run your SmartChip PCR.

#### **2. (Pre-dispensed) SmartChip Custom Panel**

If you are running a SmartChip Custom Panel containing a set of PCR Assays that Takara Bio dispensed into a SmartChip Panel for you, follow these instructions.

- a. Insert the CD that was sent with your SmartChip Custom Panel into the computer that controls the SmartChip Cycler.
- b. Run the setup program from the CD to load your SmartChip Panel Protocol File into the qPCR Software—just double-click on the file named setup.exe.
- c. Enter your sample information:
	- If your SmartChip Panel contains multiple samples that were loaded using the SmartChip MSND, click the **Multi-sample** radio button next to "Sample". Then click the button labeled [**…**] to open the **Open** dialog box and navigate to the location of the SmartChip Layout file (\*.pd extension) from the SmartChip MSND for your chip. (You will likely access the SmartChip Layout file on a USB memory stick or across a network.) Select the file and click [Open] to accept your choice and close the window (Figure 15).

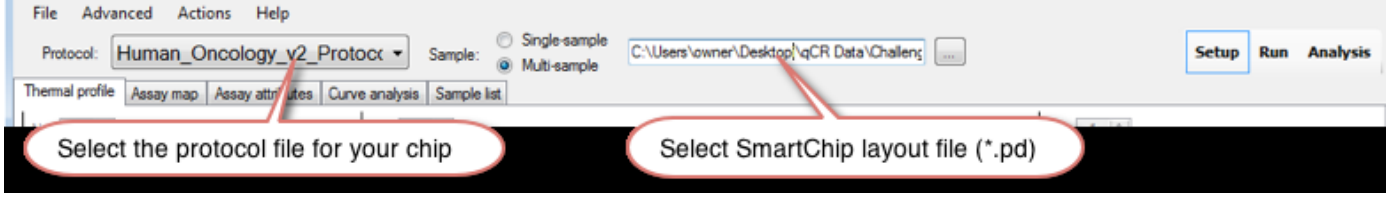

<span id="page-27-1"></span>**Figure 15. Selecting the protocol for your pre-dispensed SmartChip Custom Panel.**

• If your SmartChip Panel contains just one sample loaded into the panel using the SmartChip Single Sample NanoDispenser, click the **Single-sample** radio button. Then type in the name of the sample you loaded onto your SmartChip Panel.

## <span id="page-28-0"></span>**E. Creating a New Protocol for SmartChip MyDesign Chips (Expression)**

There are two ways to create new protocols. If you need to simply modify the curve analysis settings, you should use Method 1: Creating a User Protocol (see below). If you also want to modify other aspects of the protocol, you will need to use Method 2: Protocol Manager (starts on page 31). For either method, you will need to enter Admin mode.

#### **1. Method 1: Creating a User Protocol**

a. From the *Curve Analysis* tab (Figure 16), adjust your analysis settings as needed. In order to save your adjusted settings, you will need to enter Admin mode (next step).

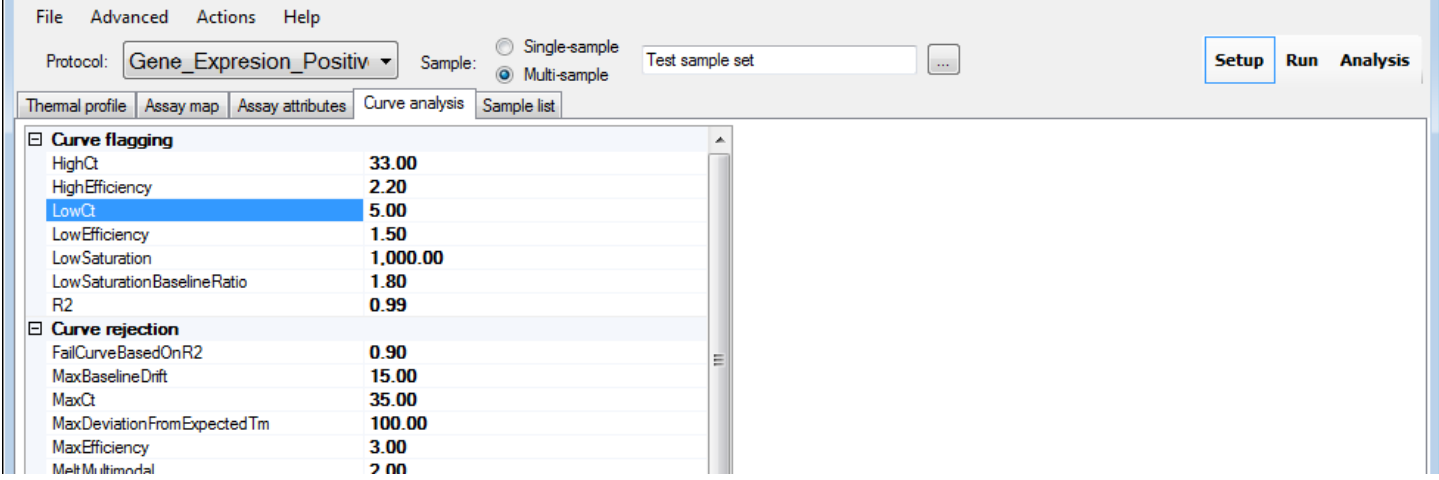

<span id="page-28-1"></span>**Figure 16. Curve Analysis tab.**

b. Enter Admin mode: From the **Advanced** drop-down menu, select **Admin mode…** In the window that appears, type the password (case-sensitive) from your SmartChip qPCR Software CD. If you cannot locate your password, contact Takara Bio technical support (technical support  $@$  takarabio.com) for help.

**NOTE:** Once you are in Admin mode, you can change your password if desired.

- c. Save your adjusted curve analysis settings: From the **File** drop-down menu, select **Save curve analysis settings**. In the new window that opens, choose a logical name and file location for the settings and click [Save].
- d. Exit Admin mode: From the **Advanced** drop-down menu, deselect **Admin mode…** (the check mark will disappear.)

e. From the **Advanced** drop-down menu, select **Create user protocol…** In the window that opens (Figure 17), choose the protocol that you want to modify with your newly created curve analysis settings. In the next pull-down menu, choose the curve analysis settings file you created in Step c.

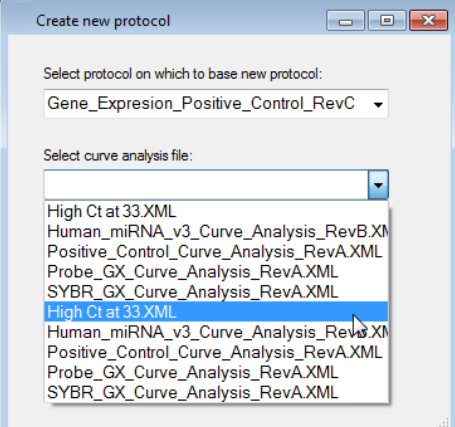

**Figure 17. Create new protocol window.**

<span id="page-29-0"></span>f. Click the [Generate new protocol] button and save the modified protocol file with a logical name (Figure 18).

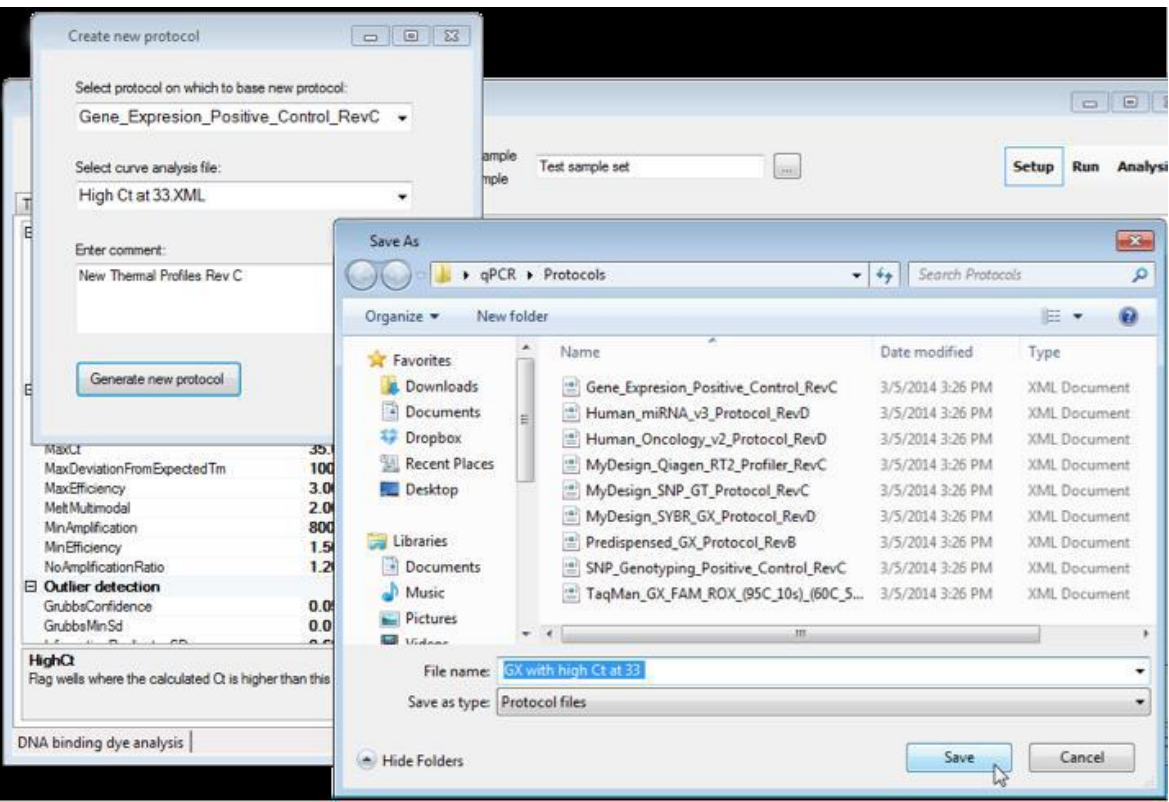

<span id="page-29-1"></span>**Figure 18. Saving your modified protocol.**

#### **2. Method 2: Protocol Manager**

#### **NOTE:** Protocols can be deleted using the Protocol Manager.

a. Enter Admin mode: From the **Advanced** drop-down menu, select **Admin mode…** In the window that appears, type the password (case-sensitive) from your SmartChip qPCR Software CD. If you cannot locate your password, contact Takara Bio technical support for help.

#### **NOTE:** Once you are in Admin mode, you can easily change your password if desired.

- b. Create a copy of one of the default MyDesign protocols using the Protocol Manager.
	- i. From the **Advanced** drop-down menu, select **Protocol Manager**.
	- ii. Choose a protocol from the *Protocol Manager* (Figure 19) and click [Edit].
		- For DNA binding dye-based expression analysis, choose 'MyDesign\_SYBR\_GX\_Protocol\_RevB'.
		- For probe-based expression analysis, we strongly recommend that you include ROX dye in your PCR Reagent Mix, as described in the SmartChip MyDesign Kit User Manual. Choose

'MyDesign\_Probe\_GX\_FAM\_ROX(95C\_15s)\_45\_cycles'.

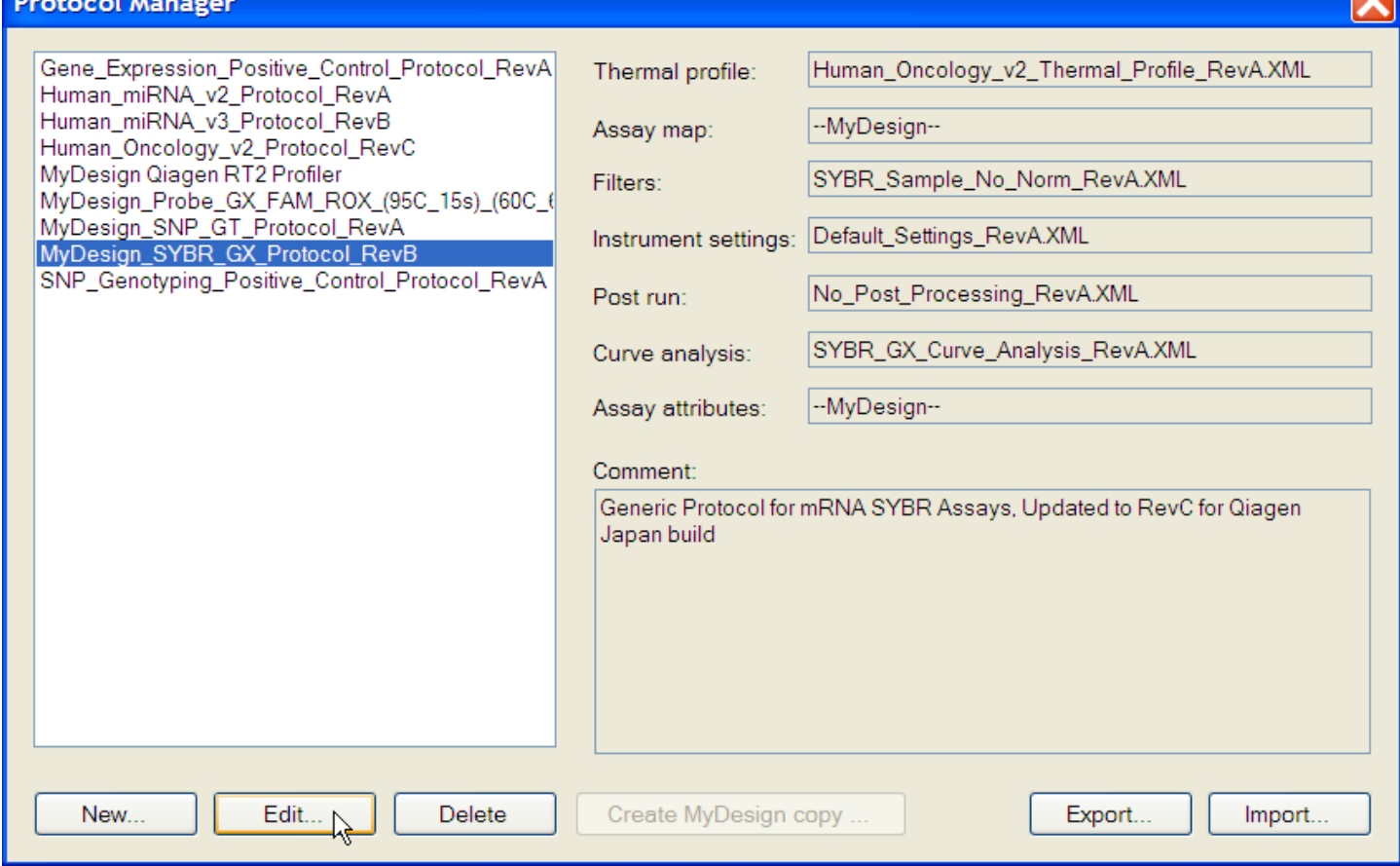

<span id="page-30-0"></span>**Figure 19. Protocol Manager window.**

c. Rename the protocol as desired in the "Protocol name" field. This will open a *Name has changed* window. We recommend that you choose to **Create a new protocol, keep previous** (Figure 20). This preserves a copy of the default MyDesign gene expression profile on your computer. Close the *Protocol Manager* window by clicking the red [X] icon in the upper right corner.

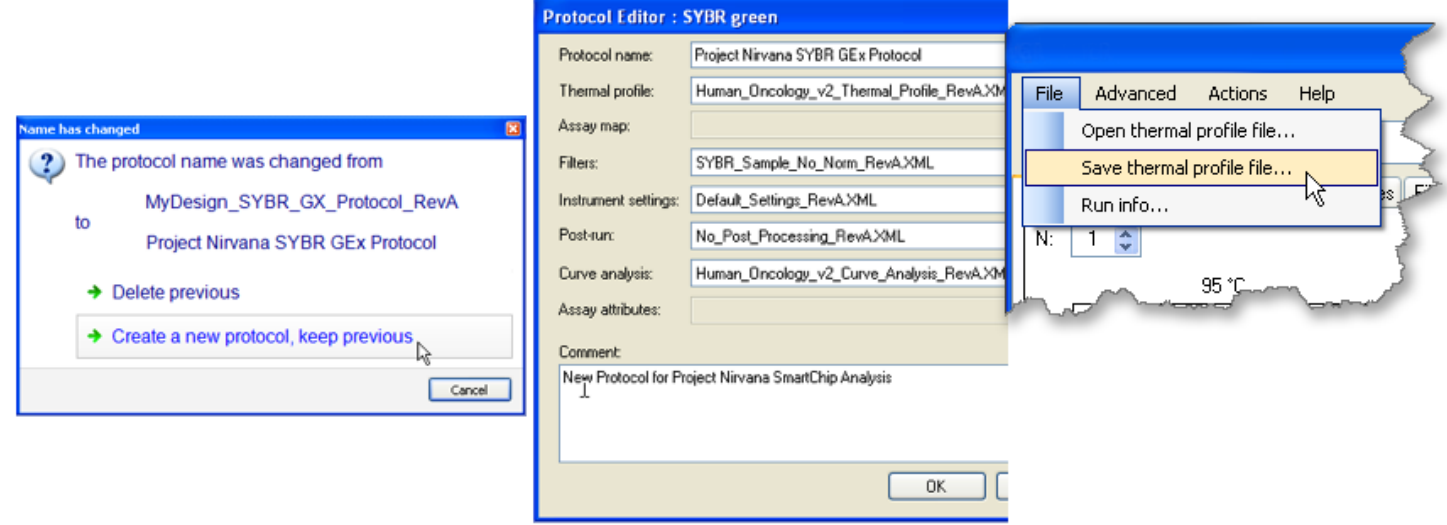

<span id="page-31-0"></span>**Figure 20. Renaming and saving the new protocol.**

- d. Adjust the thermal cycling protocol as necessary and save the file:
	- i. Make sure that your new protocol is showing in the "Protocol" box. Select the *Thermal profile* tab and change the thermal cycling parameters by typing in new times and/or temperatures. You can also add and delete cycle components using the buttons at the lower left. (For example, you may want to adjust the annealing temperature to accommodate your real-time PCR assays [PCR primer pairs].)
	- ii. Save the modified thermal profile by choosing **Save thermal profile…** from the **File** drop-down menu. Name the file logically (e.g., "Project Nirvana thermal profile" in the example in Figure 20) and click [Save].
- e. Pull the modified thermal profile into your new protocol file (Figure 21):
	- i. From the **Advanced** drop-down menu, select **Protocol Manager**. Choose your new protocol ("Project Nirvana SYBR GEx Protocol" in this example).
	- ii. Click [Edit] at the bottom of the *Protocol Manager* window. This will open the *Protocol Editor* window.
	- iii. In the "Thermal Profile" pull-down menu, select the thermal profile you just saved ("Project Nirvana thermal profileXML" in this example). Click [OK] to accept your choice and close the *Protocol Editor* window. Click the red [X] icon to close the *Protocol Manager* window.

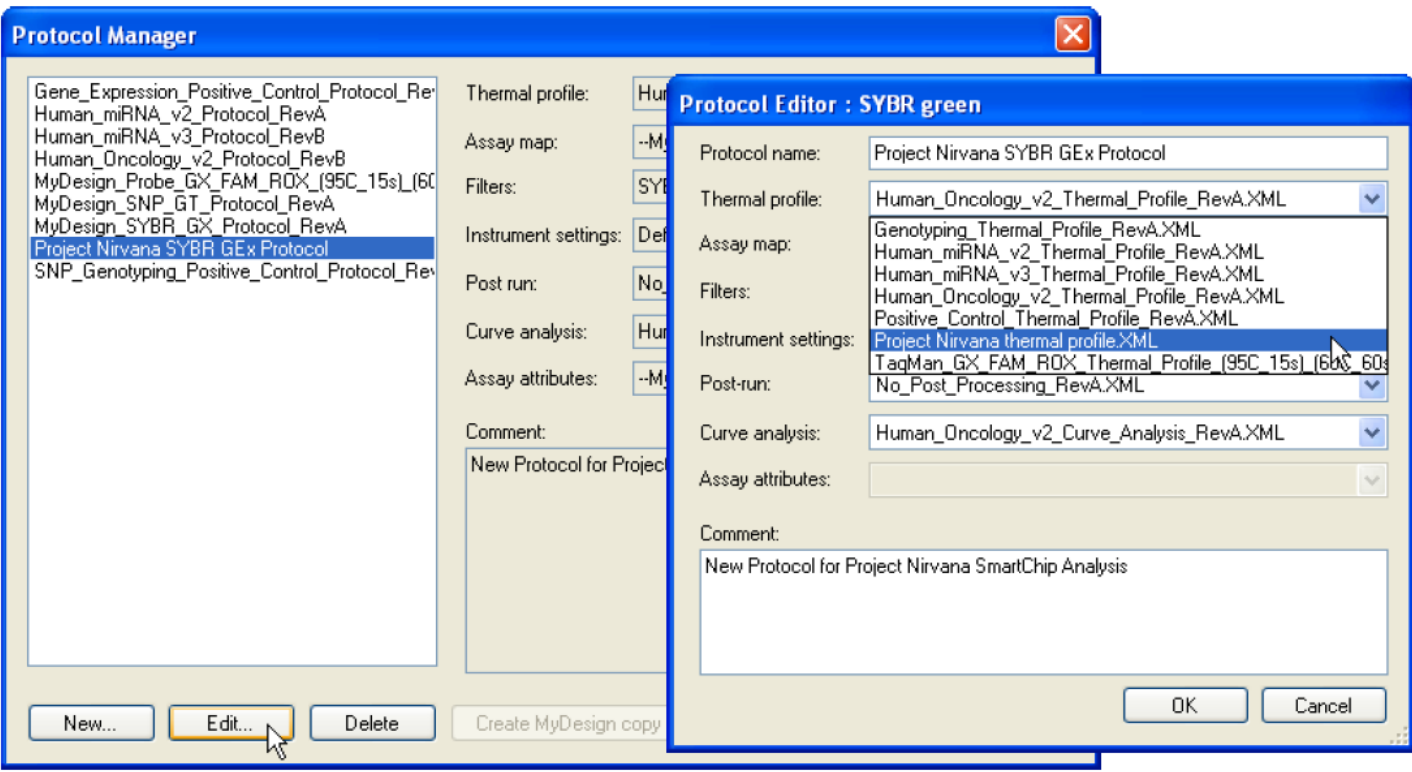

<span id="page-32-1"></span>**Figure 21. Pulling the modified thermal profile into your new protocol.**

f. Exit Admin mode in order to run your experiment. From the **Advanced** drop-down menu, deselect **Admin mode…** (the check mark will disappear).

## <span id="page-32-0"></span>**F. Setup Tabs for Expression Analysis**

You can use these Setup Tabs to adjust curve analysis settings or to view the protocol components of a run. You must be in Admin mode to make changes in most of these tabs, and some areas can only be changed in Service mode.

#### **1. Thermal Profile**

Select the **Thermal profile** tab to display a graph of the thermal profile (Figure 22). Vertical lines visually separate each cycle. Temperatures and durations for each cycle are displayed. Note that

the ramp times are not shown in the user interface. The  $\frac{\partial f}{\partial x}$  icon indicates that a fluorescence image capture has started. Each cycle can contain one or more steps, and a cycle can be repeated several times.

**IMPORTANT:** If you have upgraded your qPCR software, we recommend that you use the updated protocols and associated thermal profiles packaged with the software. If you need custom thermal profiles created using an earlier version of qPCR software, contact Takara Bio technical support at technical support @takarabio.com for assistance with replicating them precisely.

In Admin mode, you can change the thermal cycling parameters by typing in new times and/or temperatures. You can also add and delete steps and cycles using the buttons at the lower left. Use the [Toggle] button to add or remove a fluorescent imaging event for the selected step.

Save the modified thermal profile by choosing **Save thermal profile…** from the **File** drop-down menu. Name the file and click [Save].

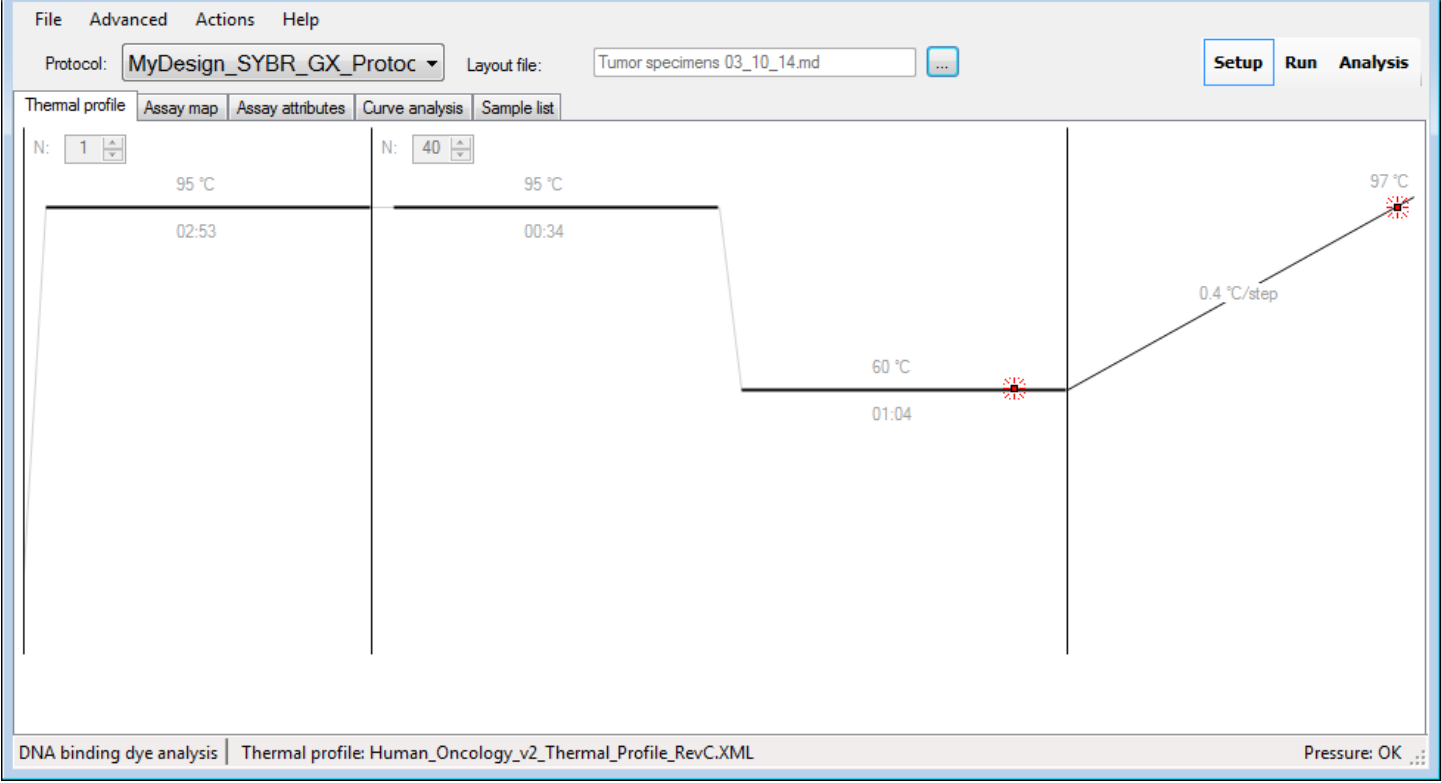

#### <span id="page-33-0"></span>**Figure 22. Graph of the thermal profile in the Thermal profile tab.**

By default, Thermal Profiles are stored in the following locations:

- **Windows XP—**C:\Documents and Settings\All Users\Application Data \Wafergen\qPCR\ThermalProfiles
- **Windows 7—**C:\ProgramData\Wafergen\qPCR\ThermalProfiles

**NOTE:** Folders may be hidden depending on your Windows File Explorer folder options settings.

#### **2. Sample List Tab**

The *Sample list* tab (Figure 23) shows the samples in the SmartChip Panel or MyDesign Chip.

Sample information and locations will be populated when you load the SmartChip Layout file into qPCR software.

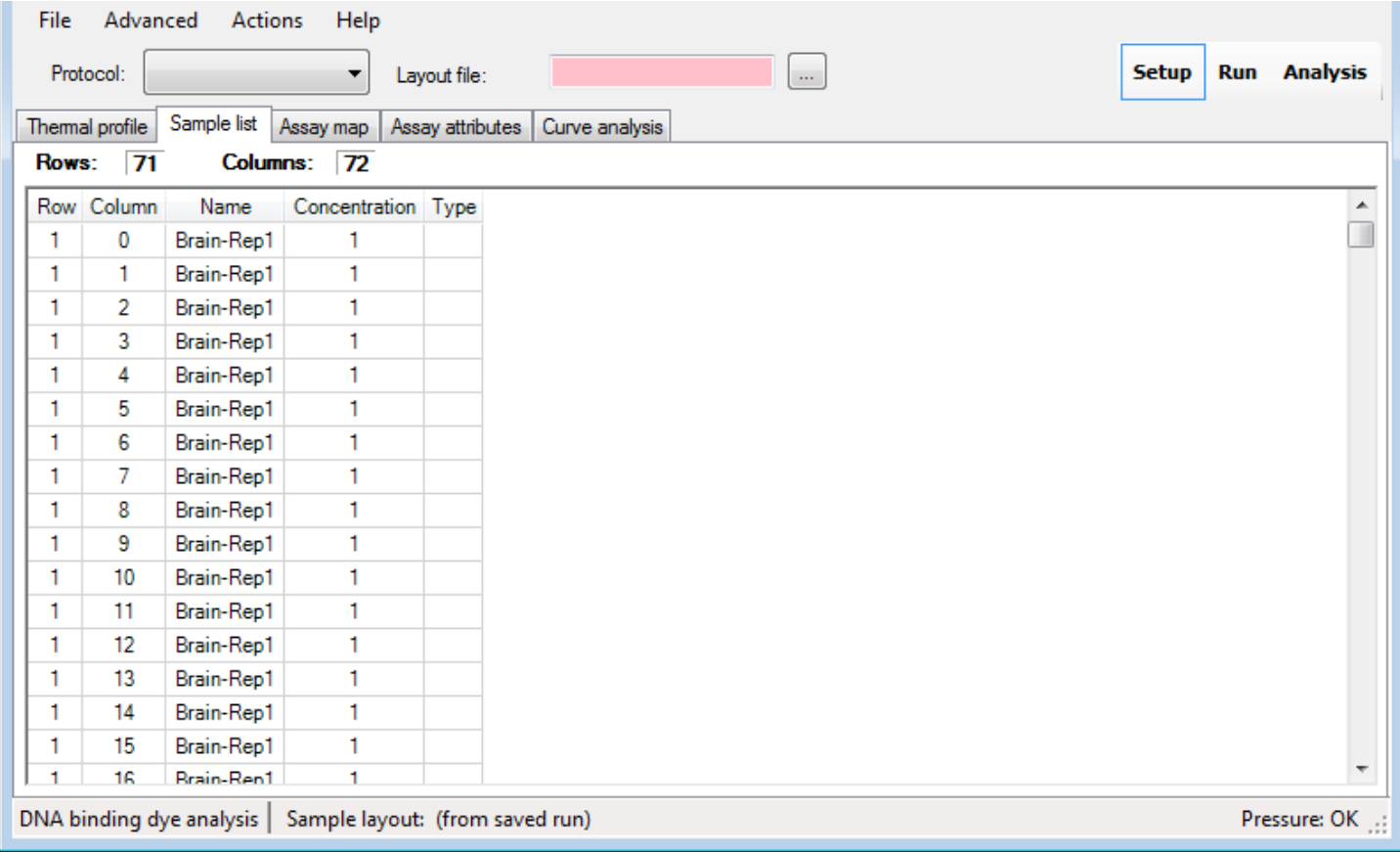

<span id="page-34-0"></span>**Figure 23. Sample list tab.**

By default, Sample Layout files are stored in the following locations:

- **Windows XP—**C:\Documents and Settings\All Users\Application Data\Wafergen\qPCR\SampleLayoutFiles
- **Windows 7—**C:\ProgramData\Wafergen\qPCR\SampleLayoutFiles

#### **3. Assay Map Tab**

The *Assay map* tab (Figure 24) lists the Assay map file and contains the names and location of the assays that have been dispensed into the chip. If you are using a SmartChip MyDesign Chip, this tab will contain information from the SmartChip Layout file you selected.

If you are using a pre-dispensed SmartChip Custom Panel, run the setup program provided on the CD sent with your SmartChip Panel to automatically copy Assay map files and other files to their appropriate locations. For pre-dispensed SmartChip Panels, this information comes from the Protocol file you selected.

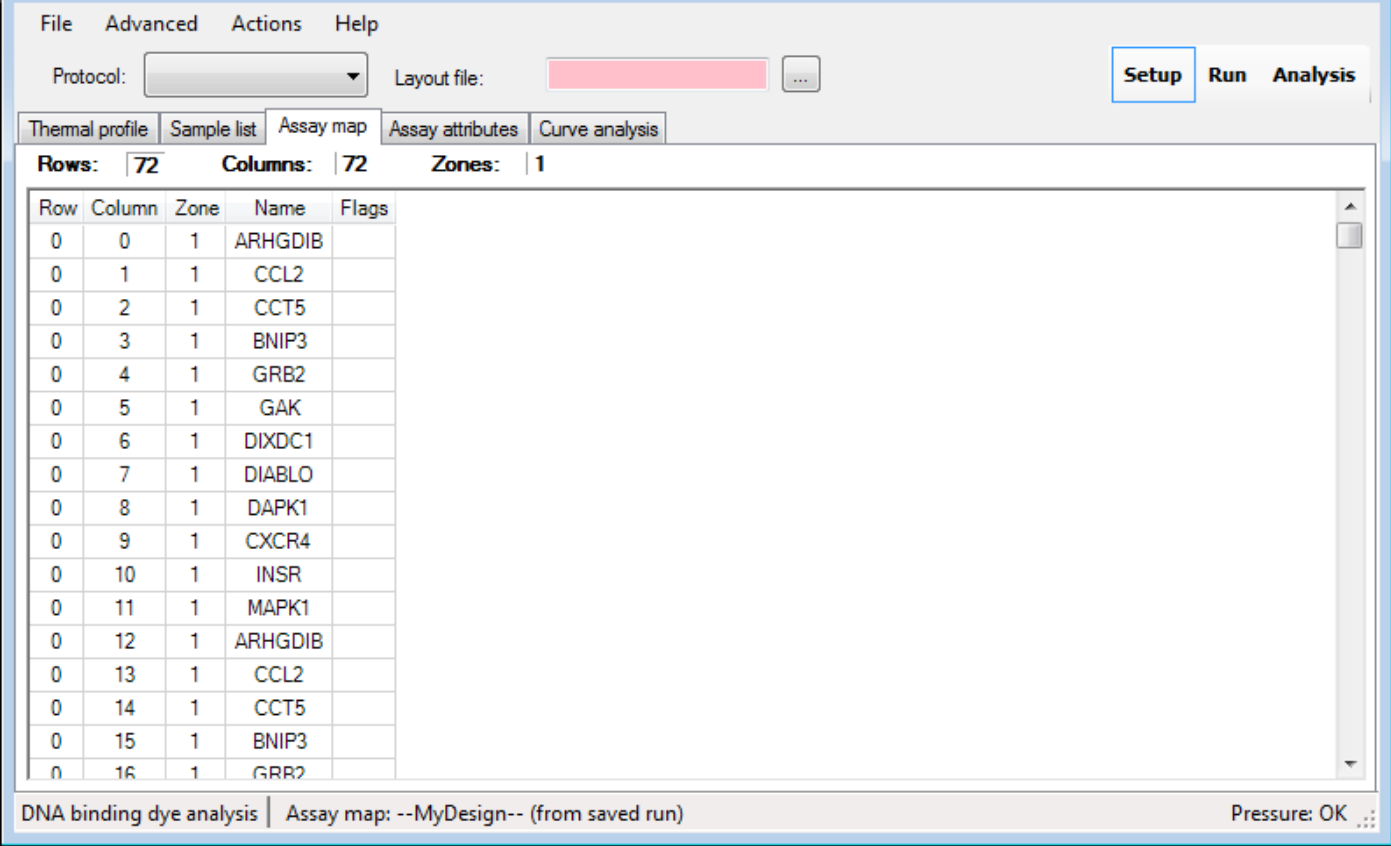

#### <span id="page-35-0"></span>**Figure 24. Assay map tab.**

By default, SmartChip Assay map files are stored in the following locations:

- **Windows XP—**C:\Documents and Settings\All Users\Application Data\Wafergen\qPCR\AssayMaps
- **Windows 7—**C:\ProgramData\Wafergen\qPCR\AssayMaps

#### **4. Filters Tab (Displayed in Advanced User Mode Only)**

Use the *Filters* tab to view the sample reading dyes.

**IMPORTANT:** The following descriptions are for INFORMATIONAL USE ONLY. Do not change any of the parameters in the *Filters* tab.

The SmartChip system has been tested with TB Green dye for DNA binding dye–based expression (SmartChip TB Green Gene Expression Master Mix, Takara Bio Cat. No. 640211) and probe-based PCR assays labeled with FAM dye and a non-fluorescent quencher (PrimeTime qPCR Assays [Integrated DNA Technologies, Inc.], TaqMan Gene Expression Assays [Thermo Fisher Scientific]). To use other fluorescent dyes with the system, please contact Takara Bio technical support (technical\_support @takarabio.com) for the latest information on compatible PCR assay types and master mixes.

**NOTE:** Precipitate may be observed in the SmartChip TB Green Gene Expression Master Mix. This precipitate does not affect the performance of the kit. The precipitate can be dissolved easily by warming to room temperature and mixing for a few minutes. Ensure that the precipitate is fully dissolved before use.
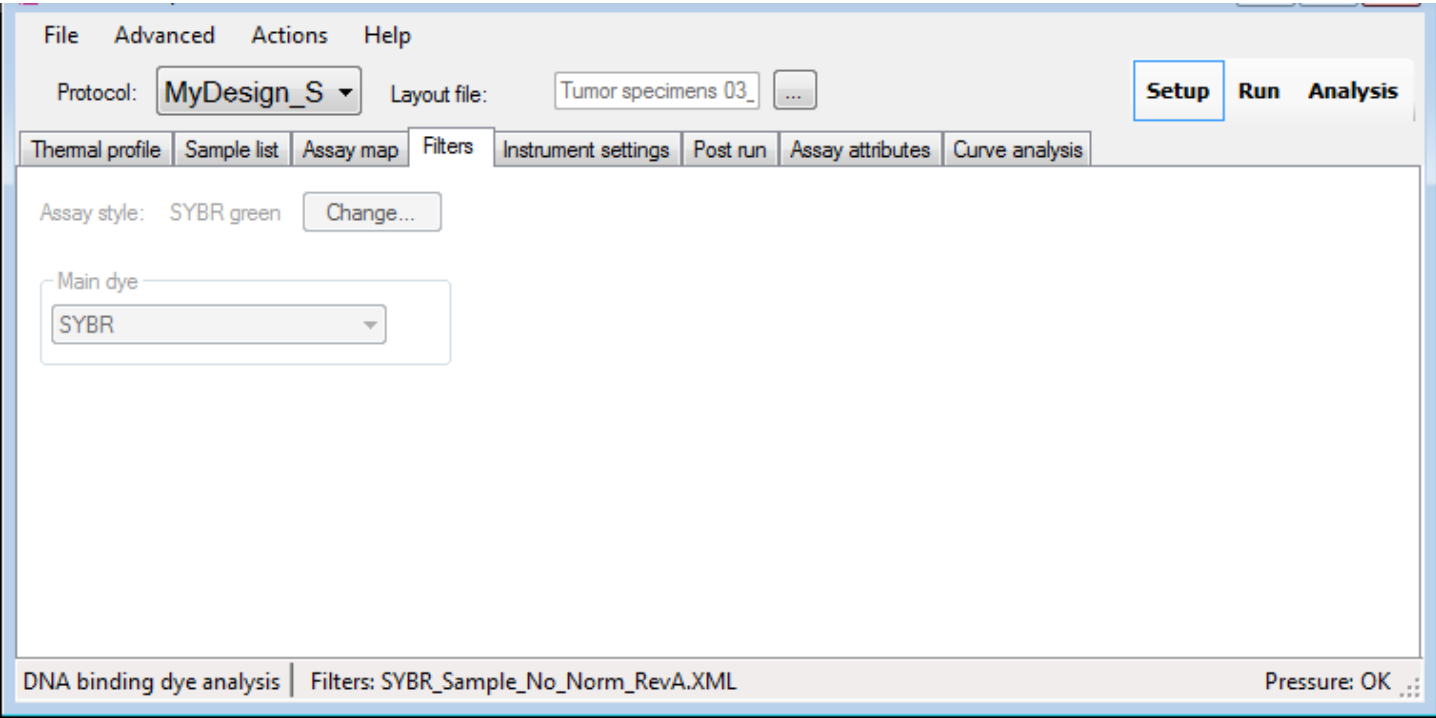

**Figure 25. Filters tab.**

By default, Filter files are stored in the following locations:

- **Windows XP—**C:\Documents and Settings\All Users\Application Data\Wafergen\qPCR\Filters
- **Windows 7—**C:\ProgramData\Wafergen\qPCR\Filters

### **5. Instrument Settings Tab (Displayed in Advanced User Mode Only)**

From the *Instrument settings* tab, you can inspect the advanced run-time parameters.

**IMPORTANT:** The following descriptions are for INFORMATIONAL USE ONLY. Changes to the *Instrument settings* tab can only be made in Service mode.

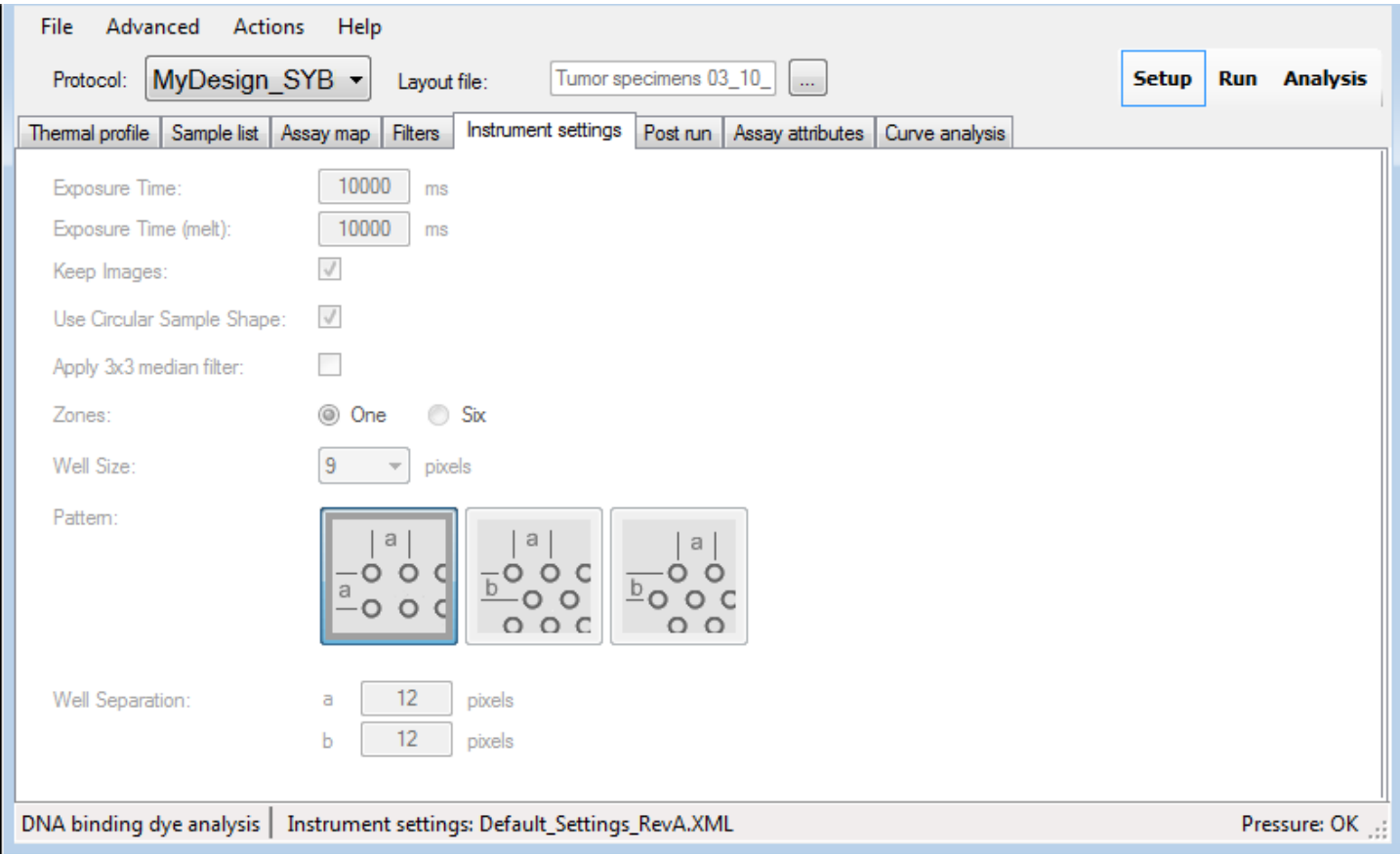

#### **Figure 26. Instrument settings tab.**

**Table VIII. Description of the various instrument settings.**

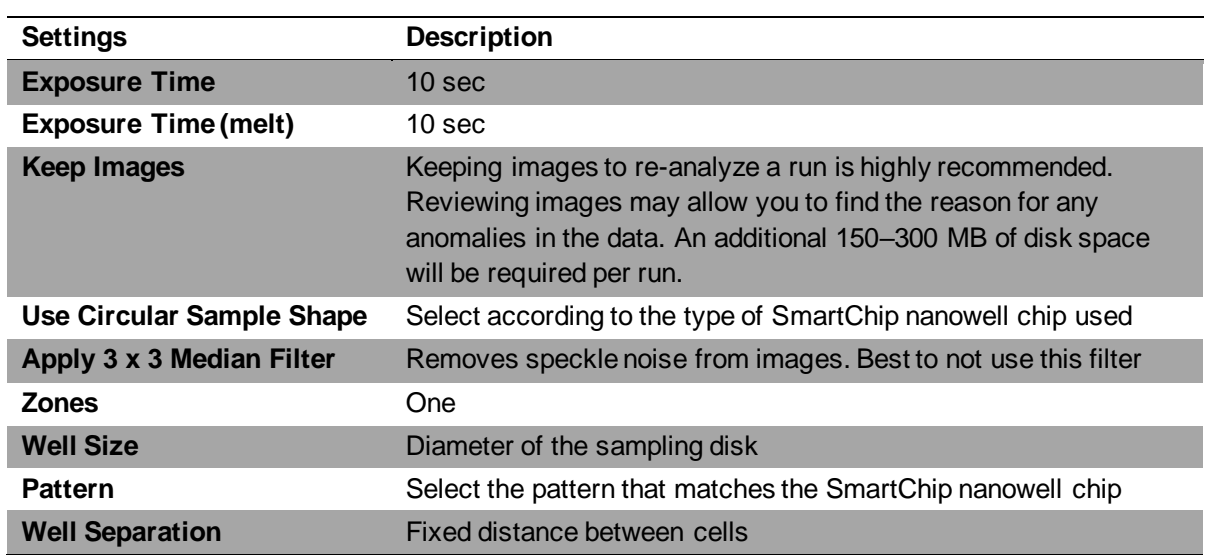

By default, Instrument Settings are stored in the following locations:

- **Windows XP—**C:\Documents and Settings\All Users\Application Data\Wafergen\qPCR\InstrumentSettings
- **Windows 7—**C:\ProgramData\Wafergen\qPCR\InstrumentSettings

### **6. Post Run Tab (Displayed in Advanced User Mode Only)**

From the *Post run* tab (Figure 27), you can view the post-run settings. If the "Generate summary report" box is checked, a summary report will be automatically generated after completion of data processing for a SmartChip run.

The "Filename template" value determines how the summary report file will be named. To configure the Filename template, you must be in Admin mode.

**NOTE:** To configure external processing, you must have knowledge of DOS command line processing. For help with this, you may contact Takara Bio technical support [\(technical\\_support@takarabio.com\)](mailto:technical_support@takarabio.com).

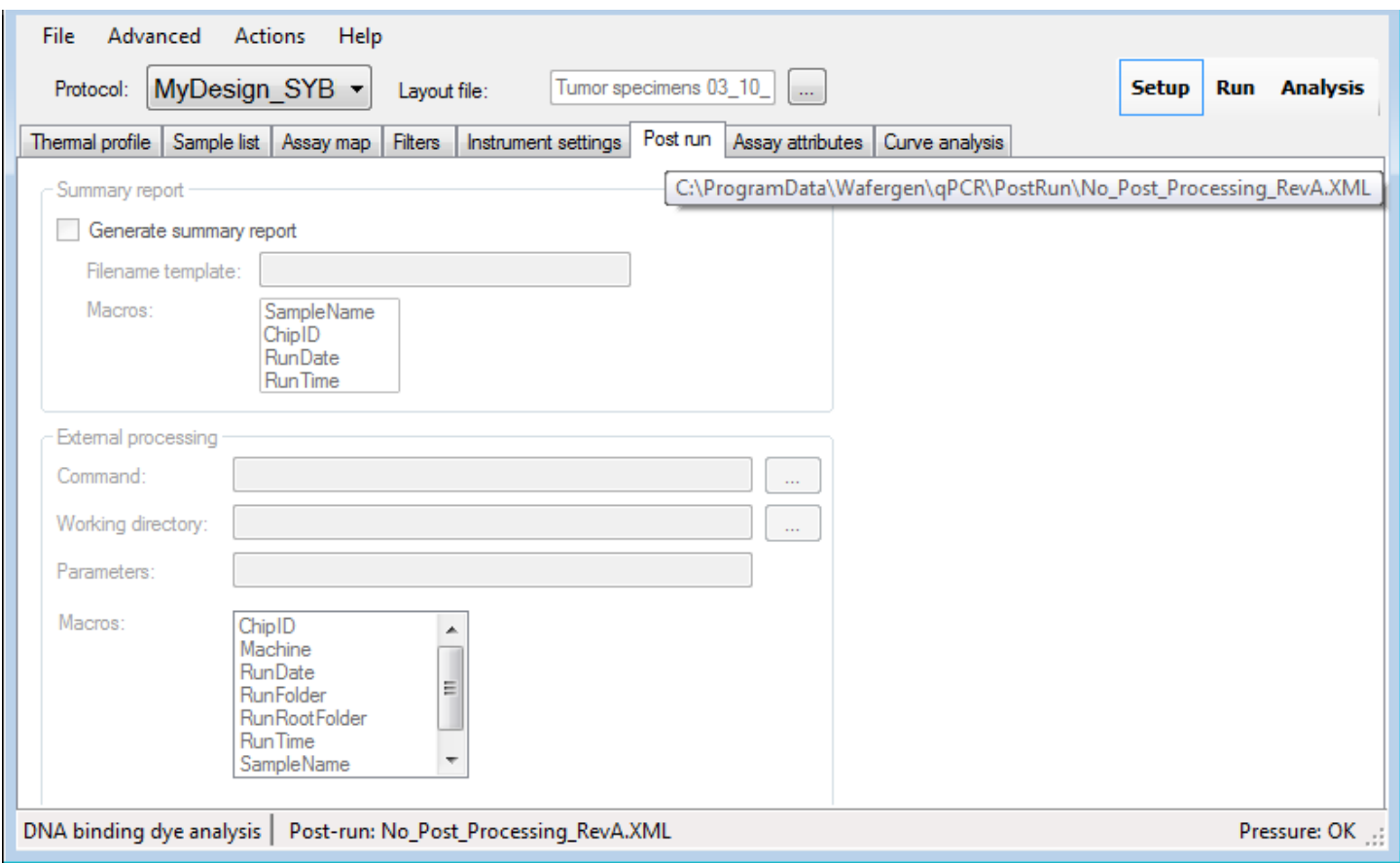

**Figure 27. Post run tab.**

By default, post-run files are stored in the following locations:

- Windows XP—C:\Documents and Settings\All Users\Application Data\Wafergen\qPCR\PostRun
- Windows 7—C:\ProgramData\Wafergen\qPCR\PostRun
- **7. Curve Analysis Tab**

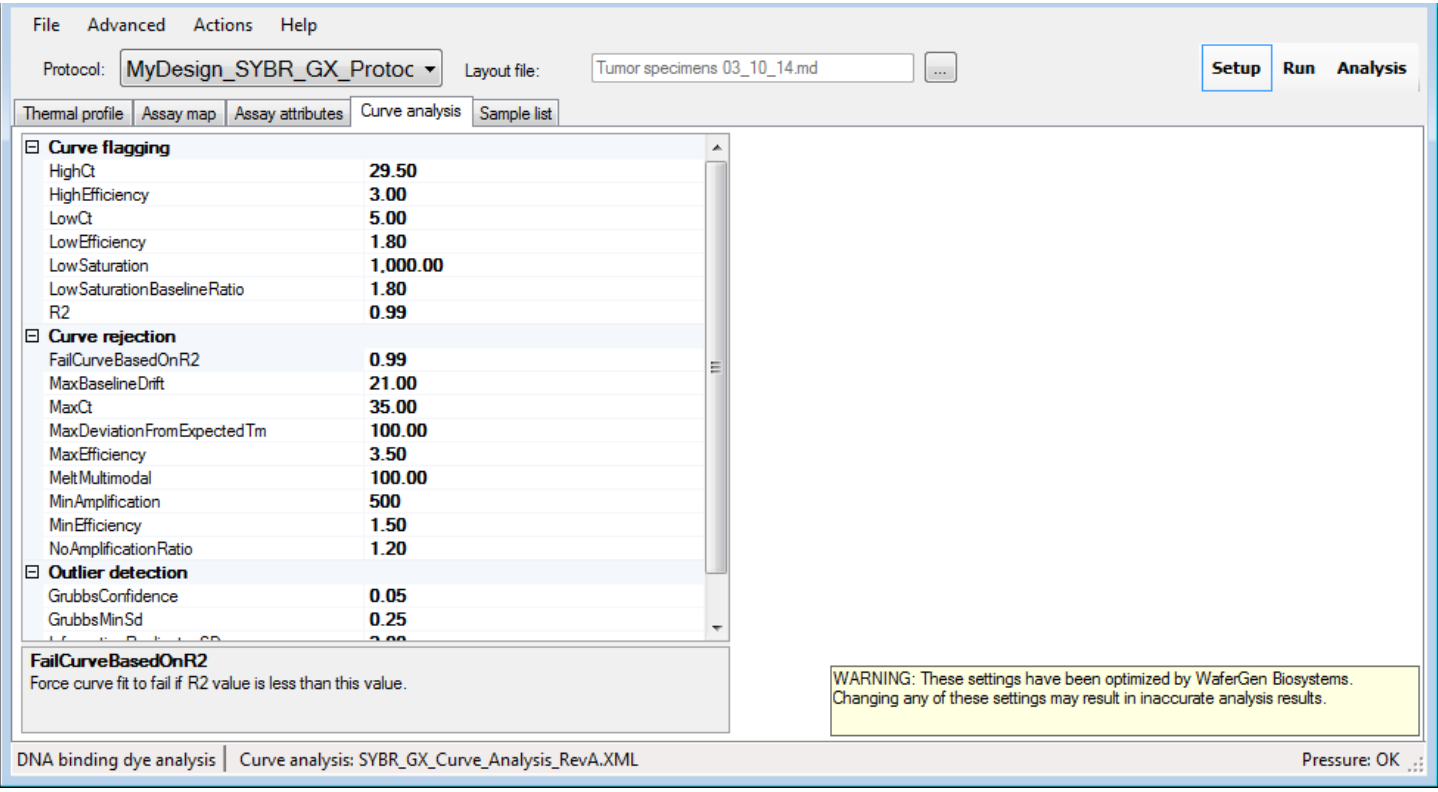

#### **Figure 28. Curve analysis tab.**

From the *Curve analysis* tab (Figure 28), you can view and change the curve analysis parameters from a SmartChip run.

Note that some settings are displayed only in Advanced user mode. In addition, some settings are specific for either DNA binding dye-based or probe-based expression analysis, and some are applicable for both types of analyses.

See "Expression Analysis Parameters" in Appendix  $C$  for a description of the settings on this tab.

Note that in DNA binding dye-based expression analysis, the  $C_t$  will be calculated using the second derivative maximum method. (See setting "UseSecondDerivativeMax: True".) Change this setting to "False" if you want to define  $C_t$  as the cycle in which fluorescent signal reaches 10% of the maximum fluorescence of the reaction (based on curve fitting). (This is how  $C_t$  was calculated in qPCR software versions prior to version 2.8.0.65.)

If you change any of the parameters, the experimental data will be recalculated according to the new settings the next time you enter Analysis mode.

If you want to use these settings for analysis of subsequent SmartChip runs, first enter Admin mode, then save your settings by choosing **Save Curve Analysis Settings** from the **File** drop-down menu. Then pull the modified curve analysis settings into the protocol file of your choice (using **Create user protocol…** from the **Advanced** drop-down menu) or create a new protocol using the **Protocol Manager** (under the **Advanced** drop-down menu).

By default, Curve analysis files for expression analysis are stored in the following locations:

- **Windows XP—**C:\Documents and Settings\All Users\Application Data\Wafergen\qPCR\CurveAnalysis
- **Windows 7—**C:\Program Data\Wafergen\qPCR\CurveAnalysis

### **8. Assay Attributes Tab**

The list under the *Assay attributes* tab may contain assay ID, assay name, amplicon T<sub>m</sub> (for DNA binding dye-based PCR only), and "IsHousekeeping" status. If there is no information for a given field (as in Figure 29 below), the column will not be displayed.

Assay attributes for SmartChip MyDesign Chips will be populated when you load the SmartChip Layout file into the qPCR software.

If you are using a SmartChip Custom Panel, running the setup program on the CD provided with your chip will automatically copy assay attribute files and other files to their appropriate locations.

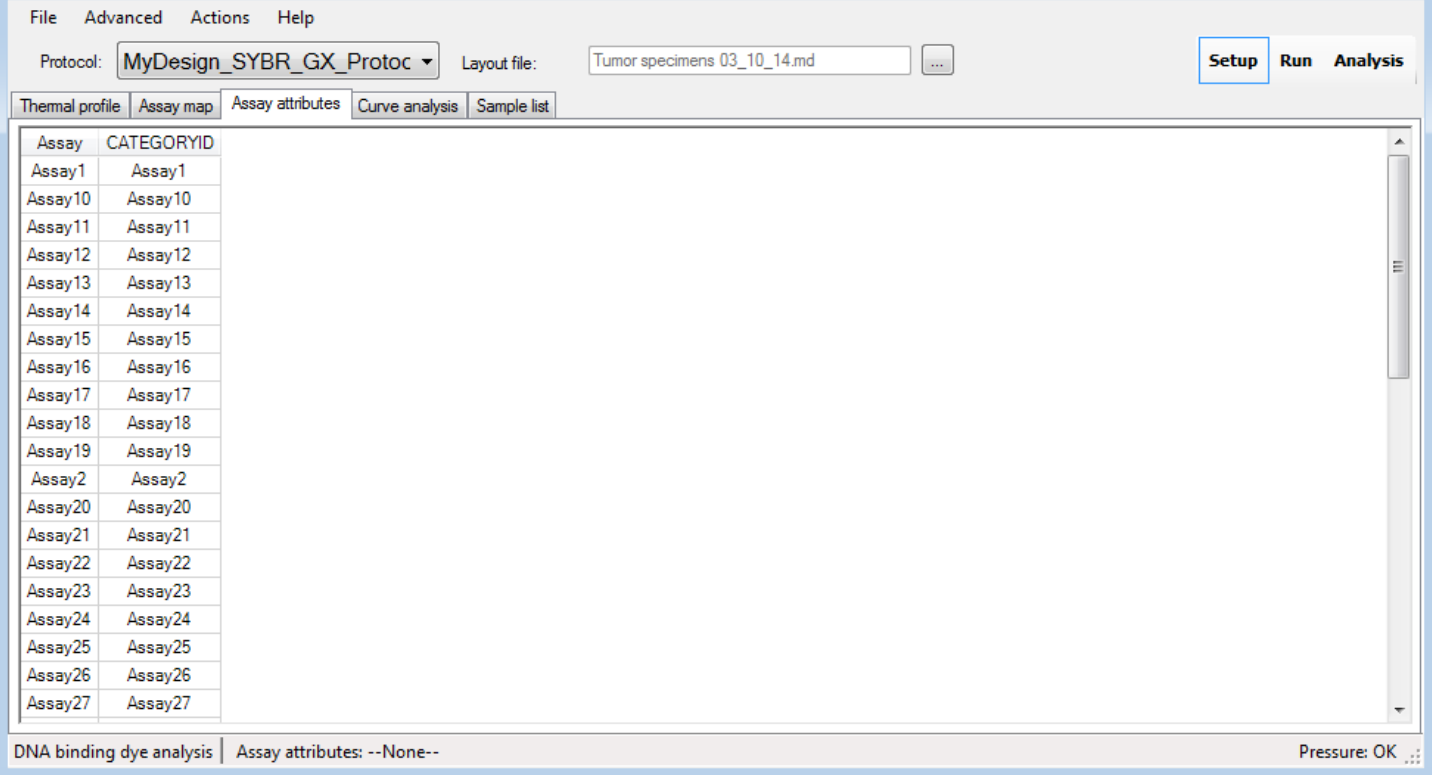

**Figure 29. Assay attributes tab.**

By default, assay attribute files are stored in the following locations:

- **Windows XP—**C:\Documents and Settings\All Users\Application Data\Wafergen\qPCR\AssayAttributes
- **Windows 7—**C:\ProgramData\Wafergen\qPCR\AssayAttributes

# **XI. Expression Analysis Procedures: Run Mode**

## **A. Introduction**

Select the *Run* mode to start and monitor the parameters of a SmartChip run. The *Run* window's top navigation bar provides drop-down menus that contain protocol and sample information (Figure 30). The *Run* window also contains one or more panels of run data in graphical format. Right-clicking anywhere on a graph displays a pop-up menu with options for **Copy**, **Save image as**, **Page setup**, **Print**, **Show point values**, **Zoom/Pan**, and **Set scale to default**. An *Event log* (bottom left) lists any errors or abnormal events that occur during a run. *Run info* (bottom right) provides basic information about the run.

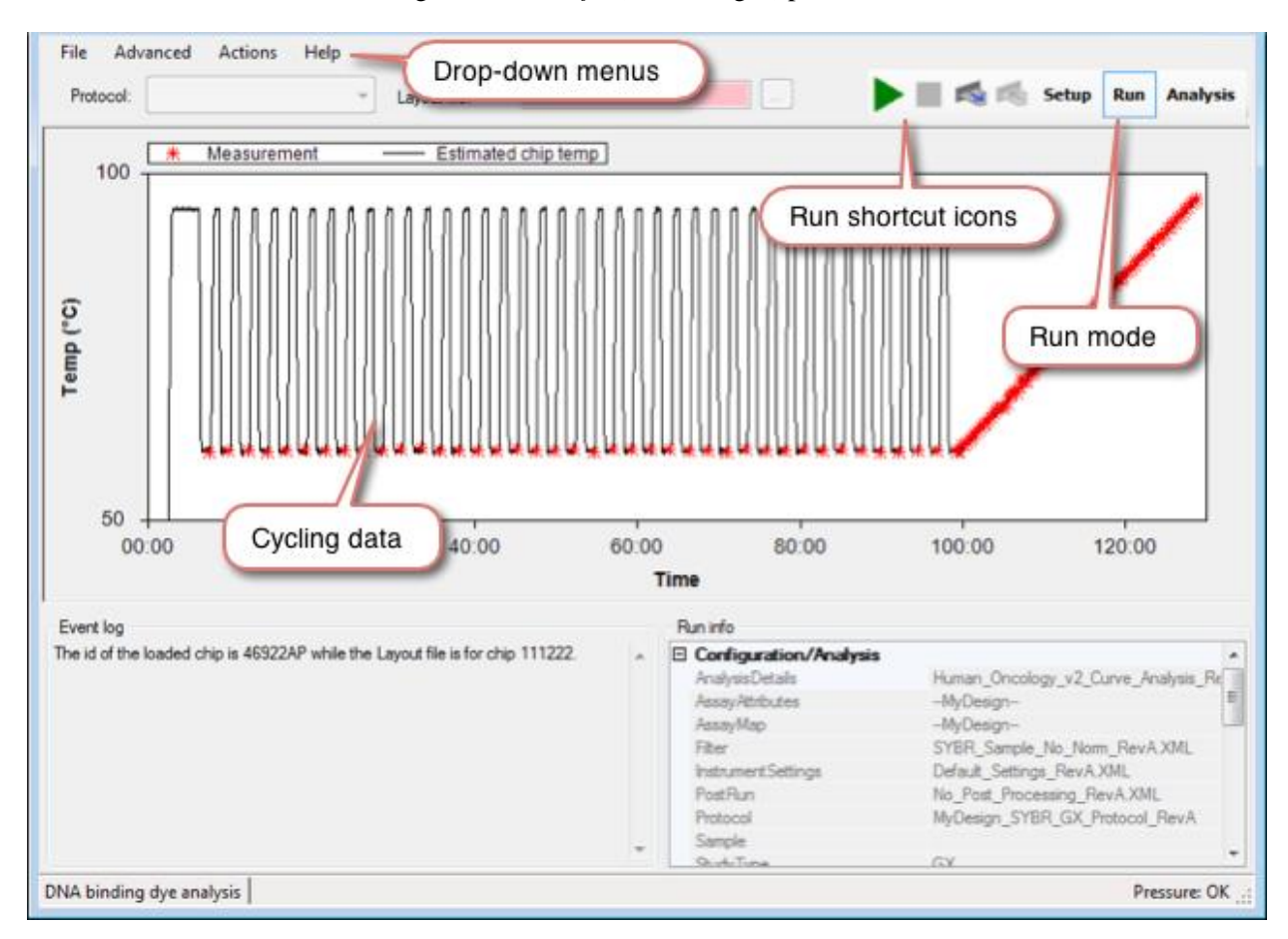

**Figure 30. Run window.**

# **B. Overview of Run Mode Drop-Down Menus**

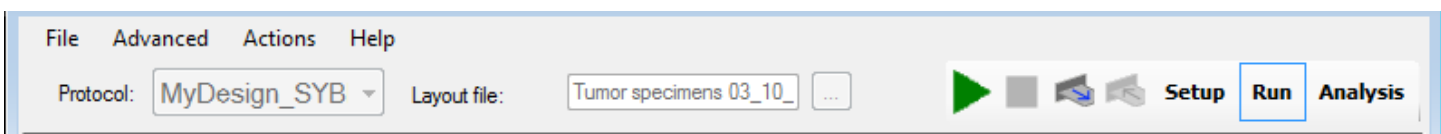

**Figure 31. Run mode top menu bar.**

Upon switching to Run mode, the top menu options change (Figure 31). Table IX below describes the selections available from the Run mode top menu bar.

#### **Table IX. Menu options available from the Run mode top menu bar.**

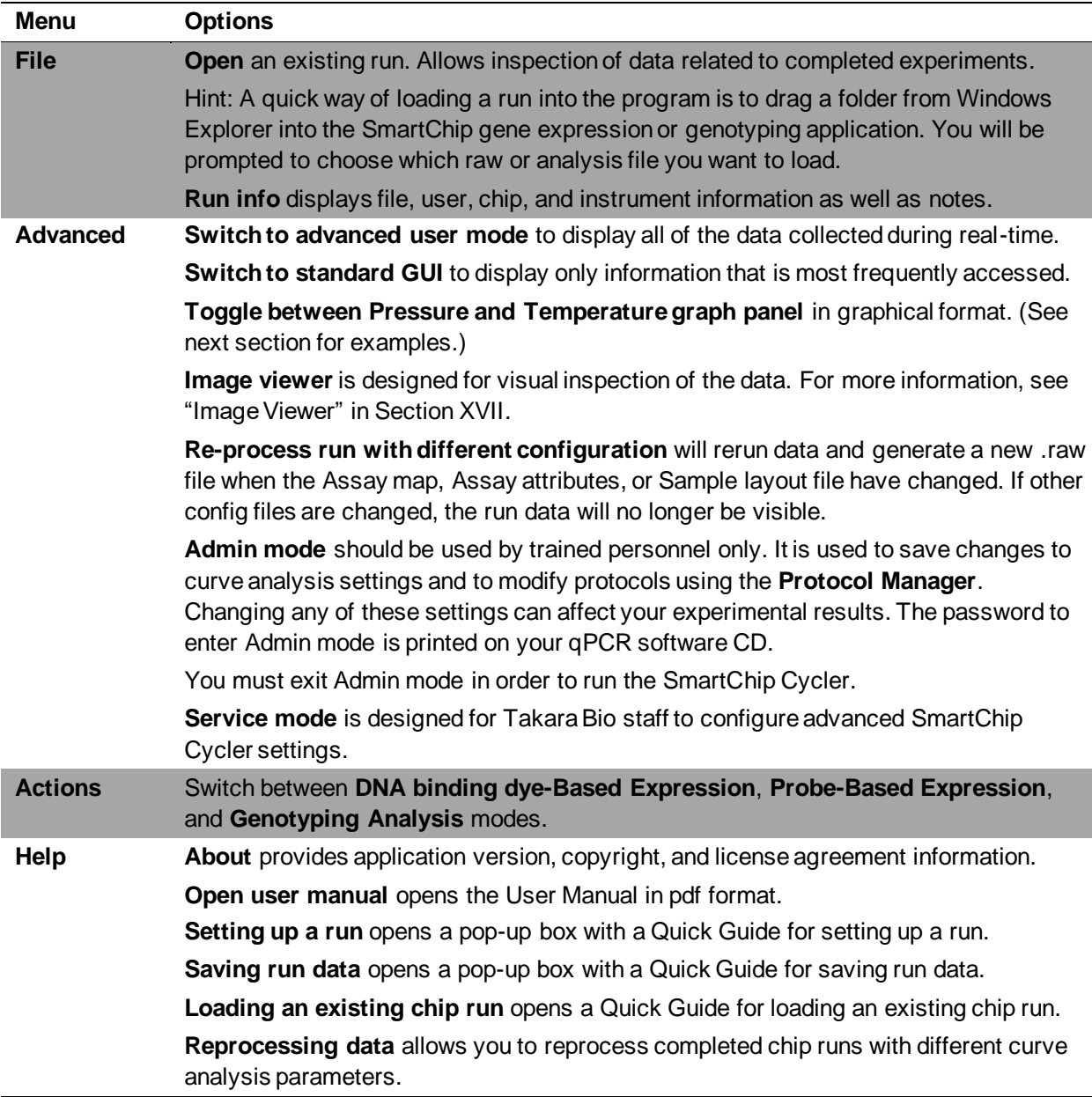

## **C. Run Shortcut Icons**

These icons are visible only using software installed in instrument mode.

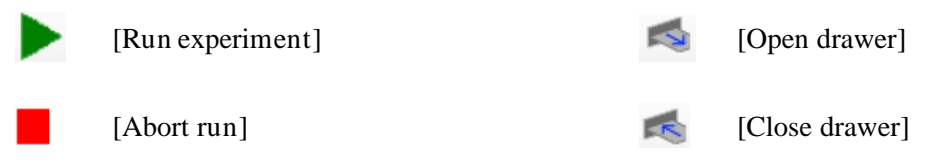

# **D. Run Data Panels (Advanced Drop-Down Menu)**

The **Advanced** drop-down menu in Run mode offers several options to view run-data graphs. Up to two graphs can be shown at once. Selecting the type of graph toggles between showing and hiding the specified graph.

### **1. Pressure/Temperature Graphs**

Select **Toggle pressure graph panel** to show or hide the pressure and air flow curves.

Select **Toggle temperature graph panel** to show or hide a detailed graph of the temperature sensor measurements during a run. The stars in the temperature graph represent image measurement acquisitions (Figure 32).

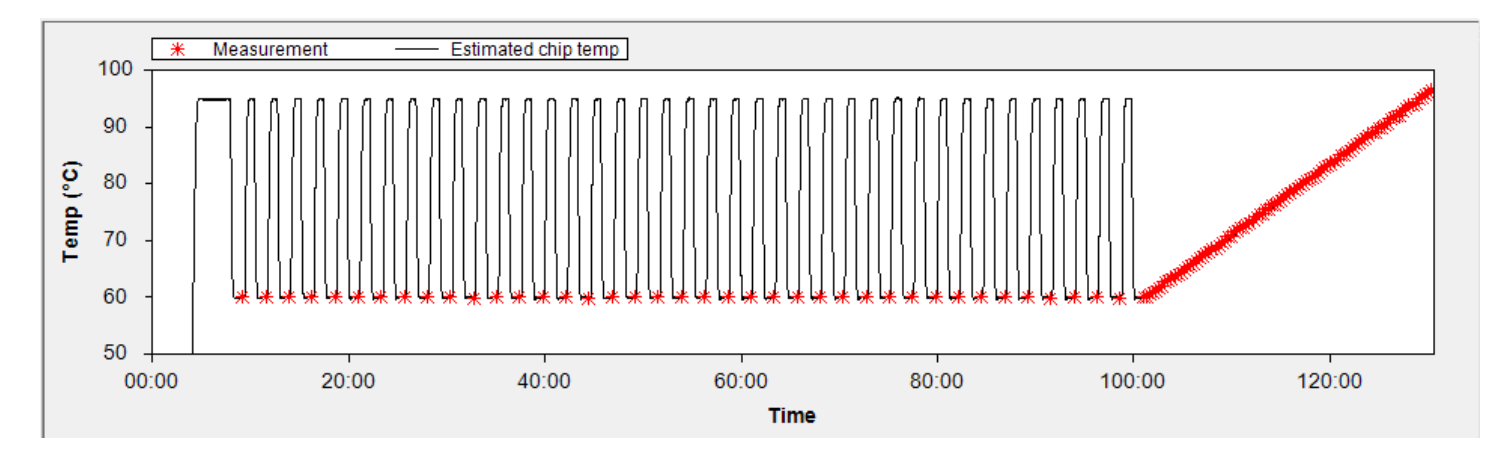

**Figure 32. Example temperature graph.**

# **XII. Expression Analysis Procedures: Analysis Mode**

# **A. Introduction**

Select *Analysis* mode to view and analyze data from SmartChip runs. The *Analysis* window's top navigation bar has drop-down menus that contain protocol and sample information. After using the **File** drop-down menu to select an analysis file for review, you can use the *Analysis* tabs to view the data in different formats.

The main part of the *Analysis* window (Figure 33) typically shows a table of data on the left with the graphical display on the right. If more than one row of data is highlighted on the left, the graph on the right will display an overlay of all well data selected. For a description of the data analysis method, refer t[o Appendix C.](#page-114-0)

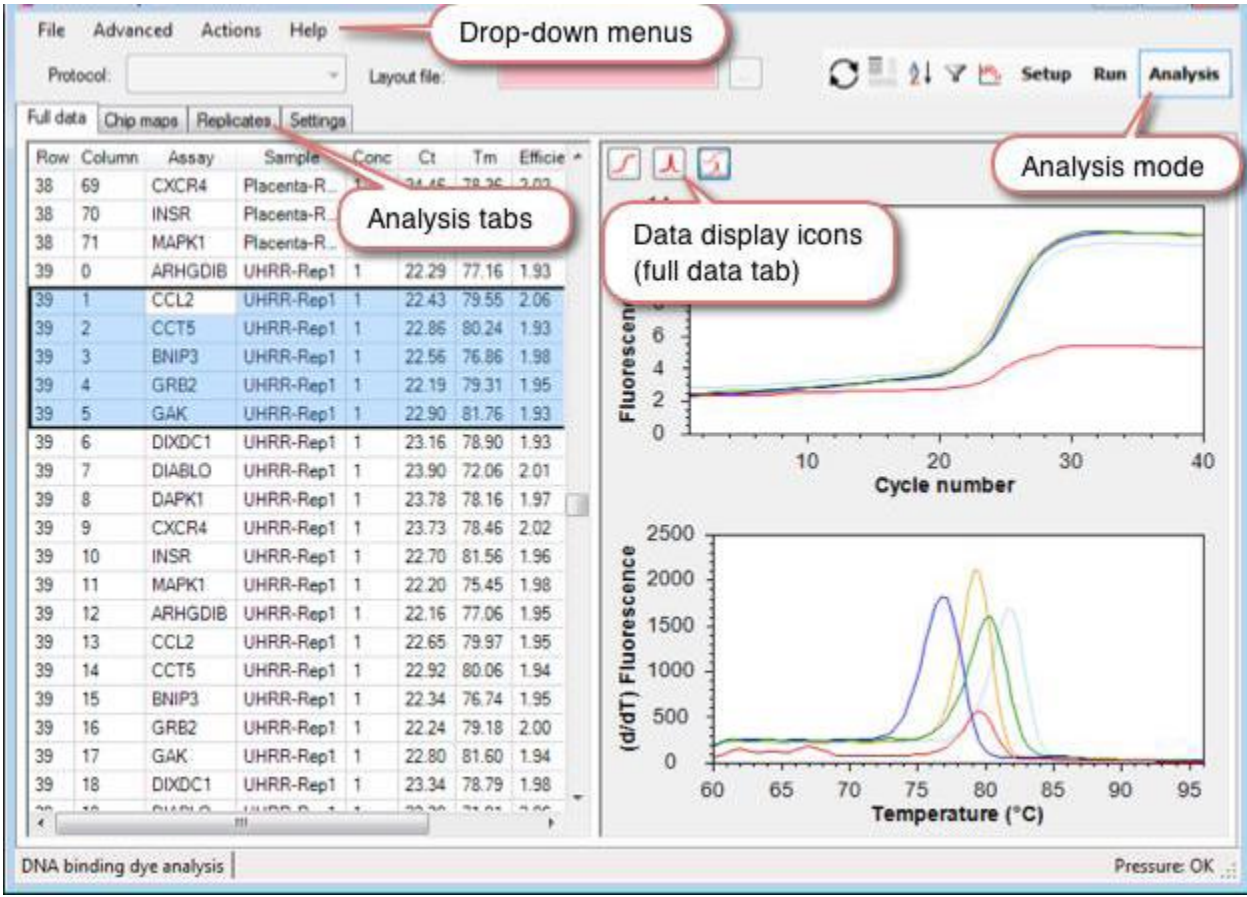

#### **Figure 33. Expression analysis window.**

**NOTE:** SmartChip qPCR Software may also be used for offline data analyses. To install SmartChip qPCR Software on a laptop or desktop computer that is not controlling a SmartChip Cycler, refer to [Appendix A.](#page-113-0)

# **B. Analysis of DNA Binding Dye-Based and Probe-Based Real-Time PCR**

qPCR software uses similar methods to analyze results from the SmartChip system for DNA binding dyebased and probe-based real-time qPCR experiments. There are, however, some differences; they are described below.

## **1. DNA Binding Dye-Based Real-Time PCR**

**Melt curve analysis parameters:** We always recommend running a melt curve analysis as the last step of DNA binding dye-based PCR experiments. Since any amplification product will result in fluorescent signal, melt curve results help researchers distinguish meaningful data from experimental artifacts. All analysis related to  $T_m$  and melt curves are used only when the SmartChip Cycler is in DNA binding dye-based expression analysis mode.

**Curve fit model:** A sigmoid curve fit model is used in DNA binding dye-based expression analysis mode:

$$
f(x) = \frac{D}{1 + e^{-\left(\frac{x - C}{B}\right)}} + A
$$

 $C_t$  **calculation:** The  $C_t$  is also known as a quantification cycle (Cq) and crossing point (Cp). It is calculated using the second derivative maximum method when "UseSecondDerivativeMax" is set to 'True' in the **Analysis settings**.

In previous versions of qPCR software,  $C_t$  was defined as the cycle in which fluorescent signal reaches 10% of the maximum fluorescence of the reaction (based on curve fitting). You can check which method is used in for a given data analysis file on the **Settings** tab in **Analysis mode** or the **Curve analysis** tab in **Setup mode**.

## **2. Probe-Based Real-Time PCR**

**ROX normalization:** We recommend using ROX dye in probe-based expression analysis. The qPCR software includes several normalization parameters based on ROX fluorescence.

**Efficiency measurements** in real-time PCR are often a measurement of the PCR assay efficiency and are based on results from amplification of a dilution series of template. In the qPCR software, efficiency is a measure of the fluorescence of reactions from one cycle to the next at or near the calculated  $C_t$  value. It is normal for the reported efficiency to be less than two.

**Curve fit model:** A five parameter logistic curve fit model is used in probe-based expression analysis:

$$
f(x) = \frac{D}{\left(1 + \left(\frac{x}{C}\right)^B\right)^E} + A
$$

 $C_t$  **calculation:** The  $C_t$  is calculated using the second derivative maximum method.

# **C. Overview of Analysis Mode Drop-Down Menus**

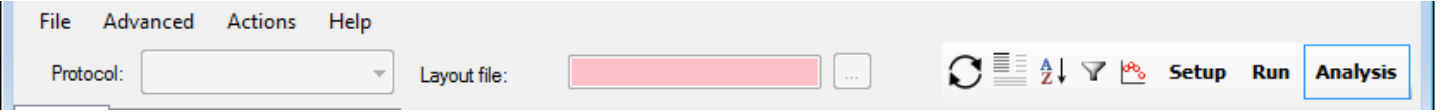

**Figure 34. Analysis mode top menu bar.**

Table X below describes the selections available from the *Analysis* mode top menu bar (Figure 34).

**Table X. Menu options available from the Analysis mode top menu bar**

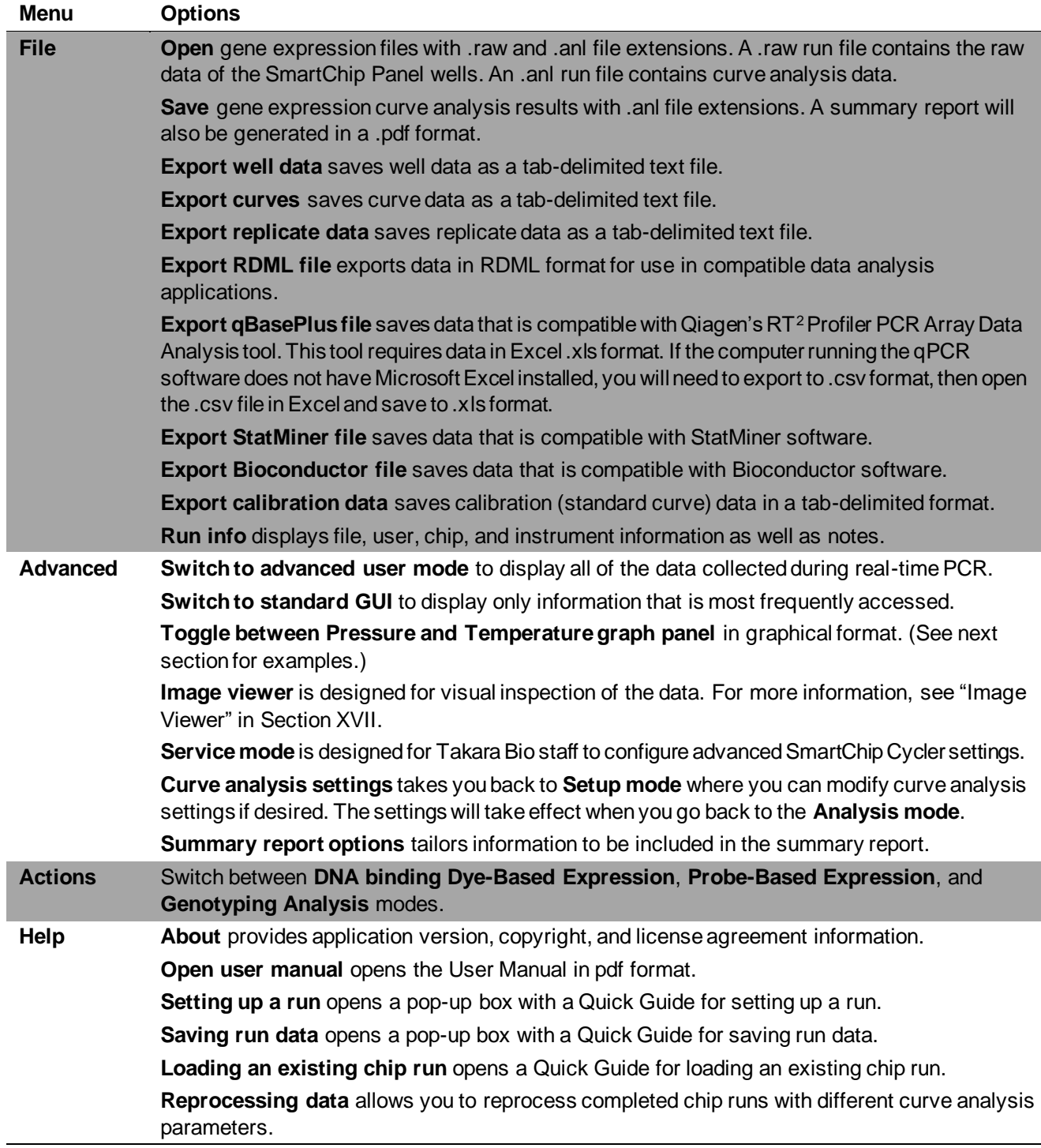

# **D. Expression Data Analysis**

Select *Analysis* mode to view and analyze the SmartChip Panel run data (Figure 35).

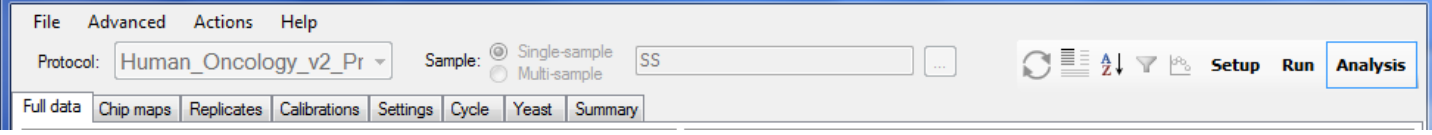

**Figure 35. View and analyze SmartChip Panel run data in Analysis mode.**

Tabs that are **not** in bold type in Table XI below are visible in Advanced user mode only.

**Table XI. Tabs available in Analysis mode for expression data.**

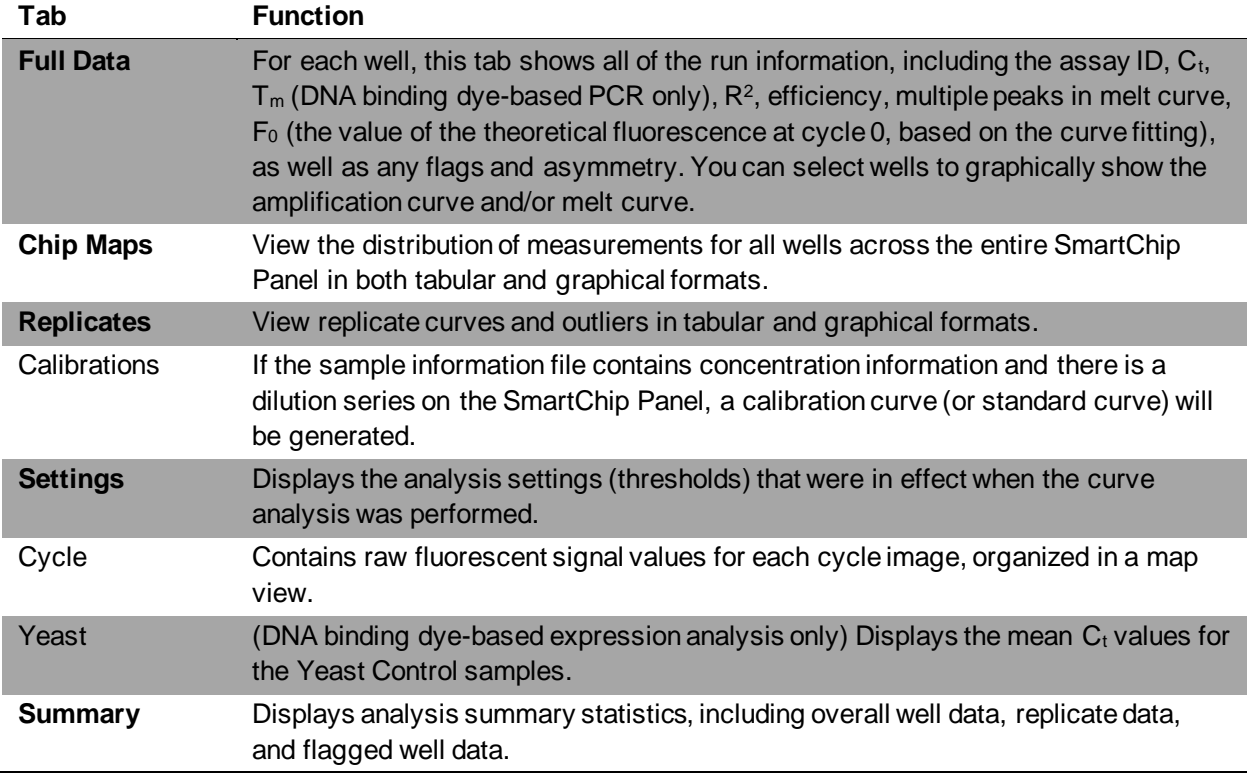

## **E. Excluding Data from Analysis**

### **1. How to Select Data for Exclusion**

You can choose data to exclude from analysis in the *Full Data* and *Replicates* tabs in *Analysis* mode (Figure 36). To do so, click to select a row or rows of data, then right-click to exclude sample(s), assay(s), or both. Right-click anywhere in the data table and choose **Clear all exclusions** to clear them.

### **Excluding Data from the Full Data tab**

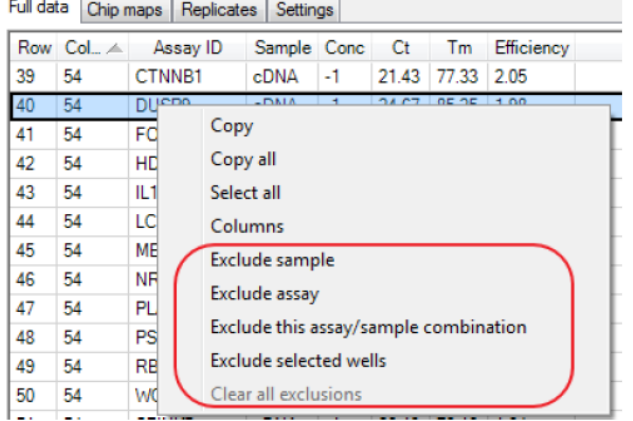

### **Excluding Data from the Replicates tab**

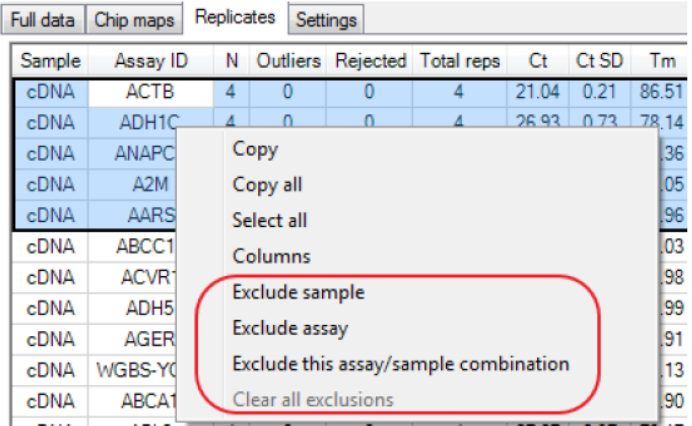

#### **Figure 36. Excluding data from the Full Data and Replicates tabs.**

If the experiment included dilutions, from the *Calibrations* tab, you can exclude data directly from the scatter plot by selecting wells by holding down the **[Shift]** key and then clicking and dragging the representative data point icon on the chart. (Figure 37).

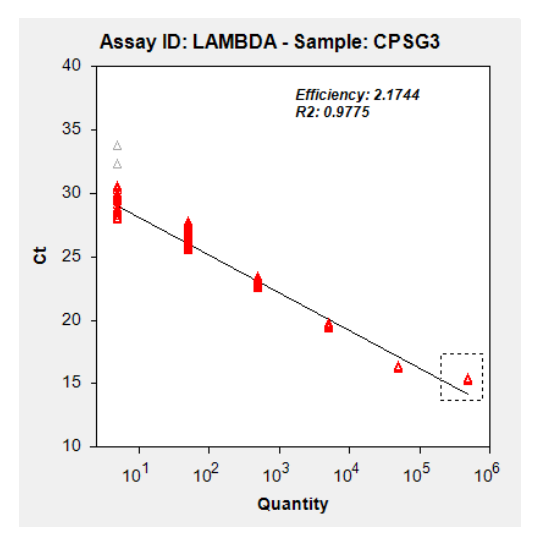

**Figure 37. Excluding data from the Calibrations tab.**

You will then be prompted to confirm that you want to exclude the selected data points (Figure 38).

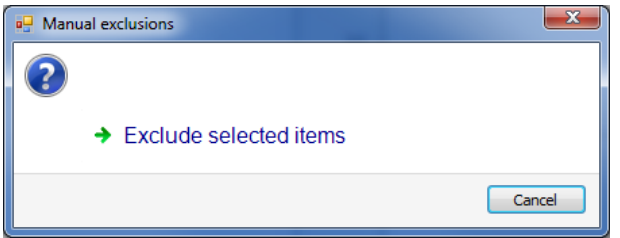

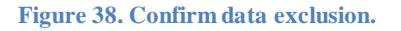

### **2. How Data Exclusion Works**

- Statistics, tables, and curve graphs will be updated right away when data are excluded from analysis
- Excluded data will not be exported or the  $C_t$  values will be left empty
- When you re-analyze the data, you will be asked if you want to keep the exclusions or not (Figure 39)

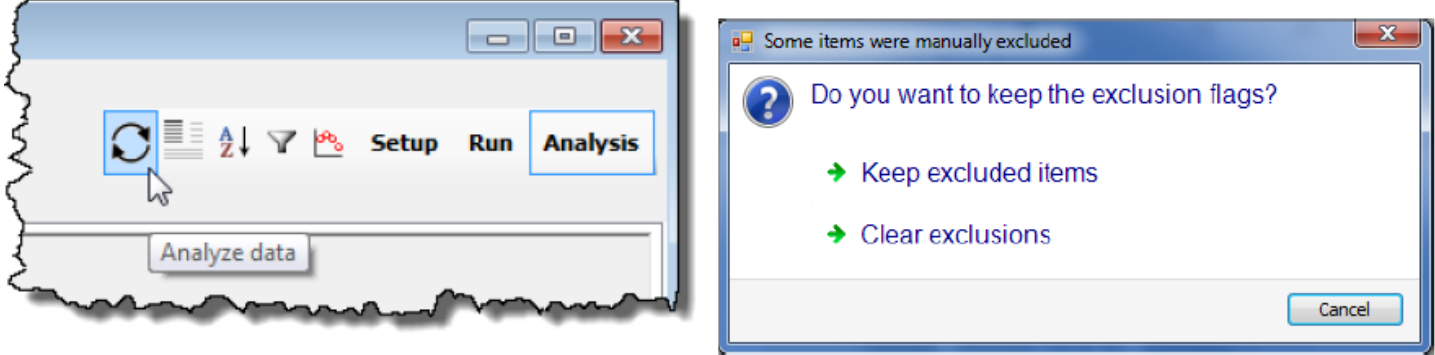

#### **Figure 39. Confirmation of exclusions when re-analyzing data.**

- Data that are excluded receive a flag: 'Manually Excluded'
- When there are replicates, all replicates will be flagged as 'Manually Excluded' if one or more of the individual replicate wells have the flag.
- Excluded data points do not contribute to the averages and standard deviations; they are treated as outliers

# **F. Saving or Exporting Run Data**

**NOTE:** When the run is complete, the results are automatically stored in the data folder in a file called [chipID]. raw in the file path defined during Setup, where [chipID] will be the value of the chip ID supplied when the chip was loaded into the instrument. This file contains reaction growth curve information. It also contains the parameters that were specified for the run. The file does not contain data based on the curves, such as  $C_t$  values. These must be re-computed every time a . raw file is loaded.

- 1. Select *Analysis* mode, which displays computed data based on **Curve analysis** parameters defined in *Setup* mode. If any recalculations are needed based on parameter changes, they will be performed automatically.
- 2. From the **File** drop-down menu, select **Save** to generate an .anl file which will display the curve data without the need for recalculation when opened in the SmartChip qPCR Software after the run.
- 3. Name the "Summary report" and select [OK]. This will produce a Summary Report PDF file that will provide a brief synopsis of the data from the SmartChip run.
- 4. To export data, select the **File** drop-down menu and then select one of the **Export** commands: well data, replicate data, RDML file, qbasePLUS file, StatMiner file, Bioconductor file, or calibration data.

# **G. Loading an Existing SmartChip Run**

SmartChip Panel runs can be loaded from . raw and . and files. The latter contain calculated curve data, while the former does not.

- To load a run using a . raw file, use the **Open** command from within the *Run* mode.
- To load a run using an .anl file, use the **Open** command from within the *Analysis* mode.
- Either type of file can be loaded in the UI by dragging the file or the entire run folder onto the SmartChip qPCR application icon. If the folder contains both . raw and . anl files, you will be given a choice of which one to load.

# **H. qbasePLUS Export from qPCR Software**

SmartChip qPCR Software supports exporting to qbasePLUS from Biogazelle. All fields are tabdelimited text files. Table XII below is an example of a partial file.

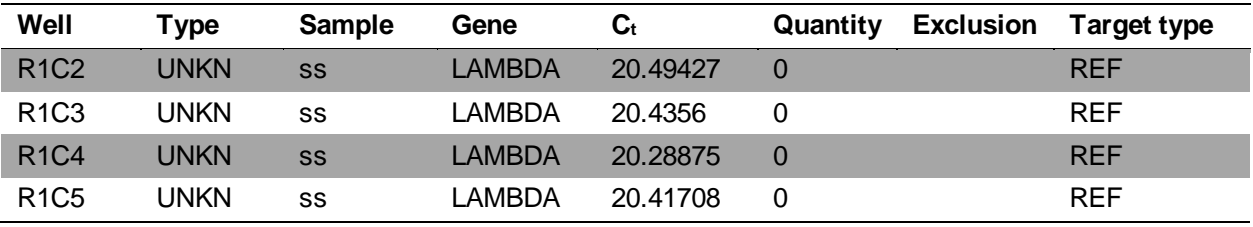

#### **Table XII. Example partial qbasePLUS exported file.**

### **1. Sample Field Handling**

If the "Sample" field contains any of the non-case-sensitive strings, such as 'POS', 'NEG', or 'NTC', the exported *Type* column will contain 'POS' or 'NEG'. For all other instances, the *Type* column will contain 'UNKN'. Table XIII below shows an example.

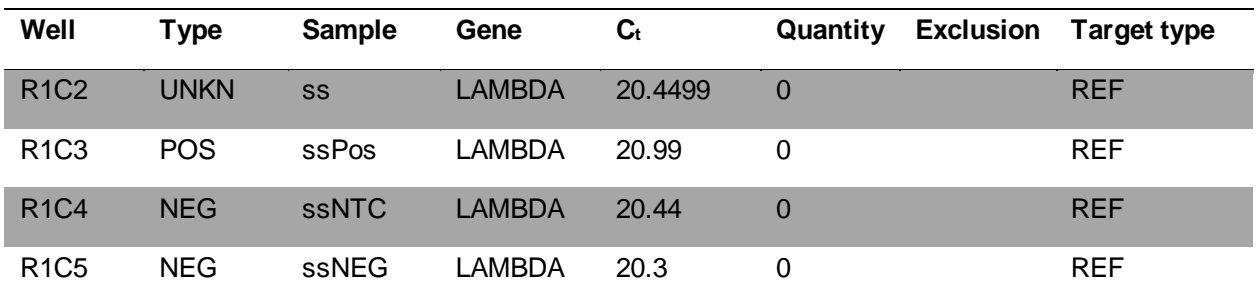

#### **Table XIII. Example qbasePLUS exported file with POS and NEG designations.**

### **2. Flag Field Handling**

The *Exclusion* field in the exported qbasePLUS file is set to 'TRUE' for a well if the *Flag* field contains one or more of the following qPCR flags: 'NoAmplification', 'CurveFitFailed', 'MultipleMeltPeaks', 'CtlsOutlier', 'TmAPD', or 'MultiModal'. The tables below show examples.

**Table XIV. qPCR Row.**

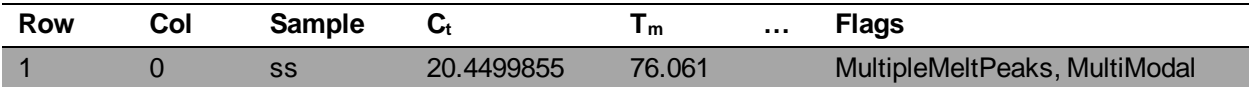

**Table XV. qbasePLUS output based on the qPCR Row in Table XIV above.**

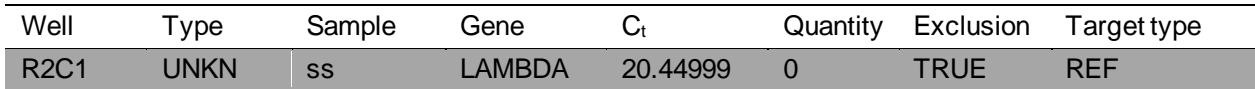

**NOTES:** The row and column in qbasePLUS output starts at 1, unlike the qPCR software in which the first row and column start with 0.

The *MultipleMeltPeaks* flag was called *PrimerDimersDetected* in previous versions of the qPCR software.

# **I. Analysis Tabs**

## **1. Full Data Tab**

Once the data are loaded at the end of an experiment or by opening a .raw file, you can perform a

curve analysis by pressing the [Analyze Data] icon  $\mathcal{O}$ ). Analyzed data for individual wells on the SmartChip Panel are displayed in the *Full data* tab.

The analysis will determine the  $C_t$  value for each amplification curve. No  $C_t$  values are generated for wells that do not appear to have any observed amplification or those in which the calculated  $C_t$  value is considered unreliable, based on the Curve analysis settings.

Figure 40 below is a typical *Full data* tab display window showing the actual curves and data that apply to the various sections of the curve.

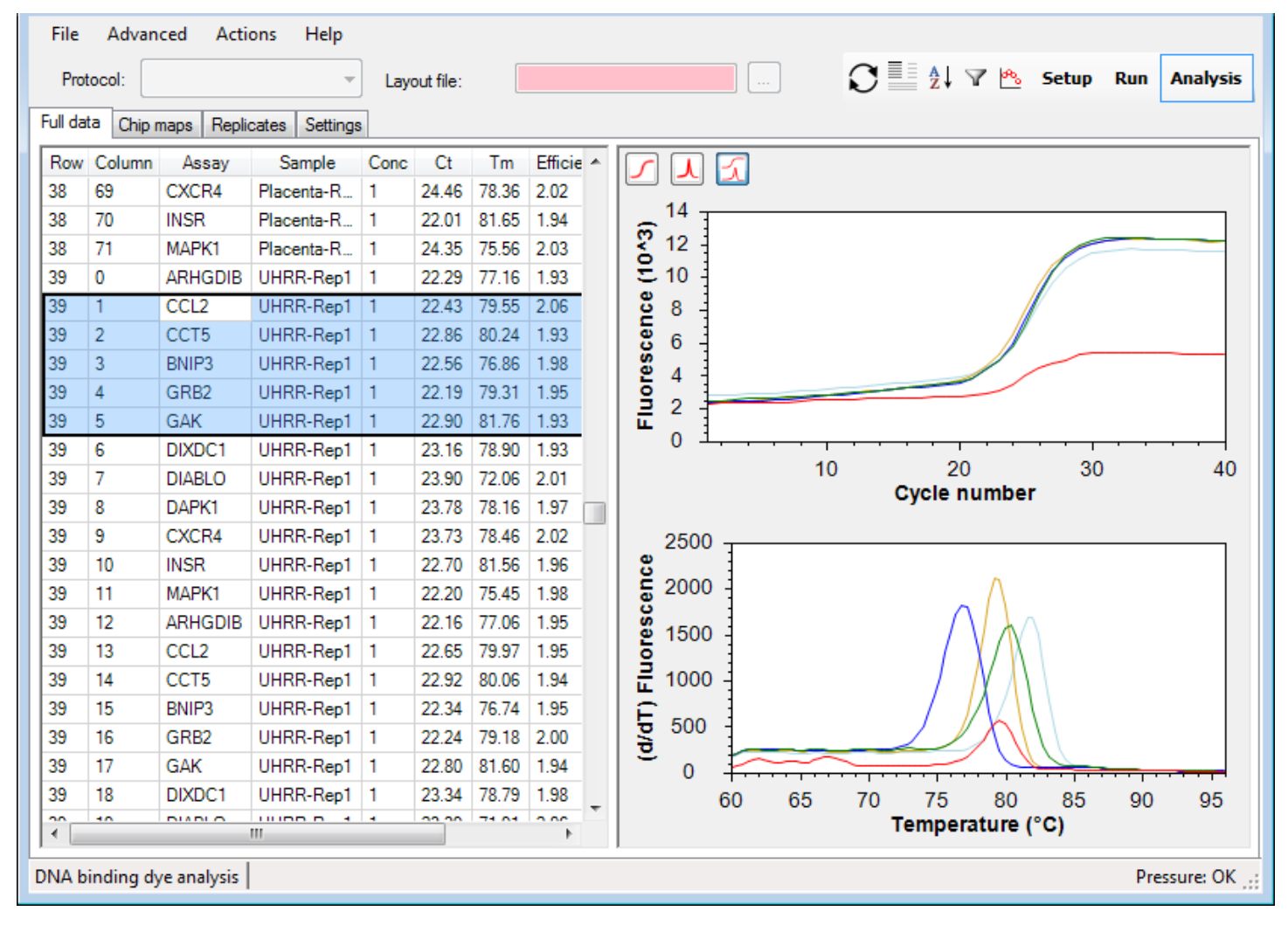

#### **Figure 40. Typical Full data tab display.**

#### **Data display icons for DNA binding dye-based PCR:**

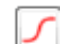

[Display amplification curves]

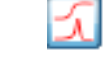

[Display both amplification and melting curves]

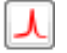

[Display melting curves]

#### **Data display icons for probe-based PCR:**

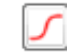

[Display amplification curves] [Display normalization data, if available]

In Table XVI below, the data categories **not** shown in boldface text are displayed only in Advanced user mode.

#### **Table XVI. Categories and functions in the Full data tab.**

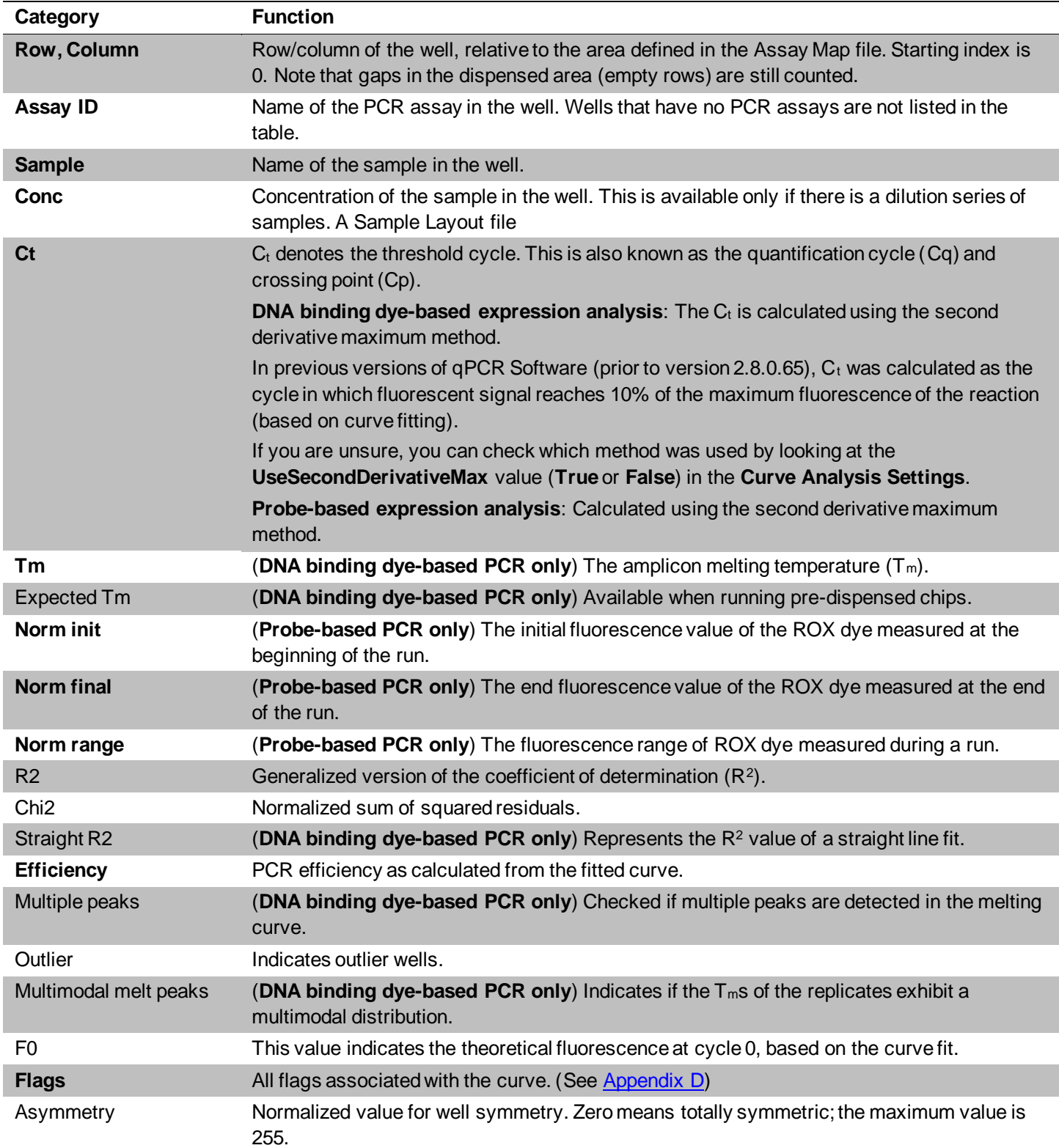

Table XVI continues on next page.

**Table XVII. Categories and functions in the Full data tab continued.**

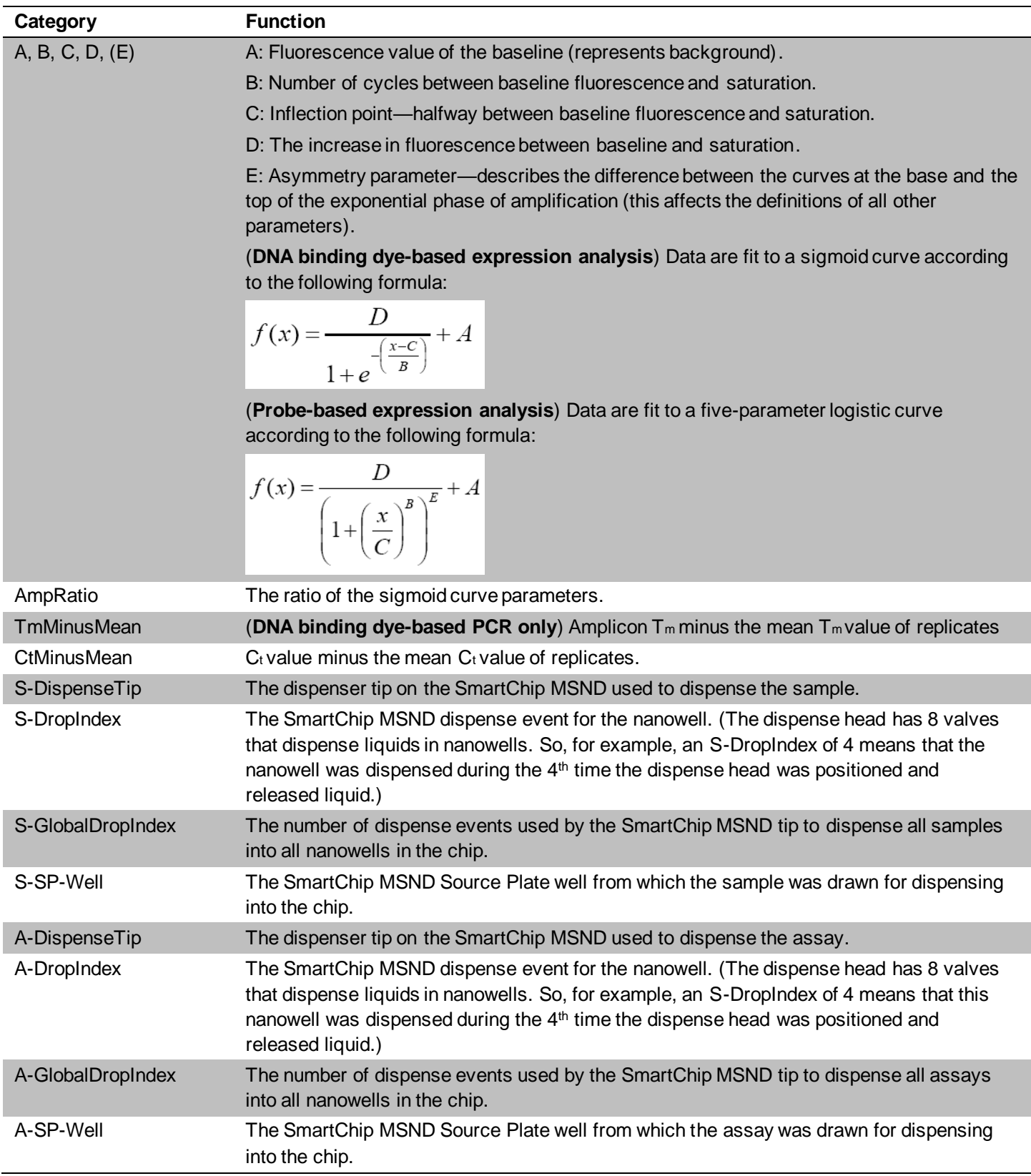

### **2. Chip Maps Tab**

By selecting the *Chip maps* tab, the window displays information across the entire SmartChip Panel, often at the single-well level (Figure 41). If applicable, a histogram of measurements is also displayed.

**NOTE:** You may want to resize the columns in this window to make them wide enough to read the contents. You can resize the entire grid by dragging the first column wider or taller.

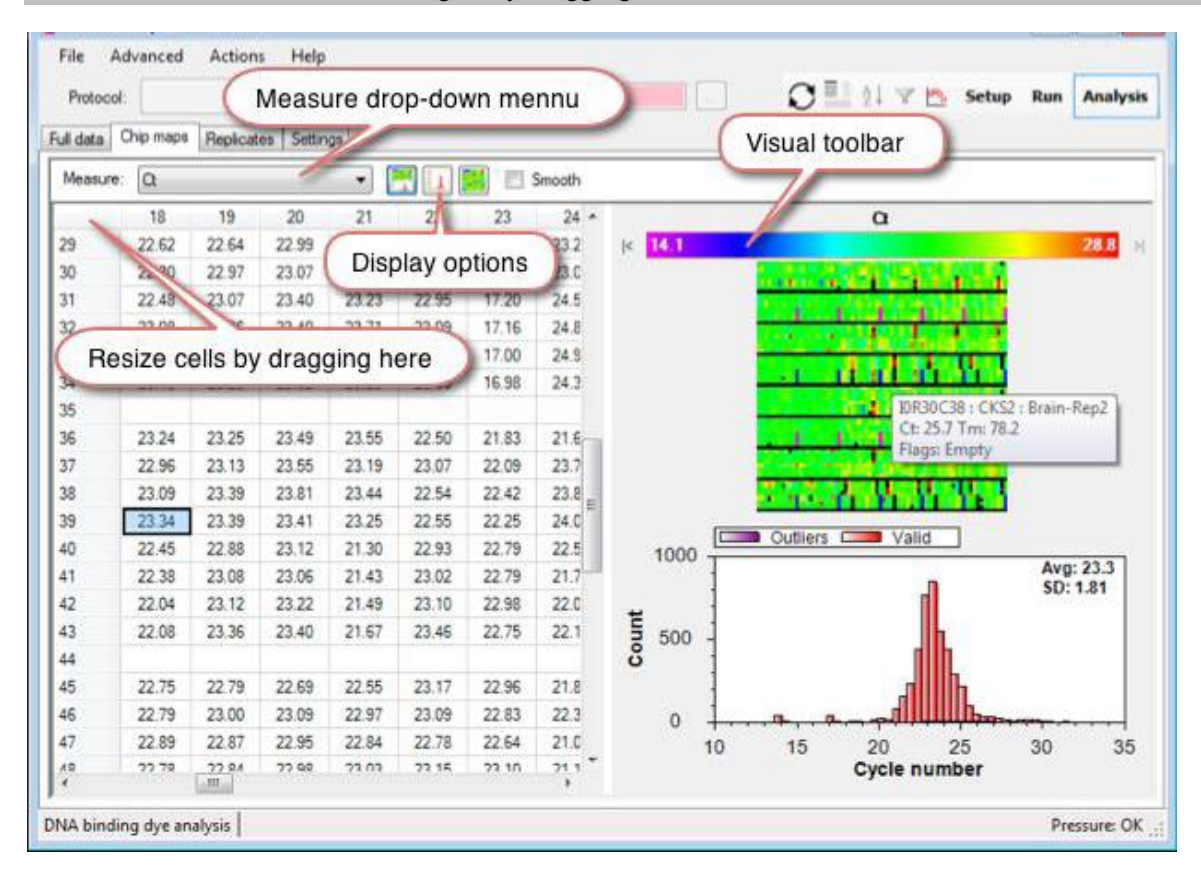

#### **Figure 41. Chip maps tab.**

**Measure:** Use the **Measure** drop-down menu to select the data you want to include. All columns from the *Full data* tab are available, plus the following additional information.

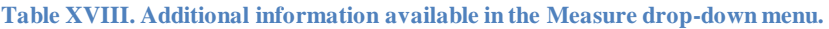

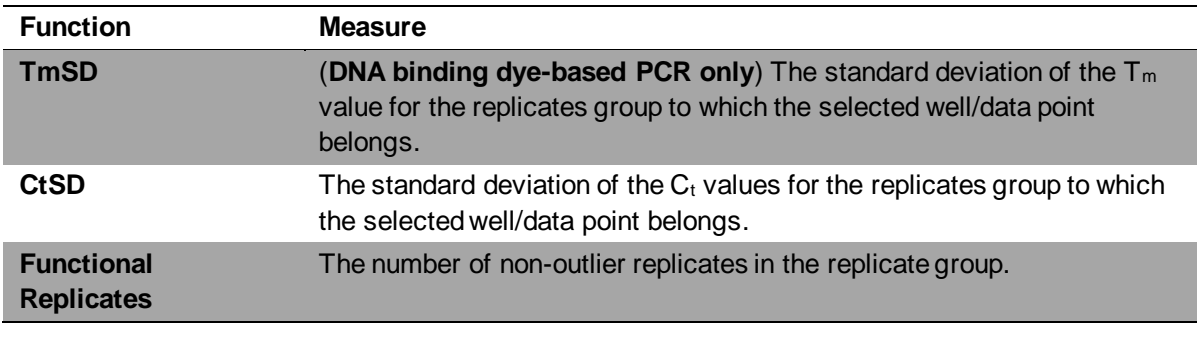

**NOTE:** Replicates will have identical values measured.

**Chip map graphic display:** When the mouse cursor is positioned at the top of the map, a tool tip displays details for the well under the cursor.

**Display options:** You can use these icons (**A)** to display the map, histogram, or both, respectively.

The visual toolbar:  $\begin{array}{|c|c|} \hline \end{array}$  **14.6** 

You can perform the same adjustments with the visual toolbar as with the Image Contrast Toolbar (see page 105).

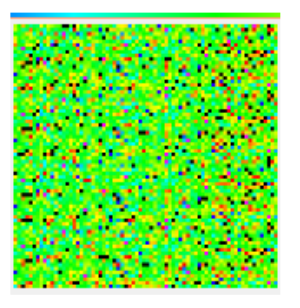

By clicking on a well in the map, the table or the image corresponding to the well is highlighted. It is also possible to select/deselect multiple table items by pressing the **[Shift]** key while mouse-clicking on table cells. The Image Viewer also supports **[Ctrl]**+mouse-click.

30.9

### **3. Replicates Tab**

Selecting a row in the table will display all replicate curves in the graph below (Figure 42). Curves that have been declared outliers are drawn with dashed lines. If the *Image Viewer* is open, the selected wells will be outlined in the image. Conversely, clicking on a well in the image will select the corresponding line in the table.

The curve viewing features are slightly different for DNA binding dye-based and probe-based PCR.

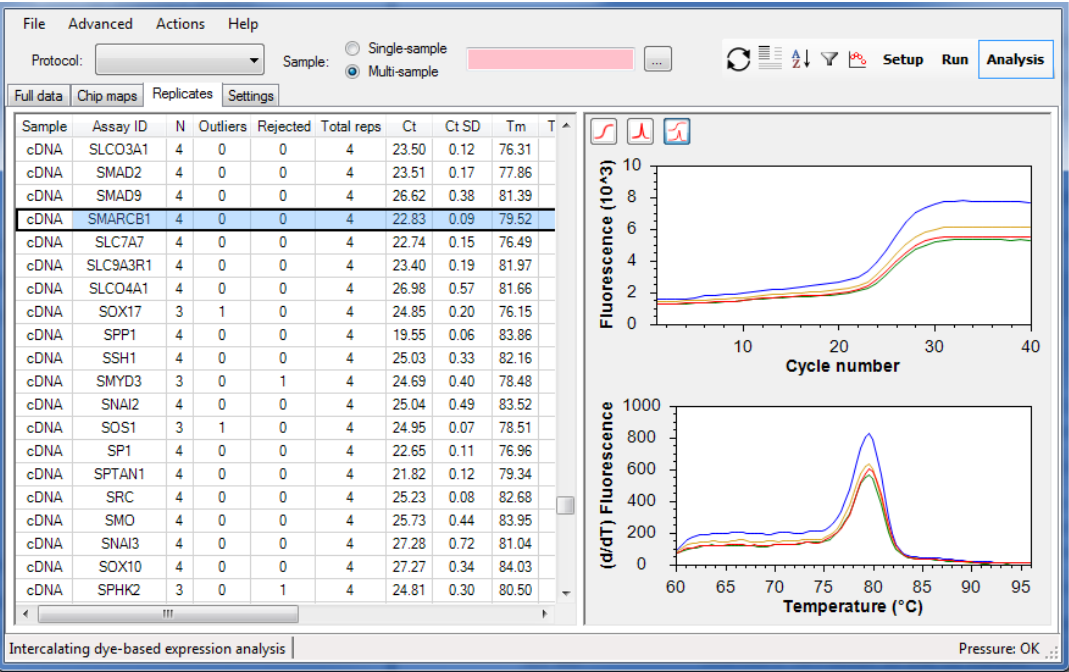

**Figure 42. Example display of all replicate curves.**

Rejected values and outliers are not included in the averages. Rejected wells are rejected a priori, based on their individual properties, while outliers are excluded because the  $C_t$  differs from the average of all other replicates. Dashed lines the amplification or  $T_m$  curve windows indicate rejected values or outliers.

The *Replicates* tab takes all data at the nanowell level and summarizes for each PCR assay. The summarized data set includes statistics for all wells that are not rejected or deemed to be outliers at the well level. Table XIX below defines the meaning of the column headings on the *Replicates* tab. The result categories **not** shown in boldface text are visible only in Advanced user mode.

#### **Table XIX. Column headings in the Replicates tab.**

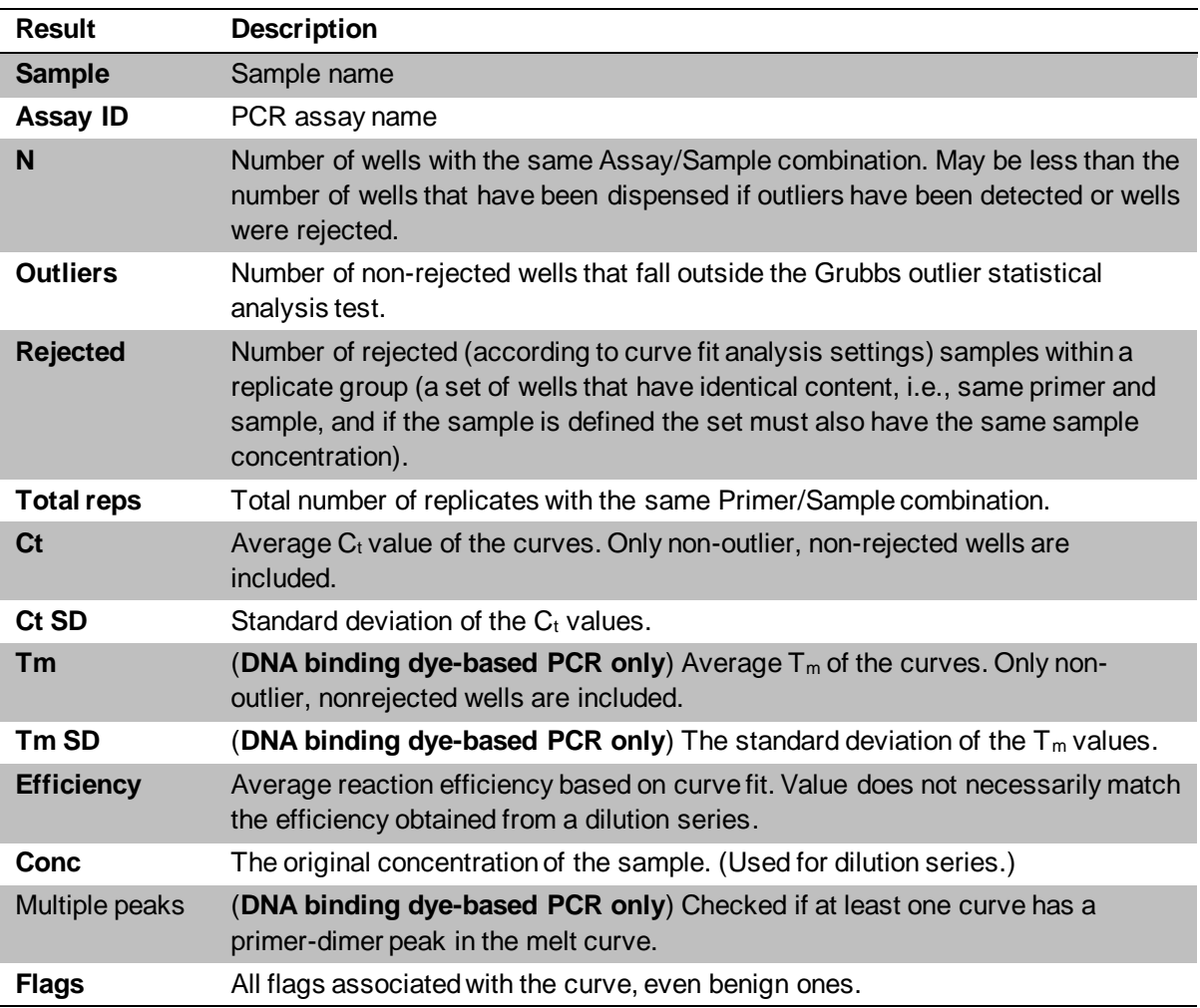

### **4. Calibrations Tab (Displayed in Advanced User Mode Only)**

If the sample information file contains concentration information and the chip includes a dilution series, the qPCR software will generate a calibration curve (Figure 43).

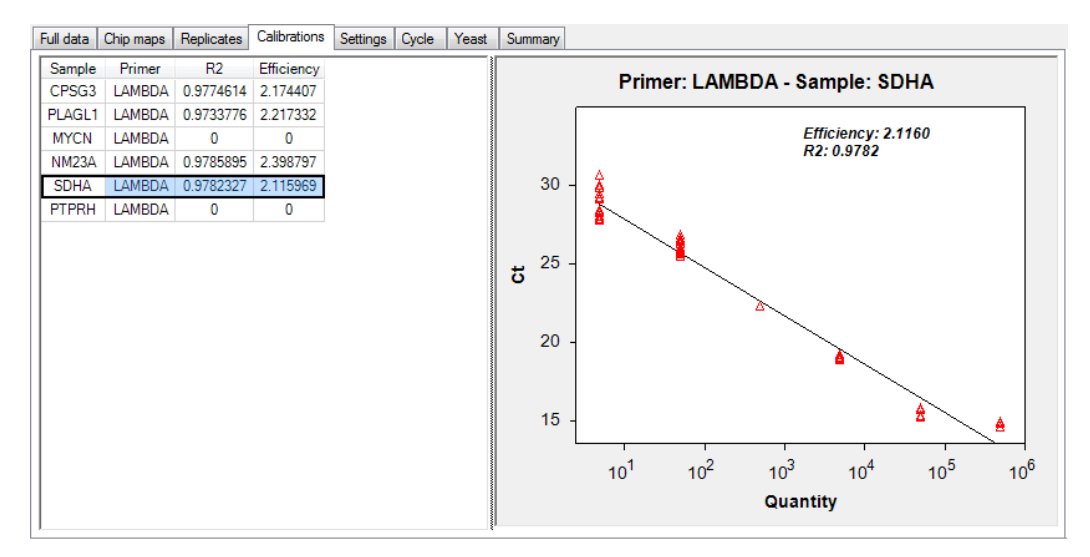

**Figure 43. Example calibration curve.**

### **5. Settings Tab**

This is a read-only copy of the settings used for analysis of the data. The quickest way to change

≣≣ these settings is to click the [Curve analysis settings] icon  $(\blacksquare)$  on the top right of the window (Figure 44).

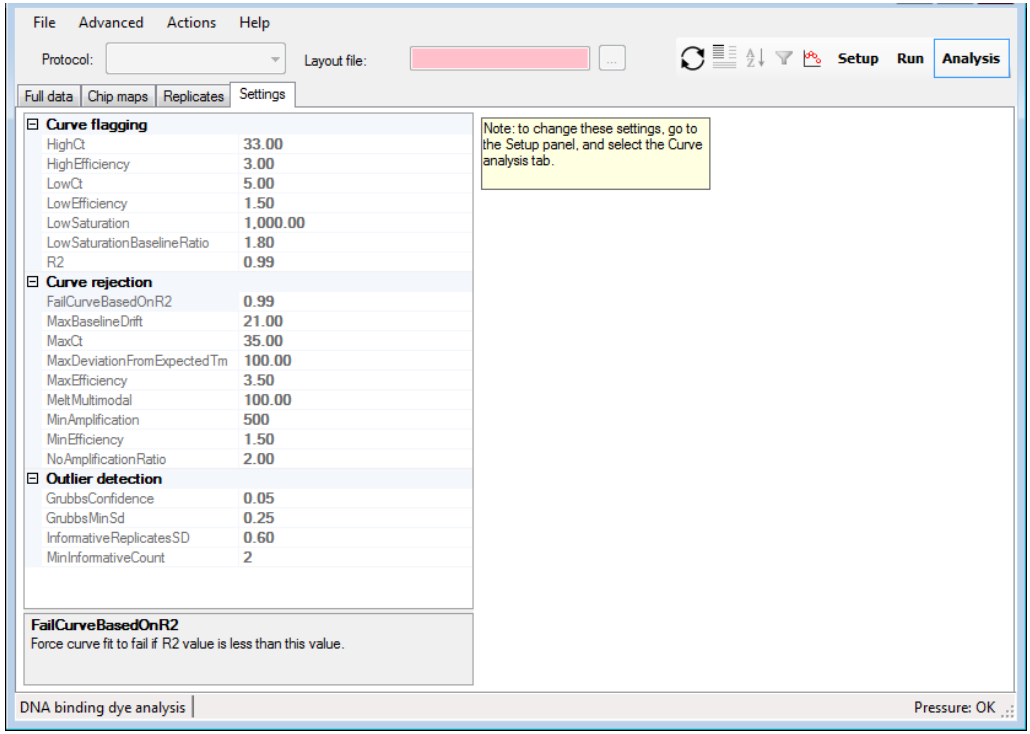

**Figure 44. Settings tab.**

### **6. Cycle Tab (Displayed in Advanced User Mode Only)**

The *Cycle* tab (Figure 45) contains detailed signal values for each nanowell from every cycle of the thermal protocol, organized in a map view: the location in the table or heatmap matches the location on the chip.

**NOTE:** You may want to resize the columns in this window to make them wide enough to read the contents. You can resize the entire grid by dragging the first column wider.

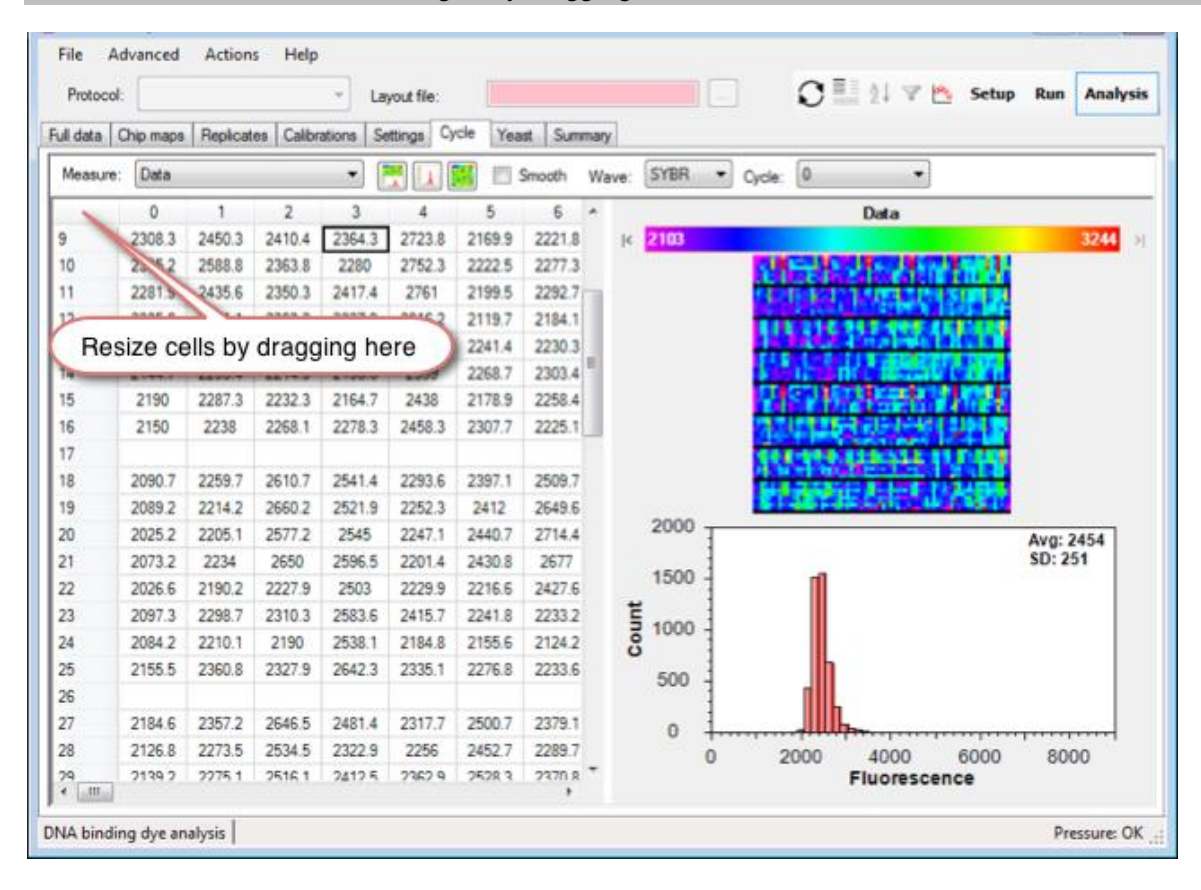

#### **Figure 45. Cycle tab.**

**Measure:** Use the down arrow in the **Measure** drop-down menu to select **Data**, the **fluorescence signal**, or **Asymmetry**.

**Smooth:** Click the box next to "Smooth" to check the SmartChip run for experimental defects. When "Smooth" is checked, the display will show the 3 x 3 nanowell median fluorescence value.

**Wave:** Choose which fluorescent dye data to display. Display 'SYBR' or 'FAM' to view expression analysis data from DNA binding dye- or probe-based expression analysis, respectively. All nanowells should contain an equal amount of ROX dye, so displaying 'ROX' data will give you an idea of the uniformity of reaction mixtures in the Source Plates and the dispense volumes from the SmartChip MSND.

**Cycle:** The **Cycle** drop-down menu allows selection of individual cycles. –1 is the reference image taken before cycling starts.

## **7. Yeast Tab (DNA Binding Dye-Based Analysis; Displayed in Advanced User Mode Only)**

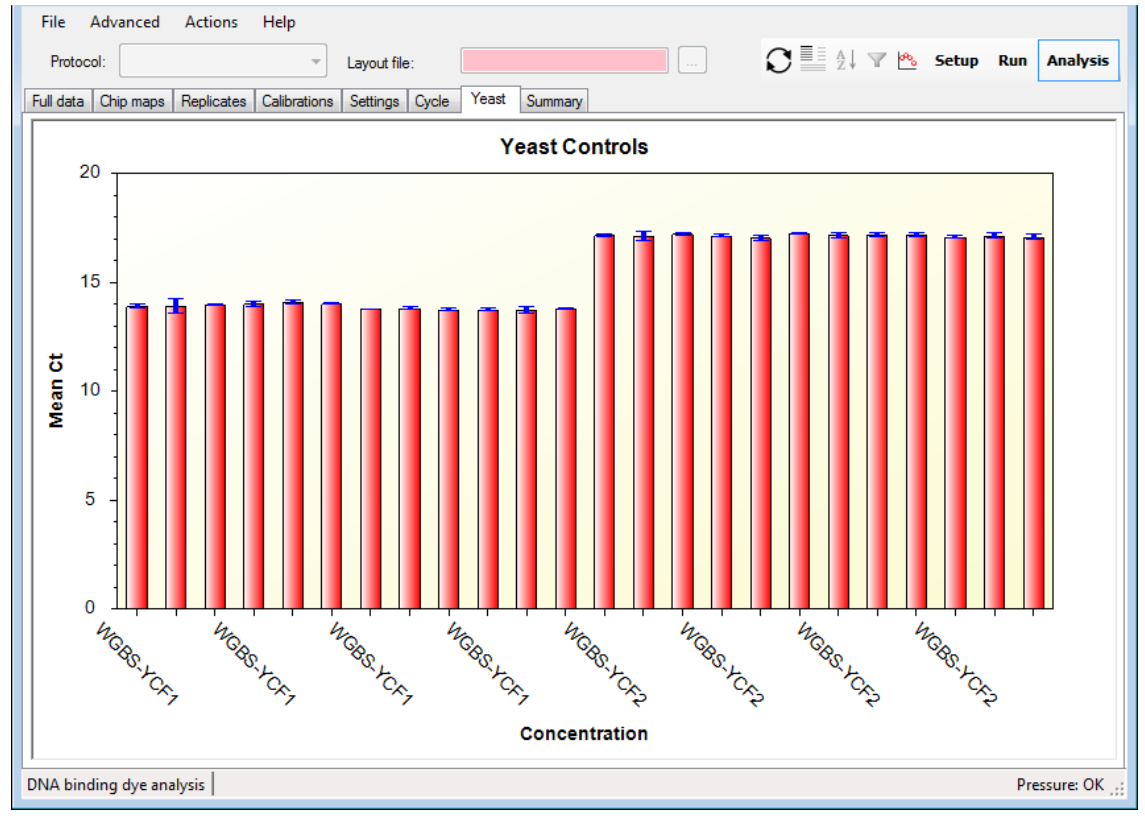

The *Yeast* tab (Figure 46) displays the results of yeast control reactions.

**Figure 46. Yeast tab.**

## **8. Summary Tab (Displayed in Advanced User Mode Only)**

The *Summary* tab (Figure 47) displays analysis summary statistics, including overall chip data, replicate data, and flagged well data.

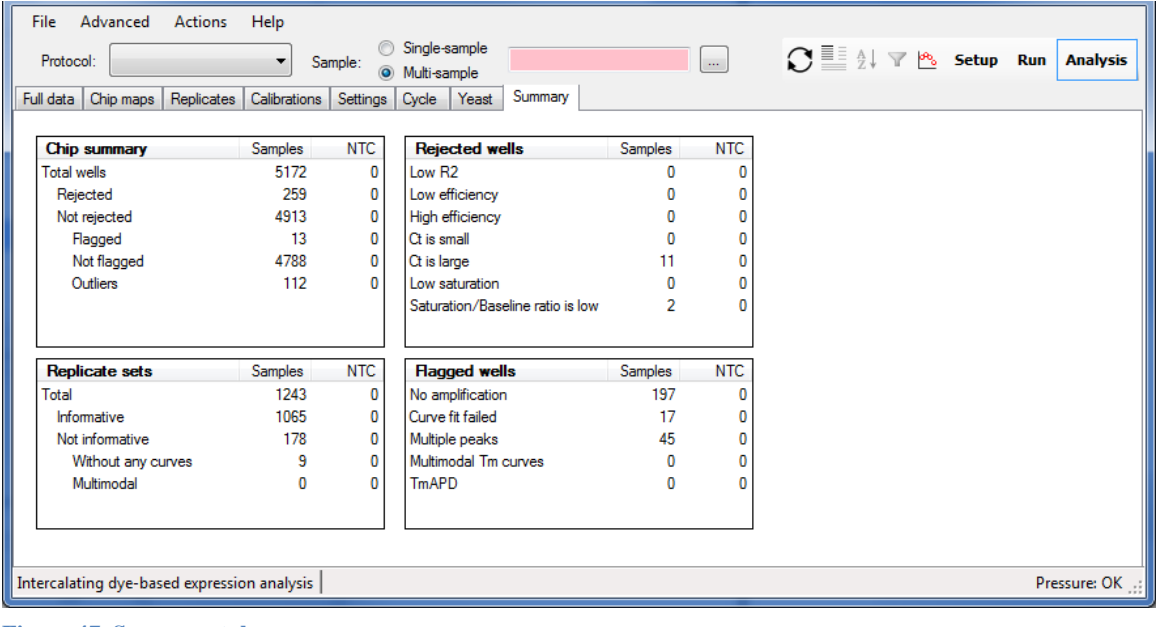

**Figure 47. Summary tab.**

## **9. Analysis Tool Icons**

The following icons (Table XX) can be found in the *Analysis* mode tool bar, located in the top right corner of the SmartChip qPCR Software.

**Table XX. Analysis tool icons.**

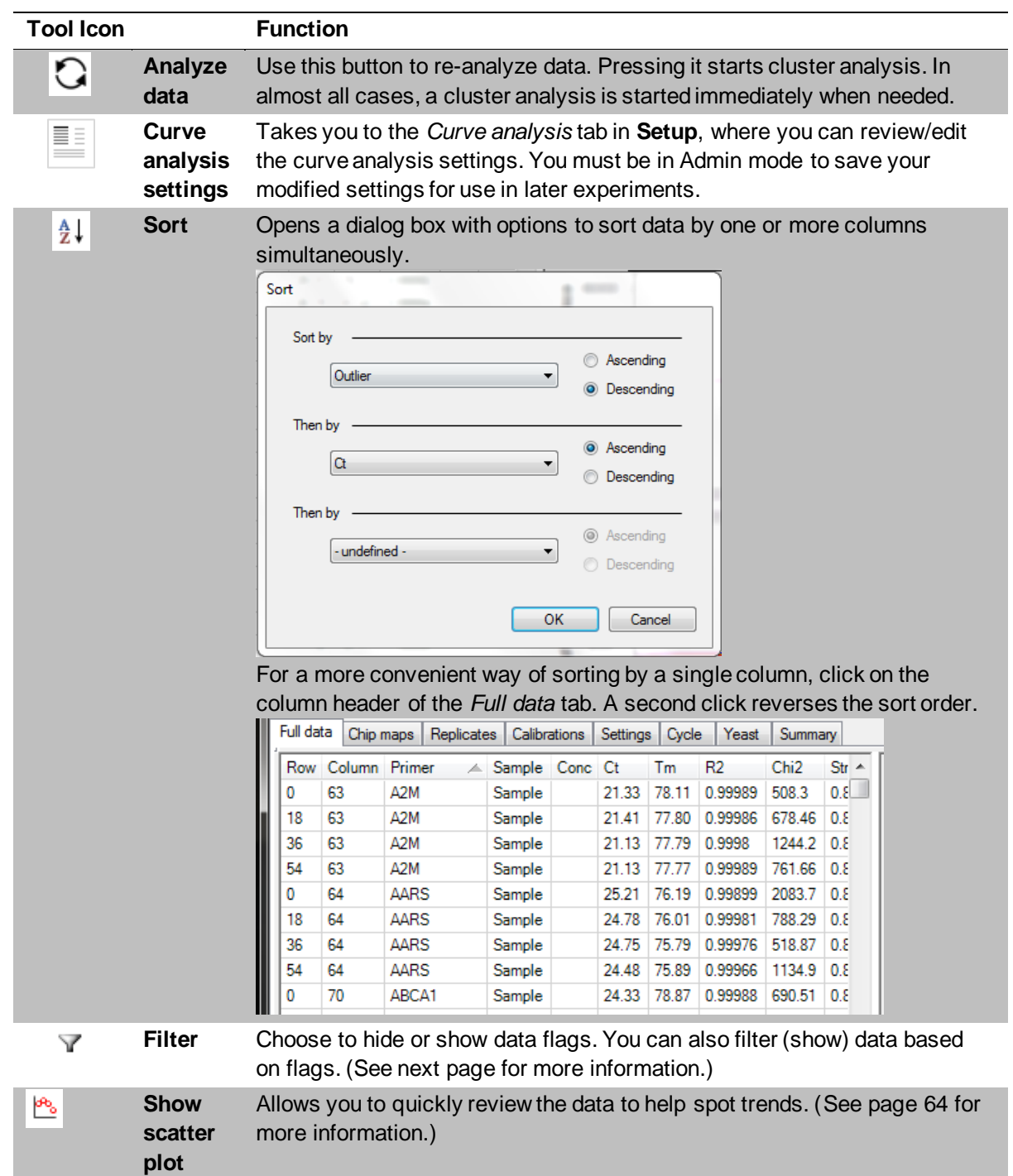

### **10. Filter Icon**

Use the [Filter] icon  $(\mathbf{V})$  to obtain finer control over what is displayed in the *Full data* and *Replicates* data tables, based on the flags in each row (Figure 48).

If a filter is in effect, the tool icon is displayed in selected mode.

The filters are automatically cleared when a new analysis file is loaded, a new curve analysis is performed, or a column header is clicked.

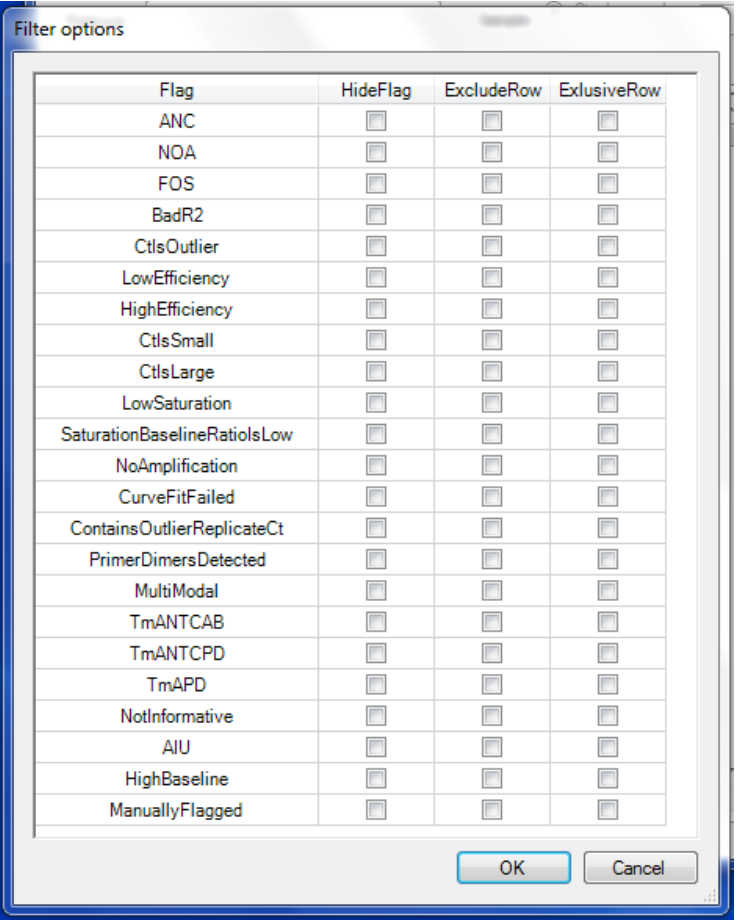

**Figure 48. Filter options.**

**HideFlag:** Do not display the selected flag in the **Flags** column of the table.

**ExcludeRow:** If a particular row contains the selected flag, do not show it in the table.

**ExclusiveRow:** Only display rows that include the specified flags. If multiple flags are selected, all rows are displayed that contain at least one of the selected flags.

**NOTE:** Be aware that the link between the *Image viewer* and data table may appear broken when the data are filtered. If you click on a well in the image that is not displayed in the table anymore, that well will not be highlighted.

## **11. Show Scatter Plot Icon**

Use the [Show scatter plot] icon  $\left(\frac{1}{2}\right)$  to quickly display and find trends in the data.

The "Replicates" box allows switching between individual or replicate measurements.

The "Bin" setting groups the data points in bins. If you have x data points and your beginning value is set to y, you should have x/y displayed points on the graph. Binning works by sorting the data points by the value in the x-axis and then averaging consecutive items. Note that the "Bin" setting (Figure 49) in the left graph is '50' and is '4' in the right graph. In some cases, setting a higher binning value makes data trends more obvious.

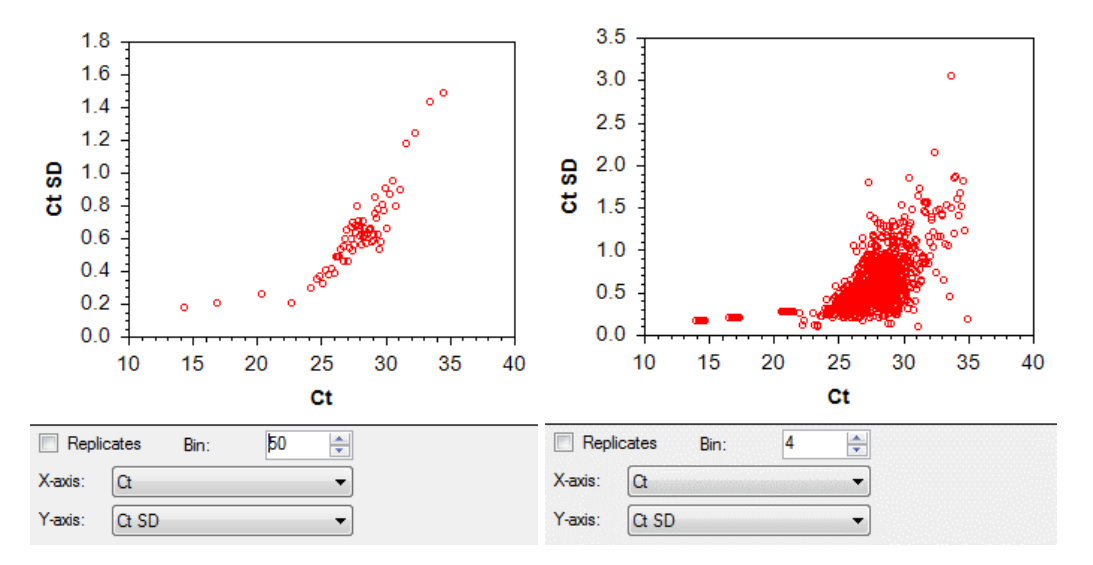

**Figure 49. Example scatter plots with different Bin settings.**

# **XIII. Genotyping Procedures: SNP Genotyping Overview**

This is an overview. For detailed information, see [Section XIV,](#page-66-0) "Genotyping Procedures: Setup Mode".

# **A. Starting the SmartChip Cycler and qPCR Software**

- 1. Turn on the SmartChip Cycler using the power switch on the back left-side of the instrument.
- 2. From the computer, open the SmartChip qPCR Software by selecting the **SmartChip qPCR** icon on the desktop, or via **Start > Program Files > qPCR > qPCR Instrument**. The software will initialize the SmartChip Cycler. The status of the initialization process will be shown in text at the top right of the qPCR Software window. It may take several minutes before the instrument is ready.

# **B. Entering Information About Your Experiment**

- 1. Select Setup mode by clicking on the *Setup* tab in the top right corner (Figure 50).
- 2. Pull down the **Actions** menu and, if necessary, switch to **Genotyping**.

- 3. In the drop-down menu in the "Protocol" field (top-left corner), select the appropriate protocol for your chip:
	- **SmartChip MyDesign Chip**
		- o Select either one of the MyDesign\_SNP\_GT protocols or the MyDesign\_KASP\_GT protocol installed with the qPCR software, or an appropriate saved protocol from a previous experiment.
		- $\circ$  Log in to Admin mode and customize the protocol for your experiment. See Section [XIV.E](#page-70-0) for instructions.
	- Pre-dispensed **SmartChip Custom Panel**: Double-click the setup.exe file on the CD sent with your chip to load files that describe your chip into the qPCR software.
- 4. Enter your Sample or Sample/PCR Assay information:
	- **SmartChip MyDesign Chip:** In the "Layout file:" field, select the SmartChip layout.md file created by the SmartChip MSND when the chip was filled.
	- Pre-dispensed **SmartChip Custom Panel:**
		- o If you loaded more than one Sample/PCR Reagent Mixture into your chip, click the button for **Multi-sample**. Click the [**…**] button, and in the *Open* dialog box, select the SmartChip layout.pd file created by the SmartChip MSND when you added Sample/PCR Reagent Mixtures to your chip.
		- o If your SmartChip Panel contains just one sample, loaded using the SmartChip Single Sample NanoDispenser, click the "Single-sample" radio button. Then type in your sample name.

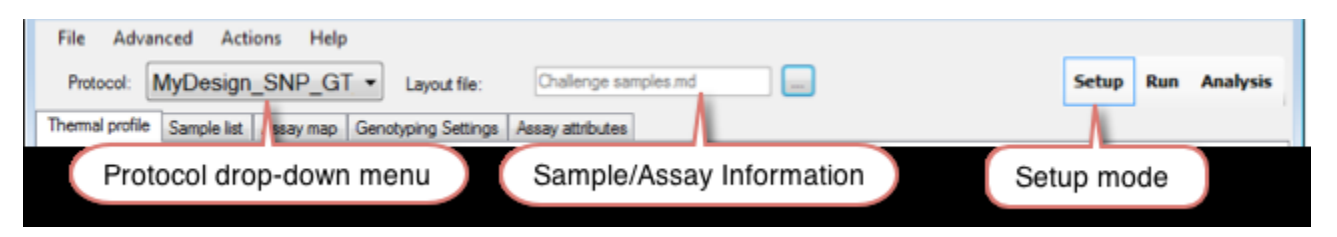

**Figure 50. Entering information about your SNP genotyping experiment.**

# **C. Starting the PCR Run**

Select *Run* mode to insert the sealed SmartChip Panel or MyDesign Chip into the SmartChip Cycler. Start the run using the procedure below. Refer to "Genotyping Procedures: Run Mode" in [Section XV](#page-82-0) for more information about using this menu.

- 1. If you entered Admin mode to create a new protocol, be sure to exit Admin mode in order to run your PCR. Note also that Protocol and SmartChip information must be complete before the run will start.
- 2. Select Run mode by clicking on the [Run] button in the top-right corner of the qPCR software interface.
- 3. Click the [Open drawer] icon  $\left(\frac{1}{2}\right)$  to open the SmartChip Cycler drawer.

4. The *Chip Info* (Figure 51) dialog box will open. Enter values for "Chip", "User", and other requested information. This information will be included in the analysis files and Summary report.

To use the barcode reader to enter your chip number, place the mouse cursor in the "Chip" entry field. (You should see a blinking cursor in the box.) Point the barcode reader at the 2-D barcode symbol on the bottom of the chip and pull the trigger to enter the SmartChip code into the *Chip Info* window. (The code is also written in human readable form so that you can double-check that it is entered correctly.

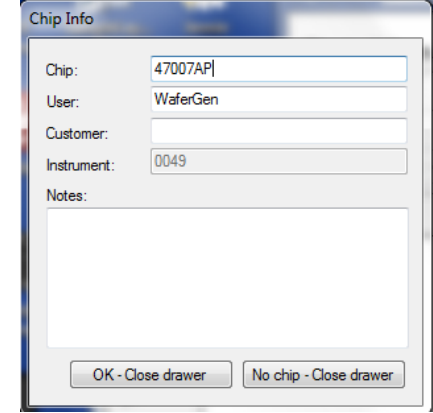

**Figure 51. Chip Info dialog box.**

5. Peel away the blue backing from your sealed SmartChip Panel or MyDesign Chip to expose the adhesive patches. Place it in the SmartChip Cycler with the beveled edge in the lower right corner as shown in Figure 52. Make sure the chip lays flat in the SmartChip holder.

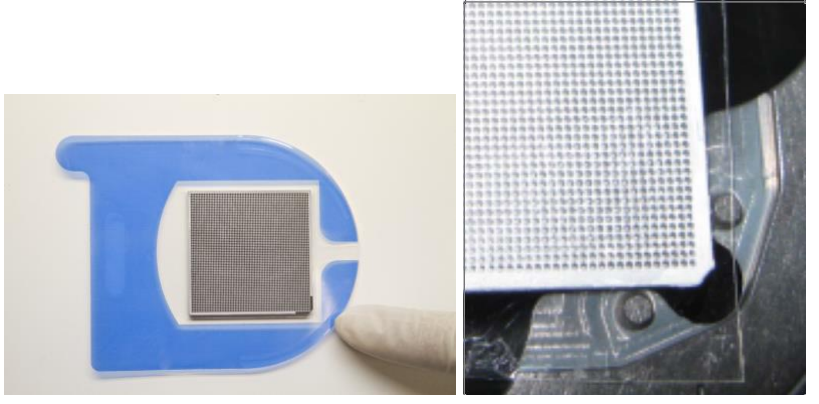

**Figure 52. Peel the blue backing from the sealed chip and place it in the SmartChip Cycler.**

**IMPORTANT:** Always position chips so that when viewed from above, the beveled corner is on the lower right side.

- 6. Click [OK-With Chip] to close the drawer of the SmartChip Cycler.
- 7. The [Start Run] icon  $\left( \bullet \right)$  will turn green. Press this button.

8. In the "Choose data folder" dialog box (Figure 53) that appears, select a destination folder and file name options for your run data, and click [OK].

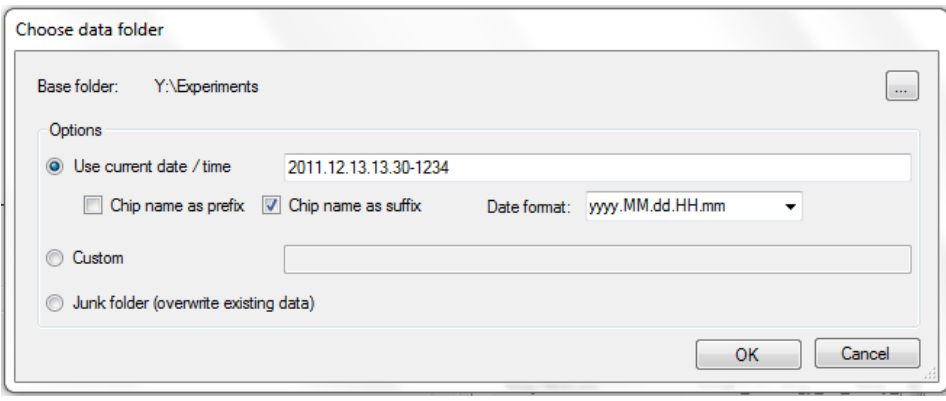

**Figure 53. Choose data folder window.**

**IMPORTANT:** The thermal cycling of the chip will start only after you have selected a destination folder for the run data and pressed [OK].

- 9. The run will start, and an estimated duration will be displayed in the top center of the display.
- 10. When the run is complete, remove the chip from the SmartChip Cycler and dispose of it in a covered waste container. To minimize carryover contamination risk, do not remove the adhesive film.

# <span id="page-66-0"></span>**XIV. Genotyping Procedures: Setup Mode**

## **A. Introduction**

Setup mode defines the SmartChip cycler parameters needed to perform qPCR with the SmartChip Panel or MyDesign Chip. Parameters include a protocol and a SmartChip layout file (or sample information typed into the "Sample" box for off-the-shelf SmartChip Panels).

Protocols contain the information required to describe and conduct thermal cycles on the assays found on the SmartChip Panel or MyDesign Chip. The information can include: Thermal Profile, Assay Map, Assay Attributes, Filter Selections, Instrument Settings, Post Run Settings, and Genotyping Settings.

## **B. Overview of Drop-Down Menus in Setup Mode for SNP Genotyping**

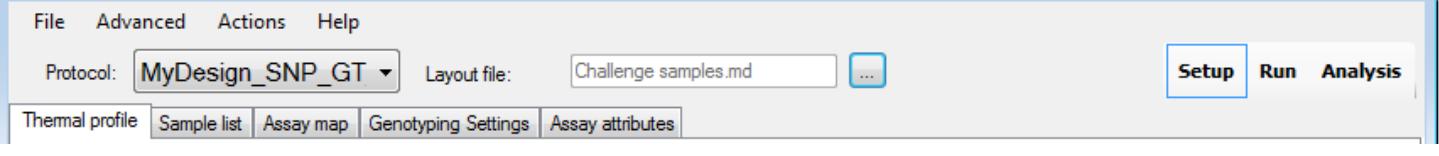

**Figure 54. Setup mode top menu bar.**

Table XXI below describes the selections available from the *Setup* mode top menu bar (Figure 54).

**Table XXI. Drop-down menu options in Setup mode for expression analysis.**

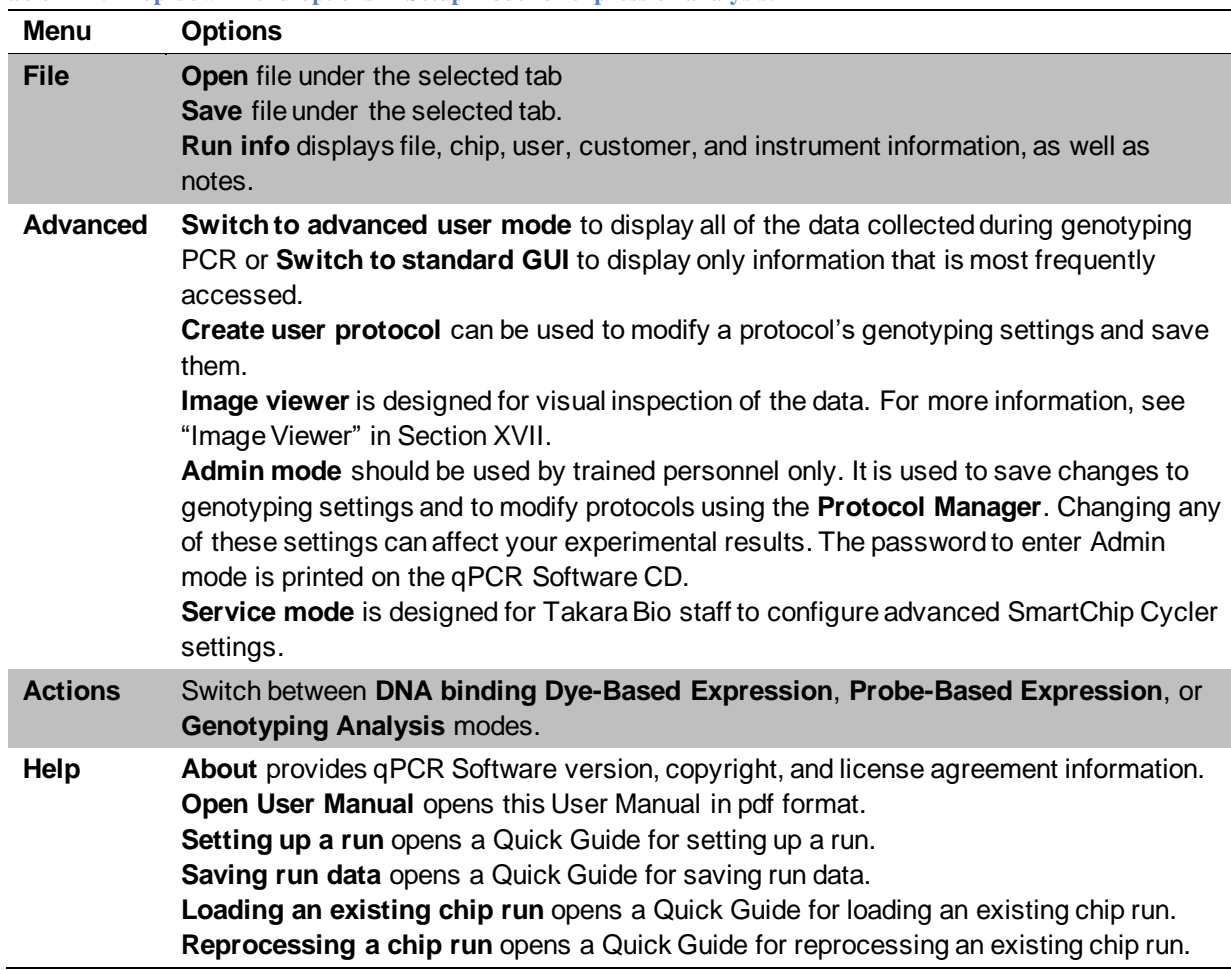

# **C. Overview of Tabs in Setup Mode for SNP Genotyping**

Each tab in Setup mode corresponds to a file with instructions for a specific SmartChip Cycler feature or function. The qPCR Software accesses this information through SmartChip Layout files and Protocol files. Table XXII below shows the information organization for different types of chips. Tabs shown in bold text are visible in the standard GUI. Those not shown in bold are displayed only in advanced user mode.

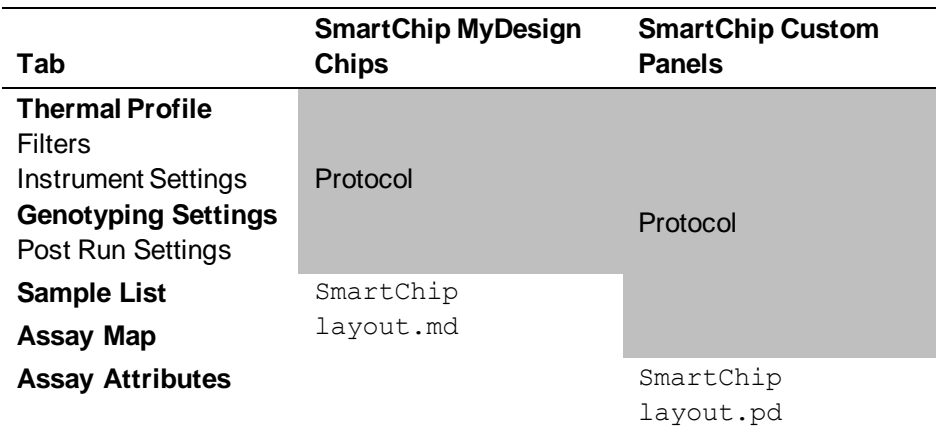

#### **Table XXII. Overview of tabs in Setup mode for expression analysis.**

#### **Assay Attributes**

If you previously defined assay attributes for SmartChip MyDesign Chips in the SmartChip Dispenser Software that runs the SmartChip MSND, then this information will be populated when you load the SmartChip Layout file into the qPCR software. Alternatively, you can create a .csv file that contains three columns: Assay name, Dye 1 allele, and Dye 2 allele, using Microsoft Excel or a similar program, as shown in Figure 55 below. Place the file in the following folder, depending on your computer's operating system:

- **Windows XP—**C:\Documents and Settings\All Users\Application Data\Wafergen\qPCR\AssayAttributes
- **Windows 7—**C:\ProgramData\Wafergen\qPCR\AssayAttributes

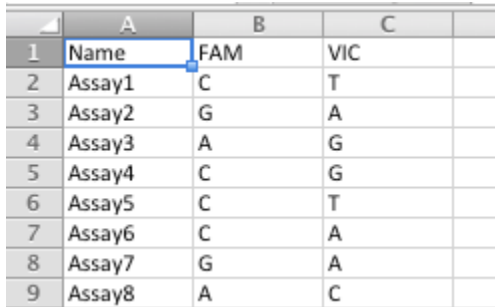

**Figure 55. Example .csv file for assay attributes.**

Create a custom protocol and import the .csv file with your assay attribute information into the protocol using the Protocol Manager (see **Section XIV.E.2**).

# **D. Setup Mode Instructions for SNP Genotyping**

The precise instructions for setting up a SmartChip Cycler run depend on what type of SmartChip nanowell chip you are using and whether you are using probe-based detection (e.g., TaqMan) or allelespecific PCR (e.g., KASP). Follow the instructions below specific to your chip.

## **1. SmartChip MyDesign Chip**

If you are running a SmartChip MyDesign Chip that was empty when supplied from Takara Bio and PCR reagents were dispensed into the chip at your facility, follow these instructions.

- a. Click the icon next to "Protocol" to pull down the menu, then select an appropriate Protocol file:
	- Choose **Protocol > MyDesign SNP\_GT** for probe-based discrimination or **Protocol > MyDesign KASP GT** for allele-specific PCR discrimination.
	- Select an appropriate saved protocol from a previous experiment (Figure 56).
	- If you need to change any of the cycling or analysis parameters in the available protocols, you will need to create one and select it. See [Section XIV.E](#page-70-0) for instructions.

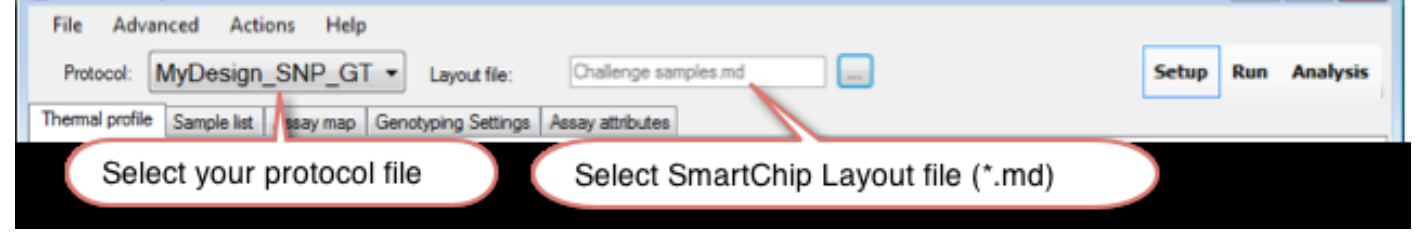

**Figure 56. Selecting a saved protocol from a previous experiment for your SmartChip MyDesign Chip.**

- b. Click the [**…**] button next to the **Layout** file box to open the *Open* dialog box. Navigate to the location of the SmartChip Layout file (.md extension) from the SmartChip MSND for your chip. (You will likely access the SmartChip Layout file on a USB memory stick or across a network.) Select the file and click [Open] to accept your choice and close the window.
- c. If you entered Admin Mode in order to create a new protocol, be sure to exit Admin mode in order to run your SmartChip PCR.

## **2. (Pre-dispensed) SmartChip Custom Panel**

If you are running a SmartChip Custom Panel containing a set of PCR Assays that Takara Bio dispensed into a SmartChip Panel for you, follow these instructions.

- a. Insert the CD that was sent with your SmartChip Custom Panel into the computer that controls the SmartChip Cycler.
- b. Run the setup program from the CD to load your SmartChip Panel Protocol File into the qPCR Software—just double-click on the file named setup.exe.
- c. Enter your sample information:
	- If your SmartChip Panel contains multiple samples that were loaded using the SmartChip MSND, click the **Multi-sample** radio button next to "Sample". Then click the button labeled [**…**] to open the *Open* dialog box and navigate to the location of the SmartChip Layout file (.pd extension) from the SmartChip MSND for your chip. (You will likely access the SmartChip Layout file on a USB memory stick or across a network.) Select the file and click [Open] to accept your choice and close the window (Figure 57).

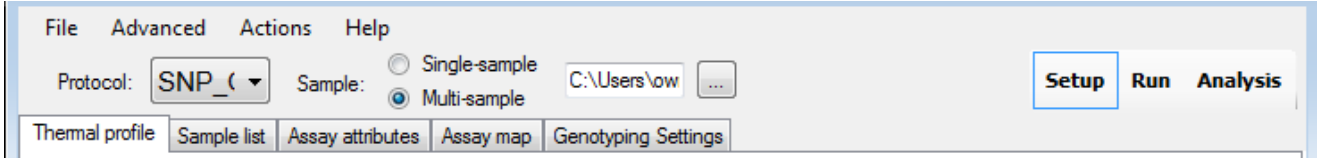

**Figure 57. Selecting the protocol for your pre-dispensed SmartChip Custom Panel.**

• If your SmartChip Panel contains just one sample, loaded into the panel using the SmartChip Single Sample NanoDispenser, click the **Single-sample** radio button. Then type in the name of the sample you loaded onto your SmartChip Panel.

**IMPORTANT:** Once the protocol and SmartChip layout are selected, the information that appears within each tab cannot be changed or modified.

# <span id="page-70-0"></span>**E. Creating a New Protocol for SmartChip MyDesign Chips (SNP Genotyping)**

There are two ways to create new protocols. If you simply need to modify the genotyping settings, you should use Method 1: Creating a User Protocol (see below). If you want to modify other aspects of the protocol, for example to add assay attribute information for allele calling, you will need to use Method 2: Protocol Manager. For either method, you will need to enter Admin mode. The two methods are described below.

### **1. Method 1: Creating a User Protocol**

a. Enter Admin mode: From the **Advanced** drop-down menu, select **Admin mode…** In the window that appears, type the password (case-sensitive) from your SmartChip qPCR Software CD. If you cannot locate your password, contact Takara Bio technical support (technical support@takarabio.com) for help.

**NOTE:** Once you are in Admin mode, you can change your password if desired.

b. From the *Genotyping Settings* tab (Figure 58), adjust your analysis settings as needed.

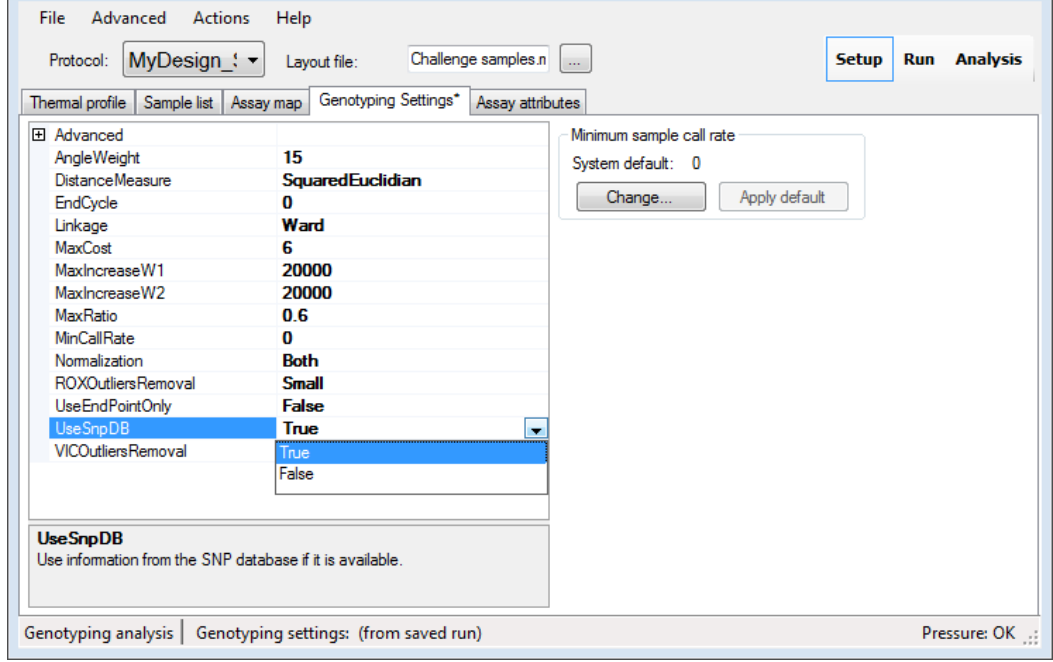

**Figure 58. Genotyping Settings tab.**

c. Save your adjusted genotyping settings: From the **File** drop-down menu, select **Save genotyping analysis settings**. In the window that opens (Figure 59), choose a logical name and file location for the settings and click [Save].

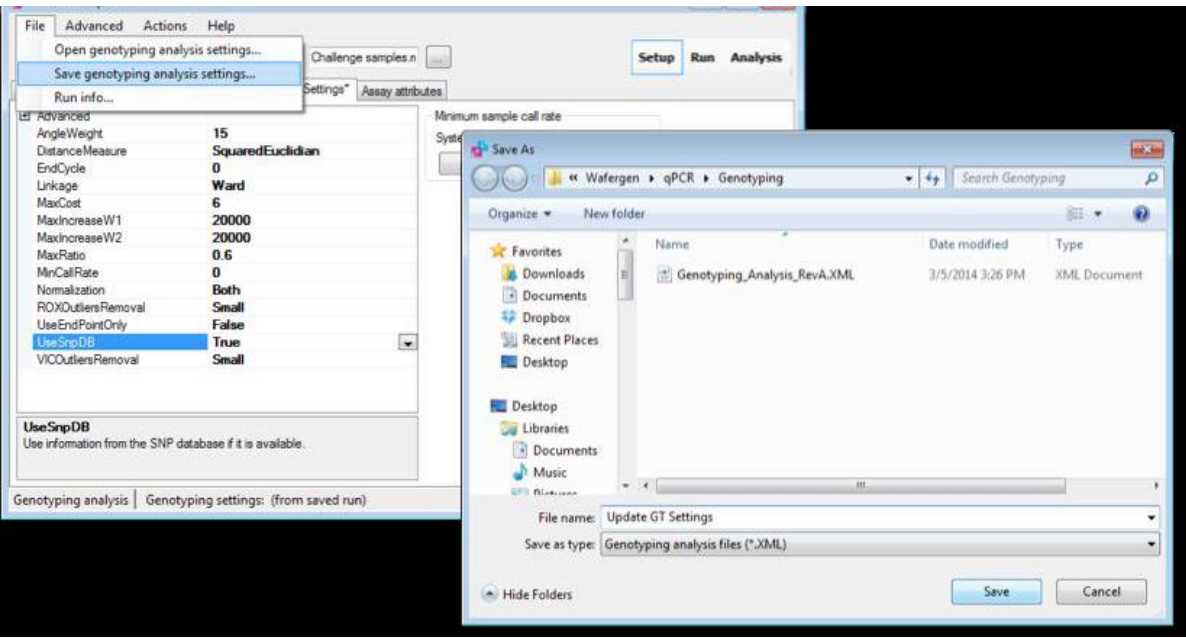

**Figure 59. Saving adjusted genotyping analysis settings.**

- d. Exit Admin mode: From the **Advanced** drop-down menu, deselect **Admin mode…** (the check mark will disappear.)
- e. From the **Advanced** drop-down menu, select **Create user protocol…** In the window that opens, choose the protocol that you want to modify with your newly created genotyping settings. In the next pull-down menu, choose the genotyping settings file you created in Step c.
- f. Click the [Generate new protocol] button and save the modified protocol file with a logical name (Figure 60).

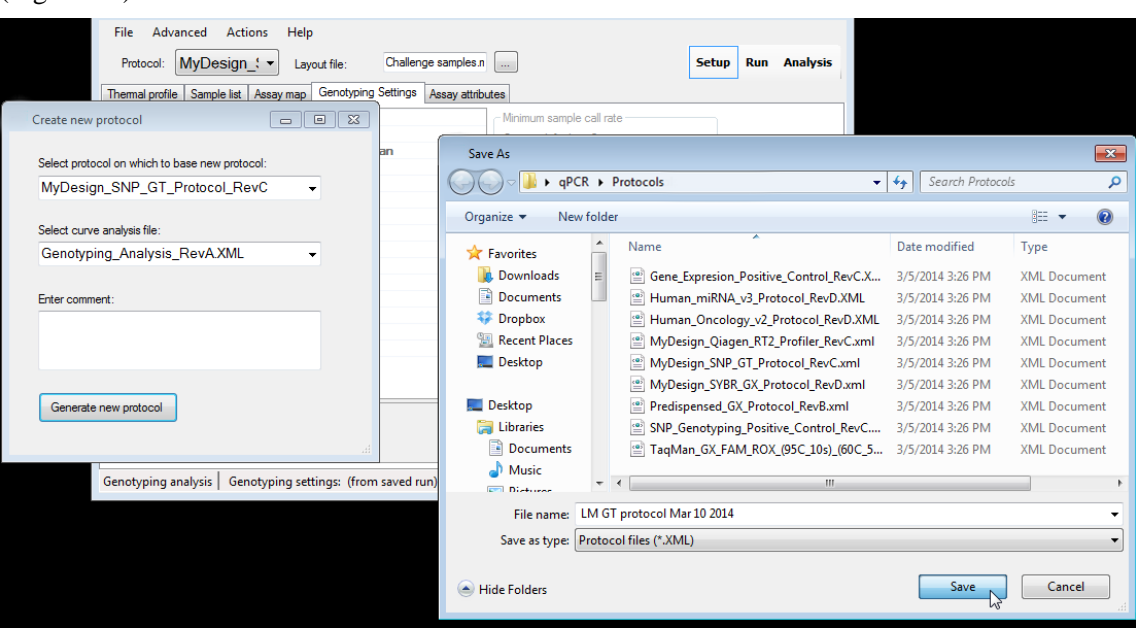

**Figure 60. Saving your modified genotyping protocol.**
### <span id="page-72-0"></span>**2. Method 2: Protocol Manager**

**NOTE:** Protocols can be deleted using the Protocol Manager.

a. Enter Admin mode: From the **Advanced** drop-down menu, select **Admin mode…** In the window that appears, type the password (case-sensitive) from your SmartChip qPCR Software CD. If you cannot locate your password, contact Takara Bio technical support [\(technical\\_support@takarabio.com\)](mailto:technical_support@takarabio.com) for help.

**NOTE:** Once you are in Admin mode, you can change your password if desired.

- b. Create a copy of one of the default MyDesign\_SNP\_GT protocols using the *Protocol Manager* and click [Edit] at the bottom of the window.
	- i. For probe-based detection, choose **MyDesign\_SNP\_GT\_Protocol\_RevA**.
	- ii. For KASP chemistry, choose **MyDesign\_KASP\_GT\_protocol\_RevA**.
- c. Rename the protocol as desired in the "Protocol name" field.
- d. If you want to import the .csv file with your assay attributes, pull down the "Assay attributes**"** drop-down menu, navigate to the file with your assays, and select it.
- e. Click [OK]. This will open a *Name has changed* window. We recommend that you choose to **Create a new protocol, keep previous** (Figure 61). This preserves a copy of the default MyDesign SNP genotyping profile on your computer. Close the *Protocol Manager* window by clicking the red [X] icon in the upper-right corner.

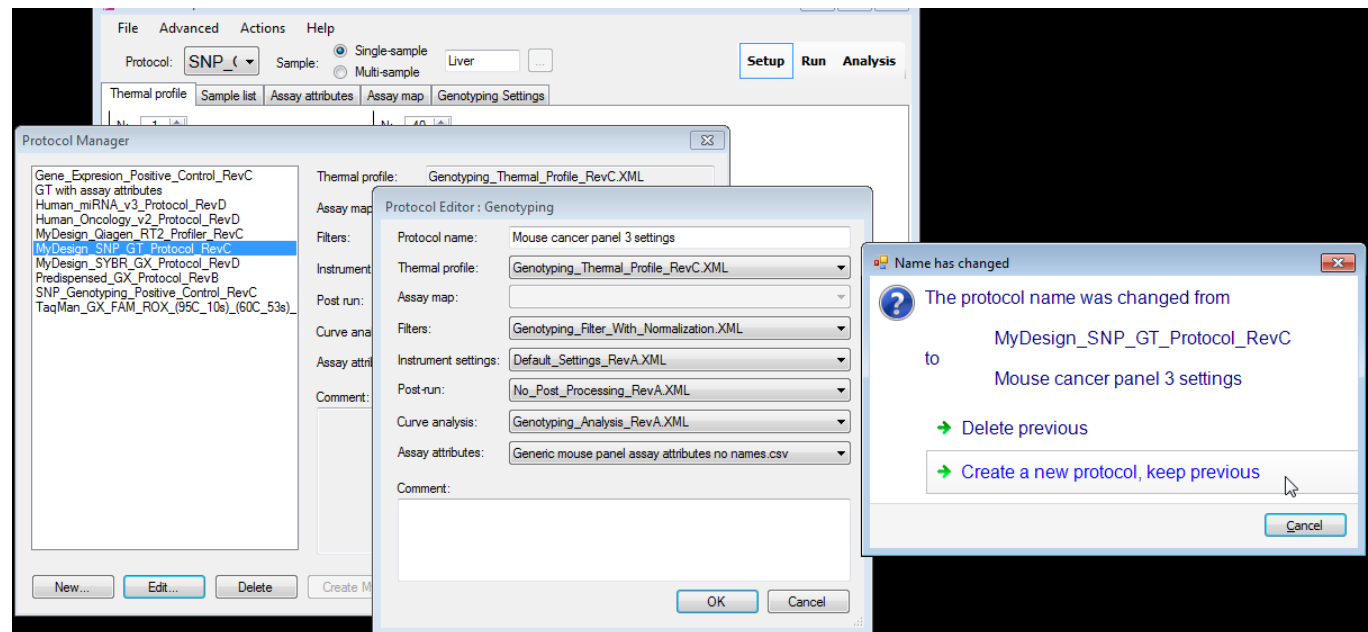

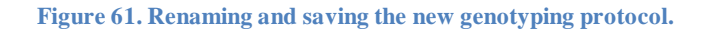

- f. If you want to adjust the thermal cycling protocol, do so as follows:
	- i. Select the protocol you want to change in the **Protocol** box. Select the *Thermal profile* tab and change the thermal cycling parameters by typing in new times and/or temperatures. You can also add and delete cycle components using the buttons at the lower left.
	- ii. Save the modified thermal profile by choosing **File > Save thermal profile…** from the drop-down menu.
- g. Pull the modified thermal profile into your new protocol file:
	- i. From the **Advanced** drop-down menu, select **Protocol Manager**. Choose the protocol into which you want to import the new thermal profile.
	- ii. Click [Edit] at the bottom of the *Protocol Manager* window. This will open the *Protocol Editor* window.
	- iii. In the "Thermal Profile" pull-down menu, select the thermal profile you just saved. Click [OK] to accept your choice and close the *Protocol Editor* window. Click the red [X] icon to close the *Protocol Manager* window.
- h. Exit Admin mode in order to run your experiment. From the **Advanced** drop-down menu, deselect **Admin mode…** (the check mark will disappear).

# **F. Setup Tabs for SNP Genotyping**

You can use the Setup Tabs to make protocol adjustments or to take a closer look at the various protocol components of a run. You must be in Admin mode to make changes in most of these tabs, and some areas can only be changed in Service mode.

# **1. Thermal Profile**

Select the *Thermal profile* tab to display a graph of the thermal profile; Figure 62 is an example of a thermal profile of a probe-based cycling reaction. Vertical lines visually separate each cycle. Temperatures and durations for each cycle are displayed. Note that the ramp times are not shown in

the user interface. The  $\frac{1}{\sqrt{N}}$  icon indicates that a fluorescence image capture has started. Each cycle can contain one or more steps, and a cycle can be repeated several times.

**IMPORTANT:** If you have upgraded your qPCR software, we recommend that you use the updated protocols and associated thermal profiles packaged with the software. If you need custom thermal profiles created using an earlier version of qPCR software, contact Takara Bio technical support [\(technical\\_support@takarabio.com\)](mailto:technical_support@takarabio.com) for assistance with replicating them precisely.

In Admin Mode, you can change the thermal cycling parameters by typing in new times and/or temperatures. You can also add and delete steps and cycles using the buttons at the lower left. Use the [Toggle**]** button to add or remove a fluorescent imaging event for the selected step.

Save the modified thermal profile by choosing **Save thermal profile…** from the **File** drop-down menu. Name the file and click [Save].

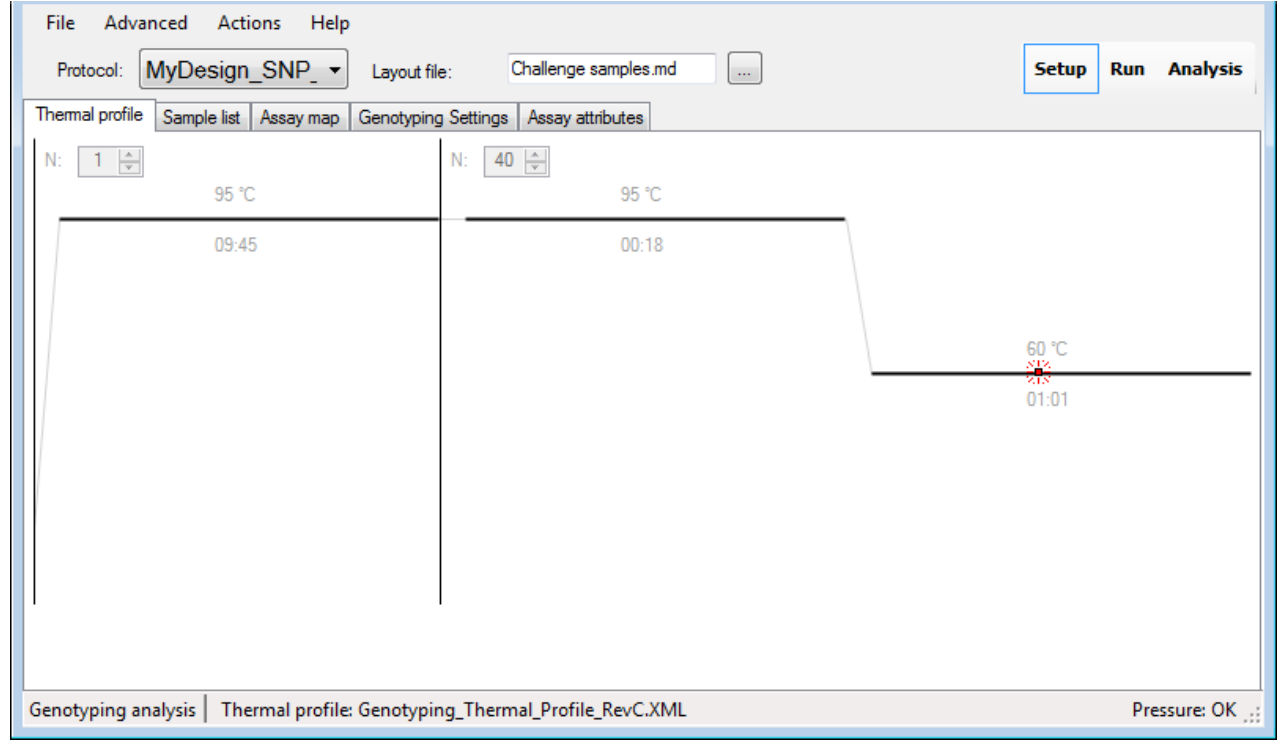

**Figure 62. Graph of the thermal profile for probe-based SNP detection in the Thermal profile tab.**

By default, Thermal Profiles are stored in the following locations:

- **Windows XP—**C:\Documents and Settings\All Users\Application Data \Wafergen\qPCR\ThermalProfiles
- **Windows 7—**C:\ProgramData\Wafergen\qPCR\ThermalProfiles

**NOTE:** Folders may be hidden depending on whether you installed the qPCR software in Instrument or Analysis mode and/or how your Windows OS is configured.

#### **2. Sample List Tab**

The *Sample list* tab (Figure 63) shows the samples in the SmartChip Panel or MyDesign Chip.

Sample information and locations will be populated when you load the SmartChip Layout file into the qPCR software.

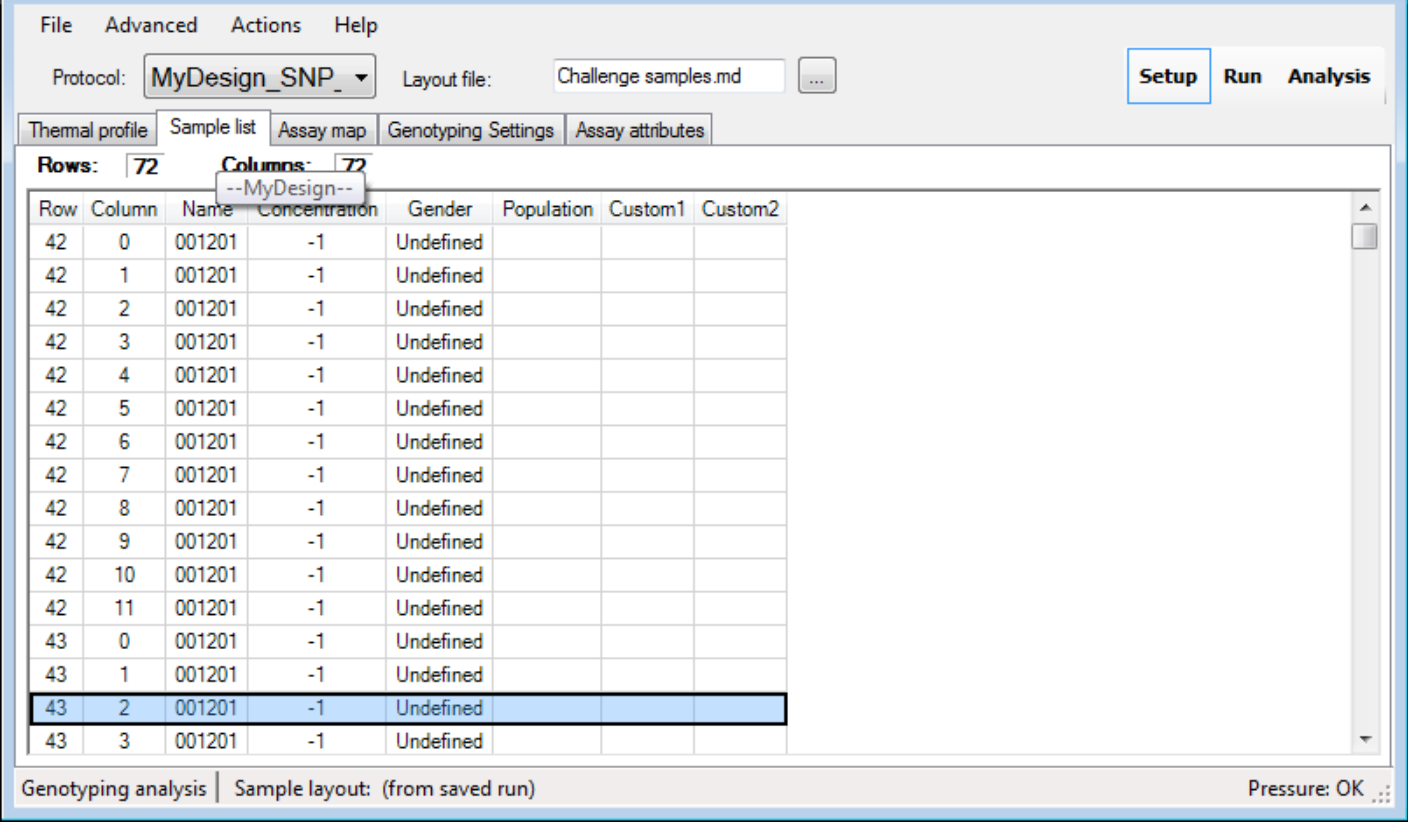

#### **Figure 63. Sample list tab.**

By default, Sample Layout files are stored in the following locations:

- **Windows XP—**C:\Documents and Settings\All Users\Application Data\Wafergen\qPCR\SampleLayoutFiles
- **Windows 7—**C:\ProgramData\Wafergen\qPCR\SampleLayoutFiles

#### **3. Assay Map Tab**

The *Assay map* tab (Figure 64) lists the Assay map file and contains the names and location of the assays that have been dispensed into the chip.

If you are using a pre-dispensed SmartChip Custom Panel, run the setup program provided on the CD sent with your SmartChip Panel to automatically copy Assay map files and other files to their appropriate locations.

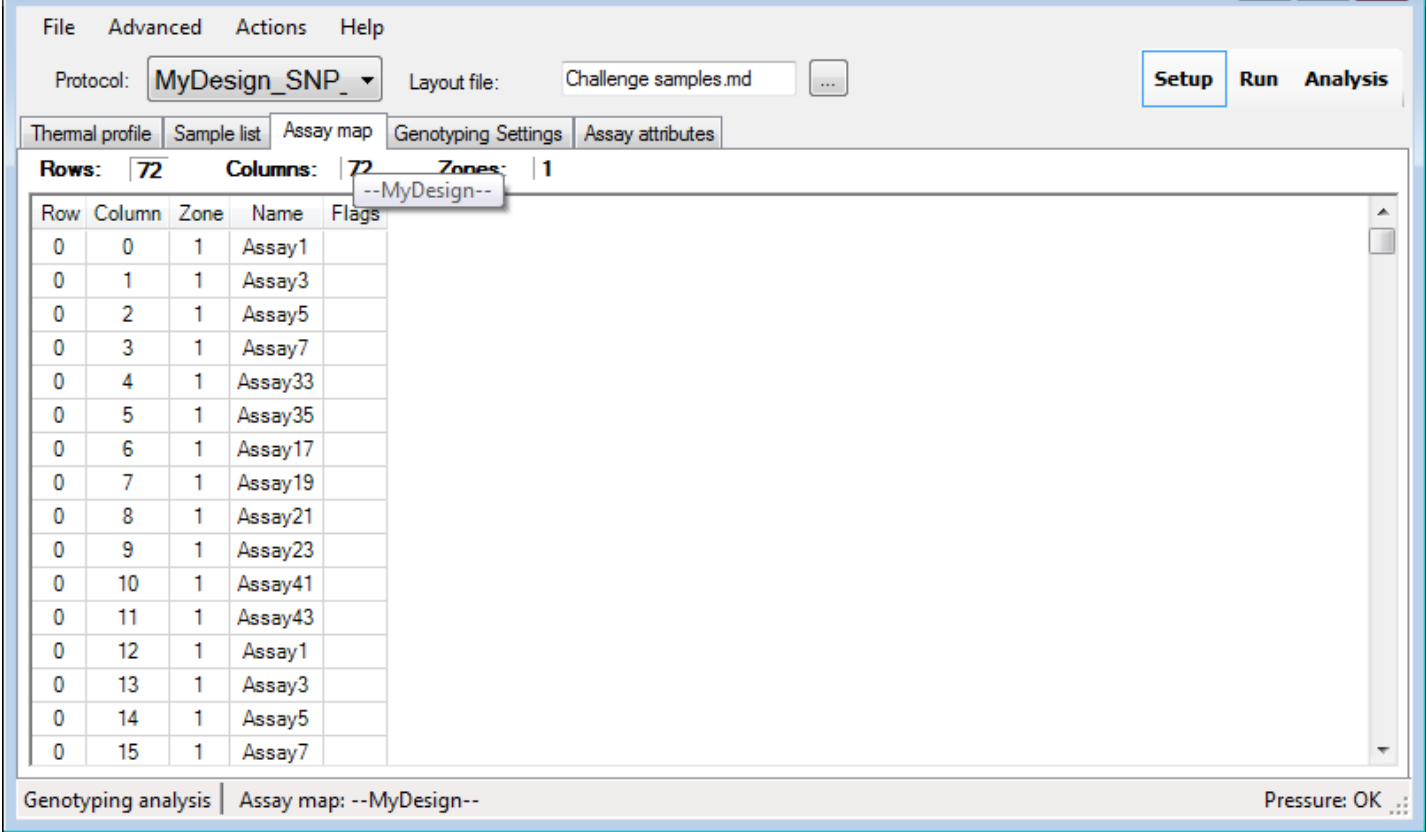

#### **Figure 64. Assay map tab.**

By default, SmartChip Assay map files are stored in the following locations:

- **Windows XP—**C:\Documents and Settings\All Users\Application Data\Wafergen\qPCR\AssayMaps
- **Windows 7—**C:\ProgramData\Wafergen\qPCR\AssayMaps

#### **4. Genotyping Settings Tab**

From the *Genotyping Settings* tab (Figure 65), you can view the cluster analysis parameters from a SmartChip SNP genotyping run.

**IMPORTANT:** We do NOT recommend changing genotyping settings. In order to edit these settings, you must be in Admin mode.

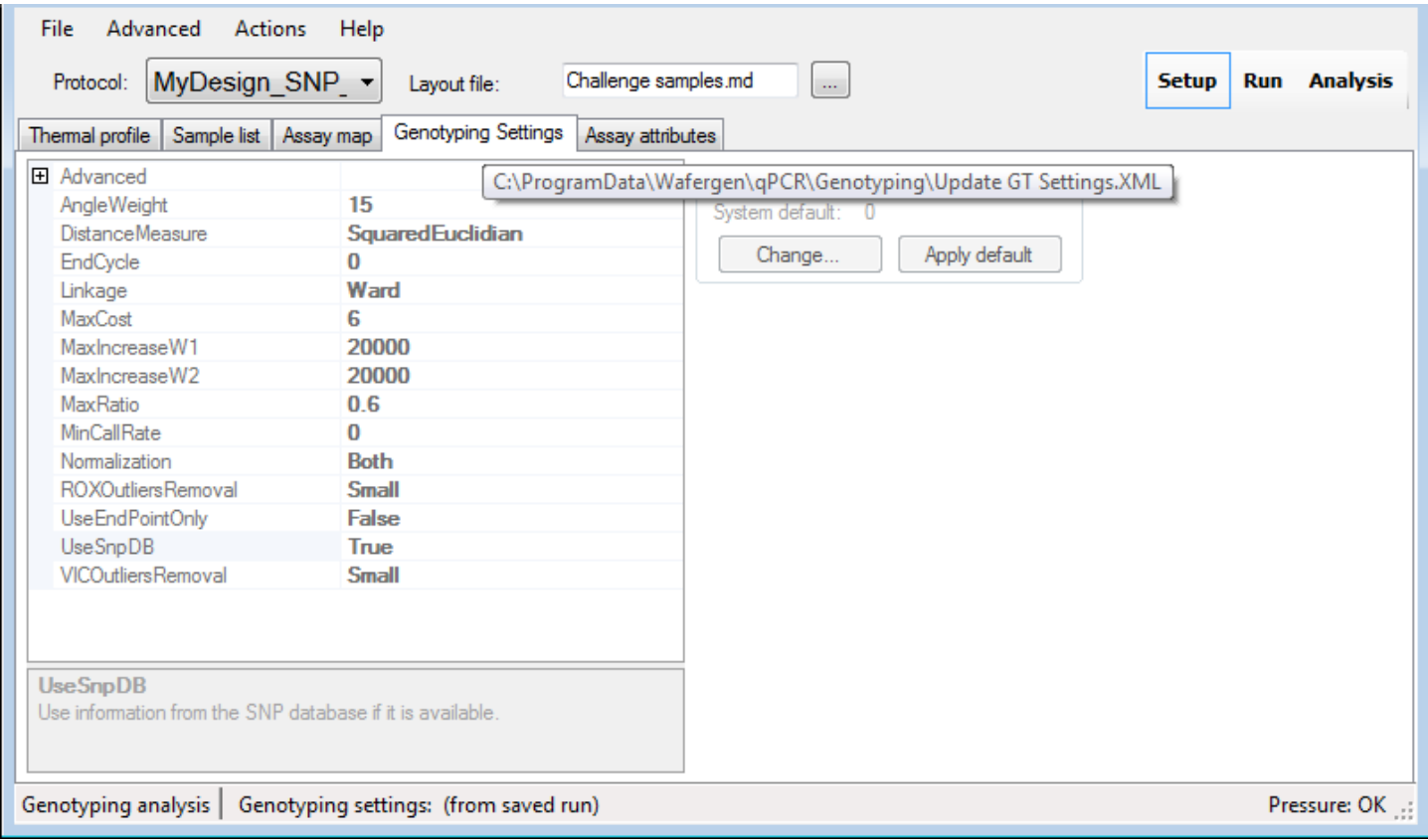

#### **Figure 65. Genotyping Settings tab.**

By default, Genotyping Settings files are stored in the following locations:

- **Windows XP—**C:\Documents and Settings\All Users\Application Data\Wafergen\qPCR\GenotypingSettings
- **Windows 7—**C:\ProgramData\Wafergen\qPCR\GenotypingSettings

### **5. Assay Attributes Tab**

The *Assay attributes* tab contains assay ID, assay name, species, gene symbol, and category ID.

If you defined assay attributes for SmartChip MyDesign Chips in the SmartChip Dispenser Software that runs the SmartChip MSND, then this information will be populated when you load the SmartChip Layout file into the qPCR Software. Alternatively, you can create a .csv file using Excel that contains three columns: Assay name, Dye 1 allele, and Dye 2 allele, as in the table shown in the screenshot below (Figure 66). To use this assay attribute information, add it to your protocol using the **Protocol Manager** (see [Section XIV.E.2\)](#page-72-0).

If you are using a SmartChip Custom Panel, running the setup program on the CD provided with your chip will automatically copy assay attribute files and other files to their appropriate locations.

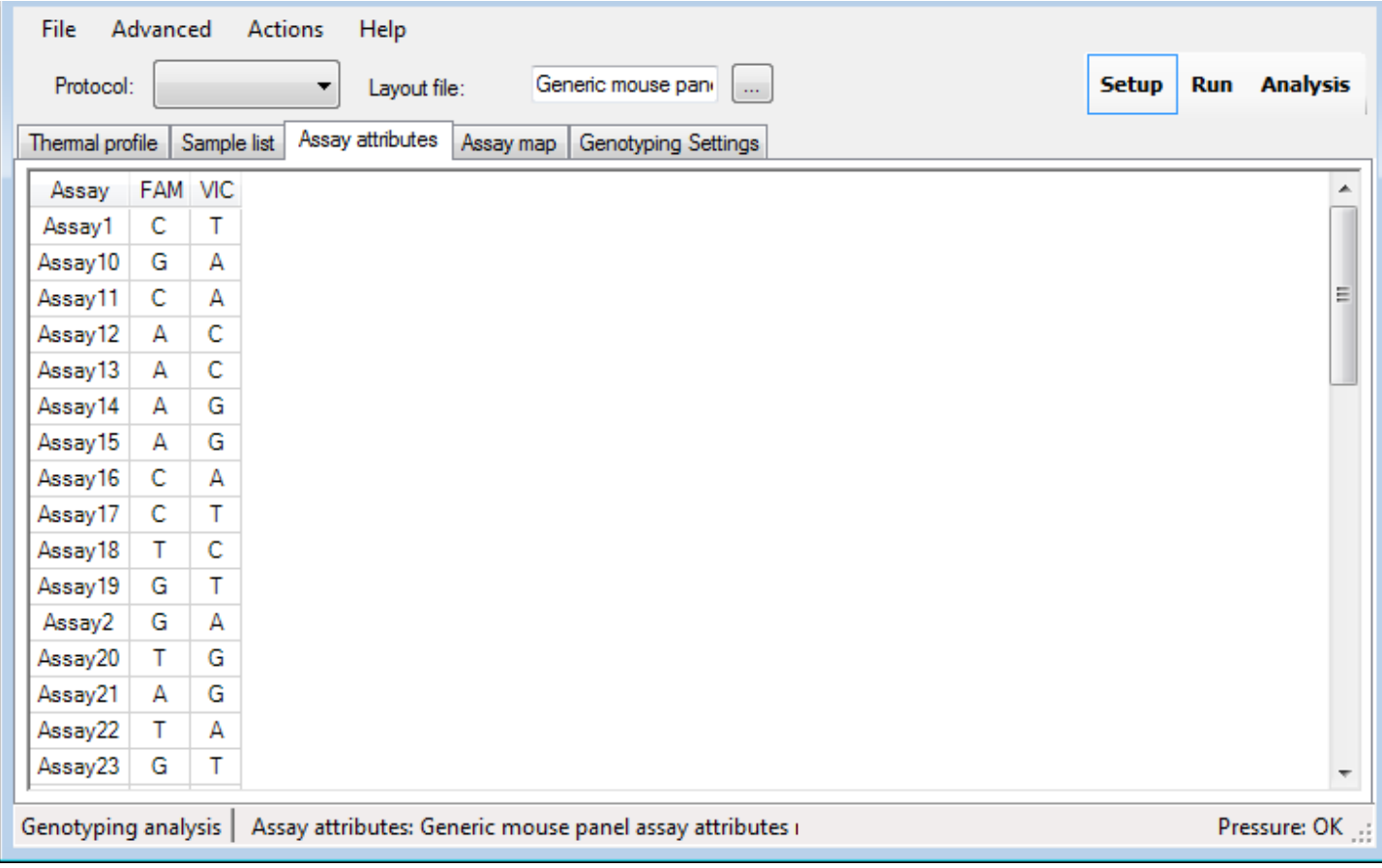

**Figure 66. Assay attributes tab.**

By default, Genotyping Settings files are stored in the following locations:

- **Windows XP—**C:\Documents and Settings\All Users\Application Data\Wafergen\qPCR\AssayAttributes
- **Windows 7—**C:\ProgramData\Wafergen\qPCR\AssayAttributes

### **6. Filters Tab (Displayed in Advanced User Mode Only)**

Use the *Filters* tab (Figure 67) to view the normalization and sample reading dyes.

**IMPORTANT:** The following descriptions are for **INFORMATIONAL USE ONLY**. Do not change any of the parameters in the *Filters* tab. The SmartChip system has been tested with SmartChip SNP Genotyping Master Mix and either TaqMan SNP Genotyping Assays (Thermo Fisher Scientific) or BHQ*plus* probe (LGC Biosearch). The rhAmp SNP Genotyping Assay chemistries work under the same conditions as the probe-based detection methods. The KASP Assay chemistry (LGC Biosearch) works with minor additions to the reaction mix and a specific cycling protocol.

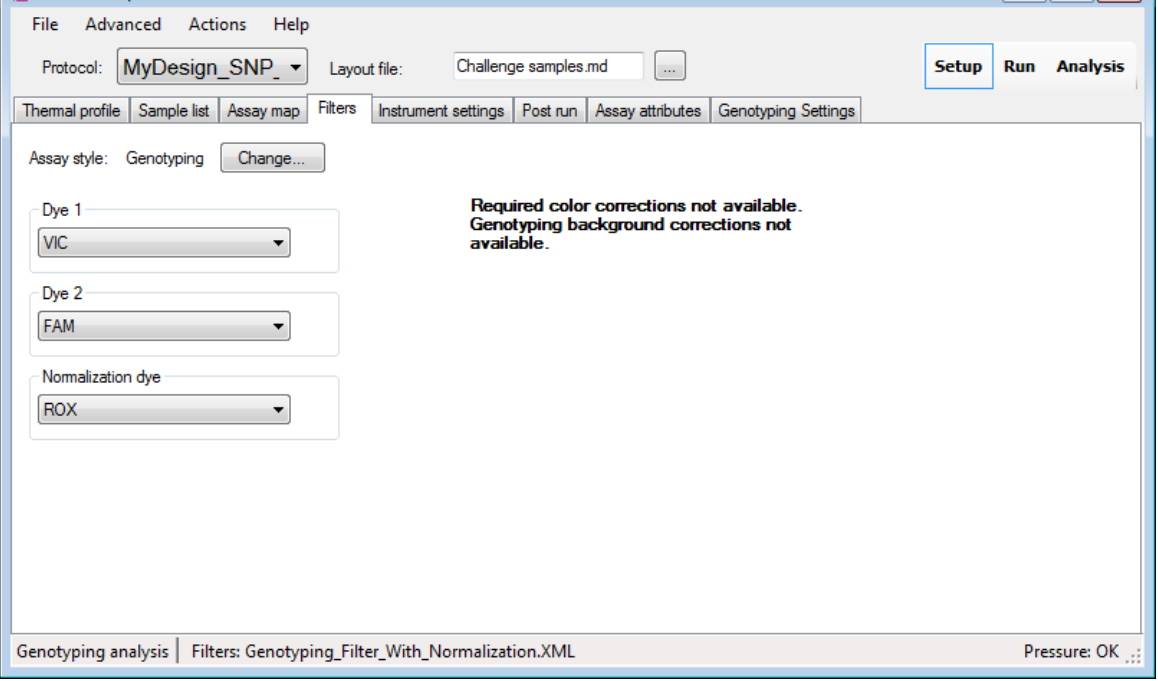

#### **Figure 67. Filters tab.**

By default, Filter files are stored in the following locations:

- **Windows XP—**C:\Documents and Settings\All Users\Application Data\Wafergen\qPCR\Filters
- **Windows 7—**C:\ProgramData\Wafergen\qPCR\Filters

#### **7. Instrument Settings Tab (Displayed in Advanced User Mode Only)**

From the *Instrument settings* tab (Figure 68), you can inspect the advanced run-time parameters.

**IMPORTANT:** The following descriptions are for informational use only. Changes to the *Instrument settings* tab can only be made in Service mode.

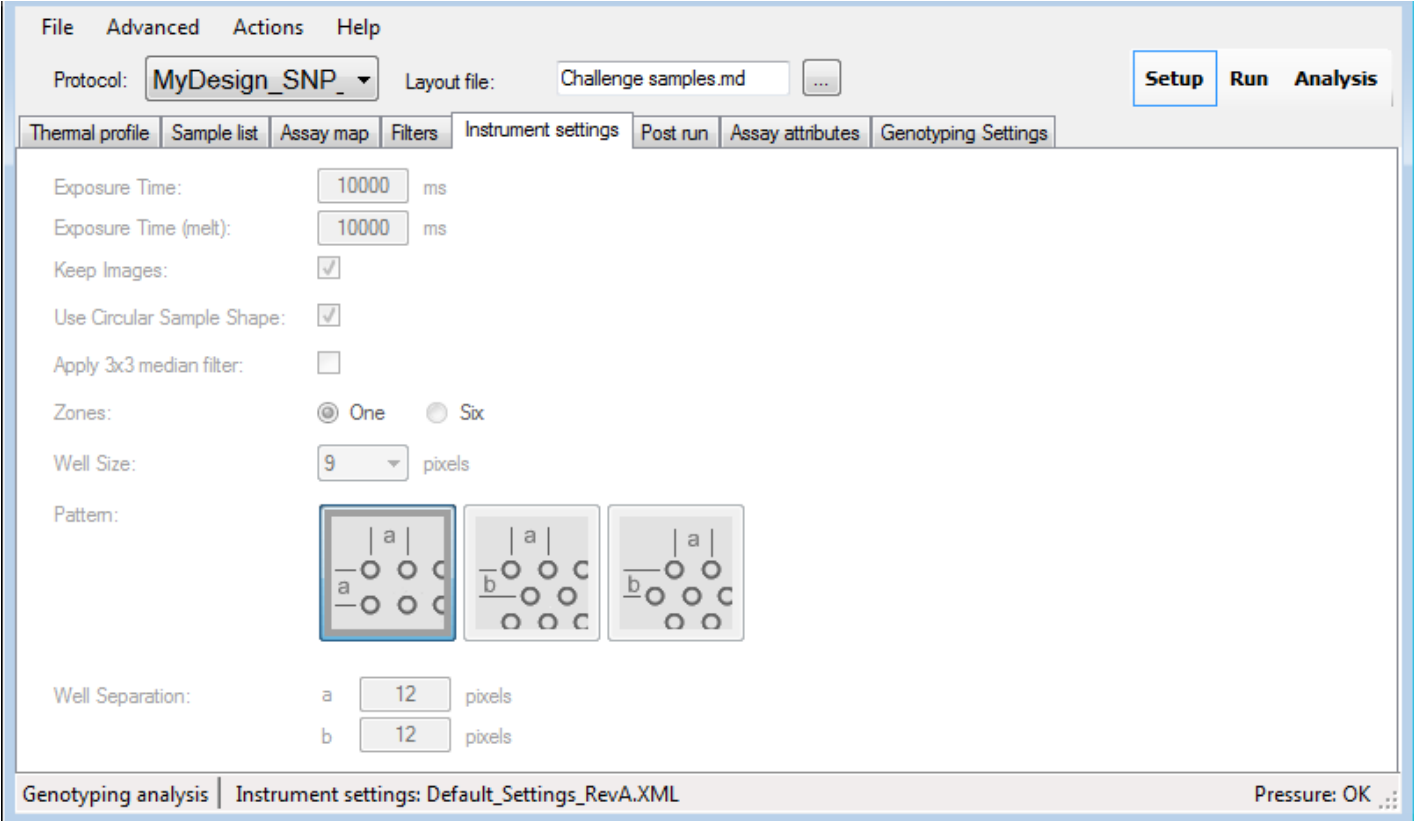

#### **Figure 68. Instrument settings tab.**

#### **Table XXIII. Description of the various instrument settings.**

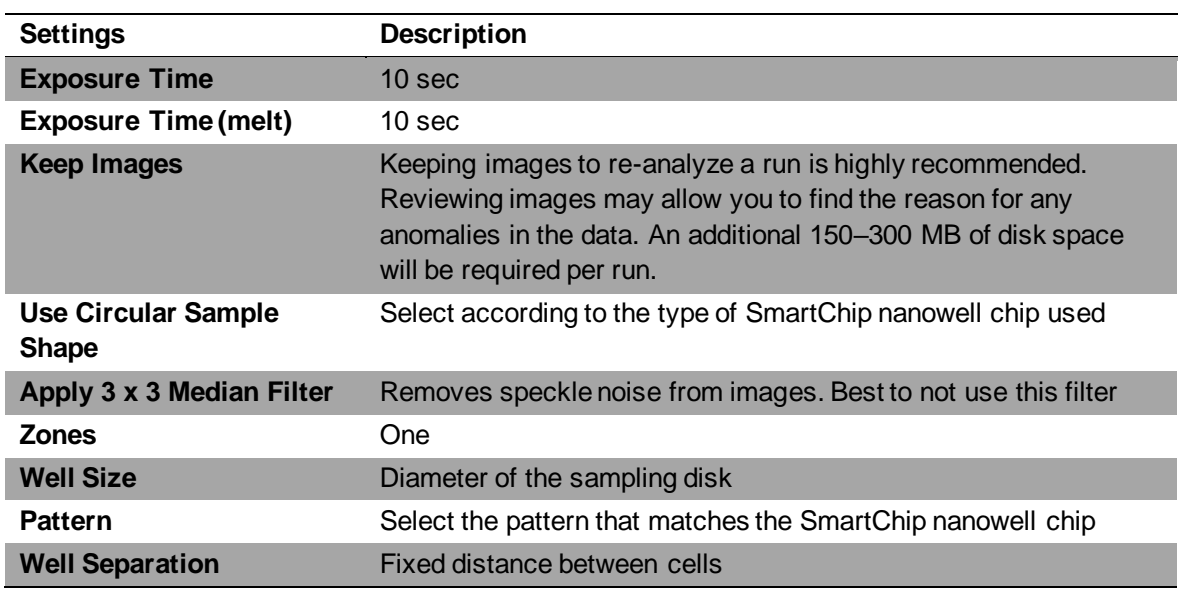

By default, Instrument Settings are stored in the following locations:

- **Windows XP—**C:\Documents and Settings\All Users\Application Data\Wafergen\qPCR\InstrumentSettings
- **Windows 7—**C:\ProgramData\Wafergen\qPCR\InstrumentSettings

## **8. Post Run Tab (Displayed in Advanced User Mode Only)**

From the *Post run* tab (Figure 69), you can view the post-run settings. If the "Generate summary report" box is checked, a summary report will automatically be generated after completion of data processing for a SmartChip run.

The "Filename template" determines how the summary report file will be named. To configure the filename template, you must be in Admin mode.

**NOTE:** To configure external processing, you must have knowledge of DOS command line processing. For help with this, you may contact Takara Bio technical support [\(technical\\_support@takarabio.com\)](mailto:technical_support@takarabio.com).

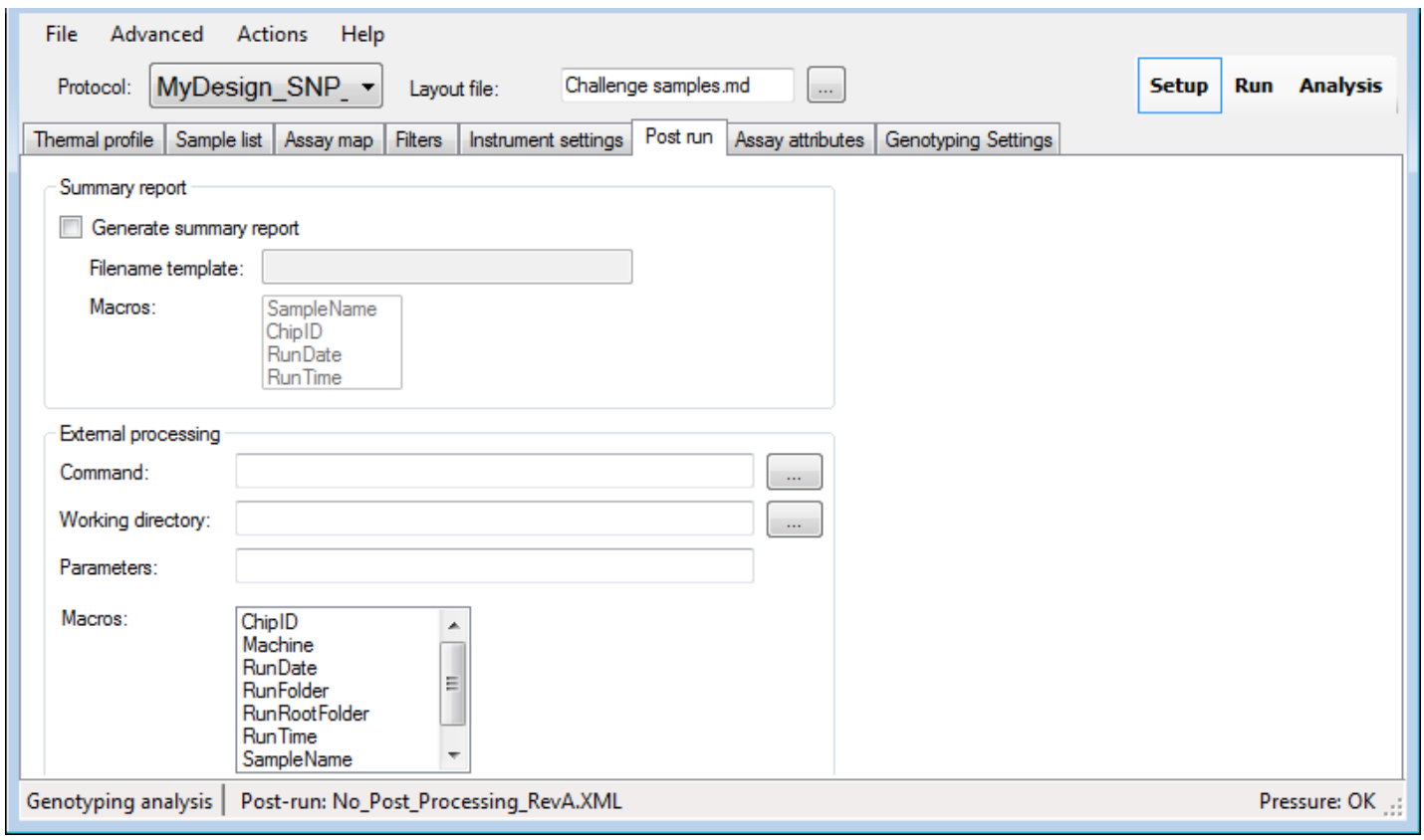

**Figure 69. Post run tab.**

By default, Post run files are stored in the following locations:

- Windows XP—C:\Documents and Settings\All Users\Application Data\Wafergen\qPCR\PostRun
- Windows 7-C:\ProgramData\Wafergen\qPCR\PostRun

# **XV. Genotyping Procedures: Run Mode**

# **A. Introduction**

Select the **Run** mode to start and monitor the parameters of a SmartChip run. The **Run** window's top navigation bar provides drop-down menus that contain protocol and sample information. Figure 70 below is an example protocol for a probe-based detection experiment). The *Run* window contains one or more panels of run data in graphical format. Right-clicking anywhere on a graph displays a pop-up menu with options for **Copy**, **Save image as**, **Page setup**, **Print**, **Show point values**, **Zoom/Pan**, and **Set scale to default**. An *Event log* (bottom left) lists any errors or abnormal events that occur during a run. *Run info* (bottom right) provides basic information about the run.

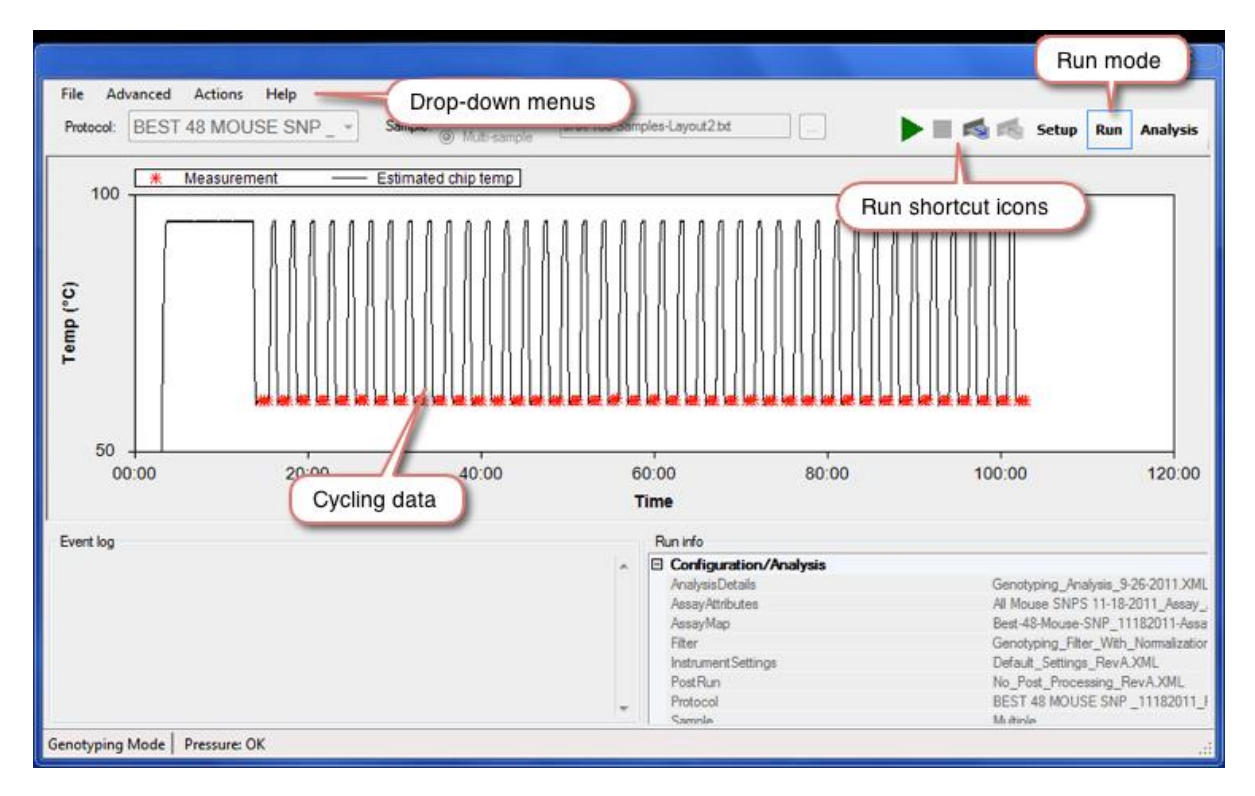

**Figure 70. Run window for a probe-based detection experiment. The KASP protocol will look different.**

# **B. Overview of Genotyping Run Mode Drop-Down Menus**

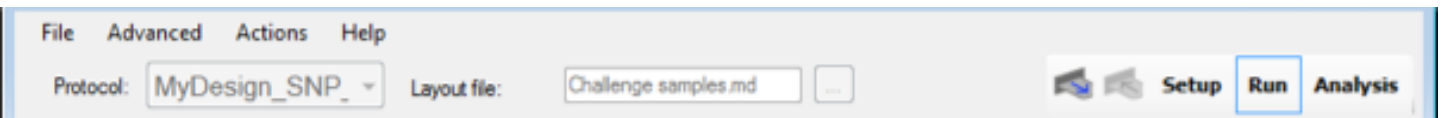

**Figure 71. Run mode top menu bar.**

Upon switching to Run mode, the top menu options change (Figure 71). Table XXIV below describes the selections available from the Run mode top menu bar.

#### **Table XXIV. Menu options available from the genotyping Run mode top menu bar.**

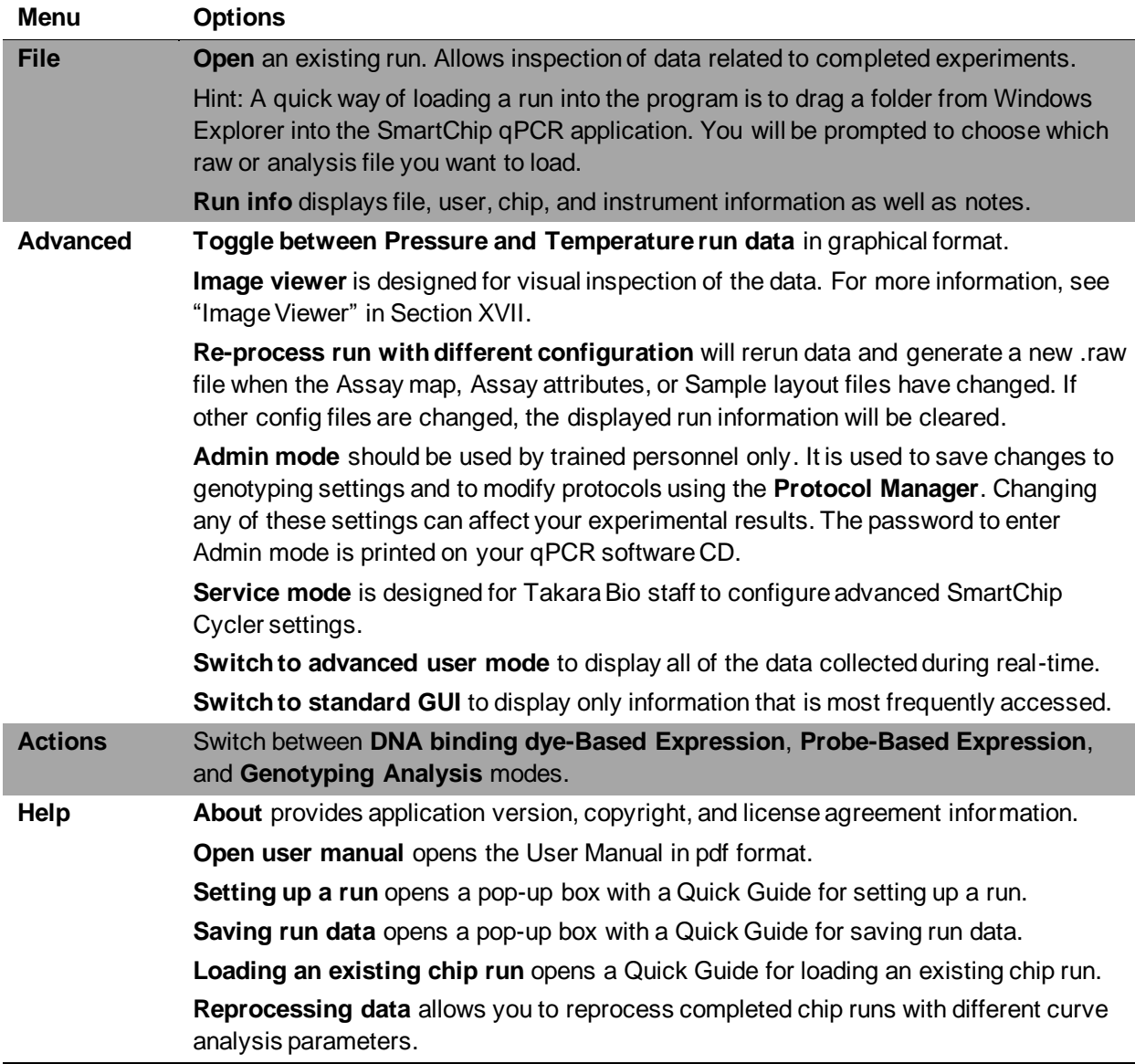

# **C. Run Shortcut Icons**

These icons are visible only using software installed in instrument mode.

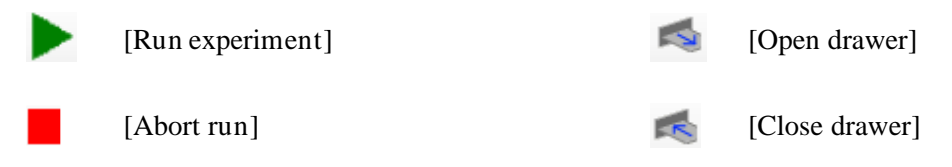

# **D. Genotyping Run Data Panels (Advanced Drop-Down Menu)**

The **Advanced** drop-down menu in Run mode offers several options to view run-data graphs. Up to two graphs can be shown at once. Selecting the type of graph toggles between showing and hiding the specified graph.

### **1. Pressure Graph**

Select **Toggle pressure graph panel** to show or hide the pressure and air flow curves (Figure 72).

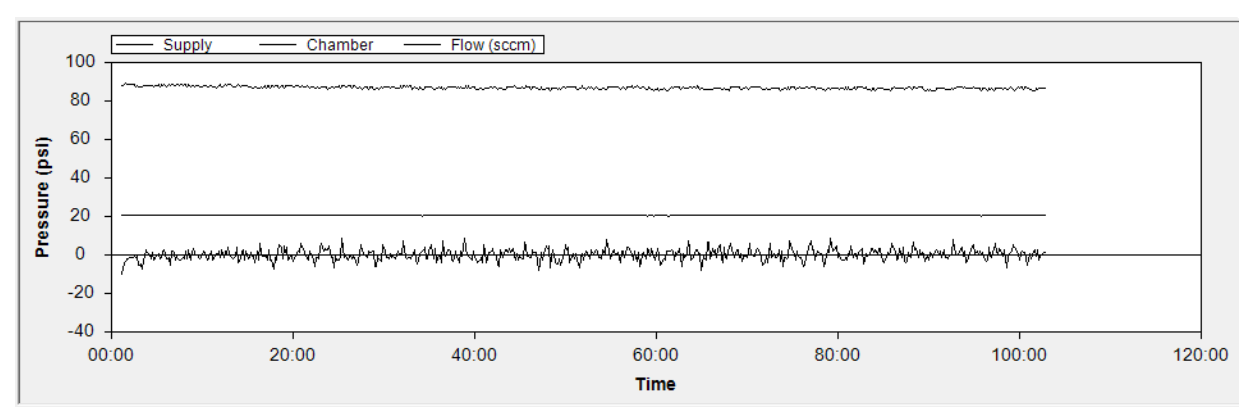

**Figure 72. Example pressure graph.**

#### **2. Temperature Graph**

Select **Toggle temperature graph panel** to show or hide a detailed graph of the temperature sensor measurements during a run (Figure 73). The stars in the temperature graph represent image measurement acquisitions.

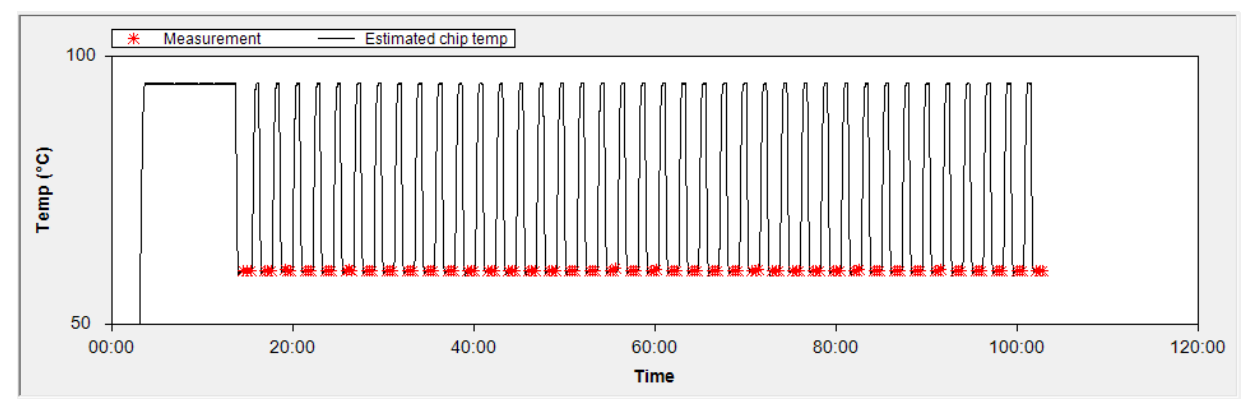

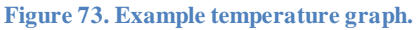

# **XVI. Genotyping Procedures: Analysis Mode**

# **A. Introduction**

Select **Analysis mode** to view and analyze data from SmartChip Panel data. The *Analysis* window's top navigation bar has drop-down menus that contain protocol and sample information. After using the **File** drop-down menu to select an analysis file for review, you can use the *Analysis* tabs to view the data in different formats.

The main part of the *Analysis* window (Figure 74) typically shows a table of data on the left with the graphical display on the right. If more than one row of data is highlighted on the left, the graph on the right will display an overlay of all well data selected. For a description of the data analysis method, refer t[o Appendix C.](#page-114-0)

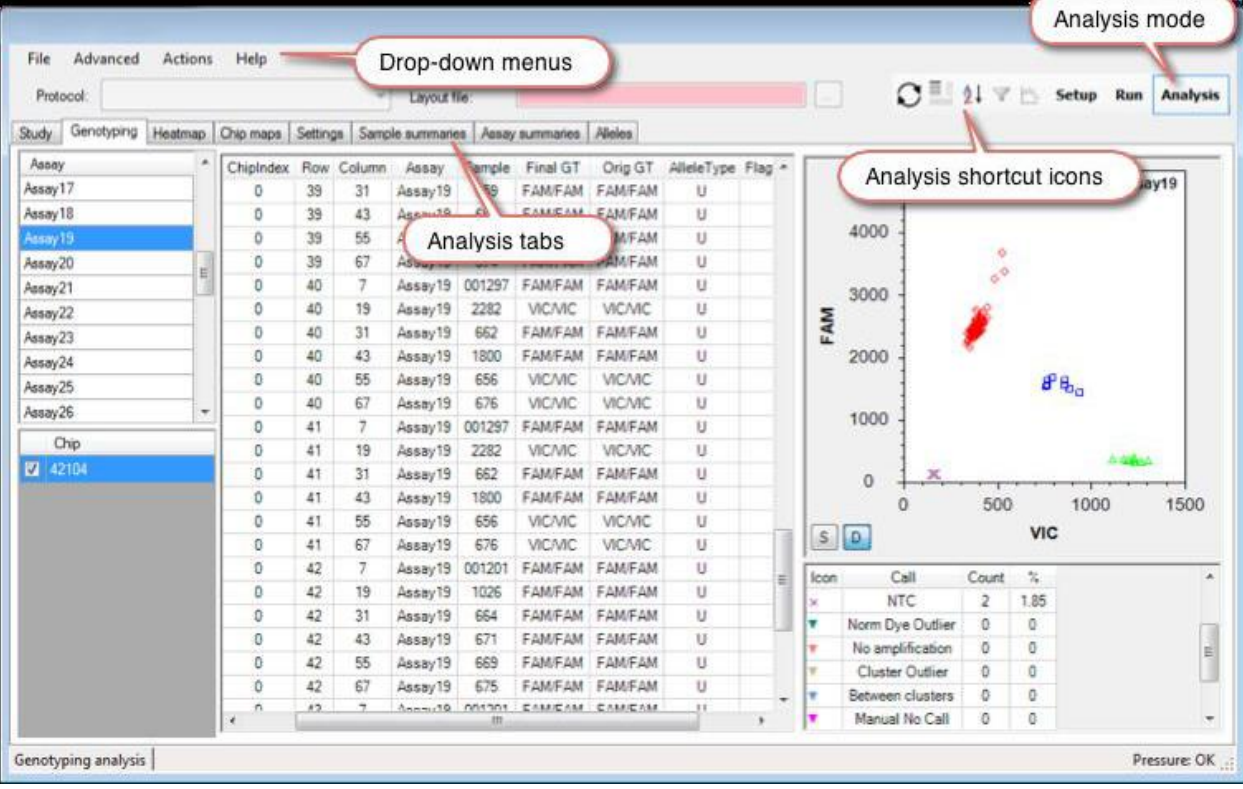

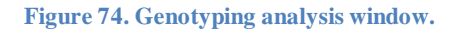

**NOTE:** SmartChip qPCR Software may also be used for offline data analyses. To install SmartChip qPCR Software on a laptop or desktop computer that is not controlling a SmartChip Cycler, refer to [Appendix A.](#page-113-0)

# **B. Overview of Genotyping Analysis Mode Drop-Down Menus**

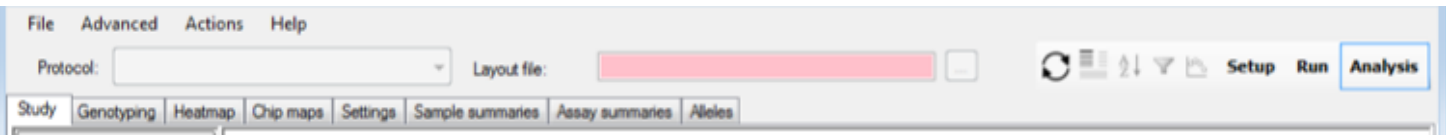

#### **Figure 75. Genotyping analysis mode top menu bar.**

Table XXV below describes the selections available from the Analysis mode top menu bar (Figure 75).

#### **Table XXV. Menu options available from the Analysis mode top menu bar**

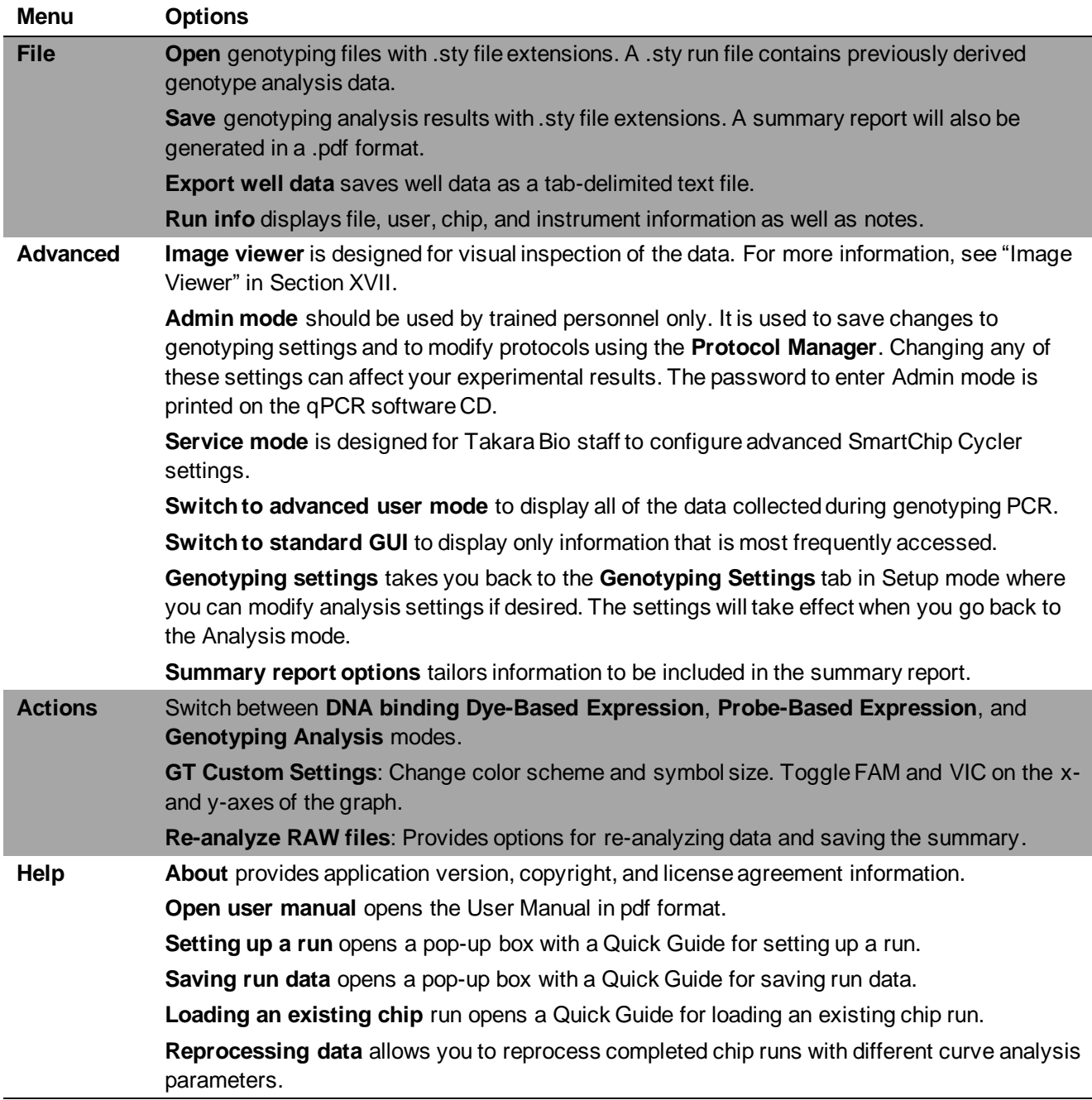

# **C. Saving or Exporting Genotyping Run Data**

**NOTE:** When the SmartChip Panel run is complete, the results are automatically stored in the data folder in a file called [chipID].raw, where [chipID ] is the chip ID value supplied when the chip was loaded into the instrument. This file contains SNP genotype probe-generated fluorescence information. It also contains the parameters that were specified for the run. You can choose to **Save Allele Calls** if the assay attributes were provided in the protocol.

- 1. Select **Analysis** mode, which displays computed data. Select **Save** from the **File** drop-down menu to generate the study (.sty) file, which will display the genotyping data without the need for recalculation when opened in the SmartChip qPCR Software following the SmartChip run.
- 2. Choose whether to save allele calls and/or generate a Summary report by clicking the checkbox in the **Save** dialog box and select [Save].
- 3. To export data from a study, select **Export well data** from the **File** drop-down menu. The data will be exported as a .txt file, which can be opened as a tab-delimited file.

# **D. Loading an Existing Genotyping SmartChip Run**

SmartChip runs can be loaded from .raw files for single SmartChip run analysis and .sty files for singleor multi-file SmartChip studies. The .sty files contain calculated user data, while the .raw files do not.

- To load a run using a .raw file, use the **Open** command from within the **Run mode**.
- To load a run using an .sty file, use the **Open** command from within the **Analysis mode**.
- Either type of file can be loaded by dragging the file or the entire run folder on top of the SmartChip qPCR Software window. If the folder contains multiple .raw or .sty files, you will be asked which you want to use.

# **E. Genotyping Data Analysis**

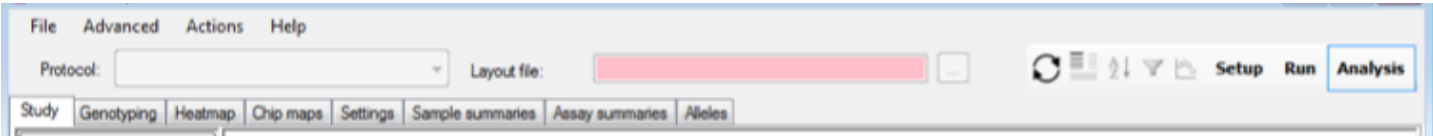

**Figure 76. View and analyze SmartChip Panel genotyping run data in Analysis mode.**

**Table XXVI. Tabs available in Analysis mode for genotyping data.**

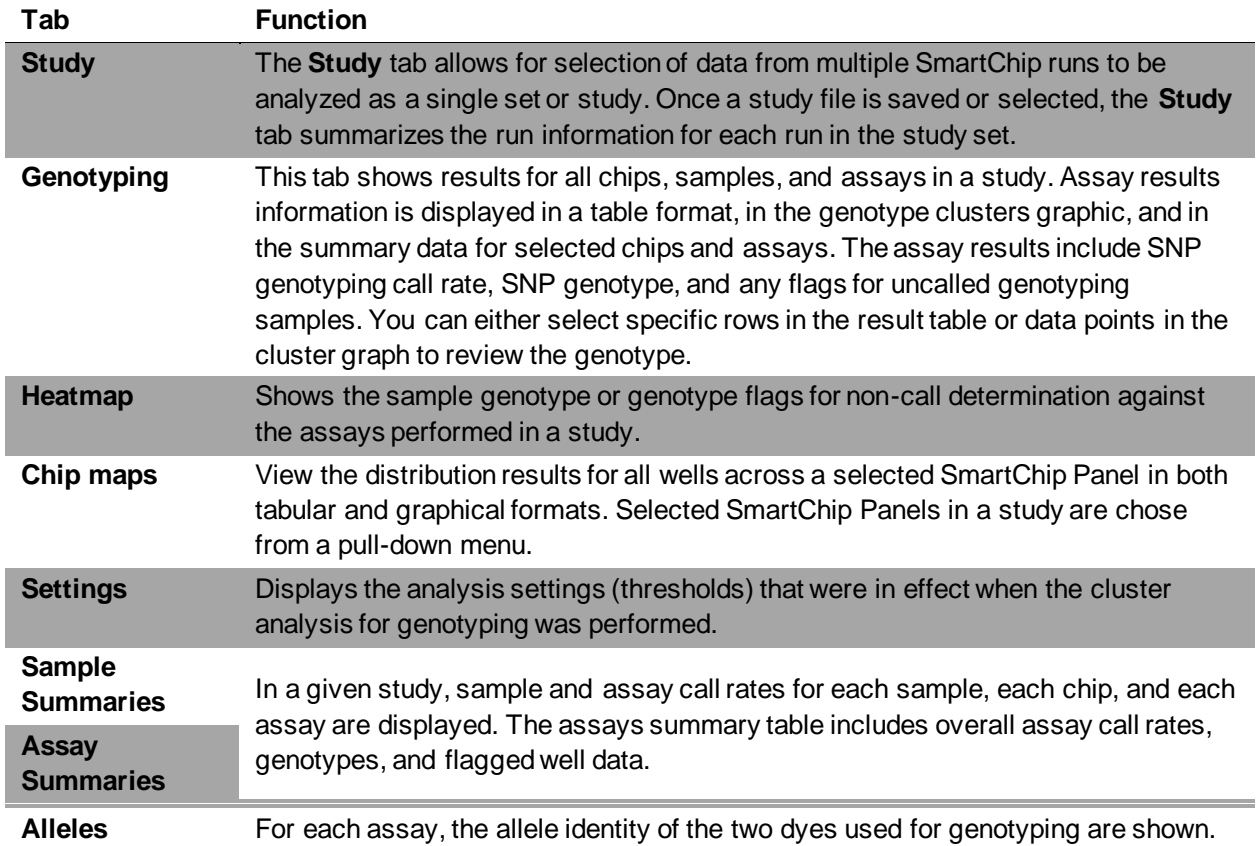

# **F. Analysis Tabs**

# **1. Study Tab**

The *Study* tab (Figure 77) allows you to create a new study by selecting SmartChip Panels or MyDesign Chips from one or more SmartChip runs for inclusion in a user-defined study. Choose **Select Raw files**, then select the folder containing the chip data of interest. Click [OK].

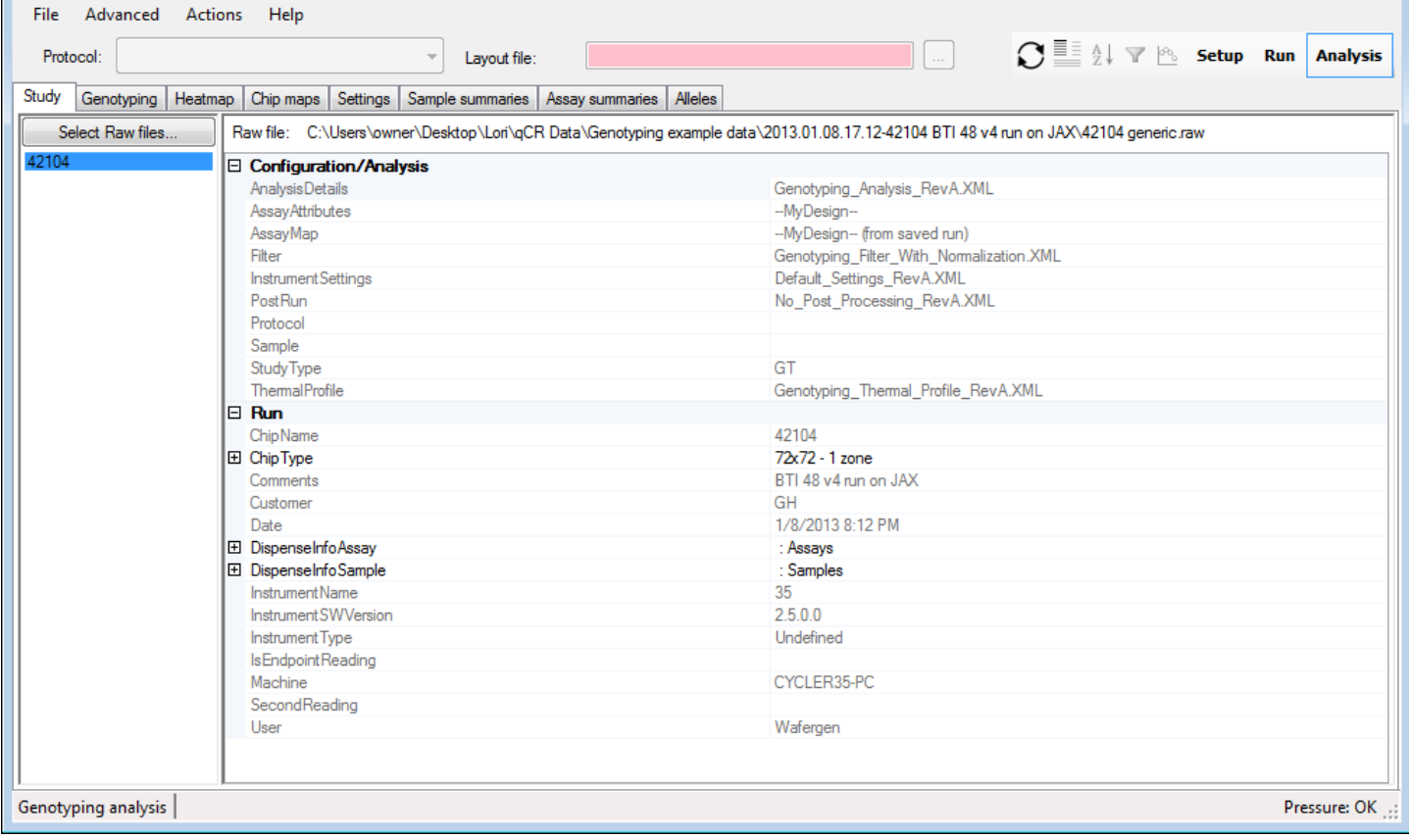

**Figure 77. Study tab.**

A dialog box will open, showing all the .raw data files available to upload into the study (Figure 78). If multiple .raw data files exist for a particular chip run, all the files will be shown and marked with an asterisk (\*). Choose the appropriate files be clicking the box in the "Select" column in the row for the file. Press [OK] when done to create the study workspace. Selecting **File > Save** will save the study as a .sty file for future review.

**NOTE:** In certain cases where the selected .raw files have been analyzed with different analysis settings, you will be prompted to select an analysis settings file. If .raw files have been gathered with different thermal profiles, number of cycles, or filter settings, the study manager will not allow the study file to be created.

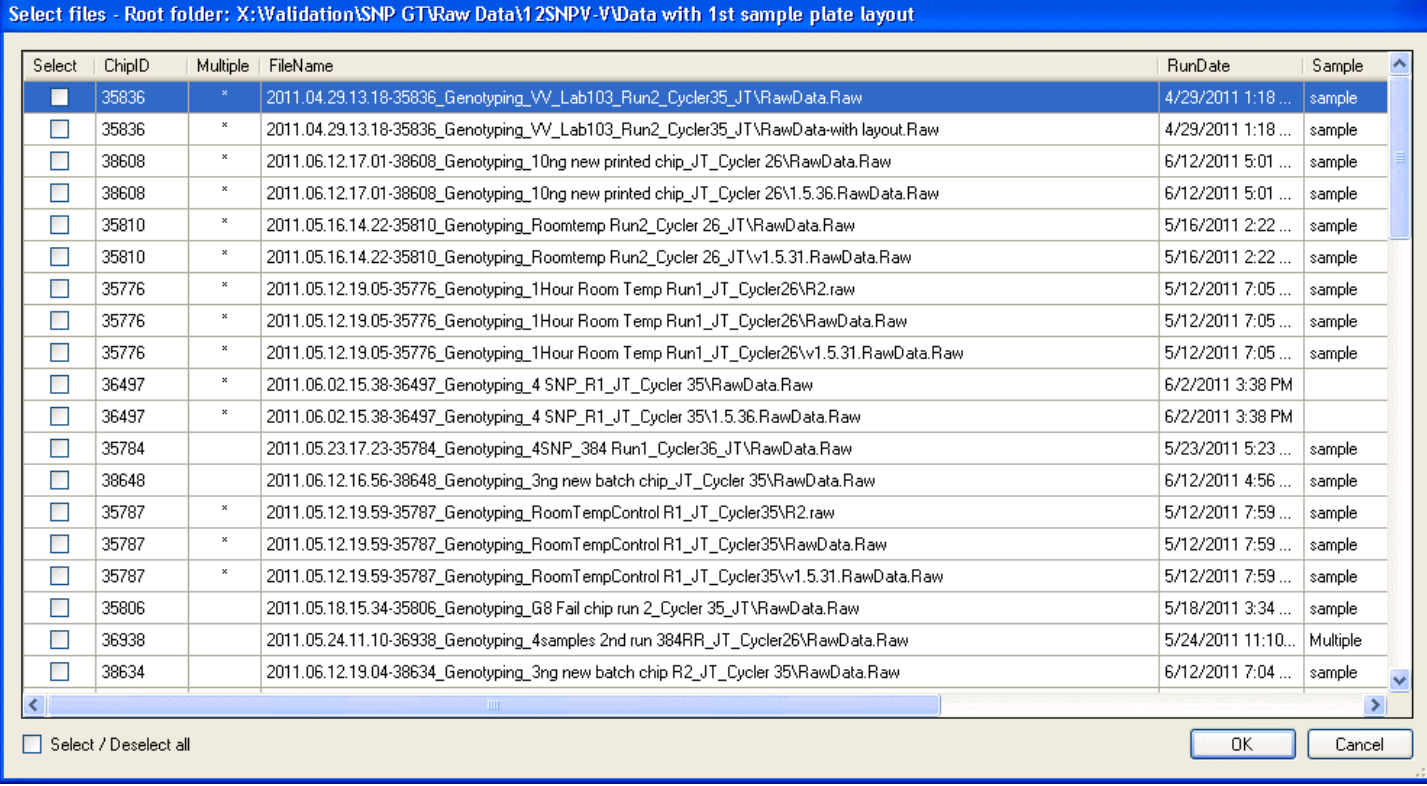

**Figure 78. Example list of .raw data files available for upload into a study.**

# **2. Genotyping Tab**

Once the data are loaded (at the end of an experiment, by opening a .raw file, or opening a .sty file) the software will automatically analyze the data. Alternatively, you can perform a new analysis by pressing the [Analyze Data] icon  $\mathcal{O}_0$ .

The analysis will determine the sample genotype, genotyping cluster plots, and call rates of the genotyping assays. Genotyping calls include: FAM/FAM, VIC/VIC, HET, NTC, or U (no call). Nocall wells are also labeled with appropriate flags for troubleshooting purposes. Flags include:

- Norm Dye Outlier: Outlier from ROX normalization
- No amplification: NonNTC wells with signal <NTC
- Cluster Outlier: Identifies points too far from cluster centroid
- Between clusters: Identifies points too close to more than one cluster to call
- Manual No Call: Data that has been removed manually from particular assay/chip
- Sample excluded: Data that has been removed automatically from all assays/chip

No genotype is determined for flagged sample data. The system can flag wells according to criteria outlined in [Appendix D.](#page-121-0)

The "Genotyping" tab is divided into three main sections:

• **Chips and Assays** contains a list of all assays and chips present in the selected file or study. Toggling between selected assays and chips within the section is possible, with subsequent analysis shown in sections two and three.

**NOTE:** Toggling **Chips** or **Assays** only affects the displayed data. The full data is still in memory.

- **Genotyping Results** is a tabular list of all genotyping results for the selected chips and assays. See the genotyping results chart below (Figure 79).
- **Data display and data display icons** are a graphical representation of genotyping results for selected chips and assays, along with a data summary of each call type.

| Protocol:                   |    |                                                     |          | Layout file |                    | Genotyping results                                           |                                  |                         |                   |  |                       |         | Run<br>Setup     | <b>Analysis</b>         |            |         |                |
|-----------------------------|----|-----------------------------------------------------|----------|-------------|--------------------|--------------------------------------------------------------|----------------------------------|-------------------------|-------------------|--|-----------------------|---------|------------------|-------------------------|------------|---------|----------------|
| Genotyping Heatmap<br>Study |    | Chip maps Settings Sample summaries Assay summaries |          |             |                    |                                                              |                                  | Glos                    |                   |  |                       |         |                  |                         |            |         |                |
| Assay                       | ×. | ChipIndex Row Column                                |          |             | Assay              | Sample                                                       | Fing GT                          | Ong GT                  | AlleleType Flag + |  |                       |         | 5000             |                         |            | Assay19 |                |
| Assay17                     |    | ō                                                   | 39       | 31          | Assay19            | 659                                                          | <b>PAM/FAM</b>                   | FAMFAM                  | U                 |  |                       |         |                  |                         |            |         |                |
| Assay18                     |    |                                                     | 39       | 43          | Assay19            | 657                                                          | FAMFAM                           | FAMFAM                  | u                 |  |                       |         | 4000             |                         |            |         |                |
| Assay19                     |    | Assays                                              | 39       | 55          | Assay19            | 667                                                          | FAM/FAM                          | FAMFAM                  | u                 |  |                       |         |                  |                         |            |         |                |
| Assay20                     |    |                                                     | 39       | 67          | Assay19            | 674                                                          | FAMFAM                           | FAMFAM                  | u                 |  |                       |         |                  |                         |            |         |                |
| Assay21                     |    | Ũ                                                   | 40       | 7           | Assay19            | 001297                                                       | FAMFAM                           | FAMEAM                  | U                 |  |                       |         | 3000             |                         |            |         |                |
| Assay22                     |    | Ď                                                   | 40       | 19          | Assay19            | 2282                                                         | VICMC                            | <b>VICMC</b>            | υ                 |  |                       |         | FAM              |                         |            |         |                |
| Assay23                     |    | Ű                                                   | 40       | 31          | Assay19            | 662                                                          | FAMFAM                           | FAMFAM<br>FAMFAM        | U                 |  |                       |         |                  |                         |            |         |                |
| Assay24                     |    | 0<br>ő                                              | 40<br>40 | 43<br>55    | Assay19            | 1800                                                         | FAMFAM                           | <b>VICAIC</b>           | U                 |  |                       |         | 2000             |                         |            |         |                |
| Assay25                     |    |                                                     |          |             | Assay19            | 656                                                          | VICMC                            | <b>VIC/VIC</b>          | U.                |  |                       |         |                  | $\mathcal{B}B_{\alpha}$ |            |         |                |
| Assay26                     | ۰  | Ű                                                   | 40       | 67<br>7     | Assay19            | 676                                                          | VICAAC                           | FAMFAM                  | U                 |  |                       |         | 1000             |                         |            |         |                |
| Chip                        |    | $\theta$                                            | 41       |             | Assay19            | 001297                                                       | FAMFAM                           |                         | U                 |  |                       |         |                  |                         |            |         |                |
| <b>M</b> 42104              |    | ٥                                                   | 41       | 19          | Assay19            | 2282                                                         | <b>VIC/VIC</b><br><b>FAM/FAM</b> | <b>ИСМС</b><br>FAMFAM   | U                 |  |                       |         |                  |                         |            |         |                |
|                             |    | 0                                                   | 41       | 31          | Assay19            | 662                                                          |                                  | FAMFAM                  | υ                 |  |                       |         | ×<br>0           |                         |            |         |                |
|                             |    | o                                                   | 41<br>41 | 43          | Assay19            | 1800                                                         | FAMFAM                           |                         | u                 |  | o                     |         | 500              |                         | 1000       | 1500    |                |
| Chips                       |    | o<br>$\mathbf{0}$                                   | 41       | 55<br>67    | Assay19            | 656<br>676                                                   | <b>VIC/VIC</b>                   | VICAAC<br><b>VICARC</b> | U<br>U            |  |                       | $S$ $D$ |                  |                         |            |         |                |
|                             |    | û                                                   | 42       | J           | Assay19<br>Assay19 | 001201                                                       | VICANC<br>FAMFAM                 | FAMFAM                  | U                 |  |                       |         |                  |                         |            |         |                |
|                             |    | Ő                                                   | 42       | 19          | Assay19            | 1026                                                         | FAMFAM                           | FAMFAM                  | u                 |  | E                     | loon    | Call             | Count                   | ×.<br>1.85 |         |                |
|                             |    | 0                                                   | 42       | 31          | Assay19            | 664                                                          | FAM/FAM FAM/FAM                  |                         | U                 |  |                       |         | NTC              | $\overline{2}$          |            |         |                |
|                             |    | O                                                   | 42       | 43          | Assay19            | 671                                                          |                                  |                         |                   |  |                       |         | Norm Dye Outlier | ö                       | O.<br>o    |         | 圖              |
|                             |    | O                                                   | 42       | 55          | Assay19            | 669                                                          |                                  | Data display icons      |                   |  |                       |         | No amplification | û                       |            |         |                |
|                             |    | Ď                                                   | 42       | 67          | Assay19            | 675                                                          |                                  |                         |                   |  |                       |         | Cluster Outlier  | o                       | 0          |         |                |
|                             |    | n                                                   | 42.      | ÷           |                    | <b>ADVENUE CARLIFIC</b><br>Annual 0 north<br>CAMICAM CAMICAM |                                  |                         |                   |  | Between clusters<br>٠ |         | ٥                | ō                       |            |         |                |
|                             |    | ٠                                                   |          |             |                    |                                                              |                                  |                         |                   |  |                       |         | Manual No Call   | ō                       | Ü.         |         | $\blacksquare$ |

**Figure 79. Example of Genotyping Results in the Genotyping tab.**

Genotyping result categories in Table XXVII below that are NOT shown in boldface text are displayed in Advanced user mode only.

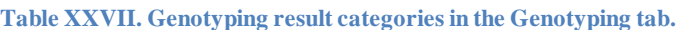

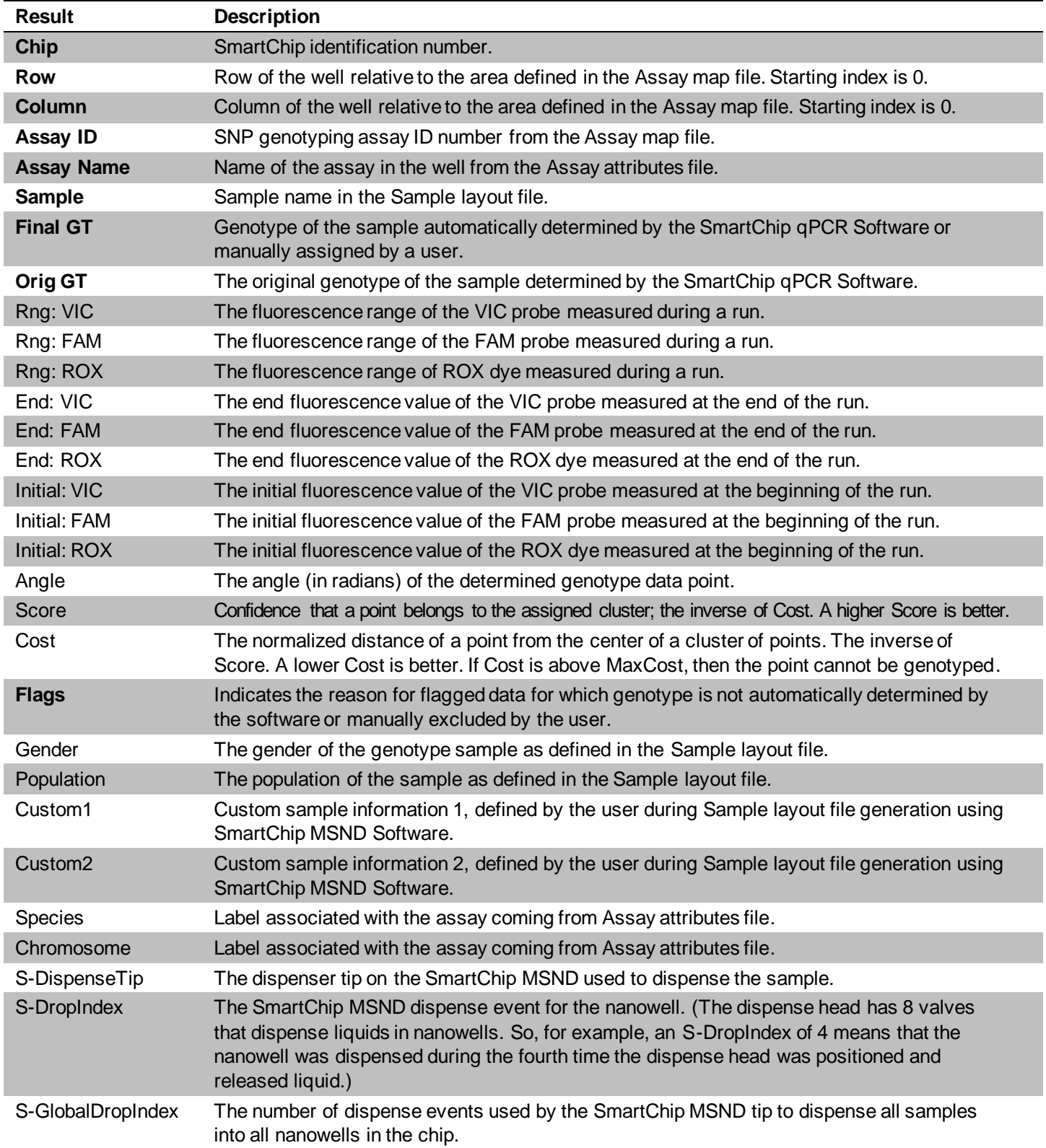

Table XXVII continues on the next page.

**Table XXVII. Genotyping result categories in the Genotyping tab continued.**

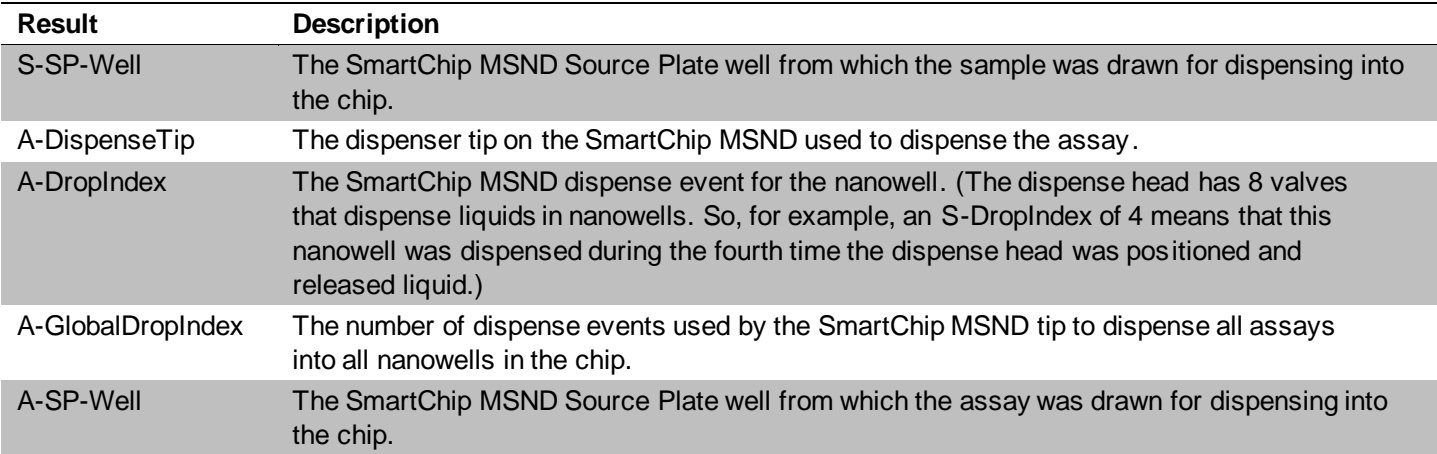

#### **Data display**

The *Data display* panel can be viewed using either default scaling or smart scaling (Figure 80). In general, smart scaling provides a view of the data that is easier to interpret. You can easily switch between the two scaling modes by clicking the [S] or [D] scaling buttons in the data display.

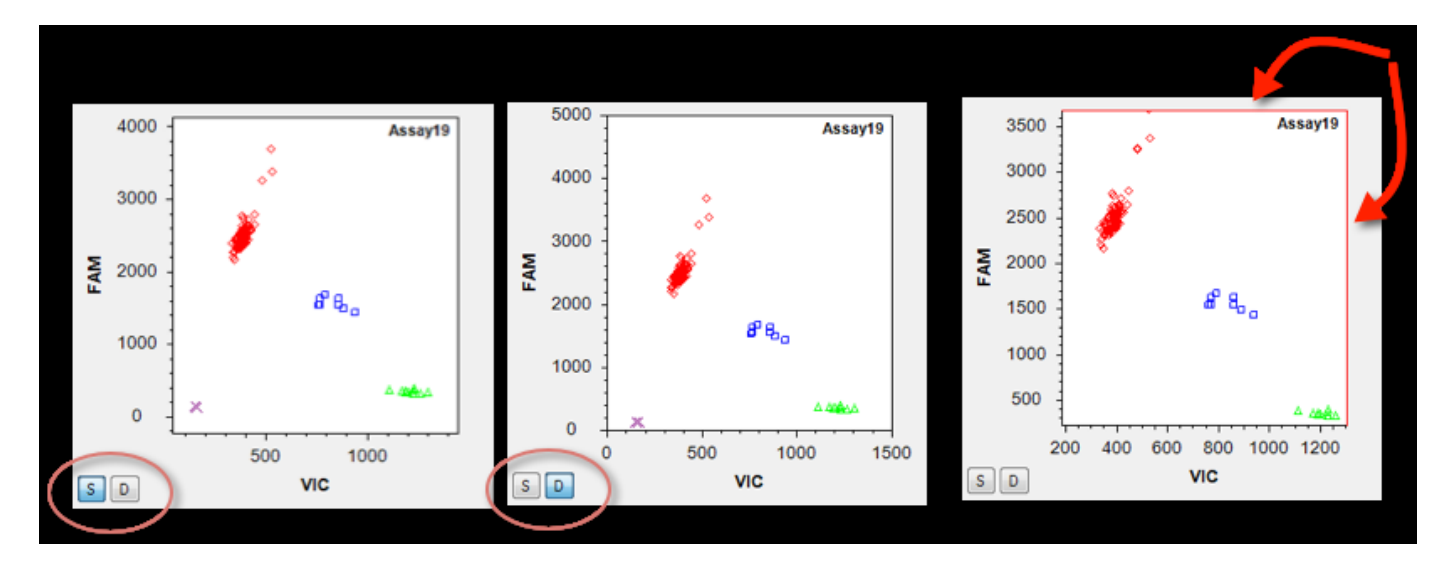

**Figure 80. Data display panel.**

Position the cursor over the data display and right-click to open a pop-up box with multiple data view options (Table XXVIII).

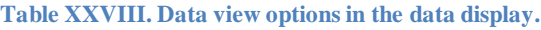

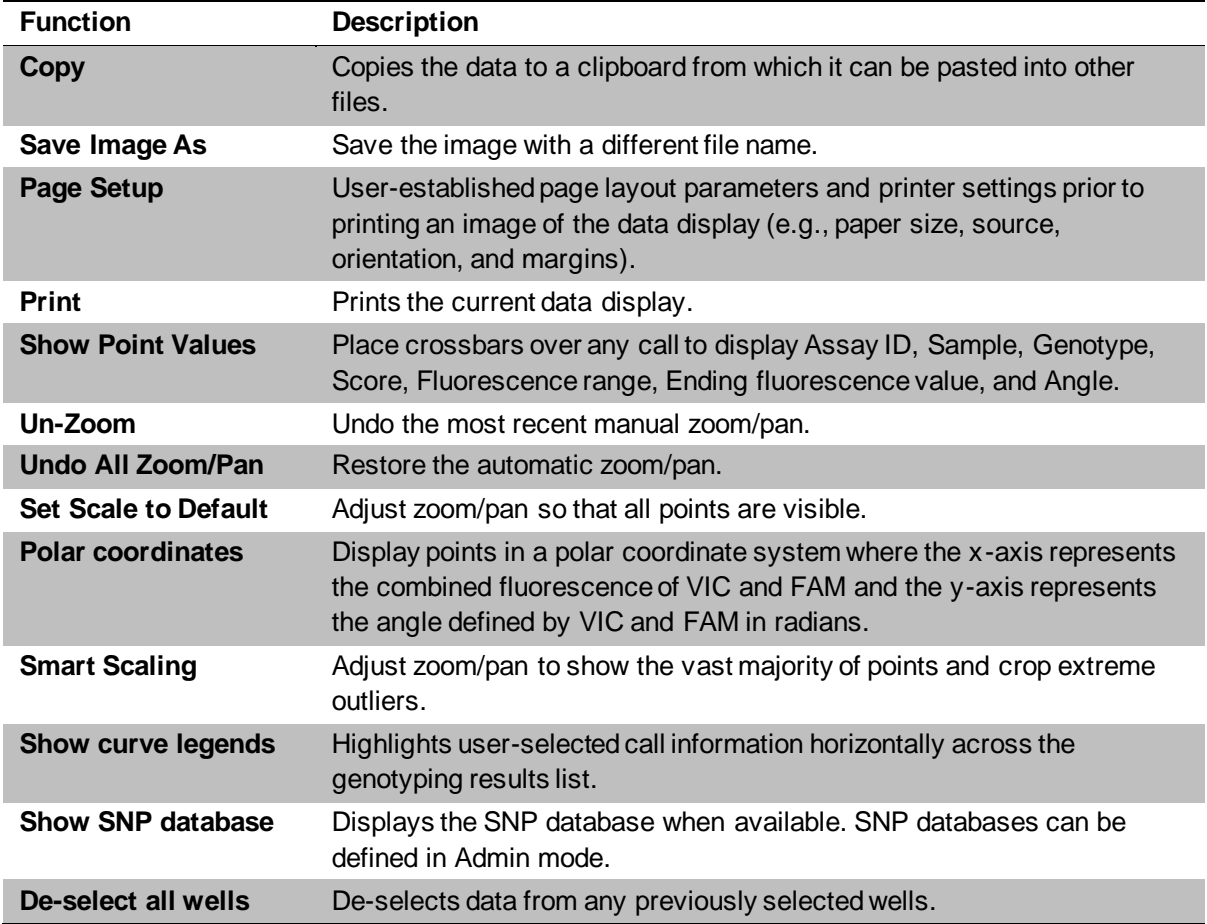

Table XXIX. Data display icons.

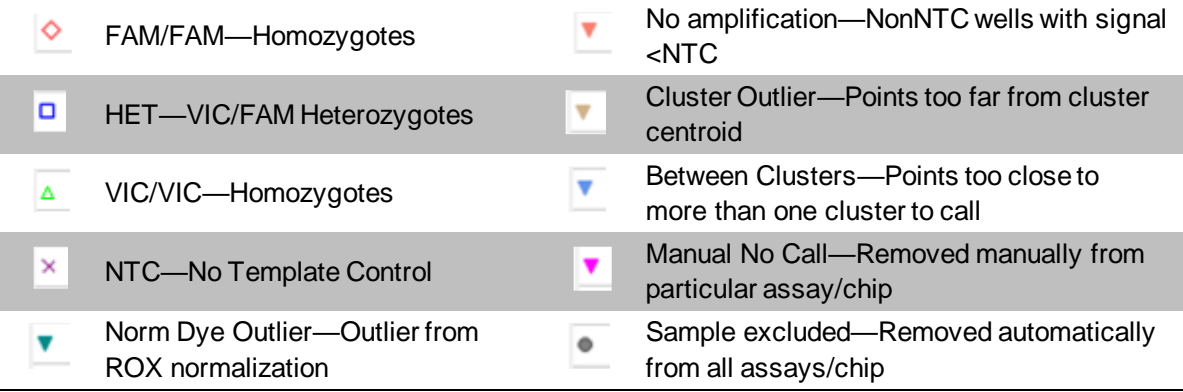

Manually edited genotypes will have a solid fill and a corresponding genotype icon. A color-filled icon represents a manually assigned genotype, while an open icon represents the automatically determined genotype (Table XXIX).

### **3. Heatmap Tab**

Clicking the *Heatmap* tab opens a study heatmap (Figure 81). The heatmap displays the sample genotype across the assays loaded into a study over a single or multiple SmartChip Panel(s). In addition to called genotypes, the heatmap displays icons indicating various flags and exclusions as described in Table XXIX in the previous section. The heatmap is useful for assessing assay- or sample-specific issues with a low call rate.

**NOTE:** You can scale the display by turning the mouse scroll wheel while pressing the **[Ctrl]** key.

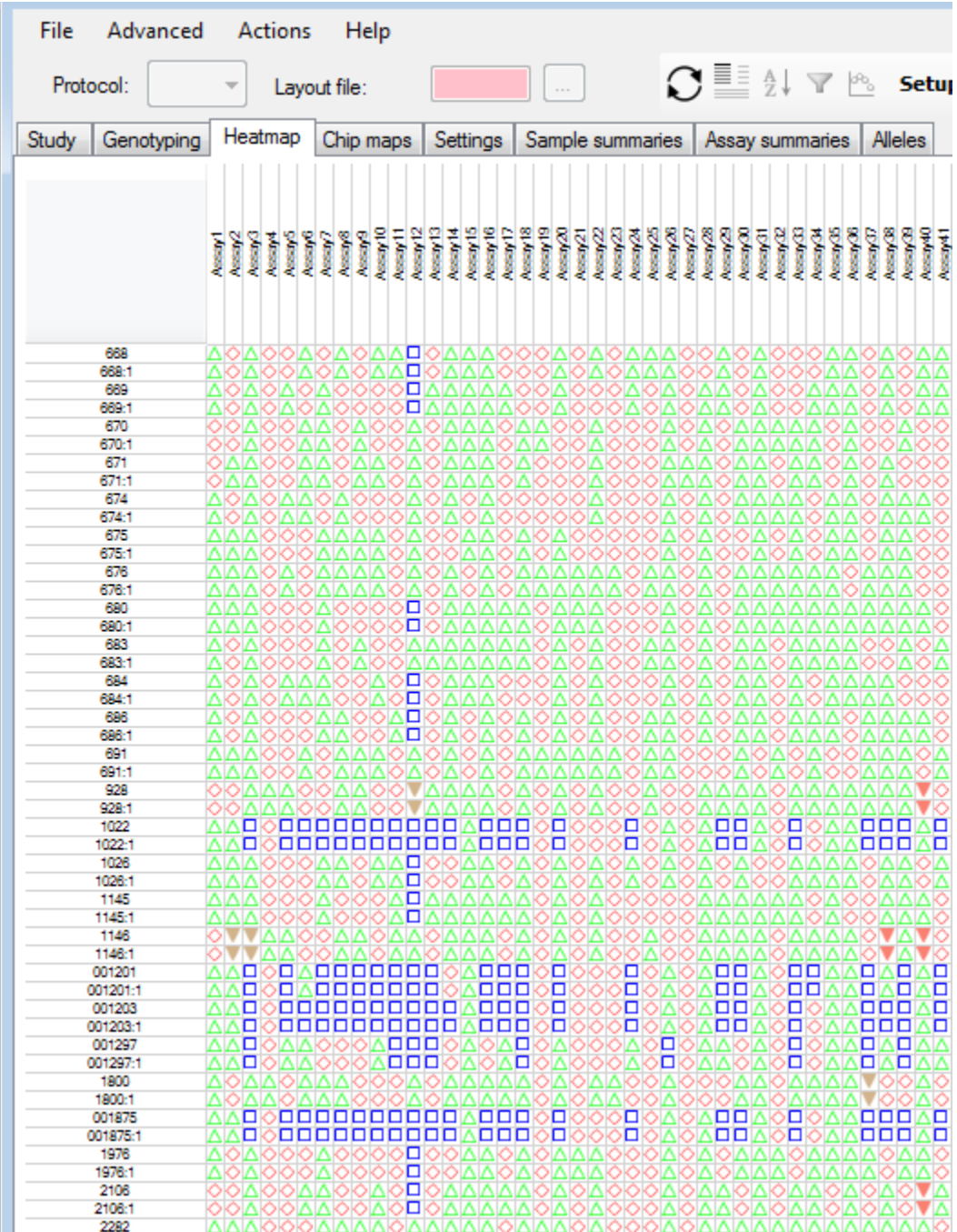

**Figure 81. Example genotyping heatmap.**

### **4. Chip Maps Tab**

Clicking the *Chip maps* tab opens a chip map showing the distribution of measurements across the SmartChip Panel (Figure 82). Any chip with a study can be selected via the **Chip** pull-down menu. If applicable, a histogram of measurements is also displayed.

**NOTE:** You may want to resize the columns in this window to make them wide enough to read the contents. You can resize the entire grid by dragging the first column wider or taller.

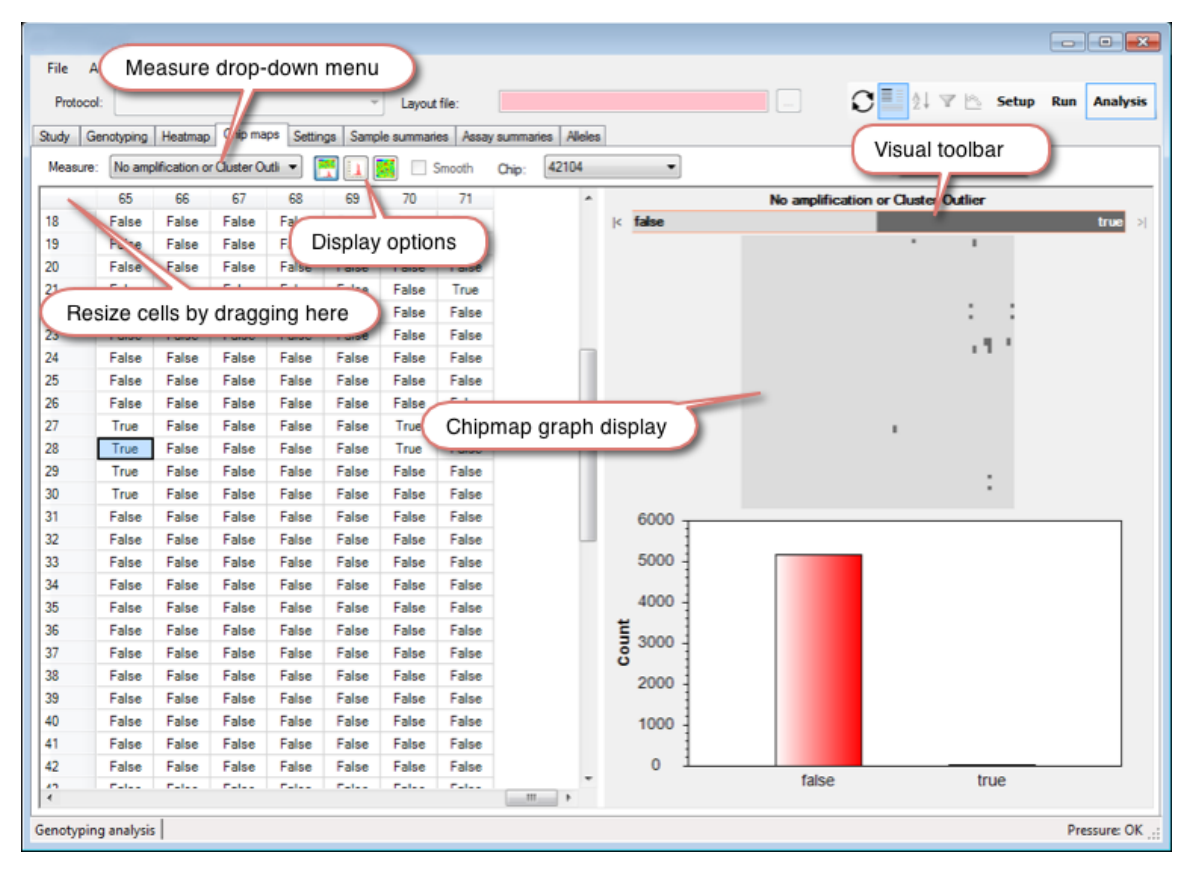

#### **Figure 82. Chip maps tab.**

**Measure:** Use the **Measure** drop-down menu to select the measurement you want displayed for the data: **Assay ID**, **Sample**, **Not called**, **Sample excluded**, **No amplification** or **Cluster Outlier**, **Manual No Call**, or **Norm Dye Outlier**. All columns from the full data table are available, plus the following information in Table XXX.

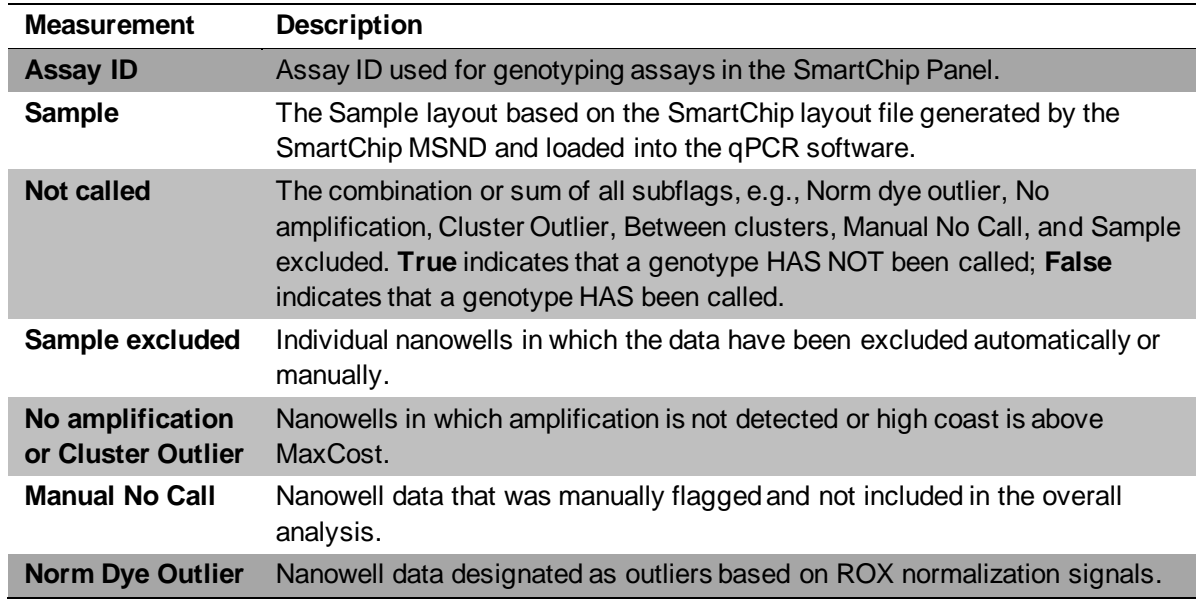

#### **Table XXX. Additional information available in the Measure drop-down menu.**

**Chip map graphic display:** When the mouse cursor is positioned over the map, a tool tip displays details for the well under the cursor.

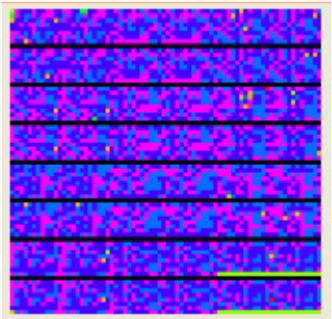

By clicking on a well in the map, the table or image corresponding to the well is highlighted. It is also possible to select/deselect multiple table items by pressing the **[Shift]** key while clicking on table cells. The Image Viewer also supports **[Ctrl]**+**[mouse click]**.

# **The visual toolbar:**

 $30.9$ 

You can perform the same adjustments with the visual toolbar as with the Image Contrast Toolbar (see page 105).

**Display options:** You can use these icons ( $\boxed{1}$   $\boxed{3}$  to display the map, histogram, or both, respectively.

### **5. Settings Tab**

The *Settings* tab (Figure 83, Table XXXI) shows SNP genotype analysis settings. We do not recommend changing these settings, but you may opt to modify the minimum sample call rate ("MinCallRate"). If you change any settings, the genotyping data will automatically be re-analyzed the next time the analysis panel is selected. Refer to **Appendix C**.

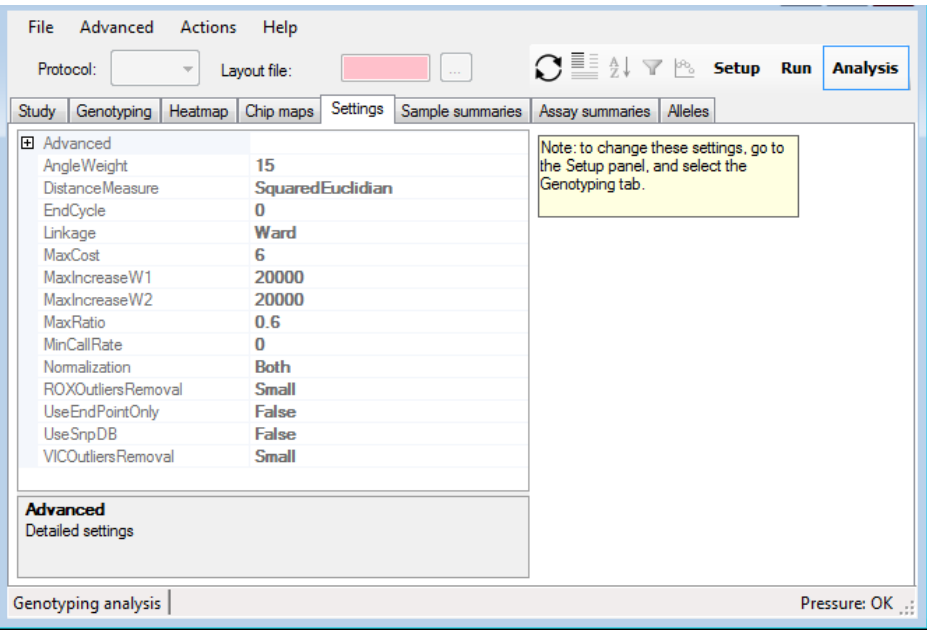

**Figure 83. Settings tab.**

#### **Table XXXI. Description of functions in the Settings tab.**

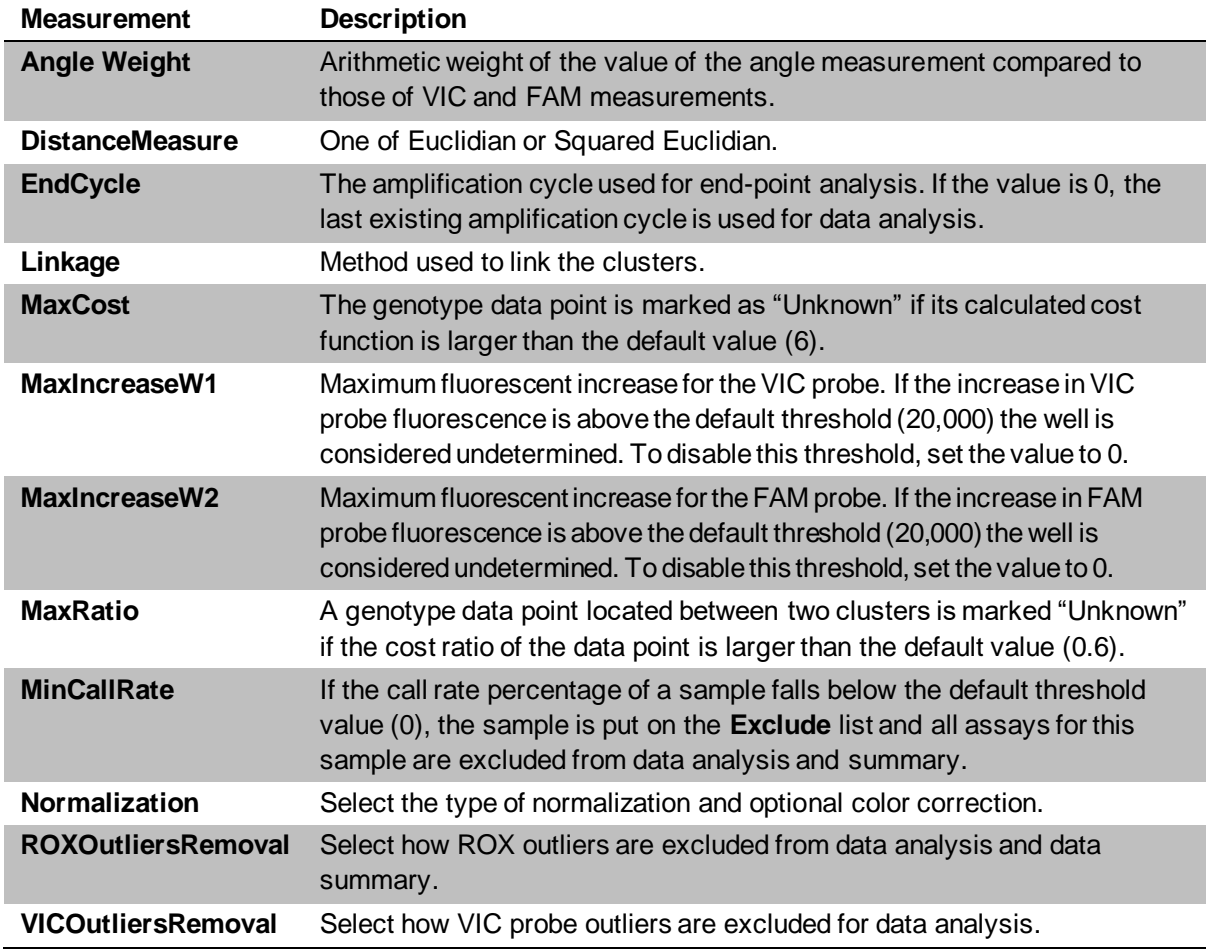

### **6. Sample Summaries Tab**

The *Sample summaries* tab (Figure 84) provides data summaries organized by sample, including repeats and samples by chip. A global summary of assay performance, detailing genotypes and call rates for assays, is provided in a table format.

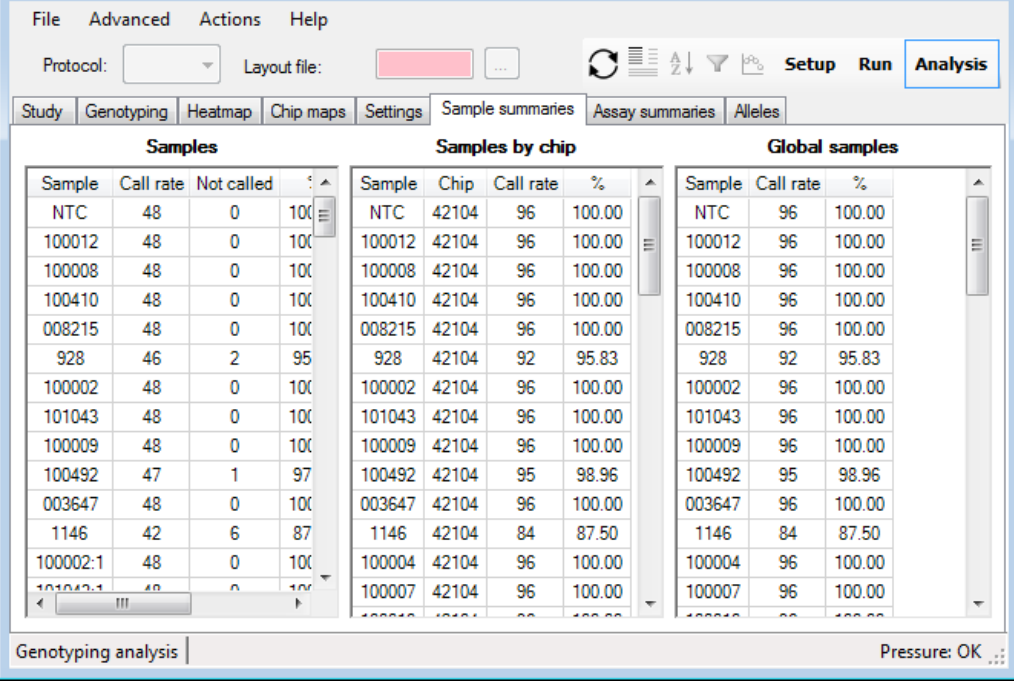

**Figure 84. Sample summaries tab.**

#### **7. Assay Summaries Tab**

The *Assay summaries* tab (figure 85) provides data summaries organized by assay chip and assay.

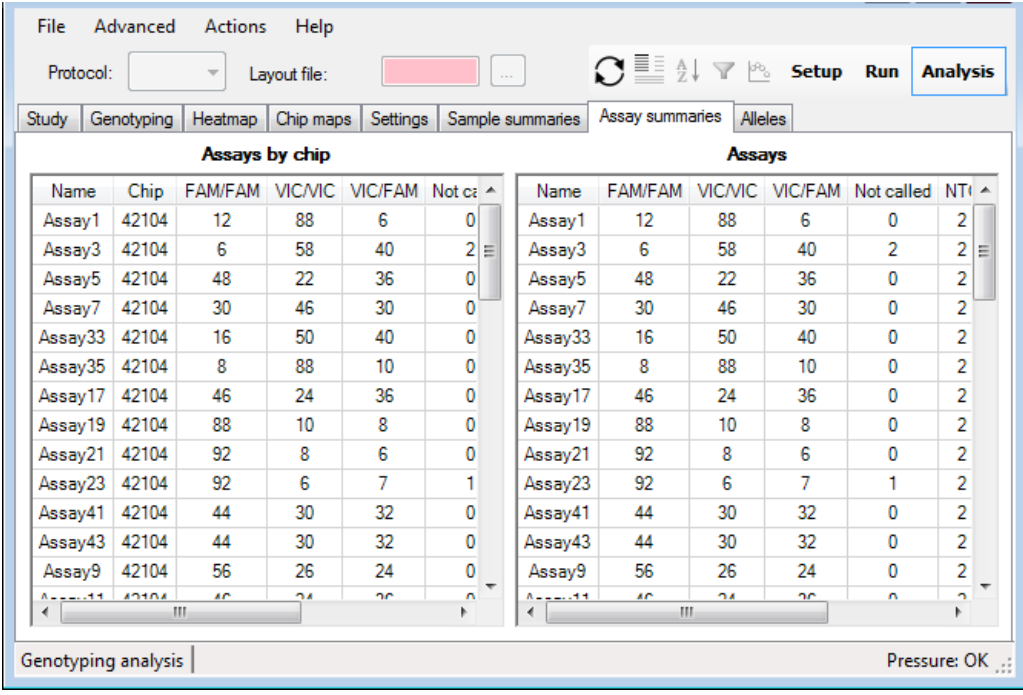

**Figure 85. Assay summaries tab.**

### **8. Alleles Tab**

The *Alleles* tab (Figure 86) shows the genotyping calls, as long as the Assay attributes file defines which nucleotide is associated with a particular dye for each assay.

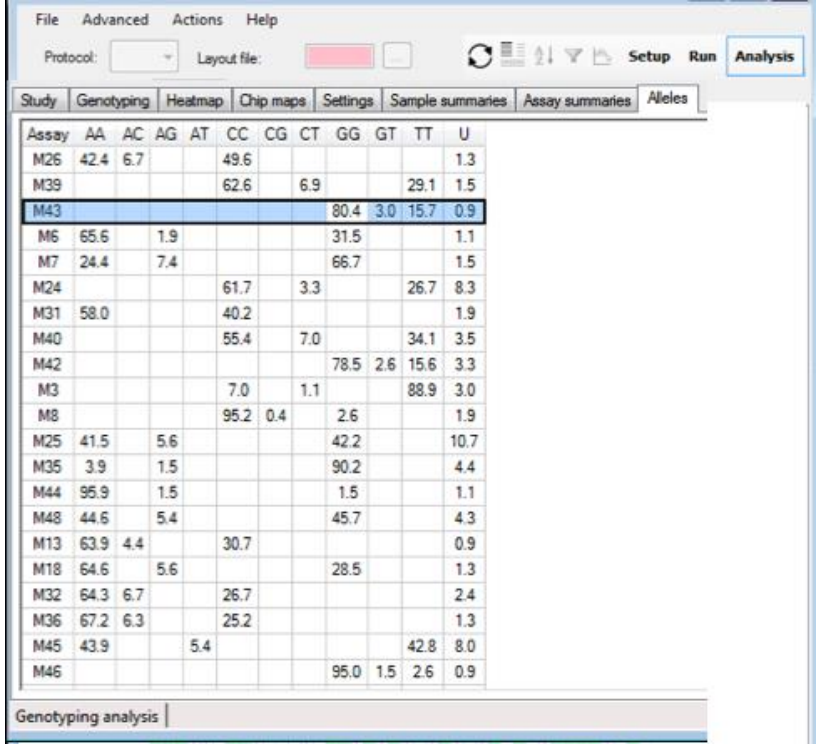

**Figure 86. Alleles tab.**

# **G. Analysis Tool Icons**

**Table XXXII. Genotyping analysis tool icons.**

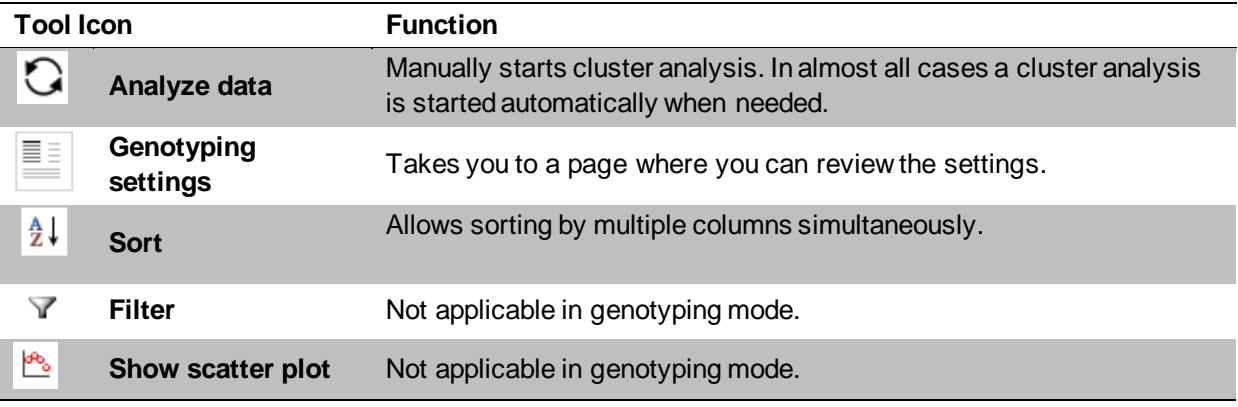

### **1. Analyze Data Icon**

The [Analyze data] icon  $\overline{Q}$  can be used to re-analyze data.

# **2. Genotyping Settings Icon**

The [Genotyping settings] icon (**IIII**]) takes you to the *Genotyping settings* tab in Setup mode, where you can review the genotyping settings.

### **3. Sort Icon**

The [Sort] Icon ( $\frac{A}{2}$ <sup>†</sup>) opens a dialog box (Figure 87) and allows you to sort the table by one or more columns.

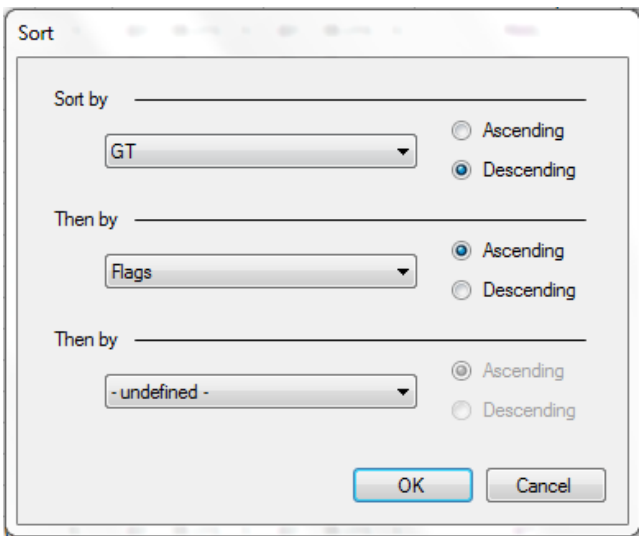

#### **Figure 87. Sorting dialog box.**

For a more convenient way of sorting by a single column, click on the column header of the *Full data* tab (Figure 88). A second click reverses the sort order.

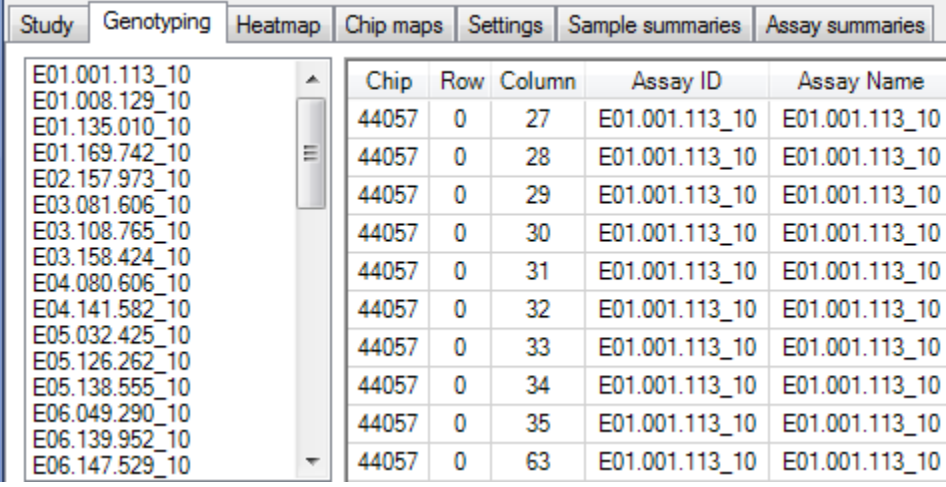

**Figure 88. Sorting by a single column from the Full data tab.**

# **XVII. Image Viewer**

# **A. Introduction**

The **Image Viewer** is accessible via the **Advanced** drop-down menu in Analysis mode (Figure 89). For genotyping assays, data is collected at three wavelengths or waves. At each PCR cycle, three images (one per wavelength) are collected. These waves can be viewed by selecting the appropriate wave and cycle number.

**NOTE:** Genotyping .sty files are not associated with images; therefore, no images are available when a .sty file is loaded.

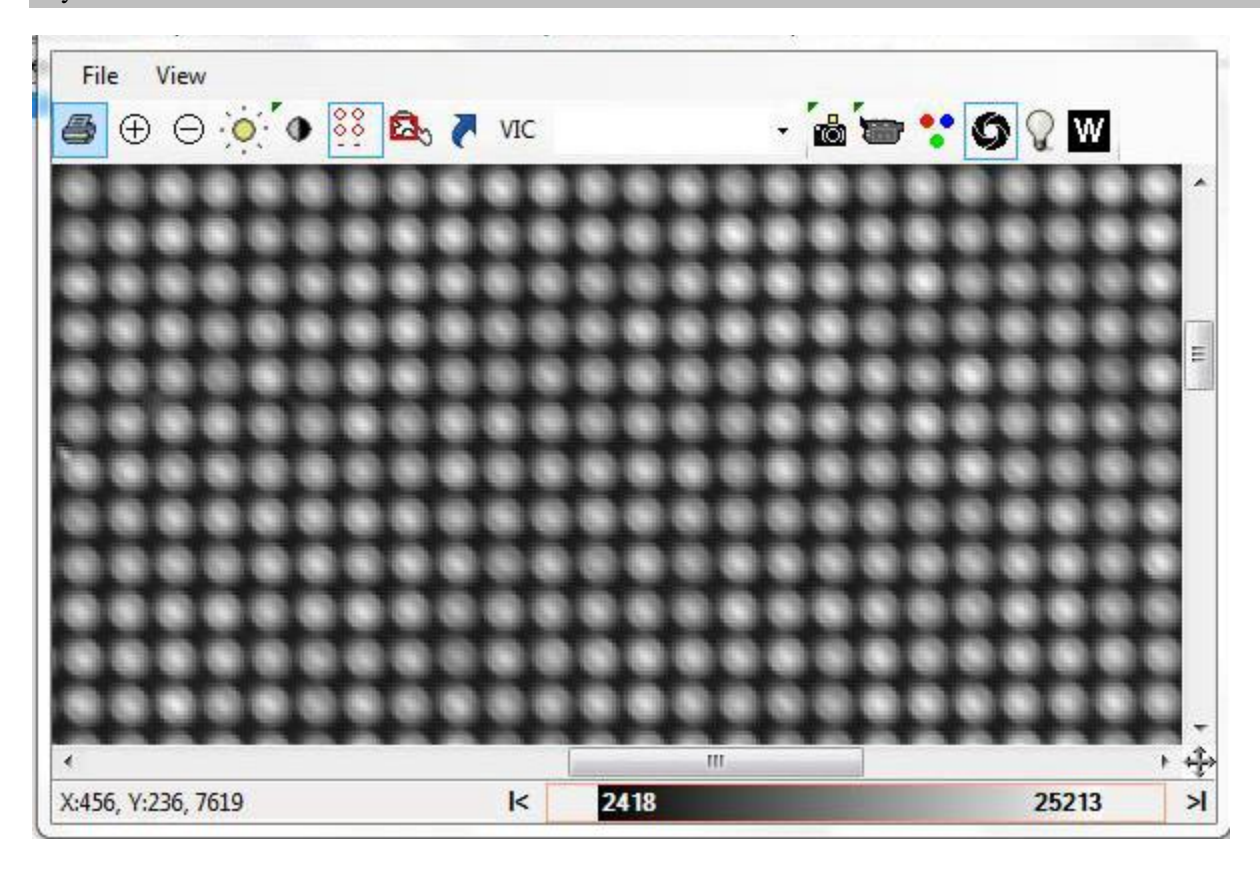

**Figure 89. Image Viewer window.**

# **B. Image Viewer Shortcut Icons**

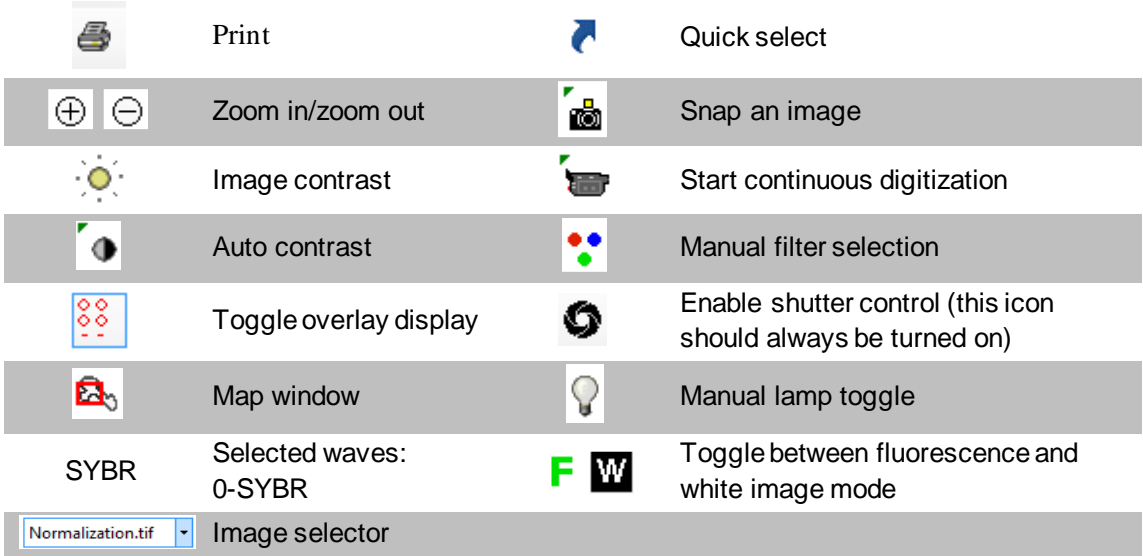

**NOTE:** A green triangle  $(\mathbf{r})$  at the top left of an icon indicates that you can change settings for the icon's action by pressing **[Ctrl] + [icon]**.

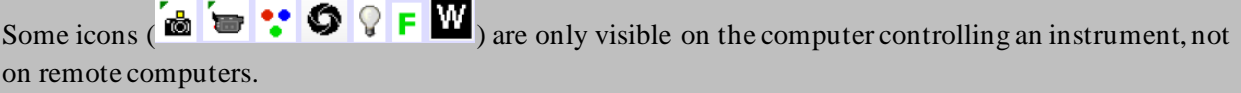

## **1. Zoom Icons**

The  $[Zoom]$  icons ( $\bigoplus$ ) increase or decrease the size of the Image Viewer. By selecting  $[Shift]$ +  $\oplus$ , the Image Viewer window will attempt to resize itself to occupy the same area as the displayed image. Another way of sizing the image is to press the **[Ctrl]** key while turning the scroll wheel on the mouse.

#### **2. Snap Icon**

Use the [Snap] icon ( $\overline{\bullet}$ ) to start a single acquisition with the default settings, e.g., exposure time, frames to average (Figure 90).

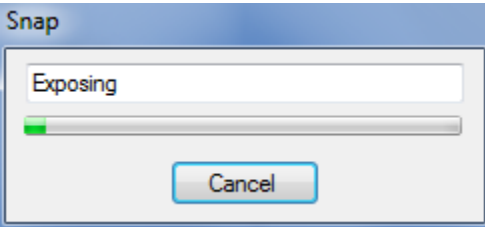

**Figure 90. Acquiring an image with the Snap icon.**

**3. Image Contrast Icon**

Fluorescence images generated by the instrument typically have a very large dynamic range. Using

the [Image contrast] icon ( $\overrightarrow{Q}$ ), you can adjust the mapping of 65,535 possible image intensity levels to 256 shades of gray. Drag the control points with the mouse to adjust the mapping (Figure 91).

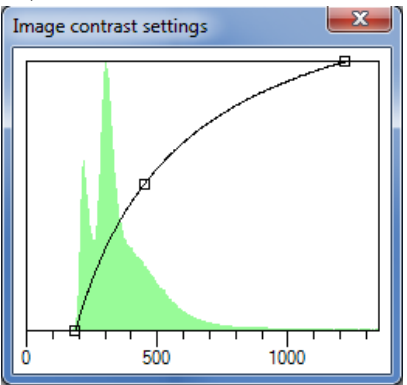

**Figure 91. Image contrast settings.**

### **4. Image Contrast Toolbar**

The contrast slider toolbar (Figure 92), located at the bottom right of the Image Viewer, can achieve similar effects as those using the Image contrast icon.

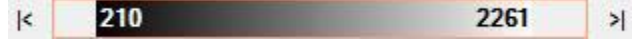

**Figure 92. Contrast slider toolbar.**

Simply click and drag the left and right edges of the grayscale bar or the whole bar itself (Figure 93).  $+107$ 

**Figure 93. Click and drag the grayscale bar.**

Scrolling the mouse wheel while the mouse is over the center of the grayscale bar (Figure 94) changes the shape of the curve and is equivalent to dragging the center control point in the image contrast tool.

# ↔

**Figure 94. Scrolling while the mouse is over the grayscale bar.**

The buttons to the left and right of the grayscale bar quickly reset the mapping limits to 0 and 65,535, respectively (Figure 95). Alternatively, you can also double-click on the left or right edges of the bar.  $|k - \lambda|$ 

**Figure 95. Left and right buttons on the grayscale bar.**

Right-click on the toolbar to change the underlying color map (Figure 96).

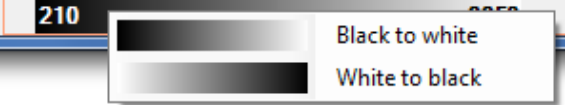

**Figure 96. Change the underlying color map.**

### **5. Auto Contrast Icon**

Use the [Auto contrast] icon ( $\bullet$  and  $[Ctrl]$ + $\bullet$ ) to adjust the upper and lower image contrast and to specify when and how the auto contrast operation is applied (Figure 97).

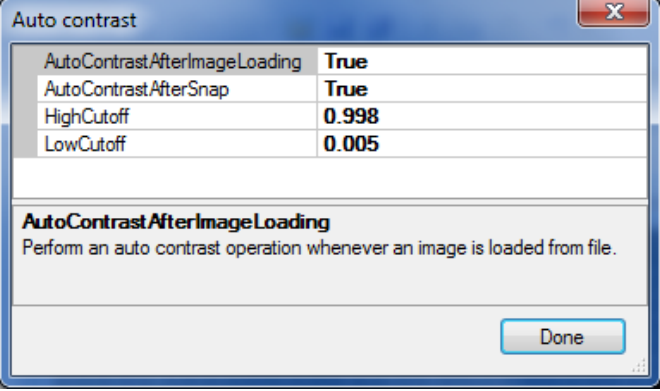

**Figure 97. Auto contrast settings.**

**Table XXXIII. Auto contrast controls and functions.**

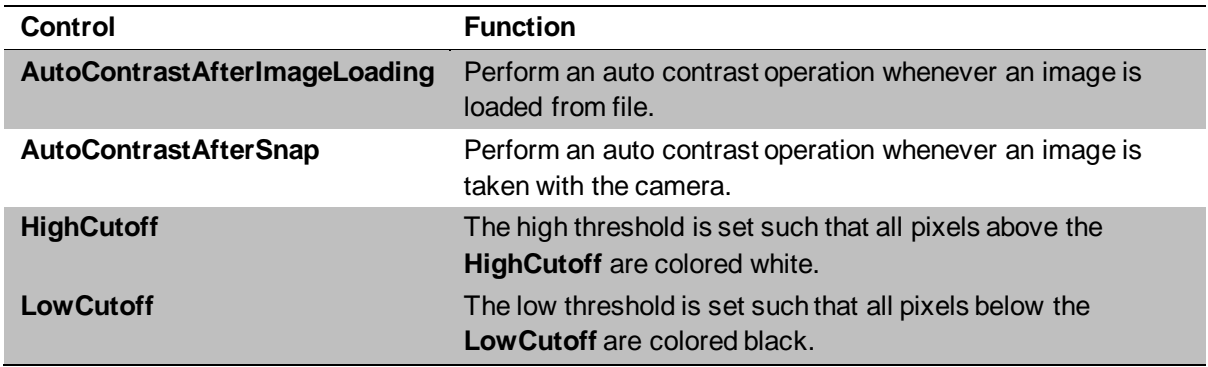

### **6. Map Window Icon**

Use the [Map window] icon ( $\overline{\mathbb{R}}$ ) to display the entire image. After selecting this icon, drag or resize the red rectangle to change the viewed portion of the image (Figure 98).

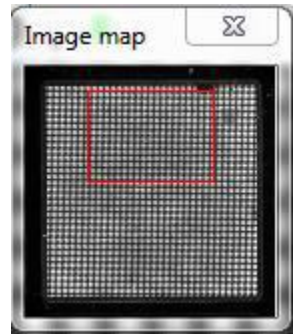

**Figure 98. Using the Map window icon to change the viewed portion of the image.**

### **7. Quick Select Icon**

Use the [Quick select] icon ( $\bullet$ ) for fast switching between images of particular interest (Figure 99).

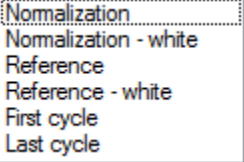

**Figure 99. Switching between images with the Quick select icon.**

#### **8. Digitize Icon**

Selecting the [Digitize] icon ( $\bullet$ ) starts a continuous, live digitization procedure (Figure 100). The exposure time can be adjusted.

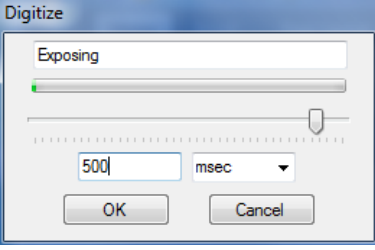

**Figure 100. Live digitization procedure.**

#### **9. Select Filters Icon**

Use the [Select filters] icon  $\bullet$  ) to manually select filter position (Figure 101).

You can move the filter wheels by selecting filters in the wheel drop-down boxes. Use the button to see the physical filter positions. Once a triplet of wheel positions has been defined, it is possible to give it a name by pressing the [New] button. In the future, the triplet can be referred to by this name in the *Filters* tab.

You can turn on white light illumination by clicking the "White light" checkbox. The [Home] button initiates the wheel homing procedure.

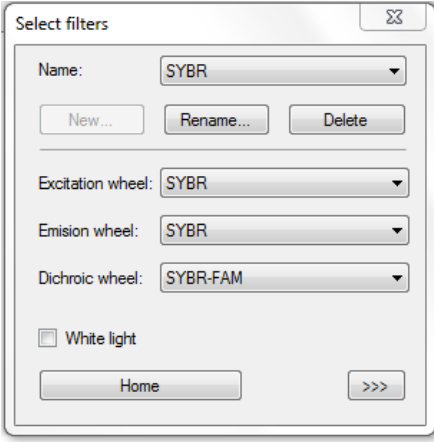

**Figure 101. Manually select filter position.**

**IMPORTANT:** Do not change filter settings. Filter settings are preset at the factory based on the hardware of the cycler. The "Name" field at the top (e.g., SYBR) is mapped to the protocol.

# **XVIII. SmartChip Cycler Maintenance**

# **A. Maintenance Schedule**

- 1. Replace the lamp on the SmartChip Cycler after 500 hours of service (approximately 250 runs), annually, or if it fails to light.
- 2. Have Takara Bio staff check and calibrate the SmartChip Cycler every 12 months.

# **B. Maintenance Instructions**

### **1. Changing the O-Ring**

The SmartChip qPCR Software displays a warning message if the seal loses its ability to maintain pressure over the SmartChip Panel. This is generally due to dirt or contamination on the sealing surfaces of the two o-rings. There is a large o-ring that seals to the pressure film and a small o-ring that seals the pressure tray to the instrument Figure 102).

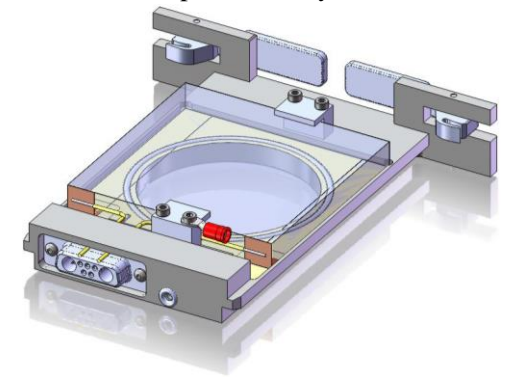

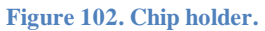

**IMPORTANT:** If multiple SmartChip Cyclers are connected to the same air line, make sure that the others are not in use. Otherwise, losing air pressure will cause assay failures.

- a. Press the [open-drawer] icon  $(\leq)$  to extend the chip holder out of the SmartChip Cycler.
- b. Switch off the cycler and disconnect the power and air supply to the instrument, as described below.
	- i. Switch off the air pressure valve at the source.
	- ii. Disconnect the instant tube fitting at the back of the instrument (hold the strain relief ring in while pulling outward on the tube end). Grip the tube firmly, as there will be residual pressure in the line.
	- iii. Manually rotate the chip holder clockwise (i.e., outward) to its maximal position.

**IMPORTANT:** Gently move the chip holder to engage the sensor which detects the chip holder in the fully extended position.

- c. Remove or loosen the pressure window tray screws:
	- i. Remove four flathead screws and the metal panel on the front of the instrument above the doors. Be careful not to drop the screws.
	- ii. Loosen two socket head screws, remove the toggle latch cover (black U channel) and open the toggle latches.
and will scratch the glass.

- d. While wearing gloves, clean the pressure window tray and o-ring:
	- i. Slide the pressure window tray outward and remove it from the cycler.
		- ii. Clean the glass with anhydrous ethanol and a soft, lint-free cloth or optical wipe. Make sure there is no dust on the surface of the glass. **IMPORTANT:** Do not use general-purpose laboratory wipes, as they are too abrasive

iii. If there is obvious debris on the exposed o-ring, clean the surface with ethanol and a soft, lint-free cloth.

- e. If either or both o-rings show obvious nicks or gouges visible on the surface, replace them:
	- i. Get new o-ring(s) from the supplied spare parts kit or order them from Takara Bio.
	- ii. Use a toothpick or soft tool to lift the old o-ring from the groove.

**IMPORTANT:** DO NOT use metal picks as they may damage the o-ring groove.

- iii. Clean the o-ring groove with ethanol and a cotton swab. Make sure that all lint and dust is removed from the groove.
- iv. Replace the o-ring by moistening the ring with deionized water, placing the ring over the groove, and pressing it down into the groove.

**IMPORTANT:** Do not use a wiping motion when installing the o-ring. Wiping can cause the ring to stretch or bunch and not seal properly.

- f. Reinstall the pressure window tray:
	- i. Close the latches, replace the lock bar, and tighten the socket head screws. As you close the latches, make sure you feel the pressure window tray connecting to the D-Sub electrical connector at the back of the housing.
	- ii. Replace the panel and four screws.
- g. Reconnect the air line and open the air valve. (This is a reverse of Step b.)
- h. Reconnect the electrical power to the cycler but do NOT power it on.

#### **IMPORTANT:** Follow the next steps exactly.

- i. Reset the qPCR software and power up the cycler:
	- i. From the open *Chip info* window, select **NoChip—CloseDrawer**. There will be two error windows that open. Select [OK] in each window.
	- ii. Exit the cycler software by selecting the red  $[X]$  icon in the upper right corner of the software window.
	- iii. Remove the USB cable (which connects the cycler to the computer) from the computer.
	- iv. Power the cycler on and plug in the USB cable. **IMPORTANT:** Make sure the chip holder is fully out (see Figure 102, above).
	- v. Restart the cycler software and wait for the cycler to finish Homing Wheels.
	- vi. Keeping your hands clear of the chip holder and door, go to the *Run* tab and select the [open-drawer] icon.
	- vii. Wait 10 sec then select **NoChip—CloseDrawer** from the open *Chip info* window.

## **2. Cleaning the SmartChip Cycler**

Do not clean the exterior of this equipment with solvents or harsh chemicals. Only clean using a damp cloth and mild detergents. Always unplug the instrument before wiping it down.

## **C. Fixing Issues with the Lamp**

If the lamp fails to light, it is likely that either you need to replace the lamp or that the lamp thermal switch has been tripped.

**IMPORTANT:** UNPLUG THE INSTRUMENT BEFORE REPLACING THE LAMP. Determine the cause of the thermal trip and take preventative action, i.e., improve ventilation and make sure that the laboratory temperature is within specifications (15–30°C).

#### **1. Lamp Thermal Switch Tripped**

Power cycle the instrument. If the problem persists, replace the lamp.

Follow the instructions for replacing the lamp. After removing the lamp cover, reach into the instrument and press the thermal switch reset button located on the left side of the lamp housing (as you face the back of the cycler).

#### **2. Changing the Lamp on the SmartChip Cycler**

- a. Turn the machine off and remove the power cord.
- b. Rotate the instrument to allow access to the rear of the machine (Figure 103). Loosen the four screws on the top right of the rear of the instrument and slip the lamp cover off the back of the instrument.

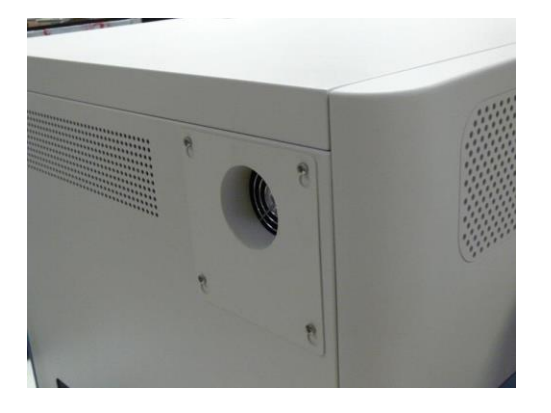

**Figure 103. Rear of the SmartChip Cycler.**

c. Loosen the locking screw just below the lamp (Figure 104).

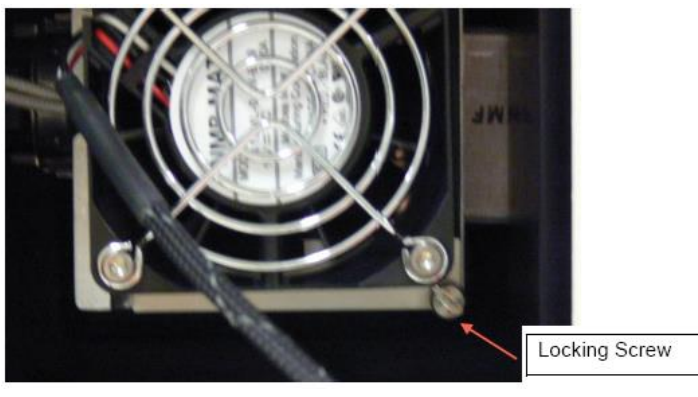

**Figure 104. Locking screw below the lamp.**

- d. Remove the fan and lamp, leaving the wires connected. **IMPORTANT:** The wires are short. Do not overextend them.
- e. Eject the lamp by pulling back on the wire lever (Figure 105). Remove the old lamp and discard. Replace with a new lamp supplied by Takara Bio, being careful to not touch the internal parts of the lamp. The wire lever should be pushed forward (away from the fan) to facilitate installation.

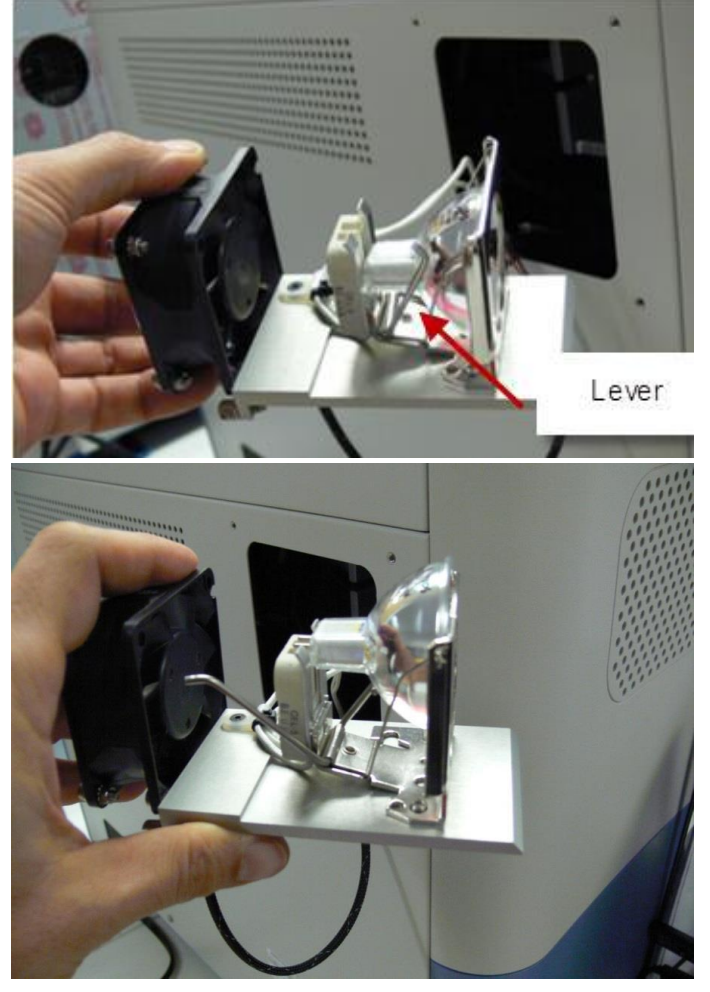

**Figure 105. Ejecting the lamp assembly.**

f. Now place the fan and lamp assembly back into the instrument, being careful not to trap the white wires (Figure 106).

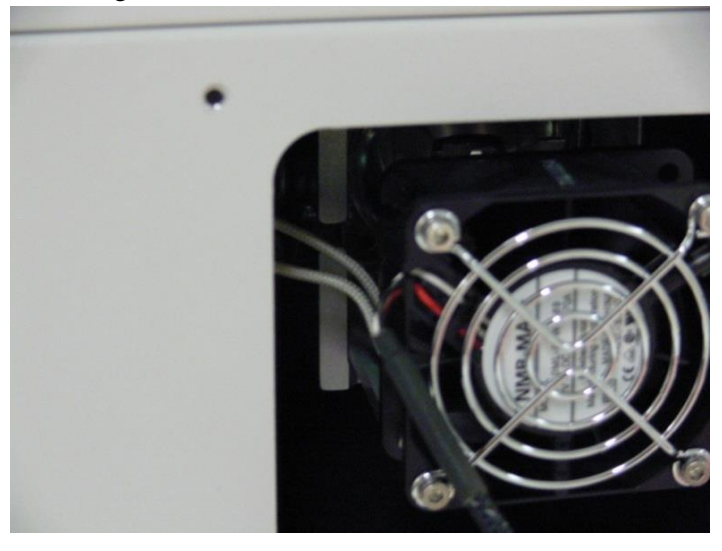

**Figure 106. Replacing the lamp assembly.**

- g. Once the assembly is in place, tighten the locking screw.
- h. Replace the cover and tighten the screws used to secure it.
- i. Connect the power and verify that the lamp is functioning by starting a run.

# **XIX. Troubleshooting**

If the SmartChip Cycler or SmartChip qPCR Software does not respond as desired or a warning is displayed, please attempt to rectify the problem using Table XXXIV below. If you cannot solve the problem, please contact Takara Bio technical support [\(technical\\_support@takarabio.com\)](mailto:technical_support@takarabio.com).

#### **Table XXXIV. Troubleshooting.**

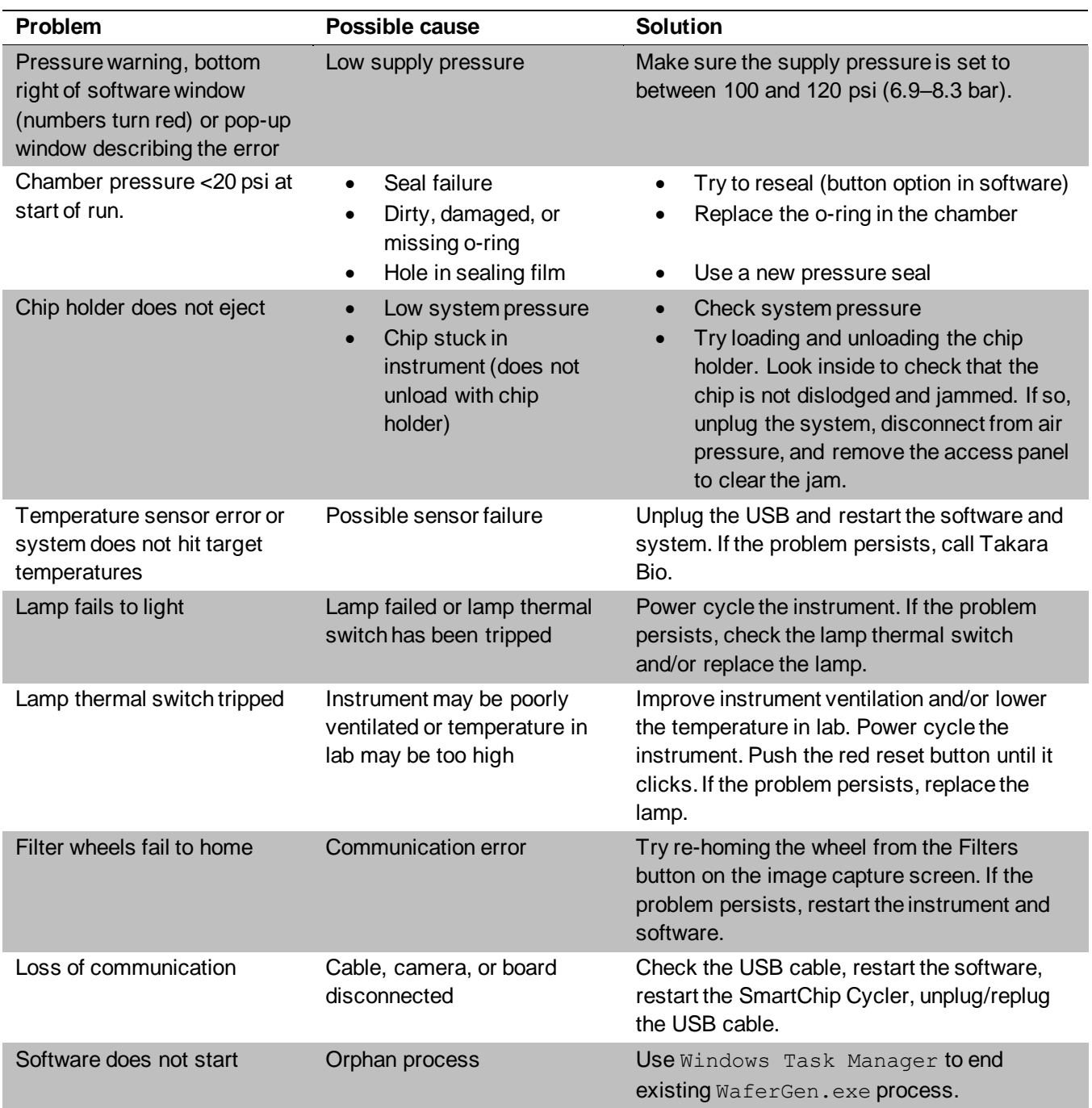

## **A. Technical Support**

If you require technical support, please contact your authorized Takara Bio service technician or contact Takara Bio directly at **technical\_support@takarabio.com**.

# **Appendix A: Installing SmartChip qPCR Software**

For the computer that controls the instrument, install the qPCR software in **instrument control** mode. In this mode, the software both controls the SmartChip Cycler and performs analysis of the results. When installed in instrument control mode, the Windows desktop shortcut is named SmartChip qPCR Instrument.

You can also load the software onto a remote computer for the convenience of performing data analysis outside the laboratory, such as at your desk. For this purpose, install the software in **analysis** mode. The Windows desktop shortcut for the software installed in analysis mode is named SmartChip qPCR Analysis. In general, instrument control options are not available when the software is installed in analysis mode.

**IMPORTANT:** Once the SmartChip qPCR Software is installed in either **instrument** or **analysis** mode, it cannot be changed to the other mode unless you uninstall and re-install the software. Please refer to the ReadMe file under Installation Instructions\ on the SmartChip qPCR Software Installation CD.

- 1. Log on to the target computer appropriately so that you can install the SmartChip qPCR Software. Depending on the version of the Windows OS running your computer and how it is integrated with a larger network, you may need to log on to the computer in Administrator mode or get help from your IT department in order to install the software.
- 2. Before installing the SmartChip qPCR Software from your CD, you will first need to install several thirdparty software components that are also located on the CD. Please refer to the ReadMe file located in the Installation Instructions\ on the installation CD.
	- a. Open the directory called Install these first\.
	- b. Run AltovaXML2010R2.exe, accept the license agreement, and choose to install the complete setup. Please note that revision 2010 rel. 2 is required. AltovaXML provides support for managing .xml files.
	- c. Run dotnetfx35.exe and accept the license agreement. This is the Microsoft .NET 3.51 updater, which provides required software framework functionality.
	- d. Extract the contents of the .zip file to install Apache FOP, which provides tools to write .pdf documents, as follows:
		- i. Extract the contents of the .zip file into the  $C:\Per\$  Files directory so that you end up with a folder at C:\Program Files\fop-0.95. To do this, enter C:\Program Files when the installer prompts you for an installation location. Note that for 64-bit Windows installations, the path is  $C:\Perogram$  Files (x86).
		- ii. Verify installation by checking that there is a file called C:\Program Files\fop-0.95\fop.bat.
	- e. Run jre-6u21-windows-i586-s.exe, which installs Sun Microsystems Java support for executing Java.

- 3. Run the SmartChip qPCR installer:
	- a. Run the setup.exe program in the SmartChip qPCR\ directory on the CD.
	- b. Read the license agreement and, if you agree, select the [I agree] button.
	- c. For system configuration:
		- i. If you are installing the software to the computer that will control the SmartChip Cycler, select the **Instrument control** button.
		- ii. If you are installing the software to a remote computer that is not controlling the SmartChip Cycler, select the **Offline analysis** button.
	- d. Accept the recommended installation location.
	- e. For instructions on how to install FOP, refer to the ReadMe file located in the Installation Instructions\ on the SmartChip qPCR Software Installation CD.

## **Appendix B: SmartChip qPCR Software File Locations**

SmartChip qPCR Software is compatible with Windows XP and Windows 7. The file path for locating executable files is in the following directory, depending on the operating system:

- **Windows XP and Windows 7, 32-bit—**C:\Program Files\Wafergen\qPCR
- **Windows 7, 64-bit—**C:\Program Files (x86)\Wafergen\qPCR

The data configuration path is located in the following directory, depending on the operating system:

- **Windows XP—**C:\Documents and Settings\All Users\Application Data\Wafergen\qPCR
- **Windows 7 —**C:\ProgramData\Wafergen\qPCR

# **Appendix C: Exogenous Controls—Yeast Control Fragments**

For gene expression analysis, SmartChip Panels may contain PCR assays for yeast DNA targets. These are considered exogenous controls because your experimental samples are not expected to contain yeast genes. They are labeled: **WGBS-YCF***n*, where n is a number from 1 to 4. The actual number of PCR assays for yeast controls is specific to a particular SmartChip Panel. These assays are designed to detect DNA in a yeast control cocktail that can be added to samples as a positive control for your PCR. After dilution, the effective concentration of each of the yeast targets in a well of the SmartChip Panel is indicated in Table XXXV below.

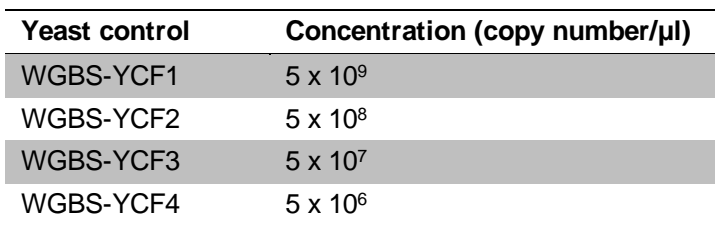

#### **Table XXXV. Yeast control concentrations per well.**

# **A. Expression Curve Analysis**

We do not recommend changing **Curve analysis settings**. If you choose to do so anyway, select the

[Curve analysis settings] icon ( ) while in **Analysis** mode, or select the *Curve analysis* tab while in **Setup** mode. The parameters are listed in the display table below (Figure 107).

See "Expression Analysis Parameters" in this appendix for a description of the settings.

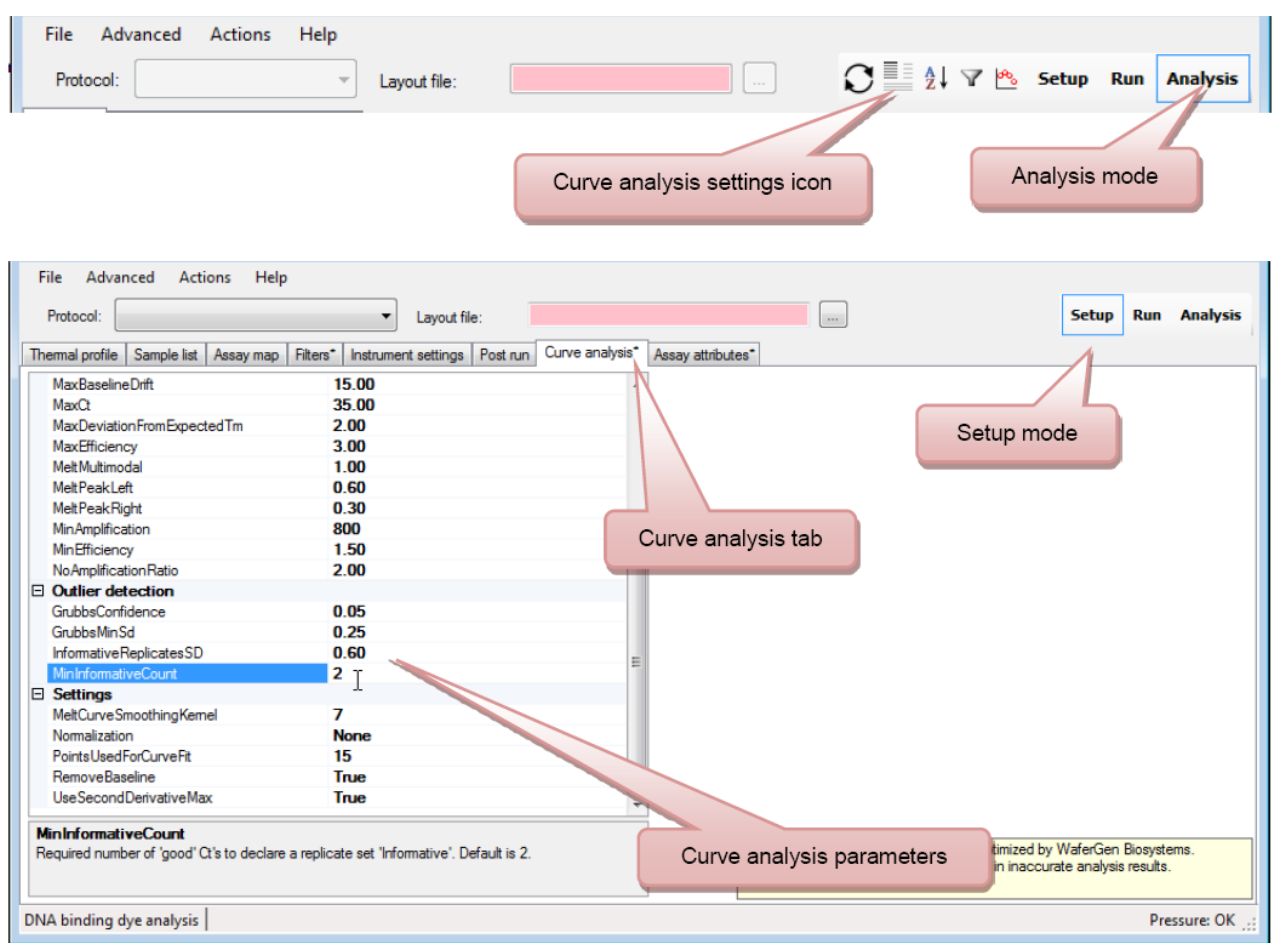

**Figure 107. Curve analysis settings.**

## **B. Genotyping Analysis**

In general, we do not recommend changing the **Genotyping settings**. You may, however, opt to modify

the minimum sample call rate ("MinCallRate"). To do so, select the [Settings] icon ( $\Box$ ) while in **Analysis** mode, or select the *Genotyping settings* tab while in **Setup** mode (Figure 108).

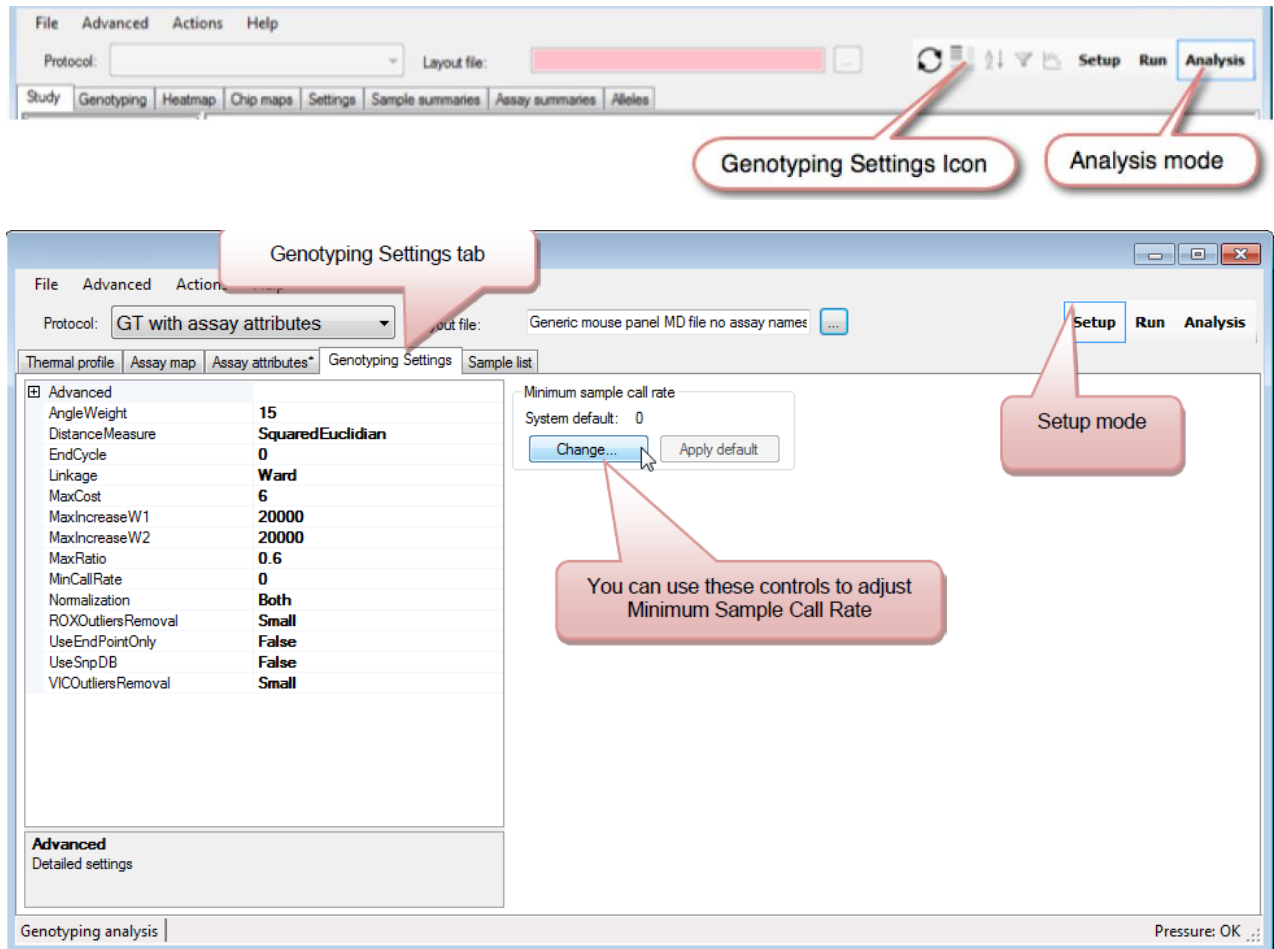

**Figure 108. Curve analysis settings.**

## **C. Expression Analysis Parameters**

Table XXXVI below shows the parameters used for qPCR analysis. Some can be adjusted in the *Curve analysis* tab in **Setup** mode. Settings shown in shades of red in the table below can affect expression analysis results, whereas items in gray affect only the assignment flags to your data.

#### **Table XXXVI. Expression analysis parameters.**

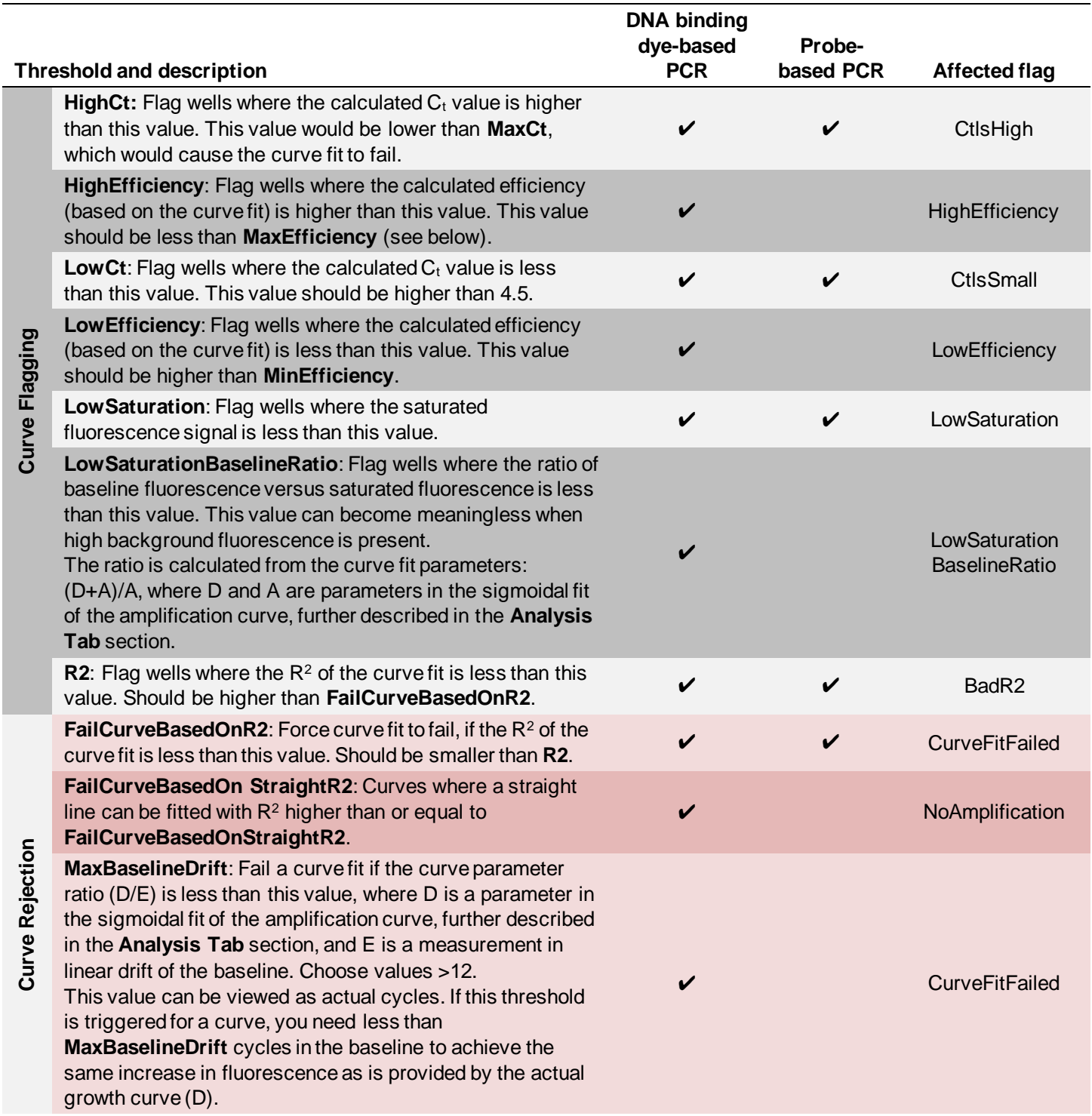

Table XXXVI continues on next page.

**Table XXXVI. Expression analysis parameters continued.**

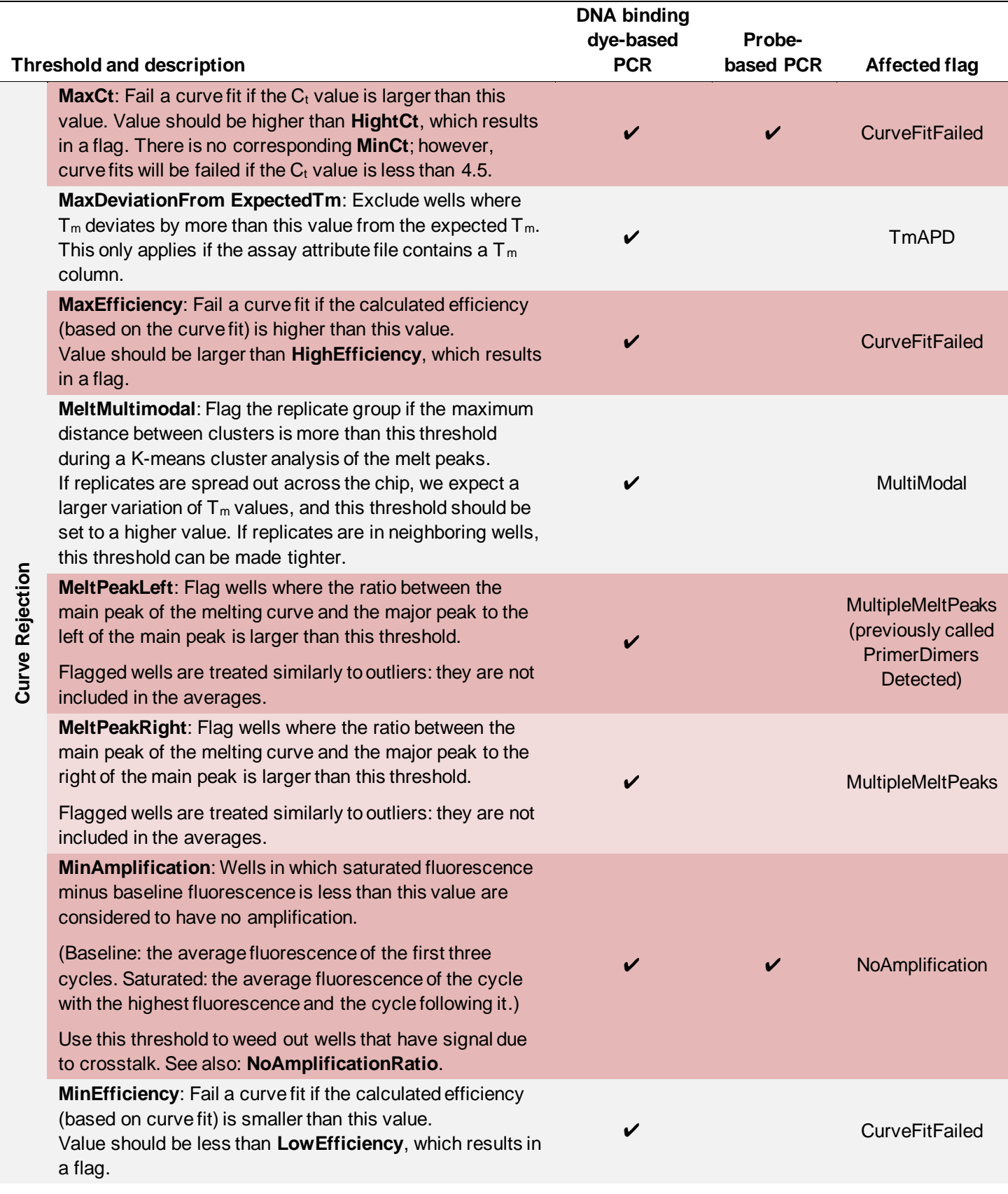

Table XXXVI continues on next page.

**Table XXXVI. Expression analysis parameters continued.**

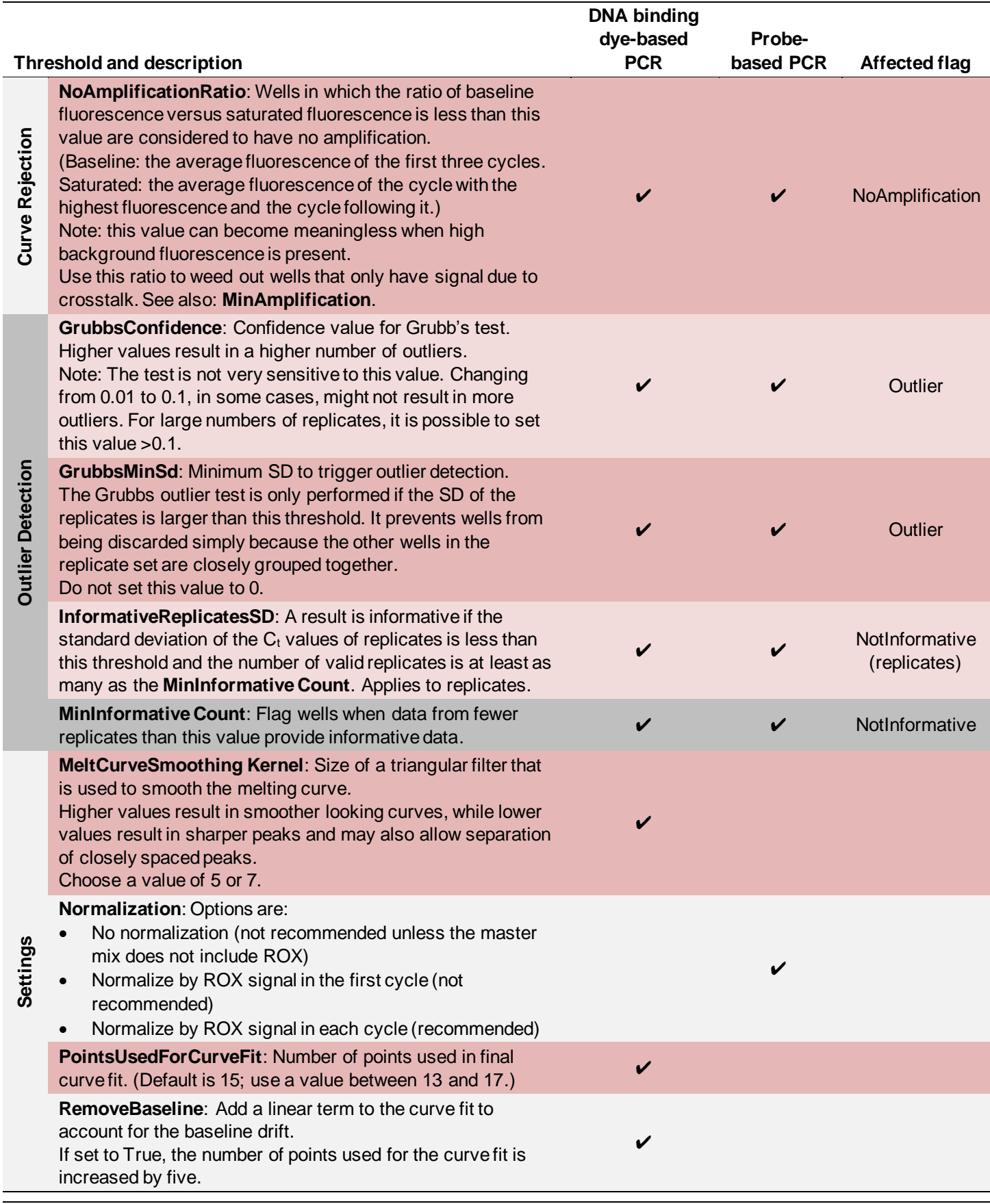

### **1. Efficiency Calculations**

The qPCR software calculates efficiency as the ratio of fluorescence values in individual reaction wells from one PCR cycle using data from cycles in proximity to the  $C_t$ . This usually results in efficiency values below 2. In probe-based PCR, assay efficiency is typically calculated by amplifying a dilution series of template and plotting the data as a standard curve. If your experiment includes a sample dilution series, the software will generate a standard curve from the data. Find it on the *Calibrations* tab in **Analysis** mode.

## **2. Classification of Average C<sup>t</sup> Values as Informative (or Not)**

The qPCR software uses statistics to help users understand whether the averages of replicate  $C_t$  values are meaningful or not. Two settings are very important in this determination: "InformativeReplicatesSD" and "MinInformative Count". You can adjust these settings in the *Curve analysis* tab in **Setup** mode.

The "InformativeReplicatesSD" setting is helpful in situations in which the  $C_t$  values from replicate reactions are widely distributed (have a large SD), but there are no obvious outliers. This is an indication that the data are not reliable.

The "MinInformative Count" setting helps with interpretation of a similar result, in which the  $C_t$ values from replicate reactions are widely distributed, but two or three replicates yield similar values. If the "MinInformative Count" value is set too low, unreliable data may appear to be informative because the software will essentially throw out a lot of "inconvenient" data, keeping only the two to three  $C_t$  values that are similar and result in a low SD. The default value for the "MinInformative" Count" setting is 2. If your experiment includes four or more replicates for a given sample/assay pair, you may want to increase it.

# **Appendix D: Flags**

# **A. Expression Analysis Flags**

In gene expression mode, well reactions can be marked with flags. Table XXXVII below describes the flags with no associated threshold.

#### **Table XXXVII. Expression analysis flags and descriptions.**

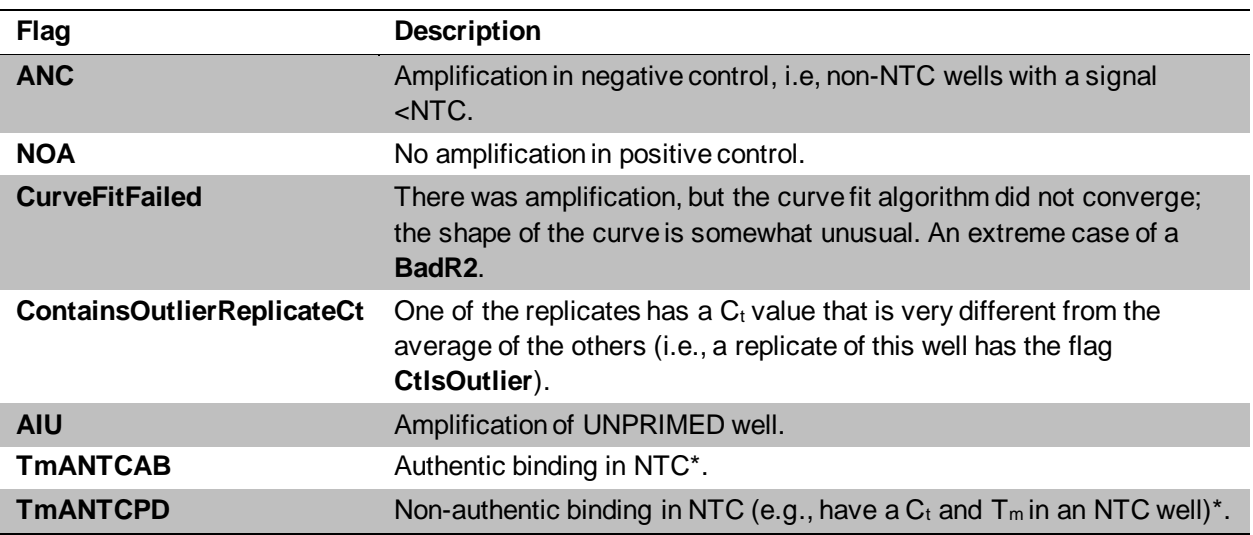

\*The last two flags depend on  $T_m$  information from the gene database.

## **B. Genotyping Flags**

In genotyping mode, well reactions can be marked with flags. Table XXXVIII below describes the flags with no associated threshold.

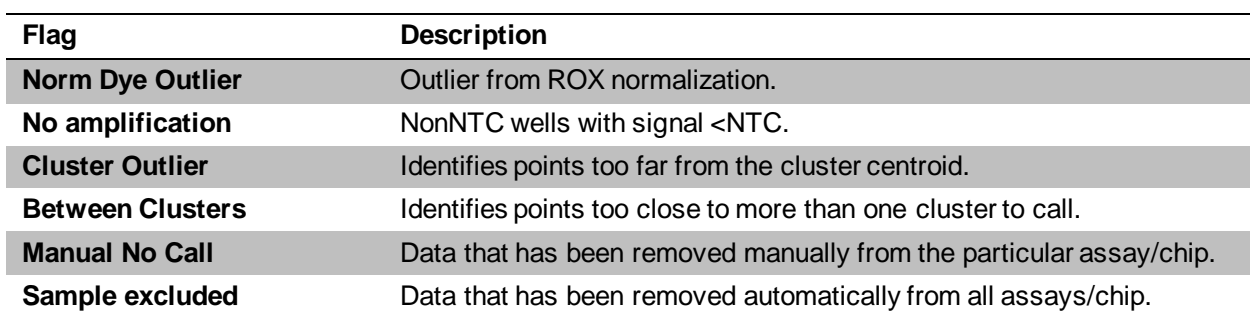

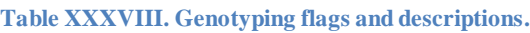

# **Appendix E: Summary Reports**

## **A. Expression Analysis Summary Reports**

In gene expression mode, the **Analysis** mode contains a Summary report which can be viewed by using the *Summary* tab (Figure 109). The first time you load the Summary report, you will need to name it.

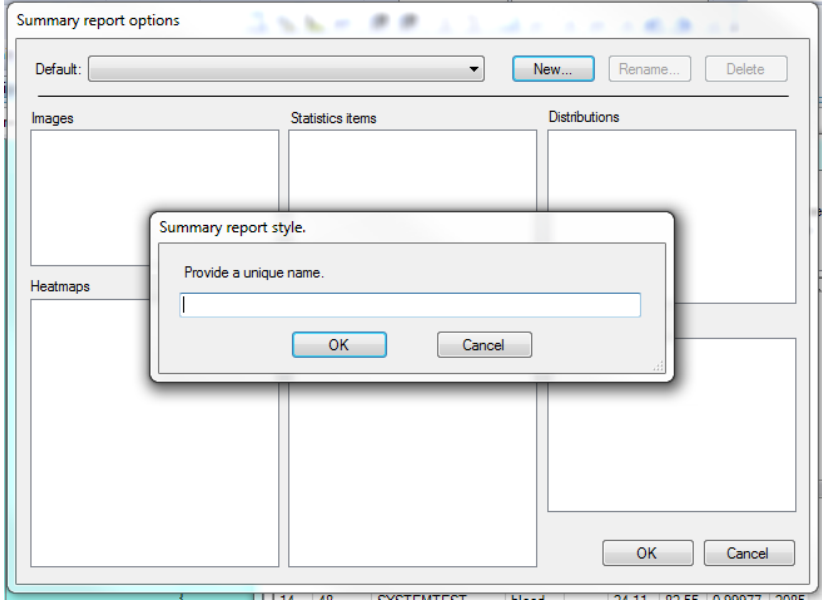

**Figure 109. Summary report window for gene expression.**

Choose the items to be included in the *Summary report style* dialog box by using the **Advanced** dropdown menu and choosing the desired Summary report options (Figure 110).

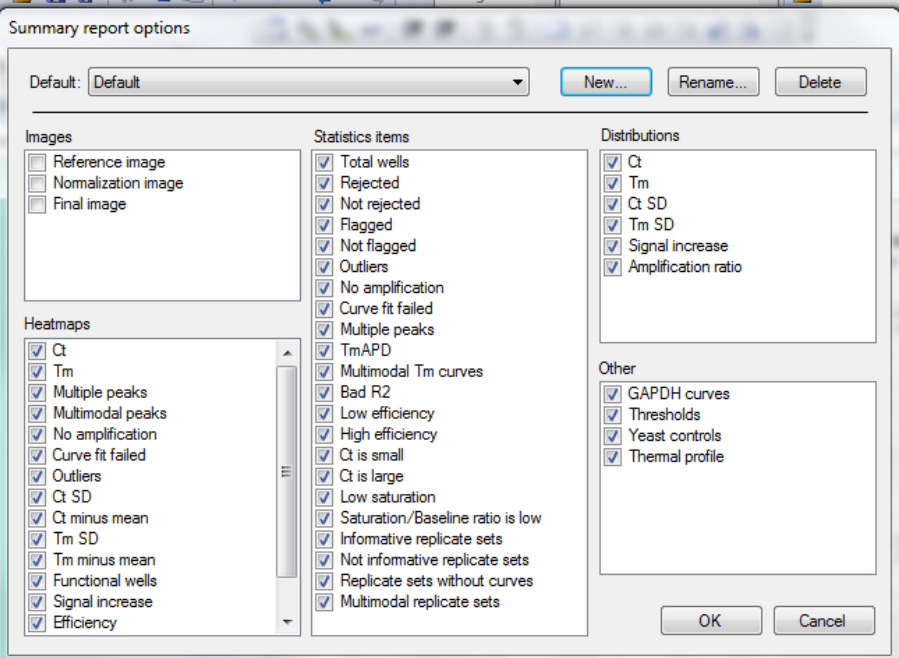

**Figure 110. Gene expression Summary report options.**

## **Data Exclusion and Flag Assignment Strategy**

The following chart (Figure 111) is a breakdown of replicate group statistics. All amplification curves are represented on the chart. Each curve is first examined on its own merits; some may be rejected at this stage or flagged for your review. Curves that were not rejected based on individual characteristics are then evaluated in the context of replicate reactions. Outliers may be rejected at this stage, based on comparison with results from replicate reactions, or they may simply be flagged.

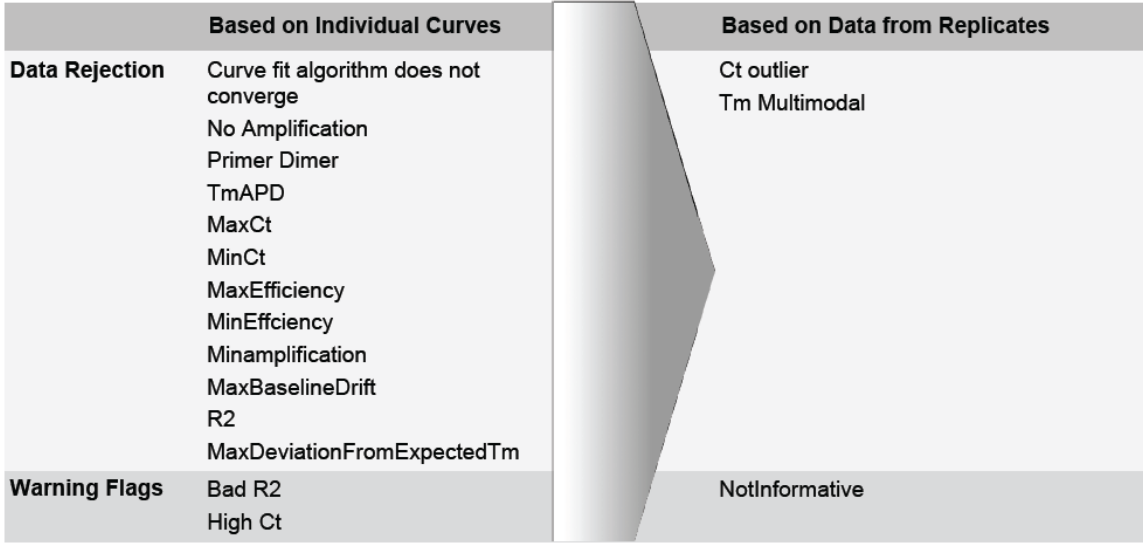

**Figure 111. Breakdown of replicate group statistics.**

# **B. Chip Summary**

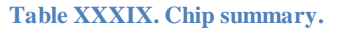

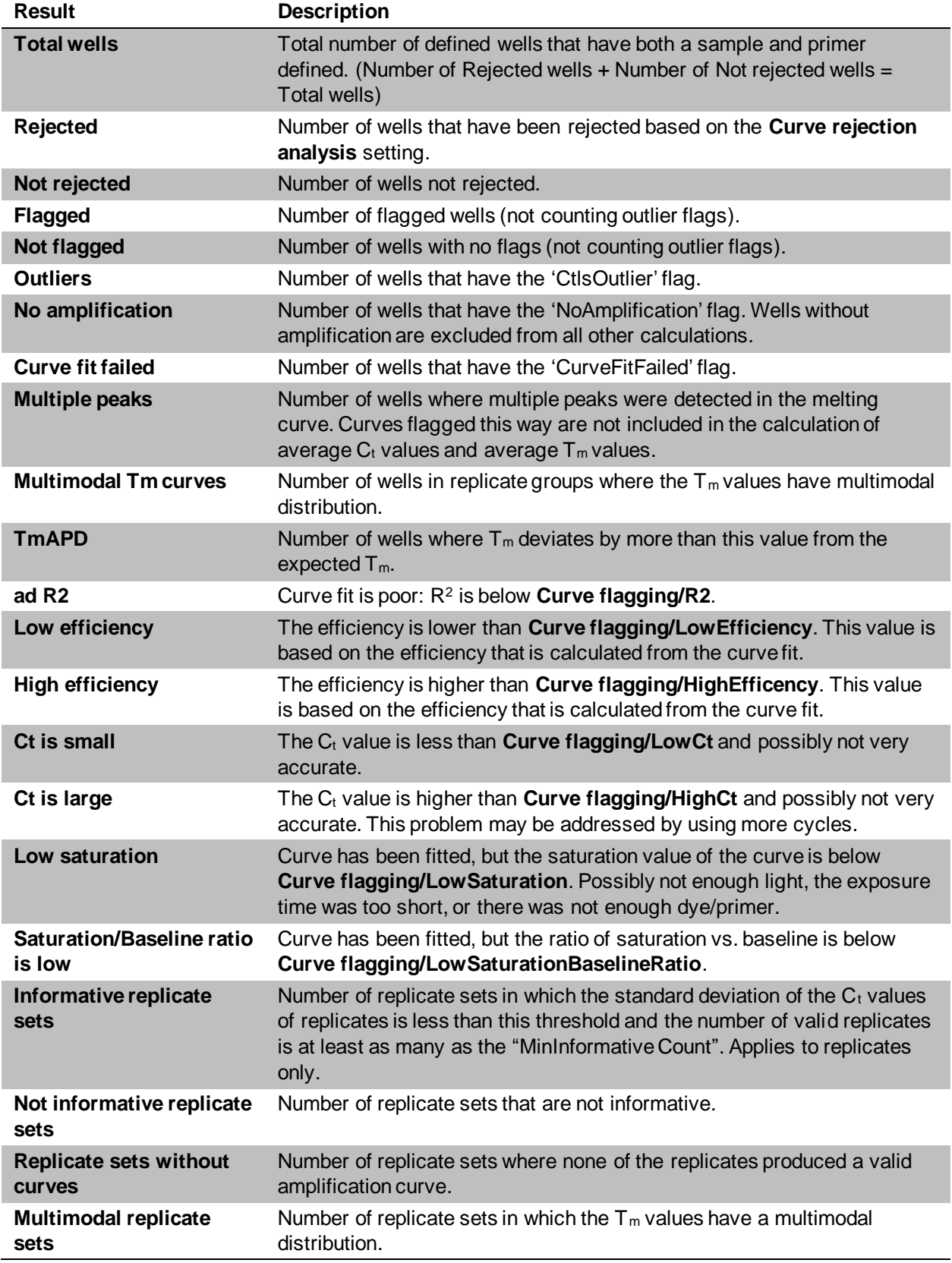

## **C. Genotyping Summary Reports**

In genotyping mode, the **Analysis** mode contains *Sample summary* reports and *Assay summary* reports, both of which can be viewed by using their respective tabs. The first time you load a Sample summary or Assay summary report, you will need to name it (Figure 112).

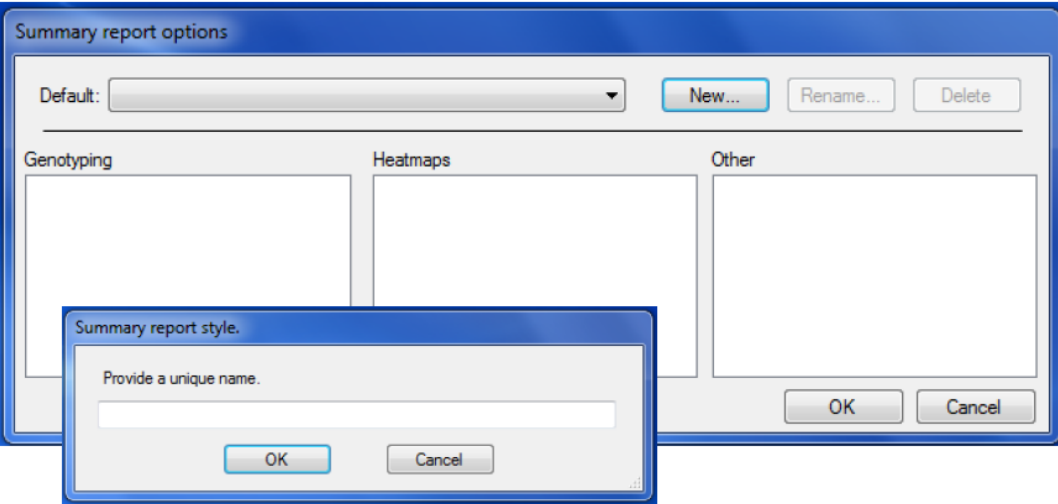

**Figure 112. Initial view of Sample summary report or Assay summary report window for genotyping.**

Choose the items to be included in the *Summary report style* dialog box by using the **Advanced** dropdown menu and choosing the desired Summary report options (Figure 113).

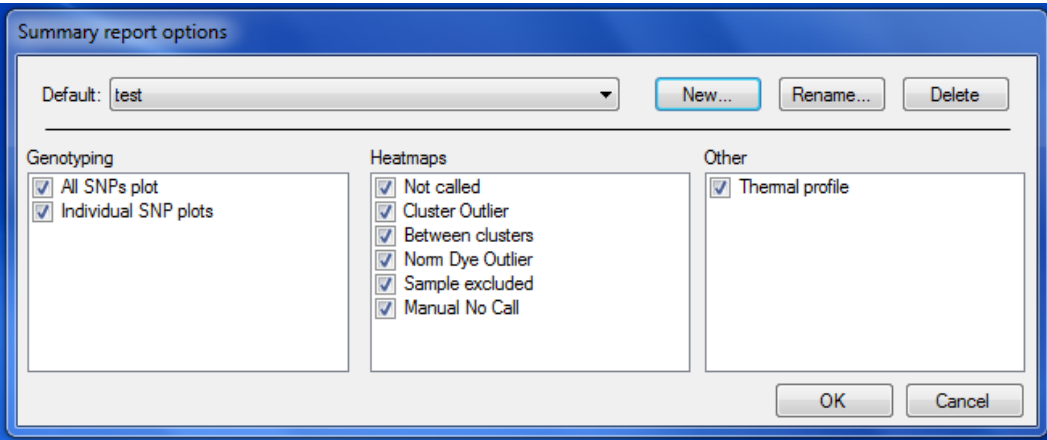

**Figure 113. Choosing the items to be included in the Summary report style box.**

## **Appendix F: Curve Graphs**

In expression analysis, views of graphs can be zoomed in or out by selecting a sub-area of the graph with the mouse. Another way of zooming is by scrolling the mouse wheel while the mouse cursor is on top of the graph. You may also pan across the graph with the mouse by holding down the [Ctrl] key.

Right-clicking on graph windows provides context-sensitive options for viewing the data (Figure 114, Table XXX).

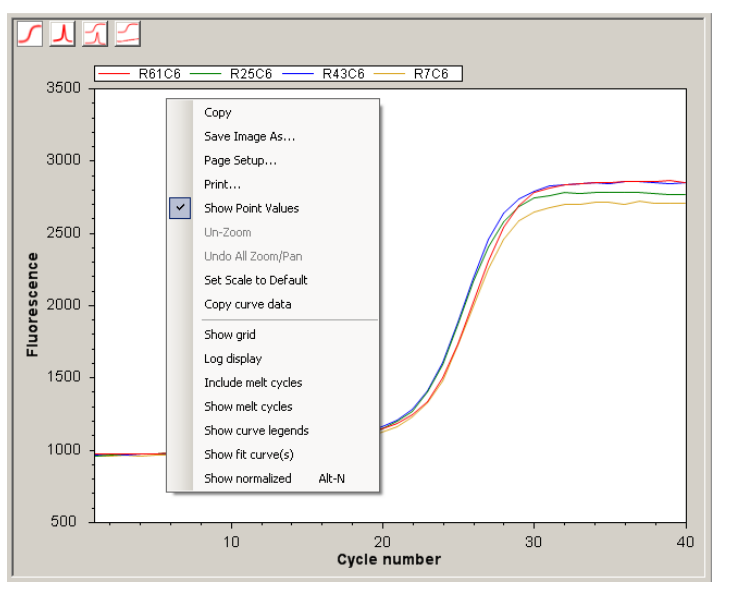

**Figure 114. Context-sensitive options for viewing the data on curve graphs.**

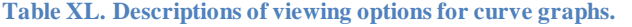

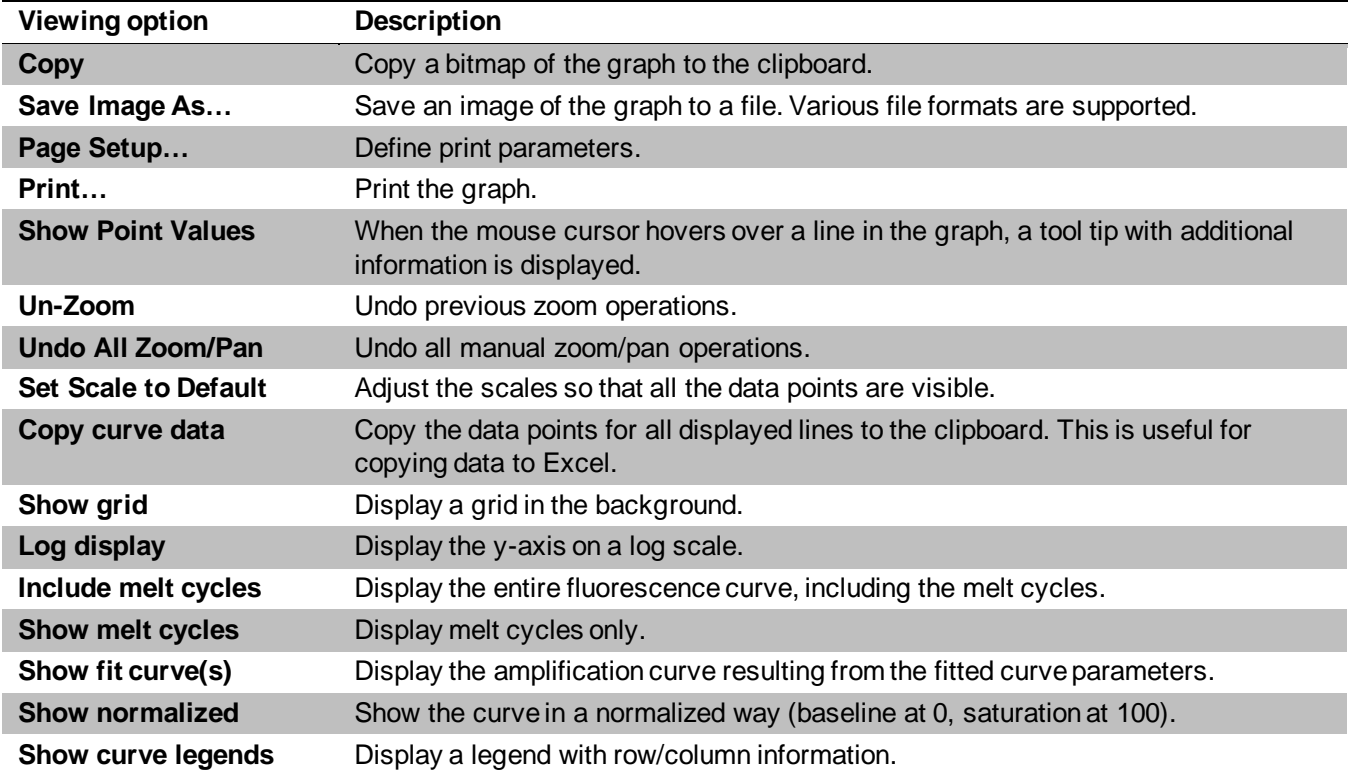

## **Appendix G: Glossary**

**C<sup>t</sup> (threshold cycle):** Threshold cycle reflects the cycle number at which the fluorescence generated within a reaction crosses the threshold. It is inversely correlated to the logarithm of the initial copy number. The  $C_t$  value assigned to a particular well thus reflects the point during the reaction at which a sufficient number of amplicons have accumulated to create a fluorescent signal above background fluorescence. Other terms used to describe this are crossing point  $(C_p)$  and quantitation cycle  $(C_q)$ .

**Dew point:** The dew point is the temperature at which a given parcel of humid air must be cooled, at constant barometric pressure, for water vapor to condense into water. The condensed water is called dew. The dew point is a saturation temperature; it is associated with relative humidity. A high relative humidity indicates that the dew point is closer to the current air temperature. Relative humidity of 100% indicates the dew point is equal to the current temperature and the air is maximally saturated with water. When the dew point remains constant and temperature increases, relative humidity will decrease.

**Dynamic range:** The range of initial template concentrations over which  $C_t$  values are obtained. If endogenous control is used for the delta-delta  $C_t$  quantitation method, dynamic ranges of target and control should be comparable. In absolute quantitation, interpolation within this range is accurate, but extrapolation beyond the dynamic range should be avoided. The larger the dynamic range, the greater the ability to detect samples with high and low copy number in the same run.

**Melting curve (dissociation) analysis:** Every dsDNA fragment has a melting point (Tm), i.e., the temperature at which 50% of the DNA is single stranded. The  $T_m$  depends on the length of the DNA, sequence order, GC content, and Watson-Crick pairing. When fragments are heated in the presence of fluorogenic DNA-binding dyes, a sudden decrease in fluorescence occurs when the  $T_m$  is reached due to dissociation of DNA strands and release of the dye. This fluorescent peak is determined from the inflection point of the melting curve or the melting peak of the derivative plot, which is the negative first-derivative of the melting curve. High-resolution melting curve analysis can be achieved on the SmartChip Cycler.

**No-template controls (NTC, minus-sample control):** The NTC includes all of the RT-PCR reagents except the RNA template. No product should be synthesized in the NTC or NAC; if product is amplified, it indicates contamination (fluorescent or PCR products) or the presence of amplifiable genomic DNA in the RNA sample. NTC is not equivalent to H<sub>2</sub>O controls, and H<sub>2</sub>O controls are not used in qPCR experiments.

**Real-time PCR:** The continuous collection of fluorescent signal from polymerase chain reactions throughout cycles.

**Standard curve:** Obtained by plotting  $C_t$  values against log-transformed concentrations of serial ten-fold (log) dilutions of the target nucleic acid. A standard curve is obtained for quantitative PCR, and the range of concentrations included should cover the expected unknown concentration range. It is used to find out the dynamic range of the target (and/or normalizer), to calculate the slope (therefore, efficiency), r and  $\mathbb{R}^2$ coefficients, precision (standard deviation), and sensitivity (y-intercept), and also help with quantitation.

Ideally, the slope of a standard curve should be  $-3.32$ ,  $R^2>0.99$ , and the y-intercept should be around 30–35 (C<sub>t</sub>). For proper evaluation of PCR efficiency, a minimum of three points (ideally five to seven) in triplicates over 5 to 7 logs (1/10 dilutions) of template concentration is necessary. Otherwise, even when the reaction efficiency is 100%, mathematical manipulation is influenced by standard deviations, and efficiency calculation may result in a value between 70 and 170%. A poor standard curve is usually due to reaction assembly error (including calibration issues) or the presence of inhibitors in the reaction.

**Standard deviation (SD):** Precision of the real-time PCR values  $(C_t)$  are assessed by the standard deviation of the  $C_t$  values obtained from replicates. If the SD is  $>0.250$ , the power to discriminate between a two-fold dilution is less than 95%.

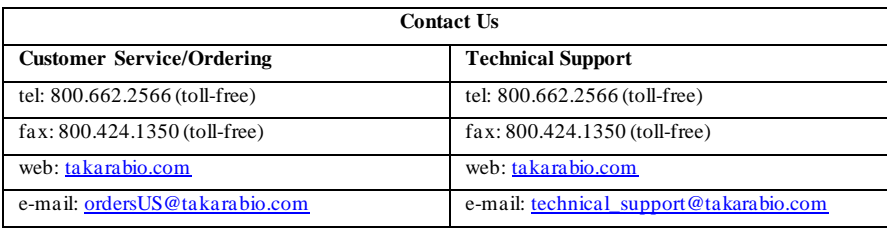

# **Notice to Purchaser**

Our products are to be used for **Research Use Only**. They may not be used for any other purpose, including, but not limited to, use in humans, therapeutic or diagnostic use, or commercial use of any kind. Our products may not be transferred to third parties, resold, modified for resale, or used to manufacture commercial products or to provide a service to third parties without our prior written approval.

Your use of this product is also subject to compliance with any applicable licensing requirements described on the product's web page at takarabio.com. It is your responsibility to review, understand and adhere to any restrictions imposed by such statements

#### **© 2018 Takara Bio Inc. All Rights Reserved.**

All trademarks are the property of Takara Bio Inc. or its affiliate(s) in the U.S. and/or other countries or their respective owners. Certain trademarks may not be registered in all jurisdictions. Additional product, intellectual property, and restricted use information is available a[t takarabio.com.](http://www.takarabio.com/)

This document has been reviewed and approved by the Quality Department.